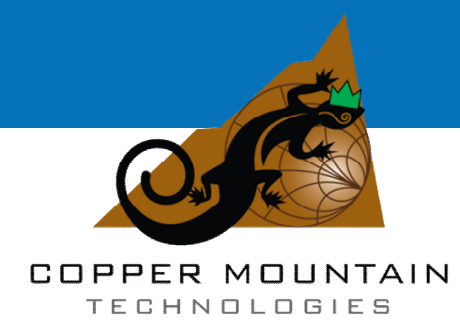

# **Planar 304/1, Planar 804/1 S5048 and S7530**

**Network Analyzer Operating Manual**

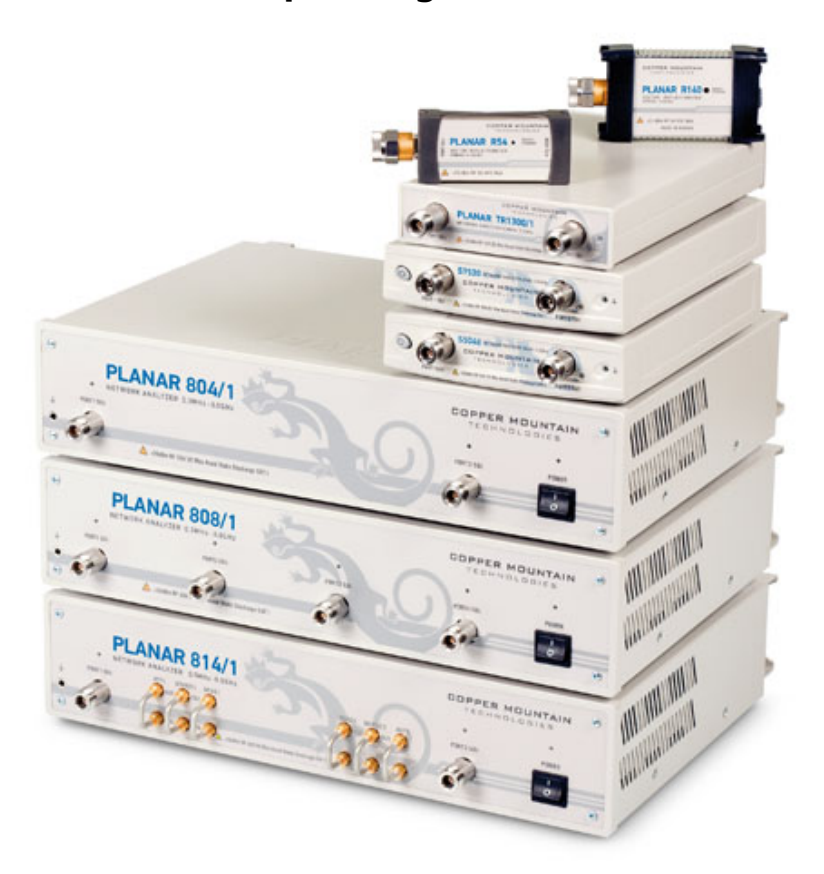

Software Version 3.43 Oct, 2014

# TABLE OF CONTENTS

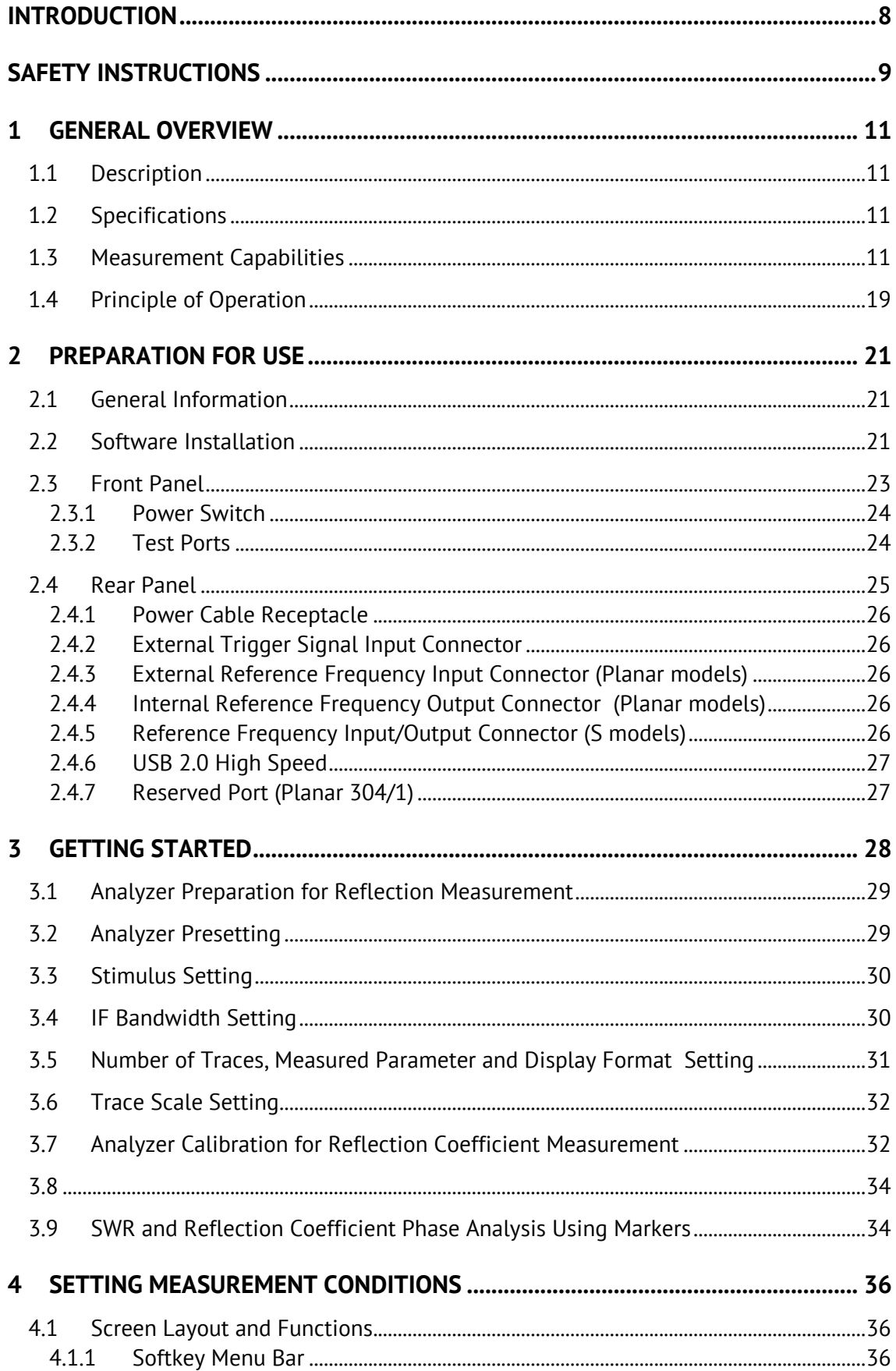

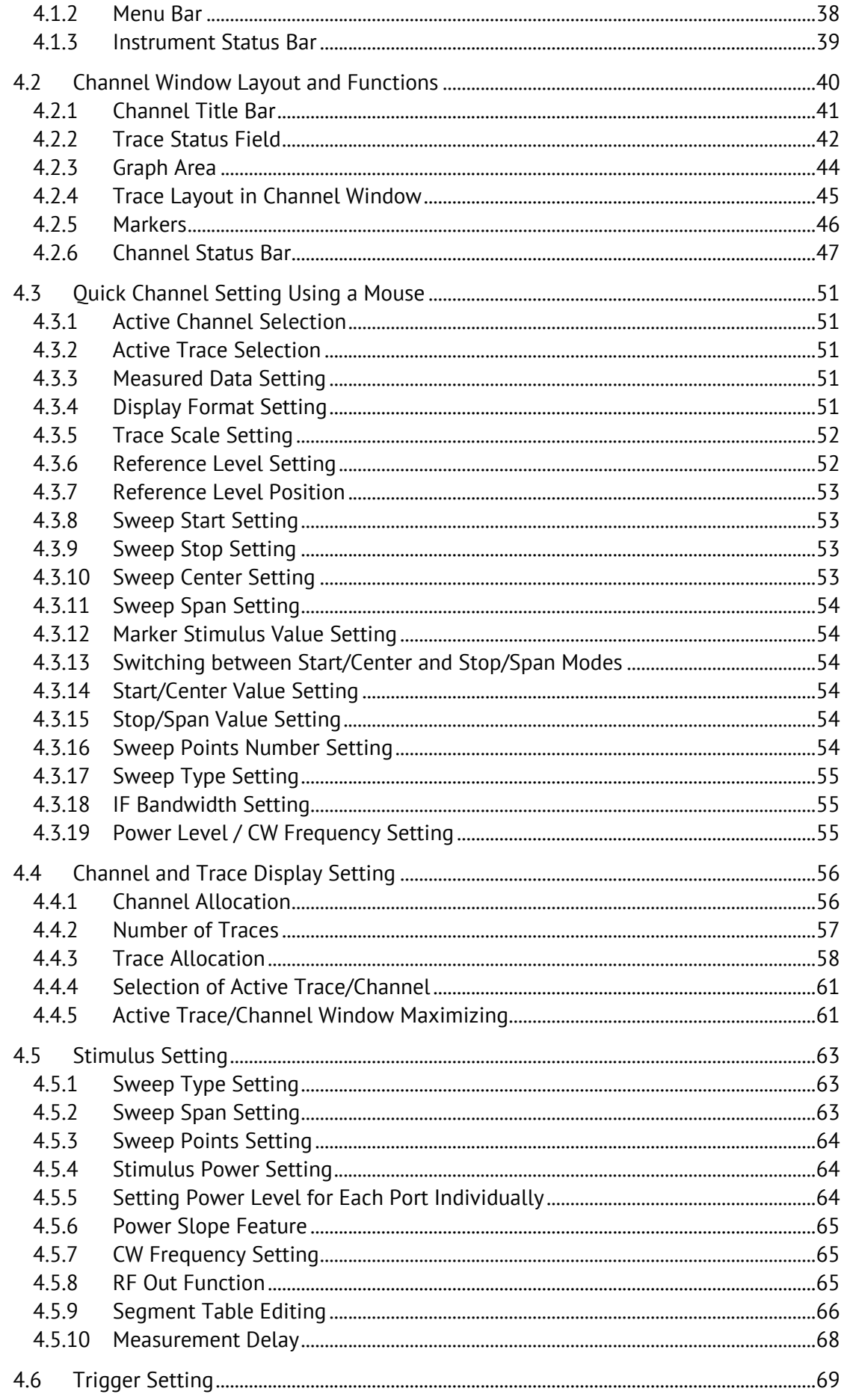

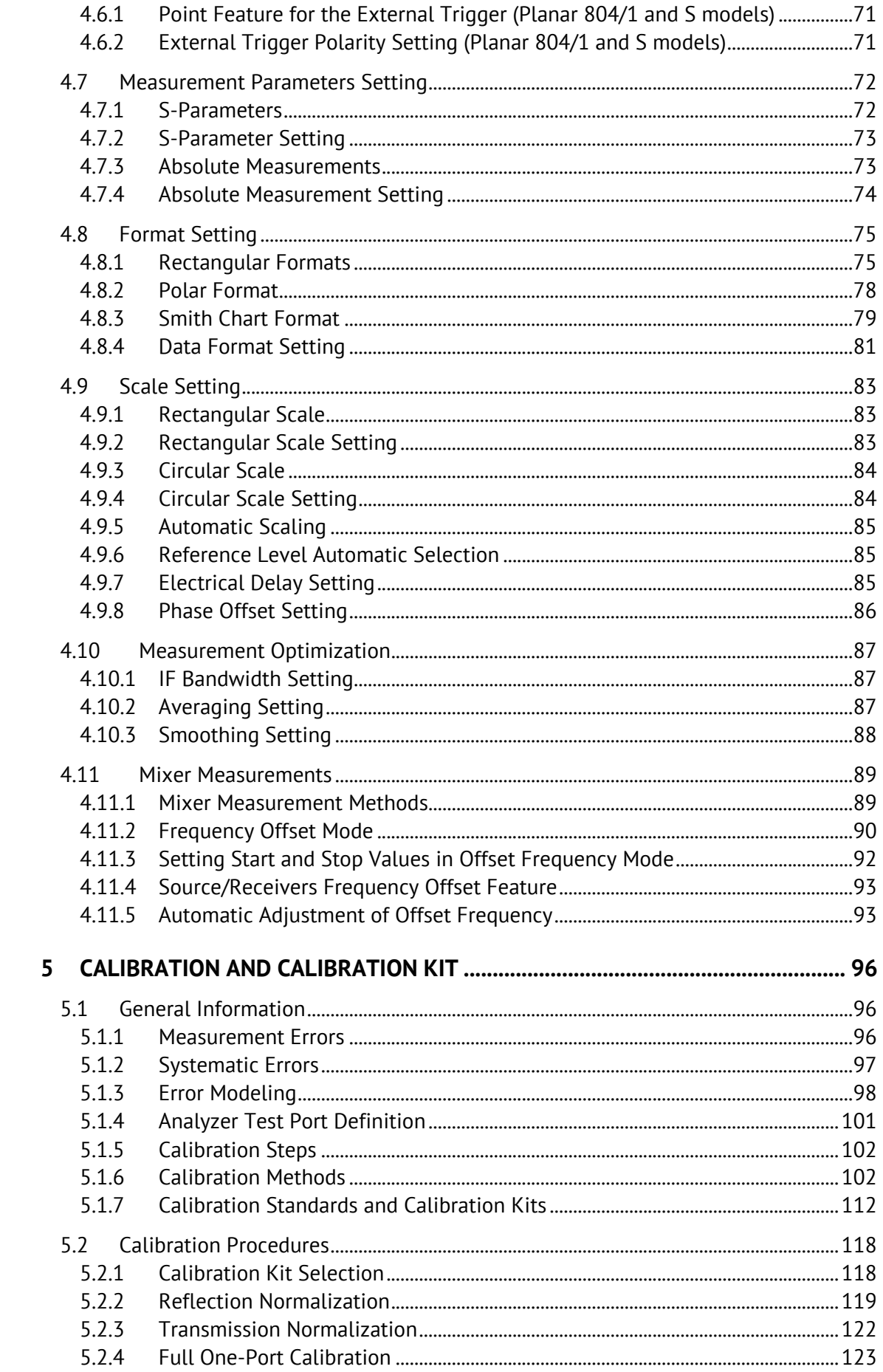

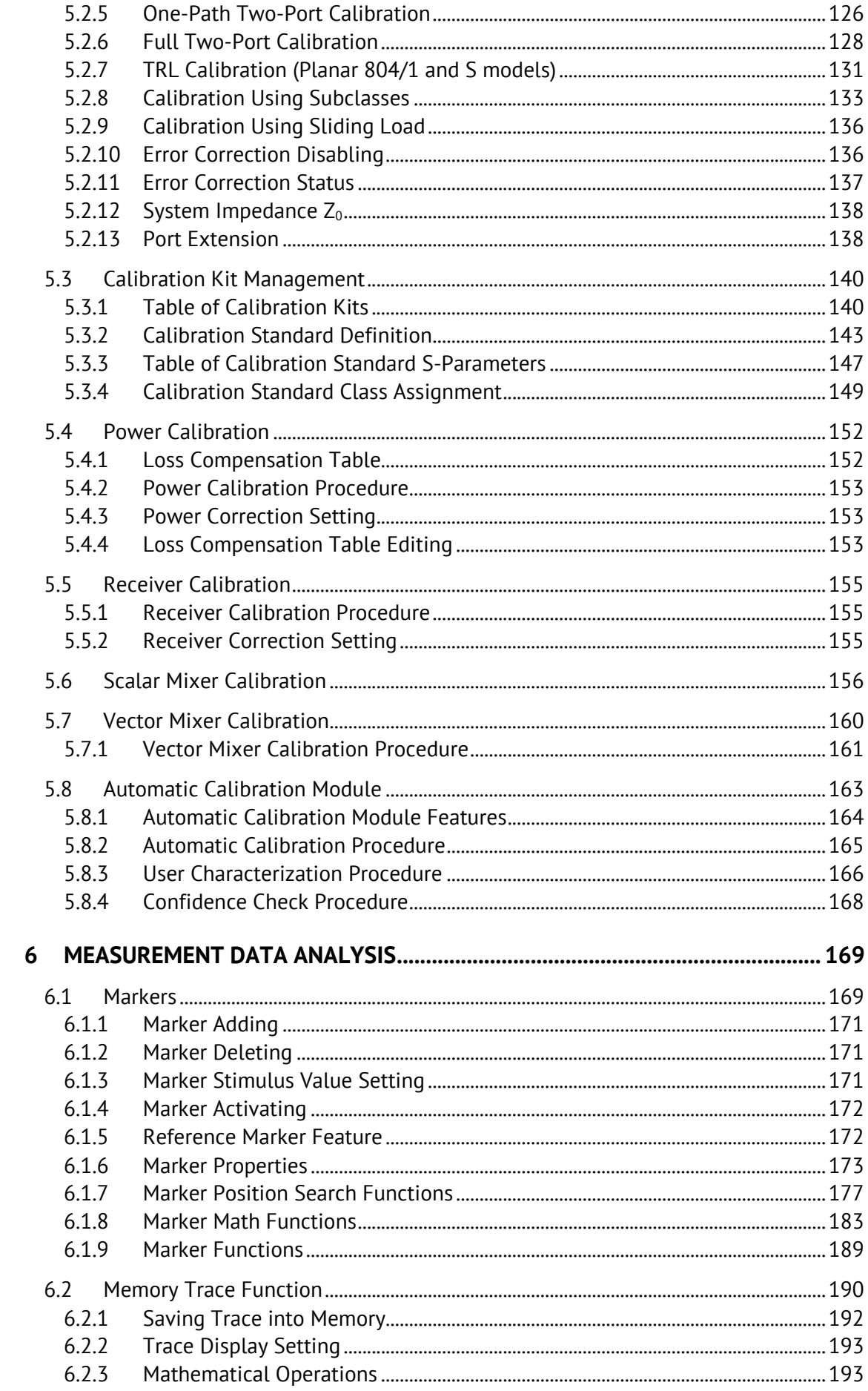

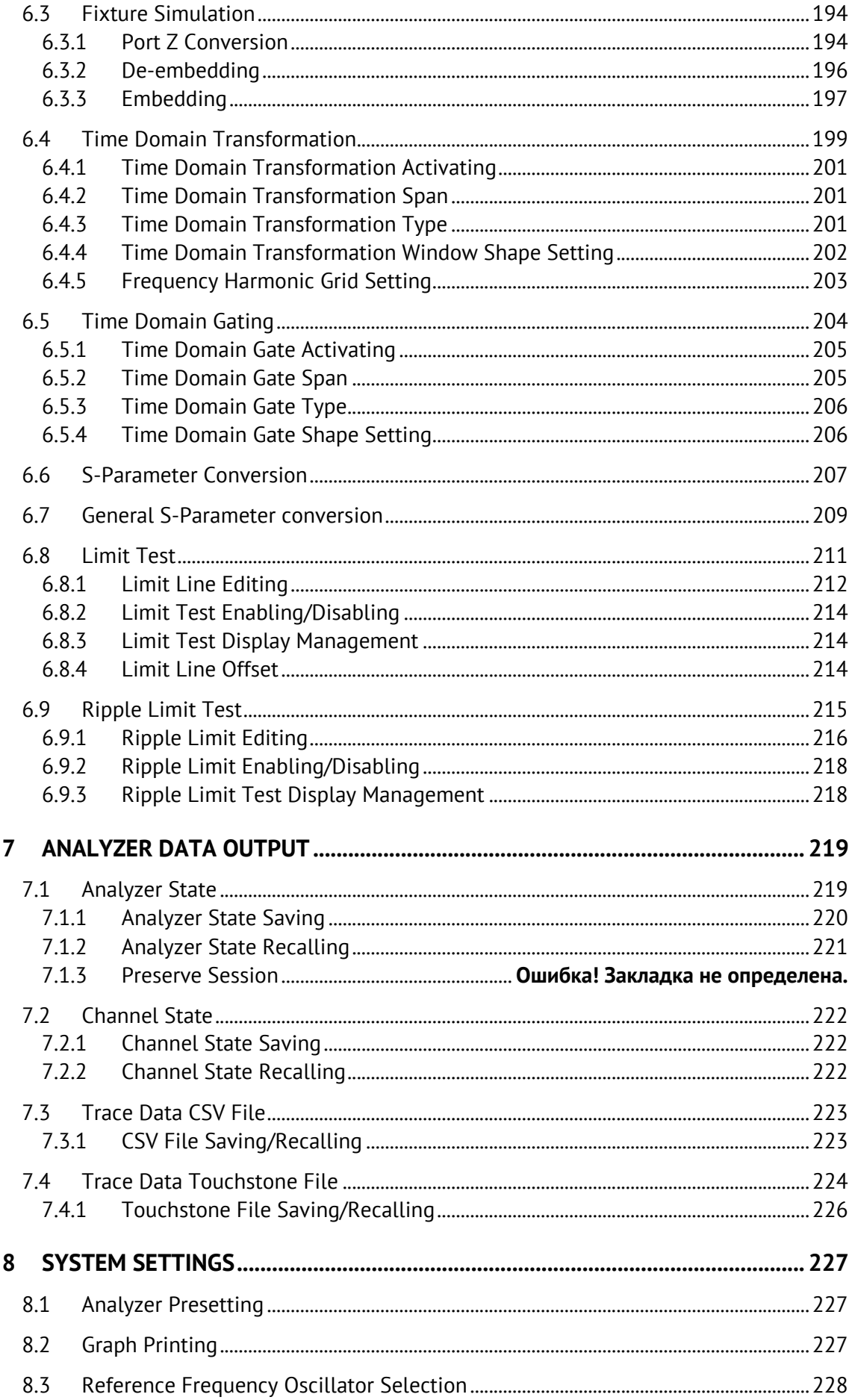

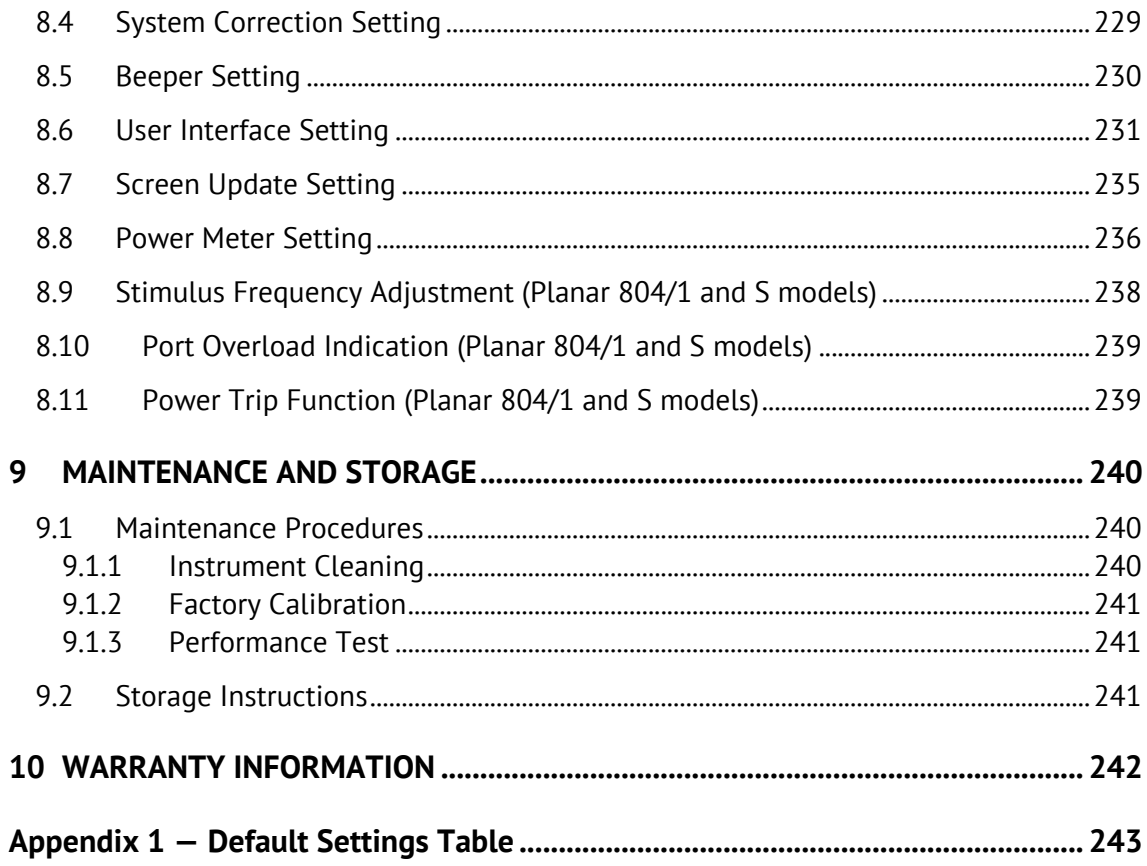

## <span id="page-7-0"></span>INTRODUCTION

This Operating Manual contains design, specifications, functional overview, and detailed operation procedures for the Network Analyzer, to ensure effective and safe use of its technical capabilities by the user.

Maintenance and operation of the Analyzer should be performed by qualified engineers with basic experience in operating of microwave circuits and PC.

The following abbreviations are used in this Manual:

- PC Personal Computer
- DUT Device Under Test
- IF Intermediate Frequency
- CW Continuous Wave
- SWR Standing Wave Ratio
- CMT Copper Mountain Technologies

# <span id="page-8-0"></span>SAFETY INSTRUCTIONS

Carefully read the following safety instructions before putting the Analyzer into operation. Observe all the precautions and warnings provided in this Manual for all the phases of operation, service, and repair of the Analyzer.

The Analyzer should be used only by skilled and thoroughly trained personnel with the required skills and knowledge of safety precautions.

The Analyzer complies with INSTALLATION CATEGORY II as well as POLLUTION DEGREE 2 as defined in IEC61010–1. The Analyzer is a MEASUREMENT CATEGORY I (CAT I) device. Do not use the Analyzer as a CAT II, III, or IV device.

The Analyzer is for INDOOR USE only.

The Analyzer has been tested as a stand-alone device and in combination with the accessories supplied by Copper Mountain Technologies, in accordance with the requirements of the standards described in the Declaration of Conformity. If the Analyzer is integrated with another system, compliance with related regulations and safety requirements are to be confirmed by the builder of the system.

Never operate the Analyzer in an environment containing flammable gasses or fumes.

Operators must not remove the cover or any other part of the housing. The Analyzer must not be repaired by the operator. Component replacement or internal adjustment must be performed by qualified maintenance personnel only.

Never operate the Analyzer if the power cable is damaged. Never connect the test ports to A/C power mains.

Electrostatic discharge can damage the Analyzer whether connected to or disconnected from the DUT. Static charge can build up on your body and damage sensitive internal components of both the Analyzer and the DUT. To avoid damage from electric discharge, observe the following:

- Always use a desktop anti-static mat under the DUT.
- Always wear a grounding wrist strap connected to the desktop anti-static mat via daisy-chained 1 MΩ resistor.
- Connect the post marked  $\equiv$  on the body of the Analyzer to the body of the DUT before you start operation.

Observe all general safety precautions related to operation of electrically energized equipment.

ᆎ

The definitions of safety symbols used on the instrument and in the Manual are listed below.

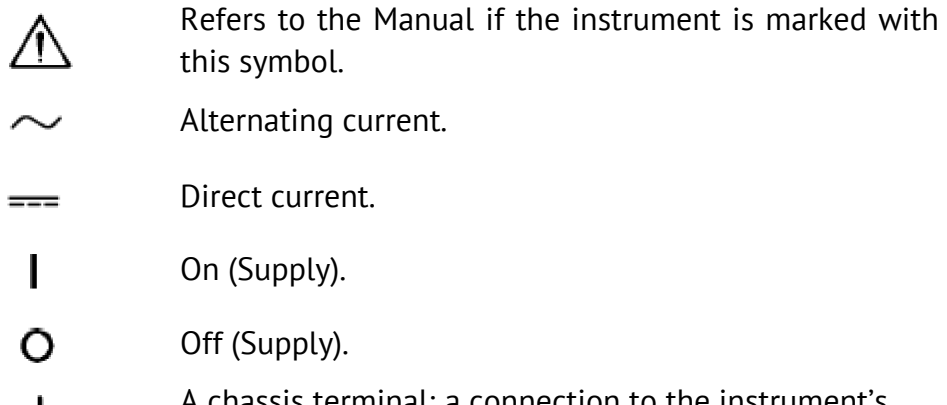

A chassis terminal; a connection to the instrument's chassis, which includes all exposed metal surfaces.

**WARNING This sign denotes a hazard. It calls attention to a procedure, practice, or condition that, if not correctly performed or adhered to, could result in injury or death to personnel.** 

CAUTION This sign denotes a hazard. It calls attention to a procedure, practice, or condition that, if not correctly performed or adhered to, could result in damage to or destruction of part or all of the instrument.

Note This sign denotes important information. It calls attention to a procedure, practice, or condition that is essential for the user to understand.

## <span id="page-10-0"></span>1 GENERAL OVERVIEW

## <span id="page-10-1"></span>1.1 Description

The Analyzer is designed for use in the process of development, adjustment and testing of various electronic devices in industrial and laboratory facilities, including operation as a component of an automated measurement system. The Analyzer is designed for operation with an external PC, which is not supplied with the Analyzer.

# <span id="page-10-2"></span>1.2 Specifications

The specifications of each Analyzer model can be found in its corresponding datasheet.

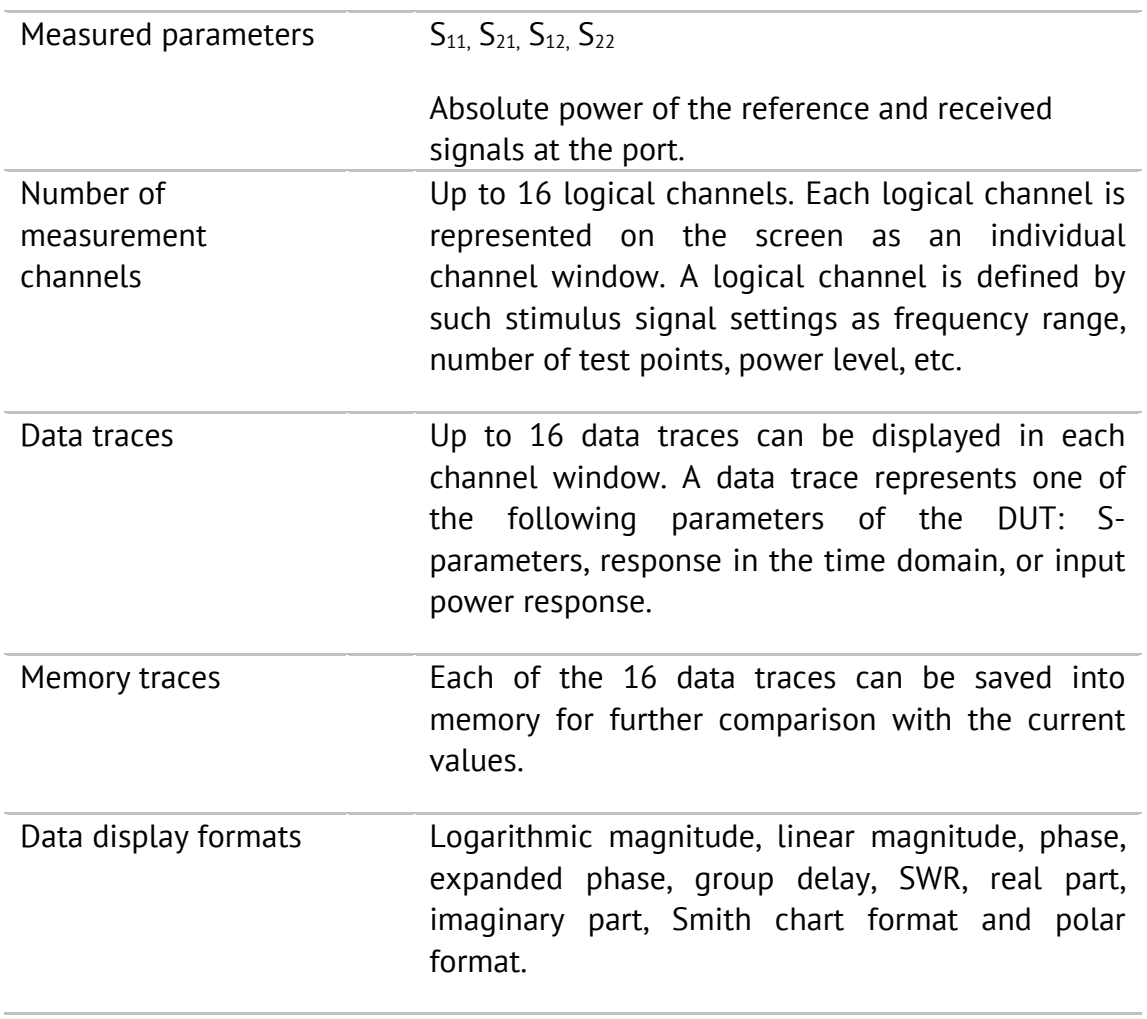

# <span id="page-10-3"></span>1.3 Measurement Capabilities

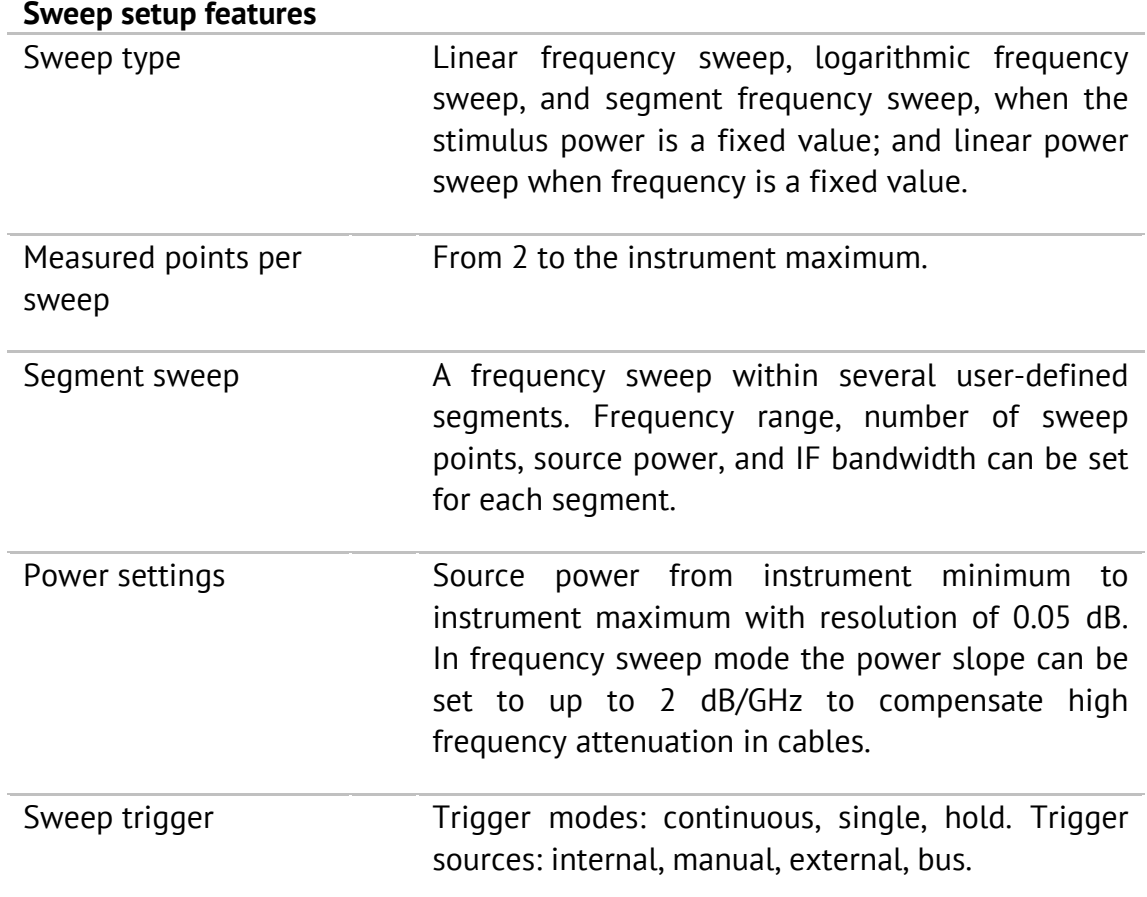

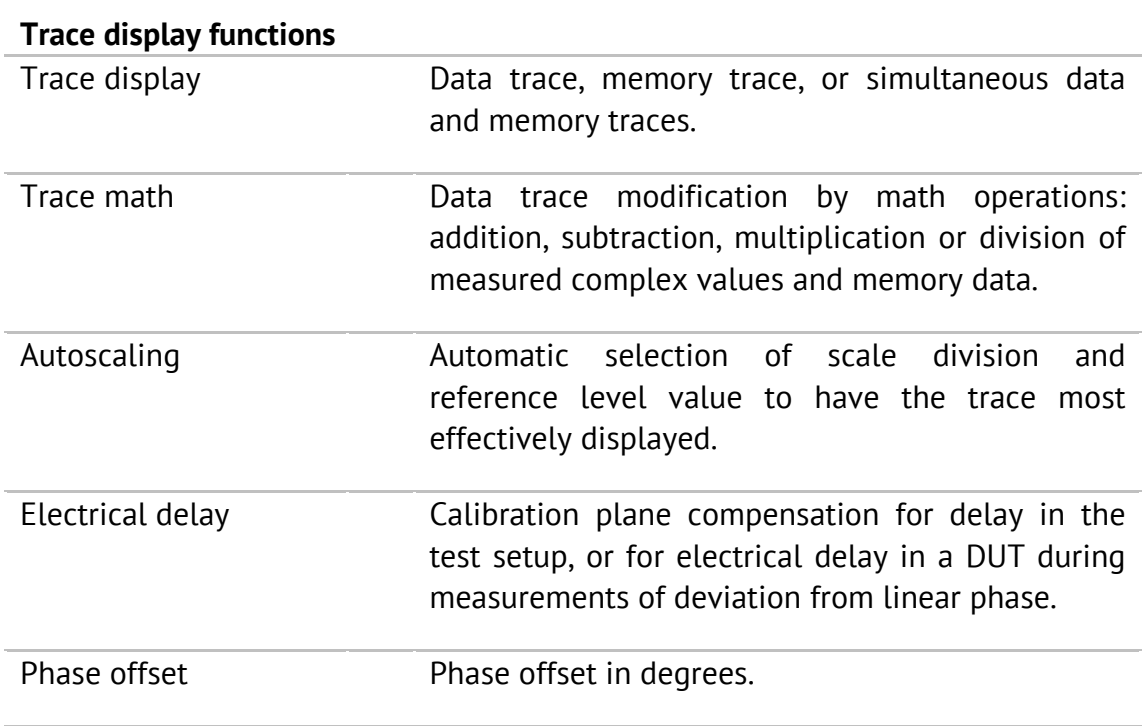

#### **Accuracy enhancement**

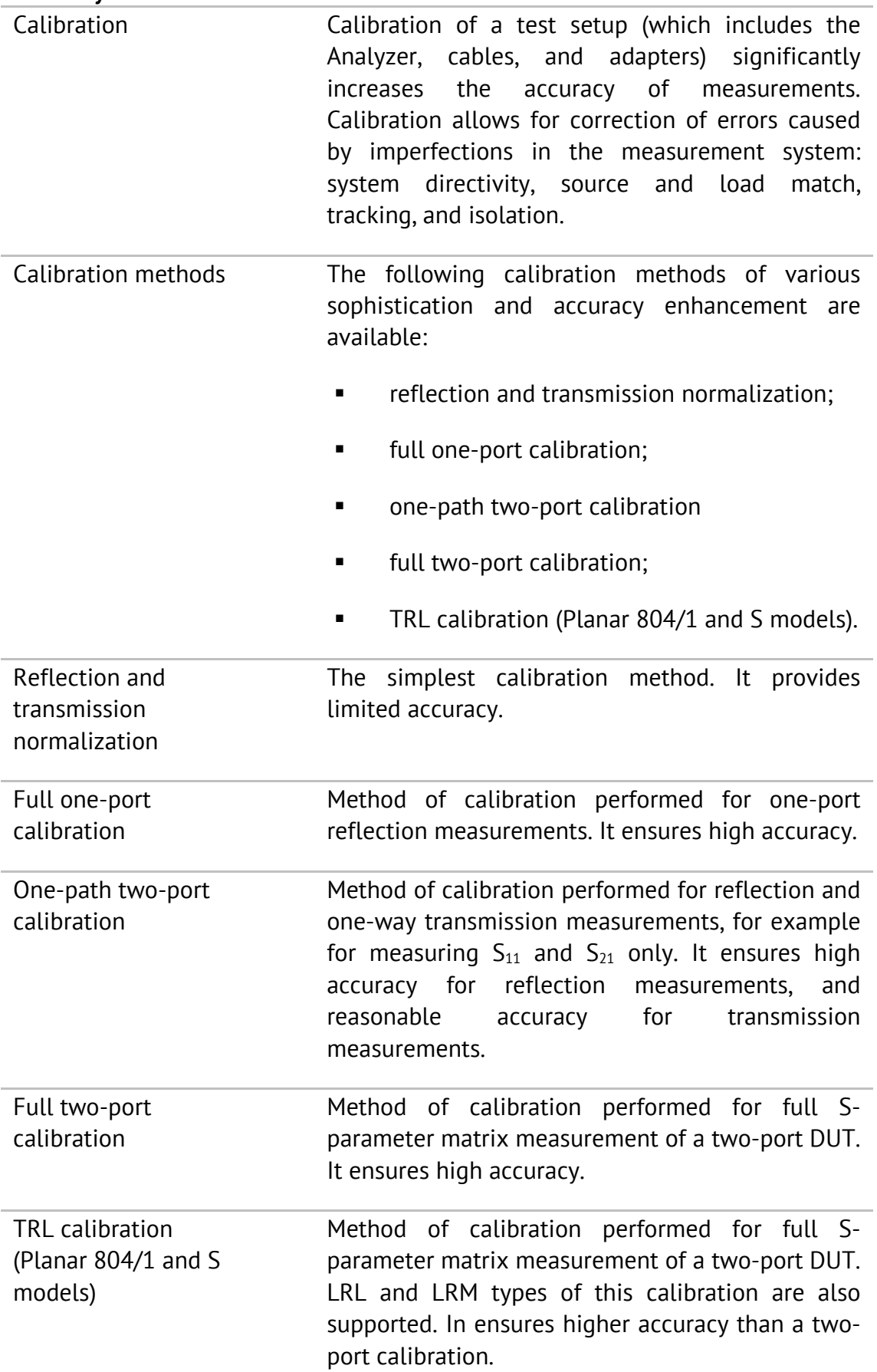

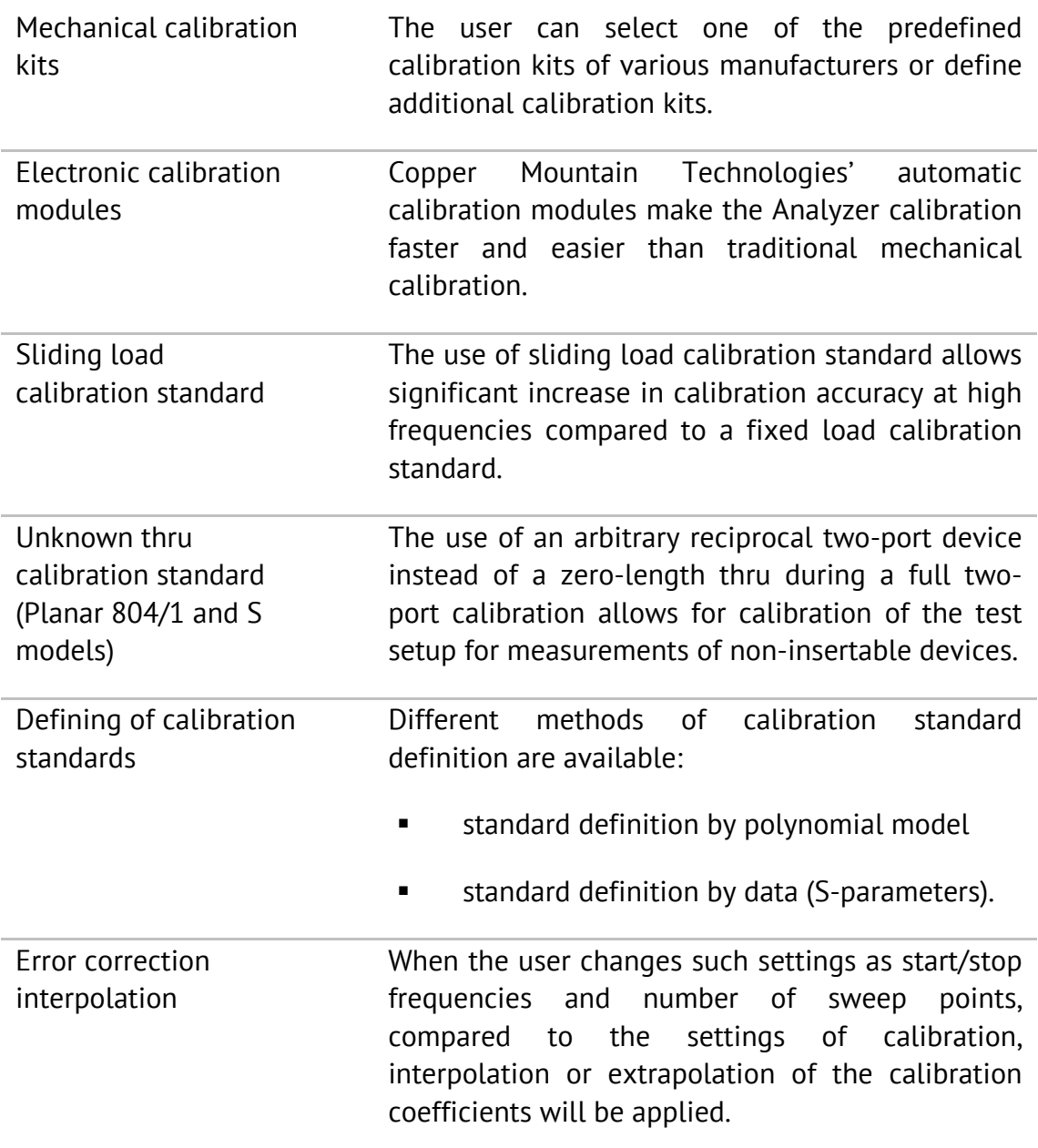

# **Supplemental calibration methods**

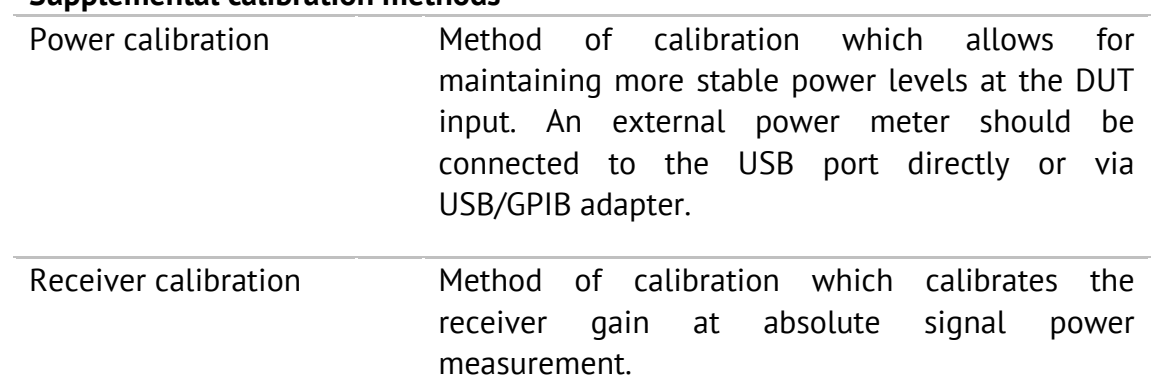

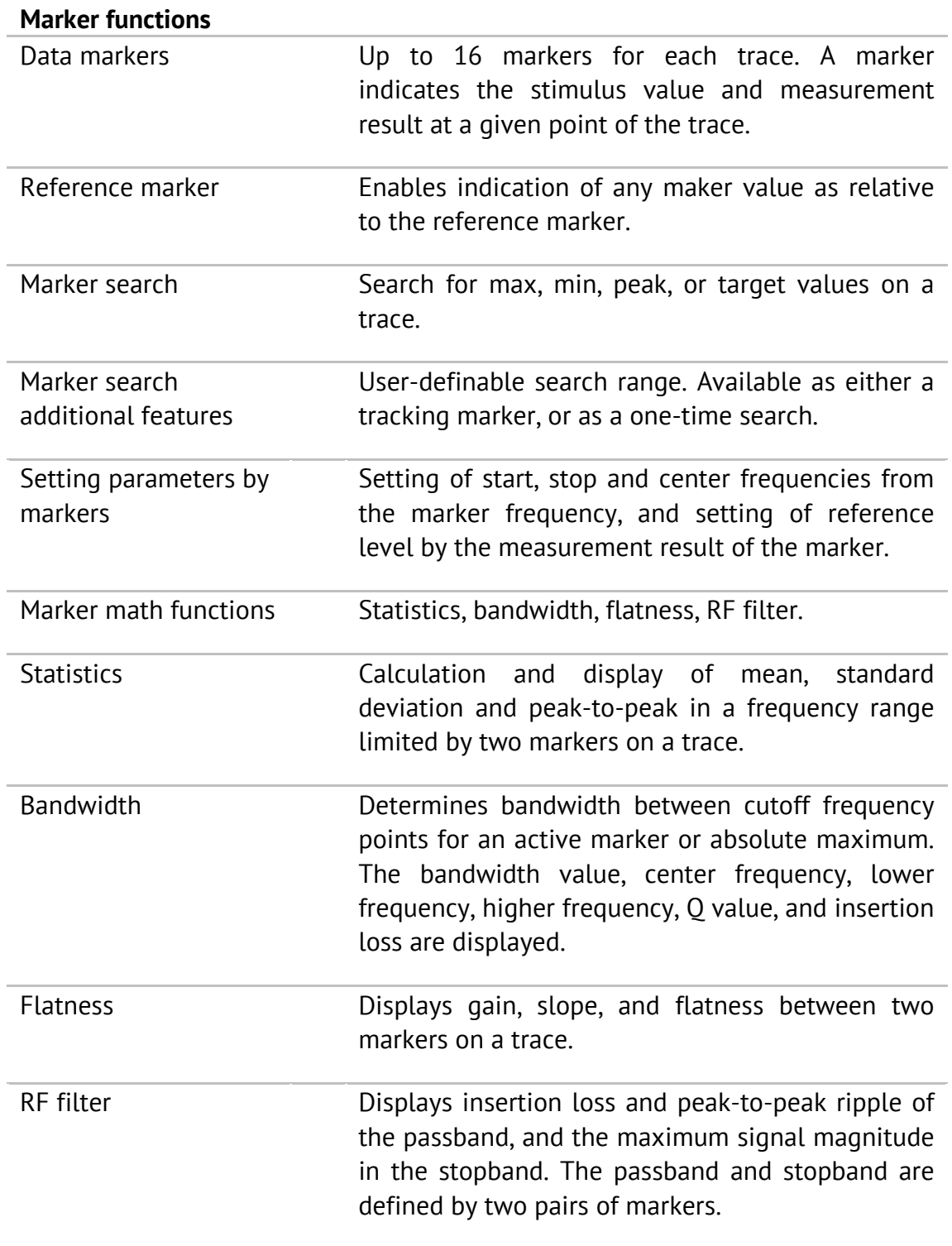

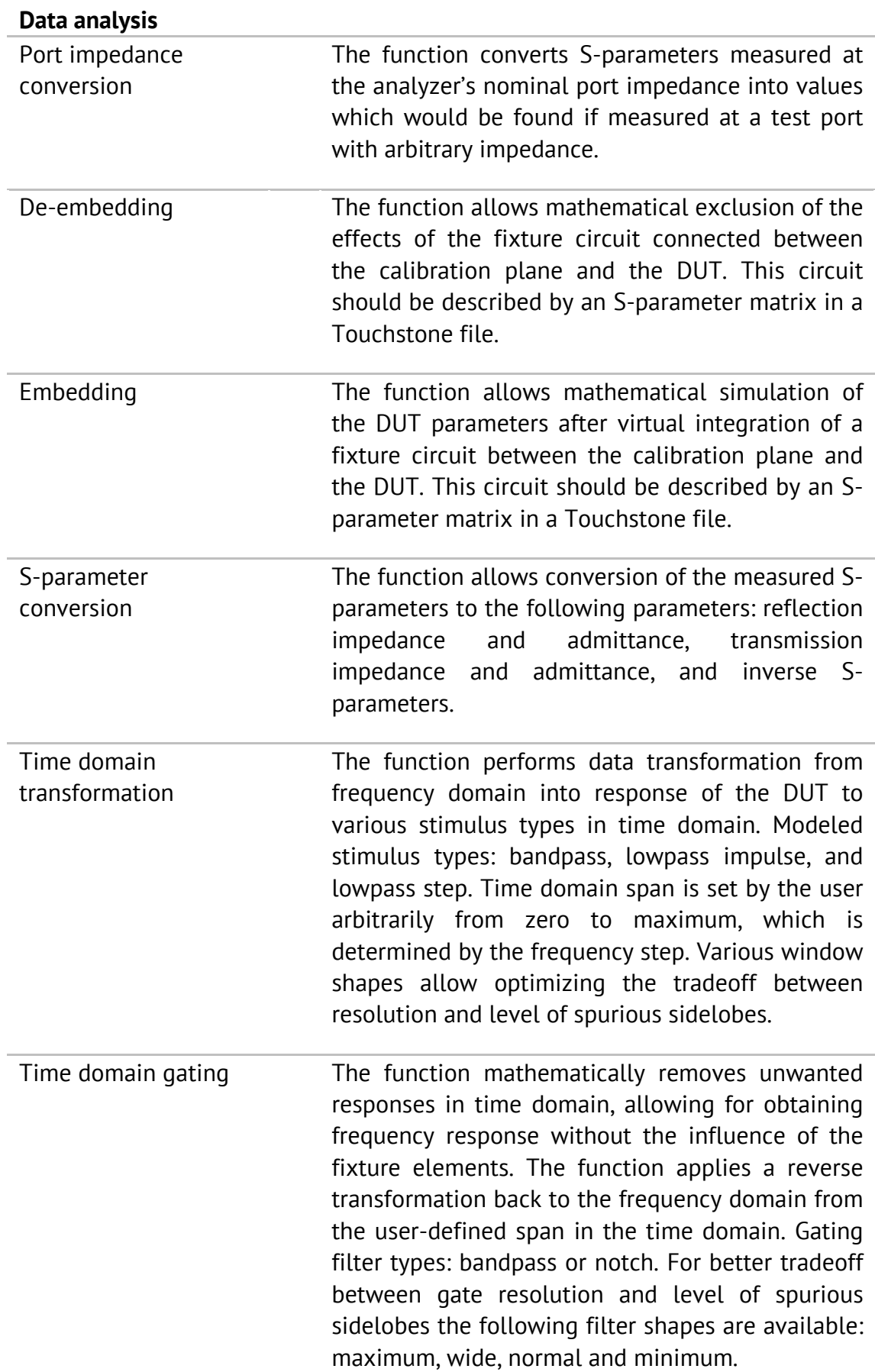

#### **Mixer / converter measurements**

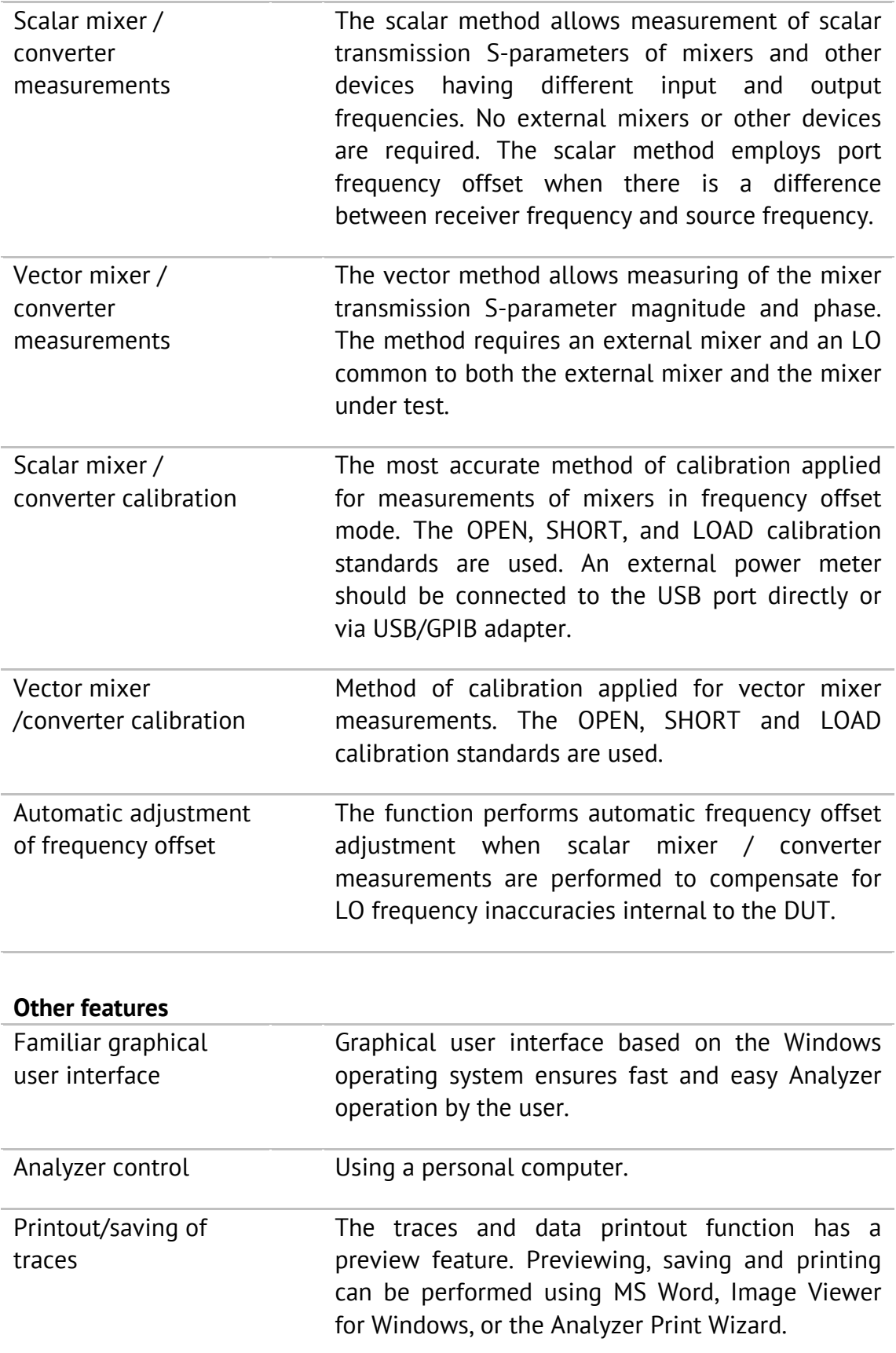

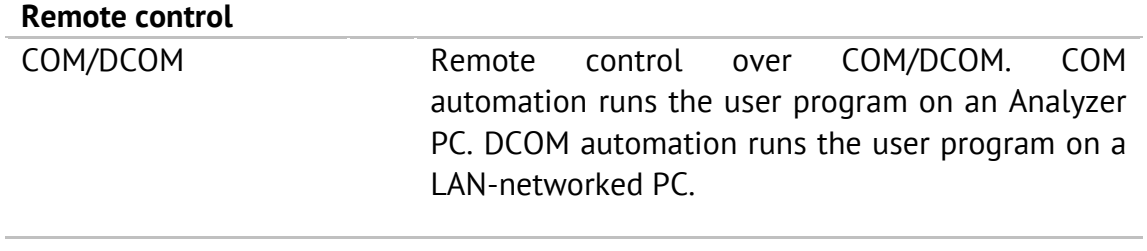

## <span id="page-18-0"></span>1.4 Principle of Operation

The block diagram of the Analyzer is represented in Figure 1.

The Analyzer Unit consists of a source oscillator, local oscillator, source power attenuator, and a switch connecting the source signal to two directional couplers, which are connected to the Port 1 and Port 2 connectors. The incident and reflected waves from the directional couplers are passed into the mixers, where they are converted to first IF (10.7 MHz for Planar models; 0.4 MHz for S models) and are passed further to the 4-Channel receiver. The 4-Channel receiver, after filtering, digitally encodes the signal and supplies it for further processing (filtration, phase difference estimation, magnitude measurement) by the signal processor. The IF measurement filters are digital and have bandwidths of between the instrument minimum (1 Hz for Planar models; 10 Hz for S models) to 30 kHz. Either port of the Analyzer can be a source of the tested signal as well as a receiver of the signal transferred thought the DUT. If Port 1 is a source, Port 2 will be a receiver. The definition "incident and reflected" wave is correct for the port when it is a source of the test signal. The combination of the assemblies of directional couplers, mixers and 4-Channel receiver forms four similar signal receivers.

An external PC controls the operation of the components of the Analyzer. To perform S-parameter measurements, the Analyzer supplies the source signal of the assigned frequency from one of the ports to the DUT, then measures magnitude and phase of the signals transmitted through and reflected by the DUT, and finally compares these results to the magnitude and phase of the source signal.

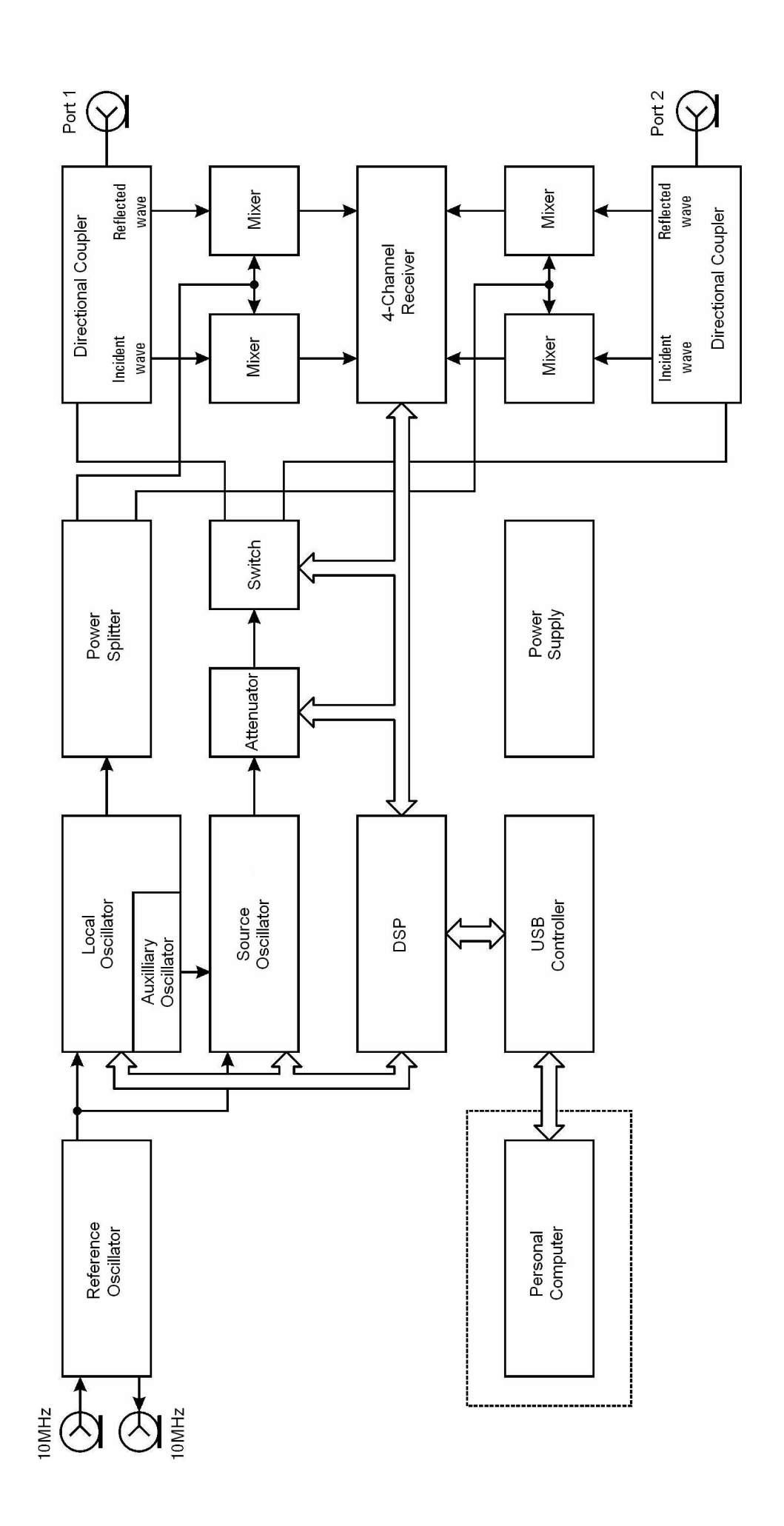

 Analyzer Block Diagram. In S models, the 10 MHz reference input and output are connected internally to a single physical connector. and output are connected internally to a single physical connector.Figure 1

# <span id="page-20-0"></span>2 PREPARATION FOR USE

## <span id="page-20-1"></span>2.1 General Information

Unpack the Analyzer and other accessories. Connect the Analyzer to a 100 VAC to 240 VAC 50/60 Hz power source by means of the external Power Supply (S models models) or Power Cable (Planar models) supplied with the instrument. Connect the USB-port of your Analyzer to the PC using the USB Cable supplied in the package. Install the software from [www.coppermountaintech.com](http://www.coppermountaintech.com/) onto your PC. The software installation procedure is described in section 2.2.

Warm up the Analyzer for the time stated in its specifications.

Assemble the test setup using cables, connectors, fixtures, etc., which allow DUT connection to the Analyzer.

Perform calibration of the Analyzer. Calibration procedures are described in section 5.

## <span id="page-20-2"></span>2.2 Software Installation

Connect the Analyzer to your PC via USB interface and install the Analyzer software from [www.coppermountaintech.com](http://www.coppermountaintech.com/).

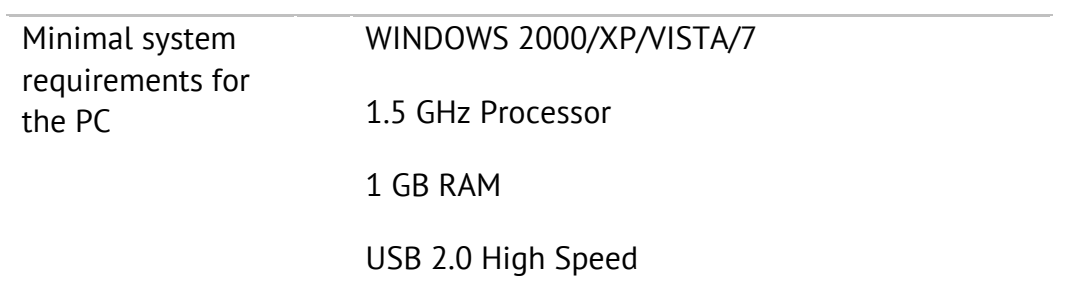

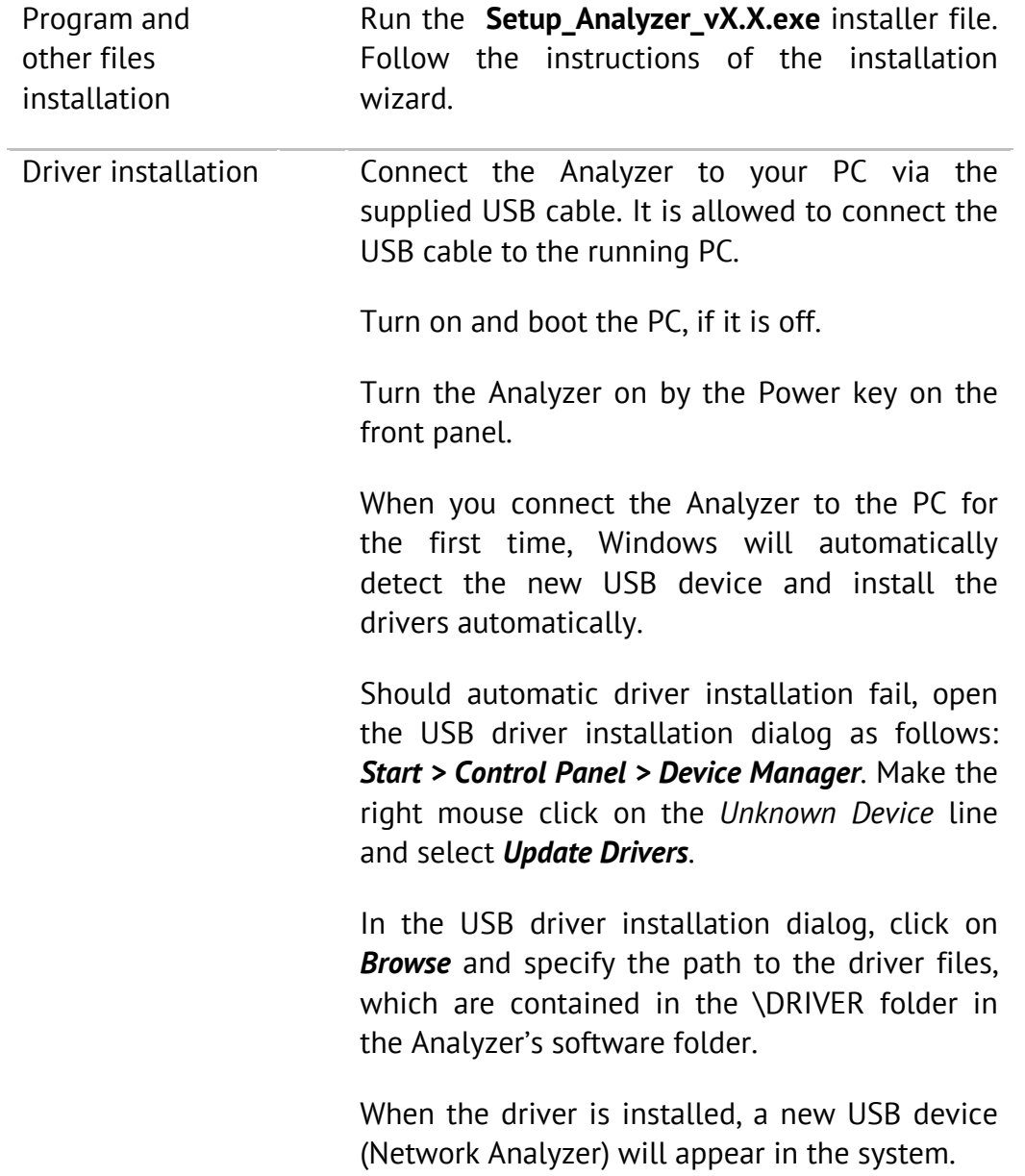

#### <span id="page-22-0"></span>2.3 Front Panel

The front view of the Analyzers are represented in the figures below. The front panel is equipped with the following parts:

- Power switch;
- **Test ports.**

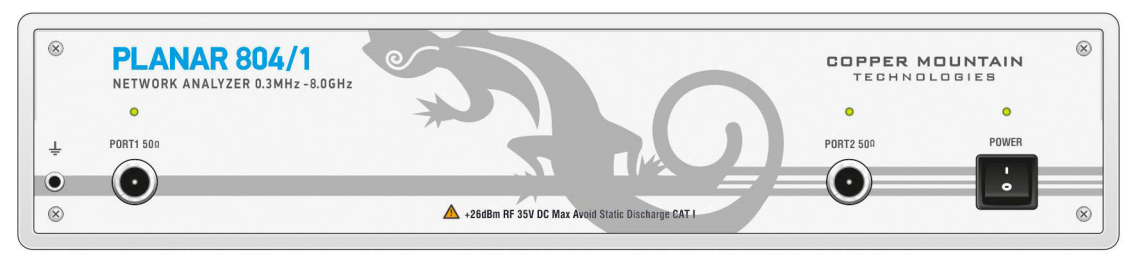

Figure 2 Planar 804/1 front panel

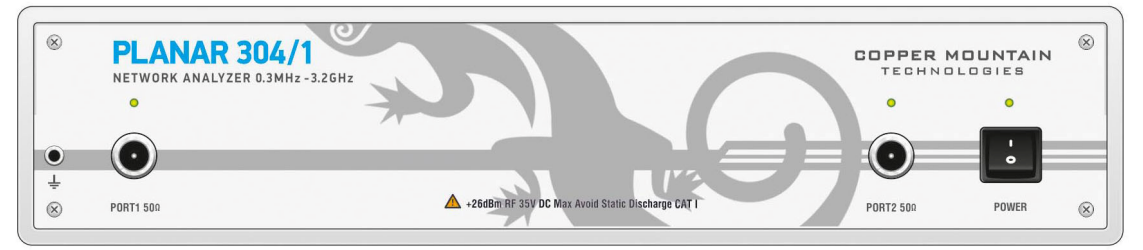

Figure 3 Planar 304/1 front panel

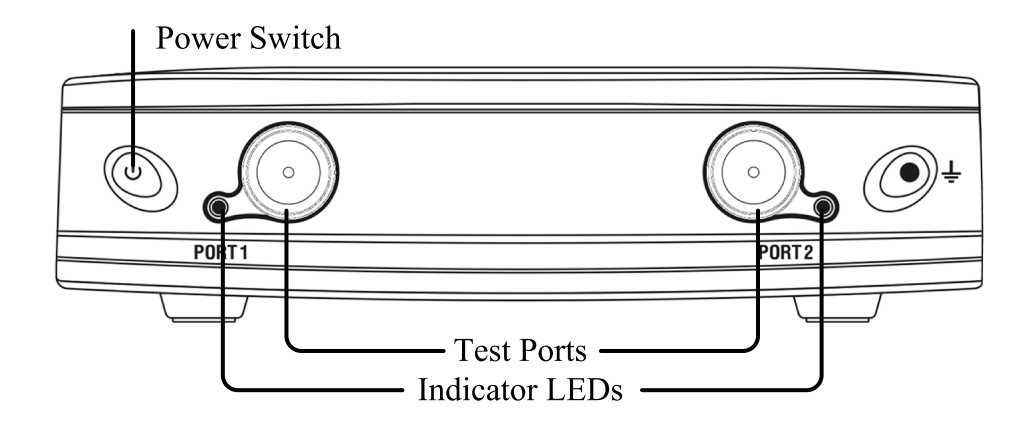

Figure 4 S models' front panel

#### <span id="page-23-0"></span>2.3.1 Power Switch

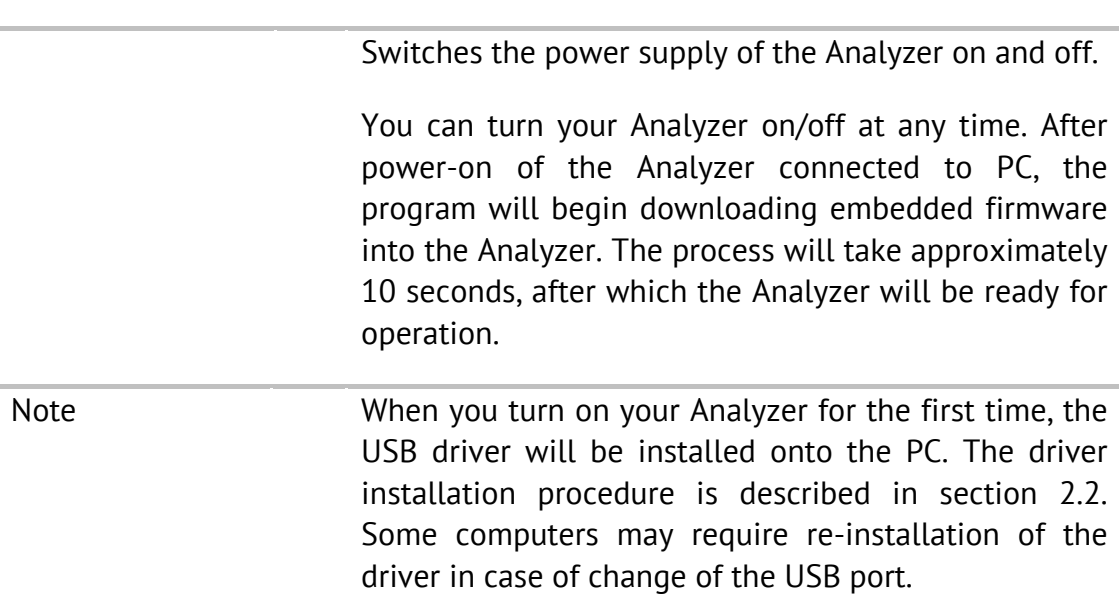

#### <span id="page-23-1"></span>2.3.2 Test Ports

The type-N test Port 1 and test Port 2 are intended for DUT connection. Each test port has a LED indicator. A test port can be used either as a source of the stimulus signal or as a receiver of the response signal of the DUT. Only one of the ports can be the source of the signal at a particular moment of time. If you connect the DUT to only one test port of the Analyzer, you will be able to measure the reflection parameters (e.g.  $S_{11}$  or  $S_{22}$ ) of the DUT. If you connect the DUT to all test ports of the Analyzer, you will be able to measure the full Sparameter matrix of the DUT. Note LED indicator identifies the test port which is operating as a signal source. CAUTION Do not exceed the maximum allowed power of the input RF signal (or maximum DC voltage) indicated on the front panel. This may damage your Analyzer.

## <span id="page-24-0"></span>2.4 Rear Panel

The rear view of Planar 304/1 is represented in Figure 5; the rear panel of the Planar 804/1 is similar. The rear view pf the S models is represented in Figure 6. The rear panel is equipped with the following parts:

- **Power cable or power supply receptacle;**
- **External trigger input connector;**
- **External Reference Frequency input/output connector(s);**
- USB 2.0 High Speed receptacle;
- Reserved port (Planar 304/1 only).

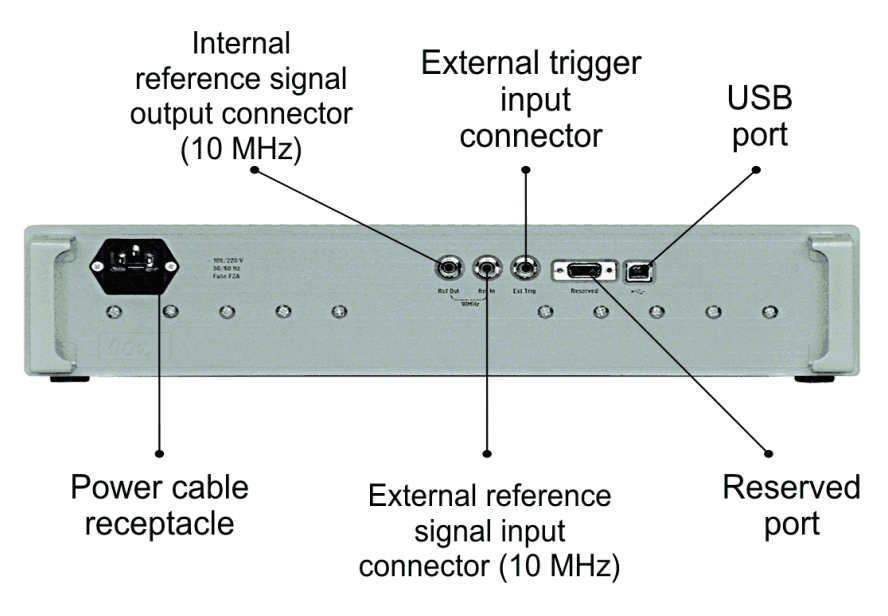

Figure 5 Planar 304/1 rear panel

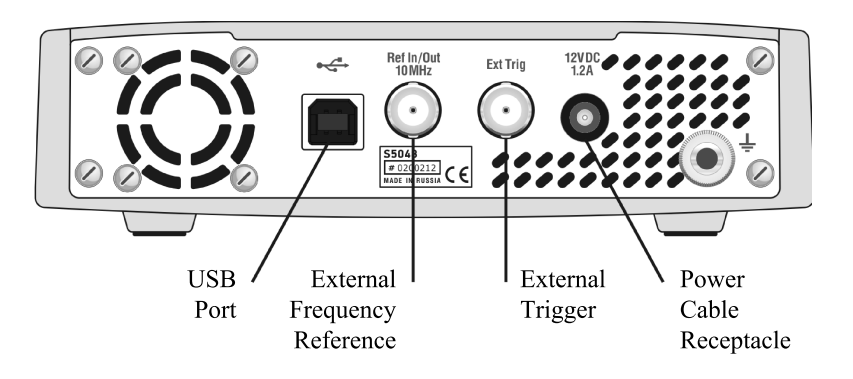

Figure 6 S models' rear panel

#### <span id="page-25-0"></span>2.4.1 Power Cable Receptacle

The power cable receptacle (Planar models) is intended for 100 VAC to 240 VAC 50/60 Hz power cable connection. The power supply receptacle (S models) is intended for an external DC power supply voltage from 9 to 15 V; alternatively the power supply can be powered by a battery, including a vehicle battery, through an appropriate vehicle power cable.

#### <span id="page-25-1"></span>2.4.2 External Trigger Signal Input Connector

This connector allows the user to connect an external trigger source. Connector type is BNC female. TTL compatible inputs of 3 V to 5 V magnitude have up to 1 μs pulse width. Input impedance at least 10 k $\Omega$ .

#### <span id="page-25-2"></span>2.4.3 External Reference Frequency Input Connector (Planar models)

External reference frequency is 10 MHz, input level is 2 dBm  $\pm$  2 dB, input impedance at «Ref In» is 50  $\Omega$ . Connector type is BNC female.

<span id="page-25-3"></span>2.4.4 Internal Reference Frequency Output Connector (Planar models)

> Output reference signal level is 3 dBm  $\pm$  2 dB at 50  $\Omega$ impedance. «Ref Out» connector type is BNC female.

#### <span id="page-25-4"></span>2.4.5 Reference Frequency Input/Output Connector (S models)

External reference frequency is 10 MHz, input level is 2 dBm ± 3 dB, input impedance 50 Ω. Output reference signal level is 3 dBm  $\pm$  2 dB into 50  $\Omega$ impedance. Connector type is BNC female.

# <span id="page-26-0"></span>2.4.6 USB 2.0 High Speed

The USB port is intended for connection to a computer.

# <span id="page-26-1"></span>2.4.7 Reserved Port (Planar 304/1)

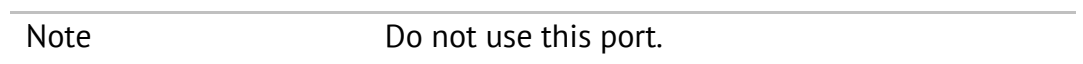

# <span id="page-27-0"></span>3 GETTING STARTED

This section is organized as a sample session of the Analyzer. It describes the main techniques of measurement of reflection coefficient parameters of the DUT. SWR and reflection coefficient phase of the DUT will be analyzed.

For reflection coefficient measurement only one test port of the Analyzer is used. The instrument sends the stimulus to the input of the DUT and then receives the reflected wave. Generally in the process of this measurement the output of the DUT should be terminated with a LOAD standard. The results of these measurements can be represented in various formats.

Typical circuit of reflection coefficient measurement is shown in Figure 7.

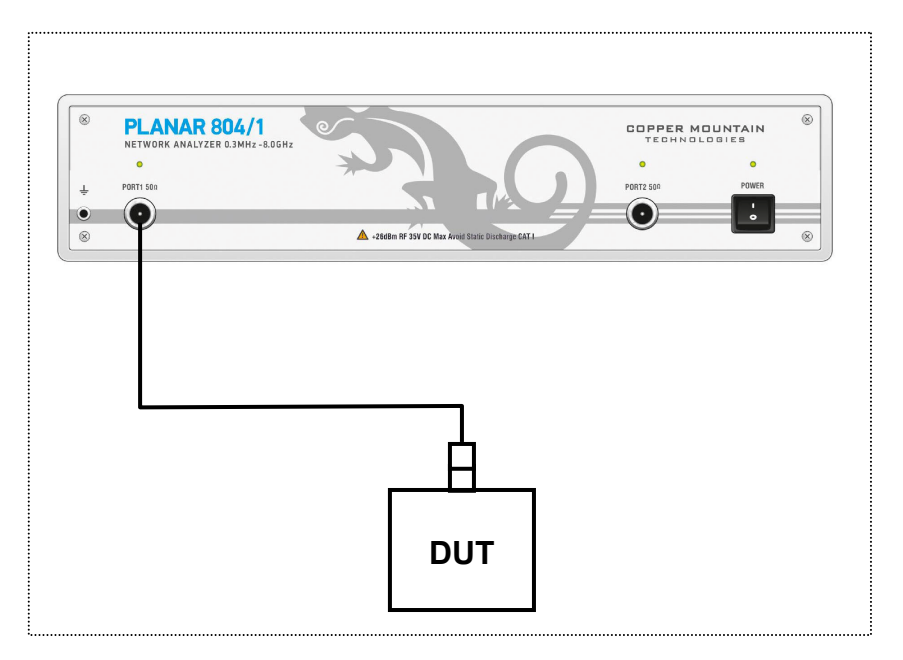

Figure 7 Reflection measurement circuit

To measure SWR and reflection coefficient phases of the DUT, in the given example you should go through the following steps:

- **Perace The Analyzer for reflection measurement;**
- Set stimulus parameters (frequency range, number of sweep points);
- $\blacksquare$  Set IF bandwidth:
- $\blacksquare$  Set the number of traces to 2, assign measured parameters and display format to the traces;
- $\blacksquare$  Set the scale of the traces;
- Perform calibration of the Analyzer for reflection coefficient measurement;
- Analyze SWR and reflection coefficient phase using markers.

Note **In this section the control over Analyzer is performed** by the softkeys located in the right-hand part of the screen. The Analyzer also allows the user to perform quick control by the mouse (See section 4.3).

#### <span id="page-28-0"></span>3.1 Analyzer Preparation for Reflection Measurement

Turn on the Analyzer and warm it up for the period of time stated in its specifications.

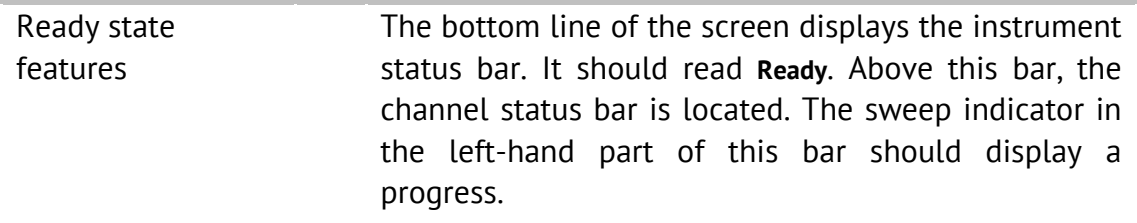

Connect the DUT to Port 1 of the Analyzer. Use the appropriate cables and adapters for connection of the DUT input to the Analyzer test port. If the DUT input is type-N (male), you can connect the DUT directly to the port.

## <span id="page-28-1"></span>3.2 Analyzer Presetting

Before you start the measurement session, it is recommended to reset the Analyzer into the initial (known) condition. The initial condition setting is described in Appendix 1.

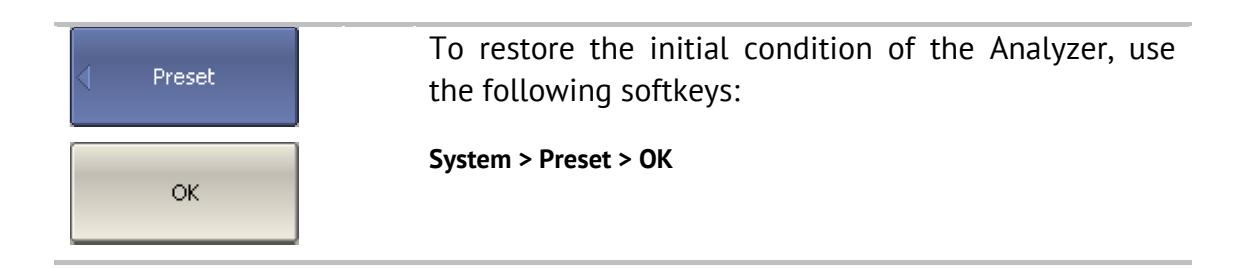

## <span id="page-29-0"></span>3.3 Stimulus Setting

After you have restored the preset state of the Analyzer, the stimulus parameters will be as follows: full frequency range of the instrument, sweep type is linear, number of sweep points is 201, and power level is 0 dBm.

For the current example, set the frequency range to from 10 MHz to 3 GHz.

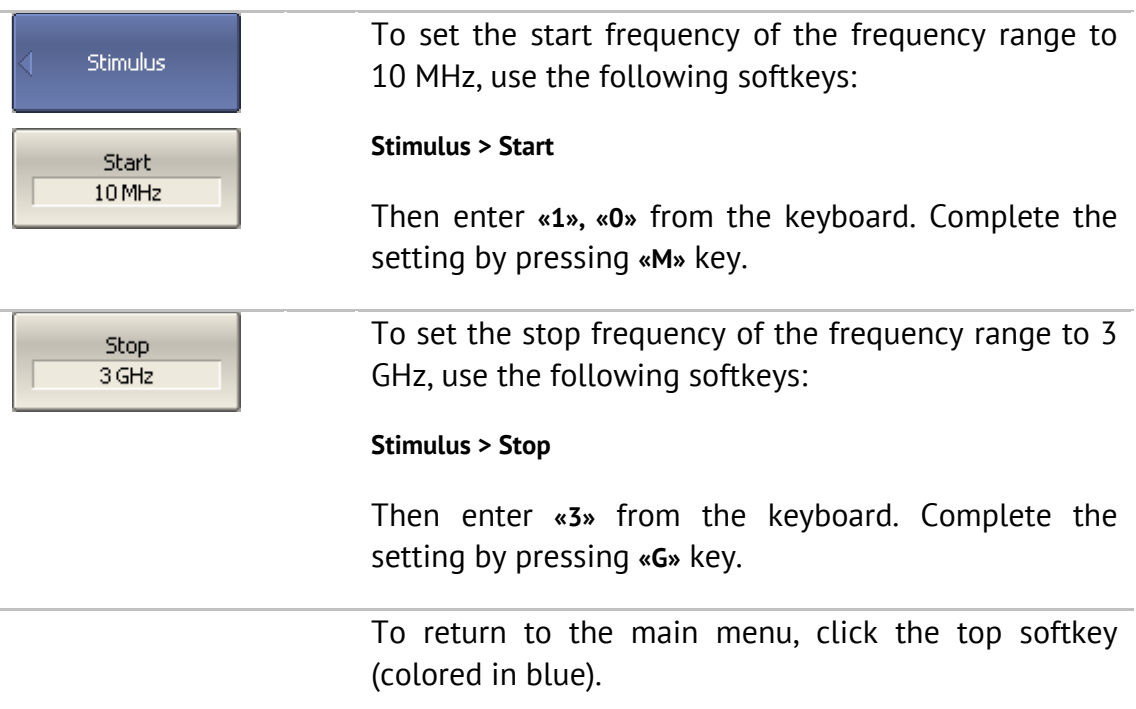

# <span id="page-29-1"></span>3.4 IF Bandwidth Setting

For the current example, set the IF bandwidth to 3 kHz.

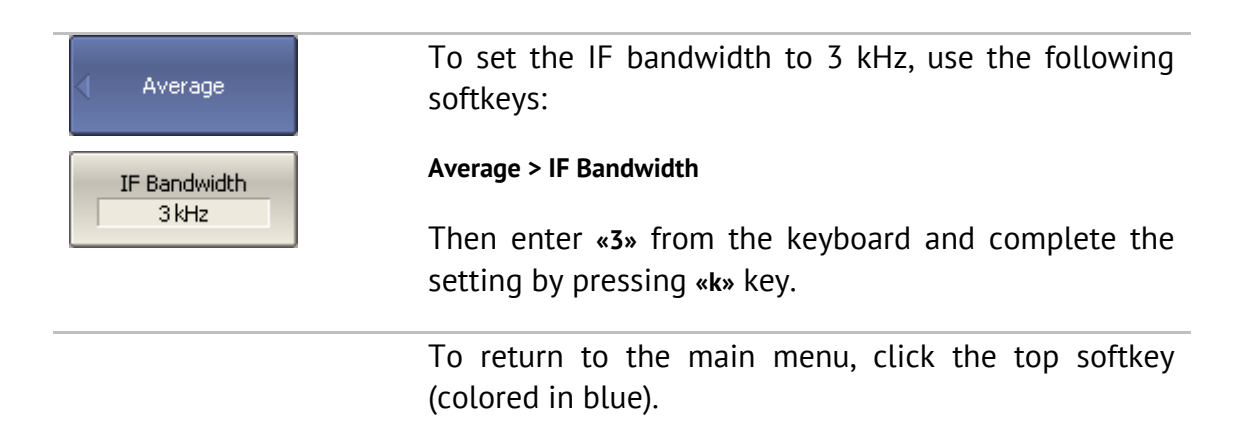

# <span id="page-30-0"></span>3.5 Number of Traces, Measured Parameter and Display Format Setting

In the current example, two traces are used for simultaneous display of the two parameters (SWR and reflection coefficient phase).

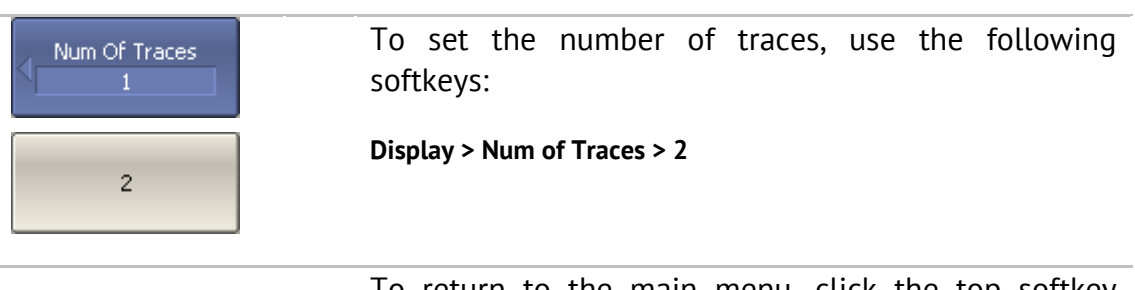

To return to the main menu, click the top softkey (colored in blue).

Before assigning the measurement parameters of a trace, first activate the trace.

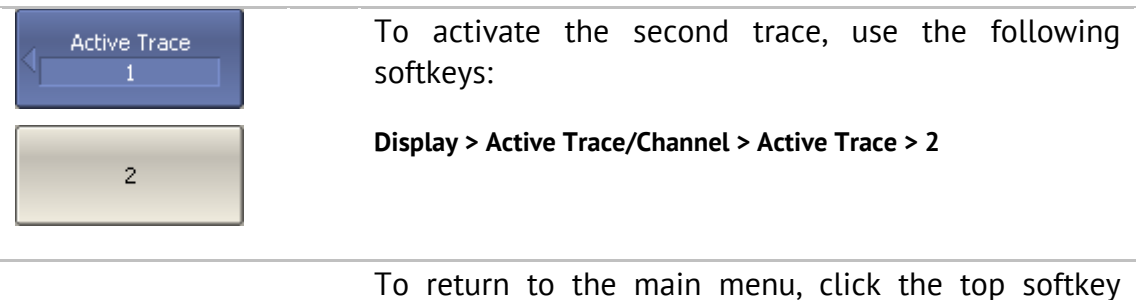

(colored in blue).

Assign  $S_{11}$ -parameter to the second trace. To the first trace this parameter is already assigned by default.

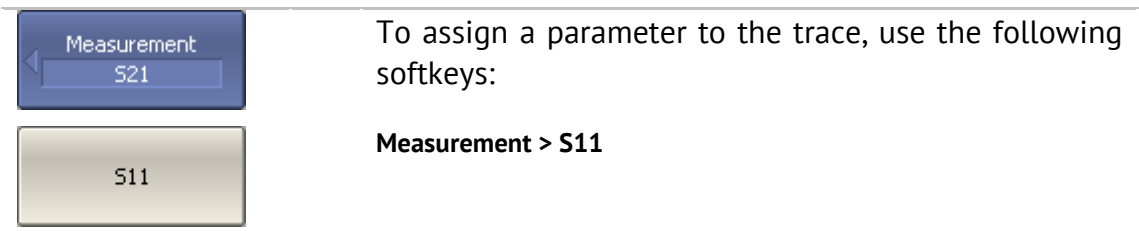

Then assign SWR display format to the first trace and reflection coefficient phase display format to the second trace.

To set the active trace display format, use the Format Log Mag following softkeys: **Format > SWR** (for the first trace), Phase **Format > Phase** (for the second trace). **SWR** 

To return to the main menu, click the top softkey (colored in blue).

#### <span id="page-31-0"></span>3.6 Trace Scale Setting

For convenience of operation, change the trace scale using automatic scaling function.

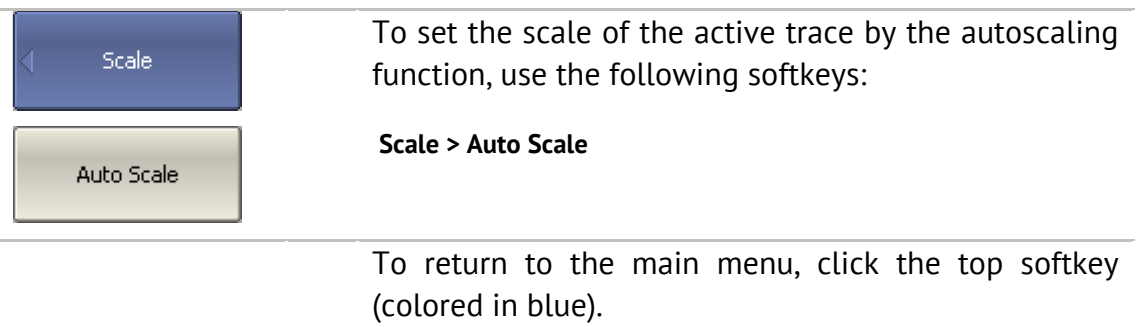

## <span id="page-31-1"></span>3.7 Analyzer Calibration for Reflection Coefficient Measurement

Calibration of the whole measurement setup—which includes the Analyzer, cables and other devices involved with connection to the DUT—allows for considerably enhancing the accuracy of the measurement.

To perform full 1-port calibration, you need to prepare the kit of calibration standards: OPEN, SHORT and LOAD. Such a kit has its description and specifications of the standards. To perform proper calibration, you need to select the correct kit type in the program.

To perform the process of full 1-port calibration, connect calibration standards to the test port one after another, as shown in Figure 8.

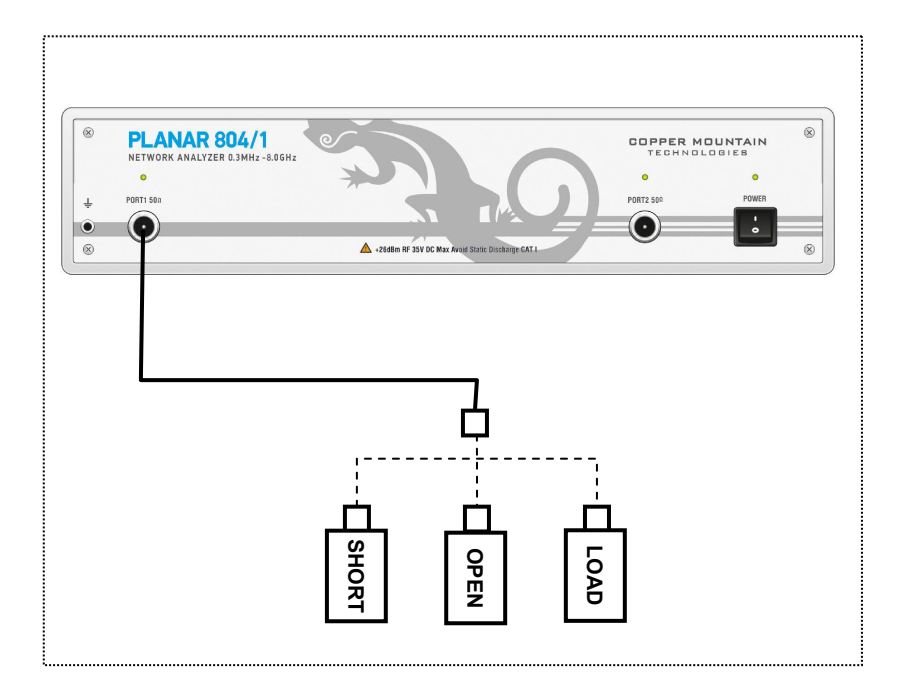

Figure 8 Full 1-port calibration circuit

In the current example, an Agilent 85032E calibration kit is used.

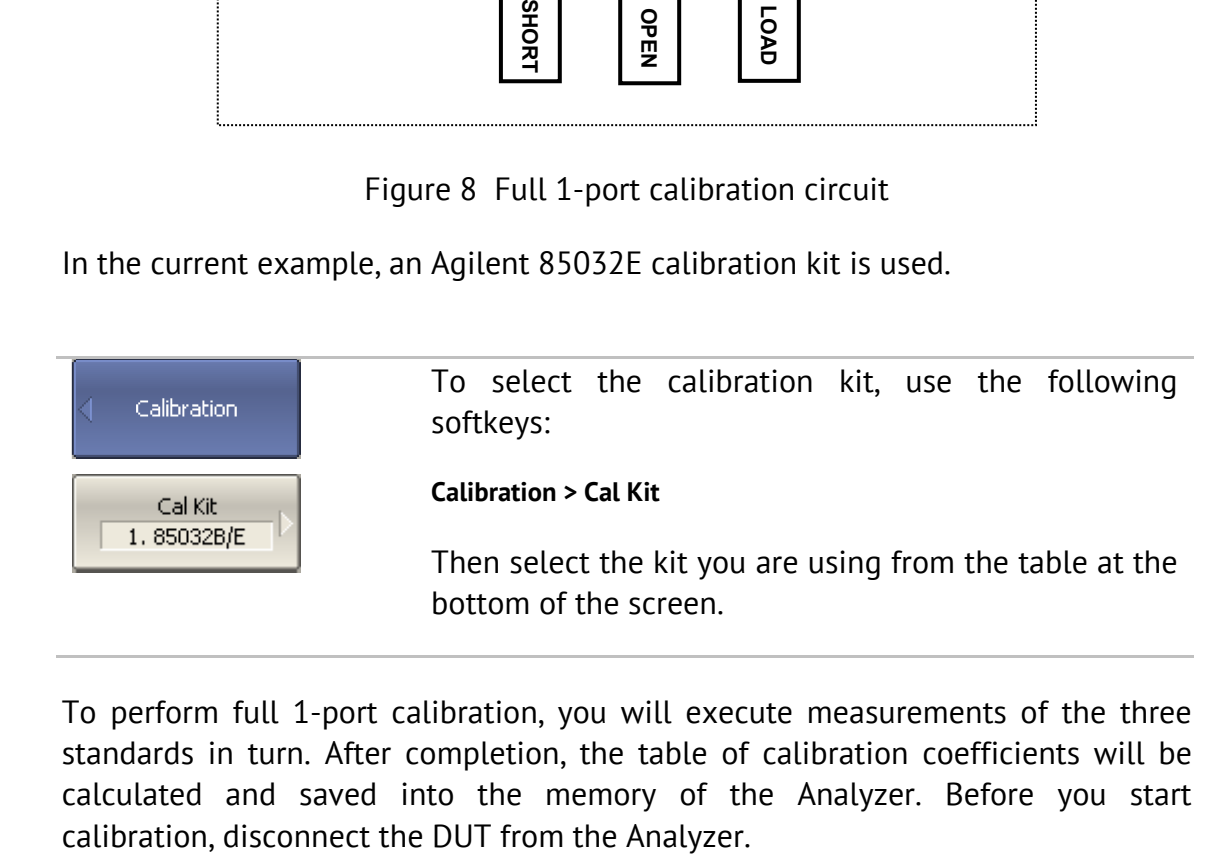

To perform full 1-port calibration, you will execute measurements of the three standards in turn. After completion, the table of calibration coefficients will be calculated and saved into the memory of the Analyzer. Before you start

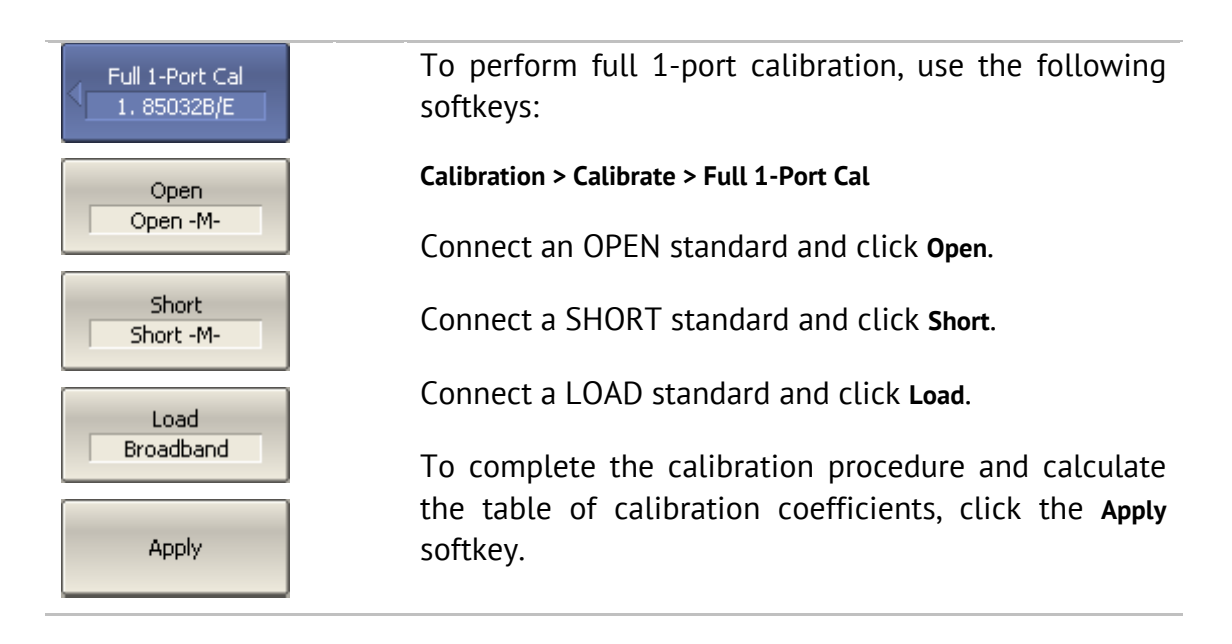

## <span id="page-33-0"></span>3.8

# <span id="page-33-1"></span>3.9 SWR and Reflection Coefficient Phase Analysis Using Markers

This section describes how to determine the measurement values at three frequency points using markers. The Analyzer screen view is shown in Figure 9. In the current example, a reflection standard of SWR = 1.2 is used as a DUT.

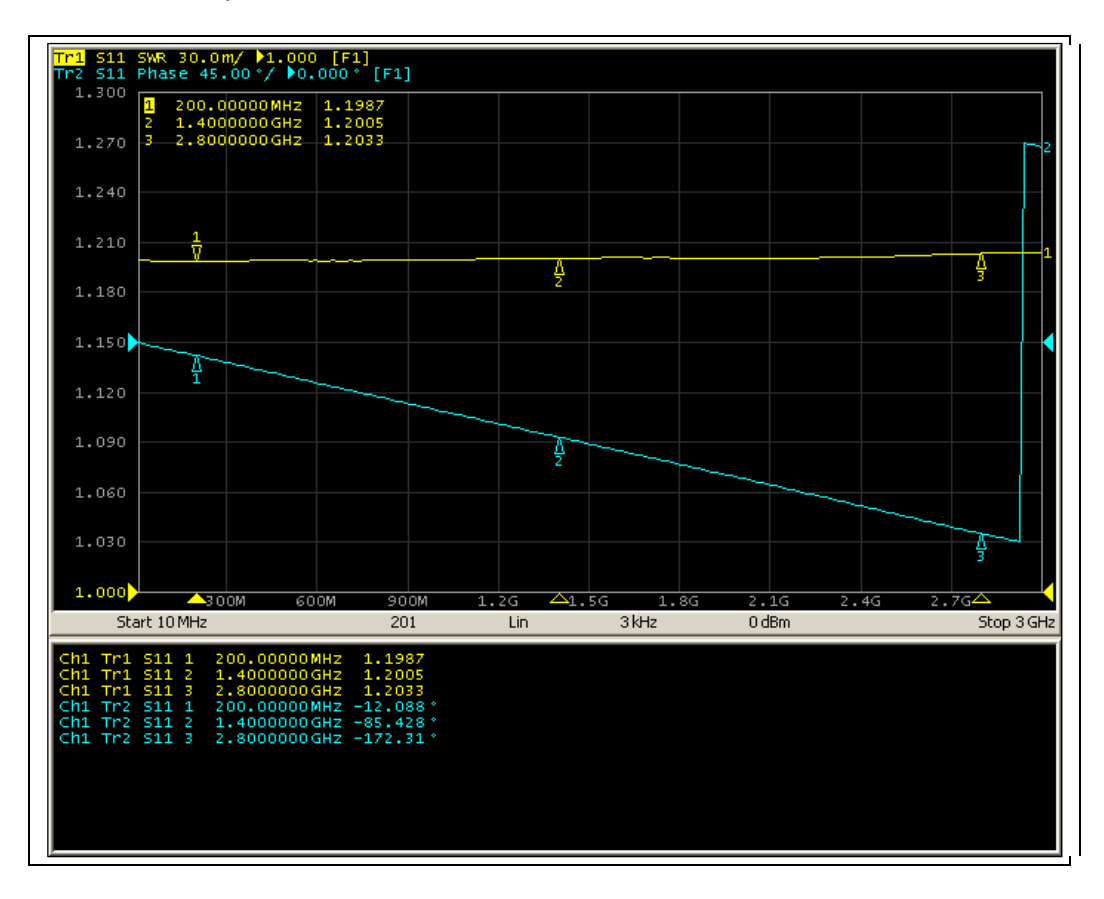

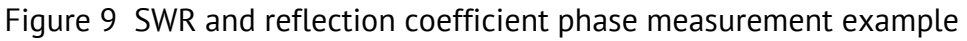

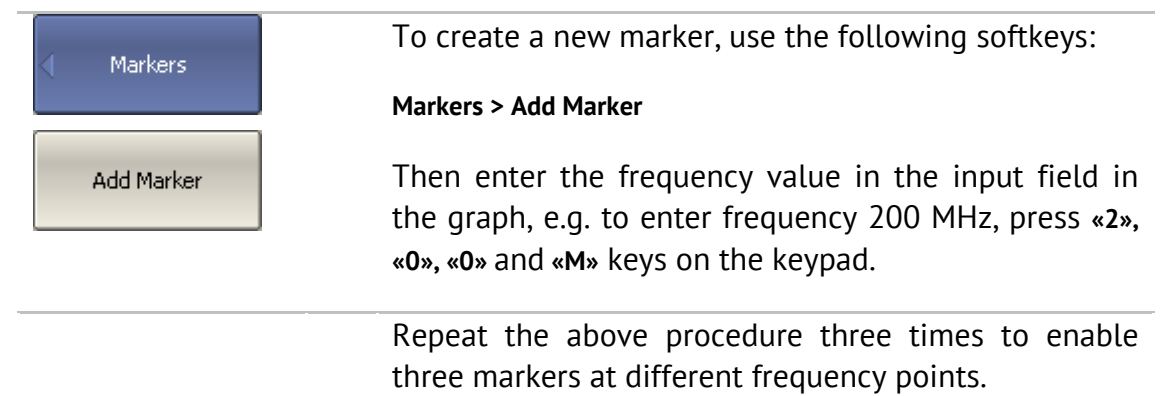

By default only active trace markers are displayed on the screen. To enable display of two traces simultaneously, activate the marker table.

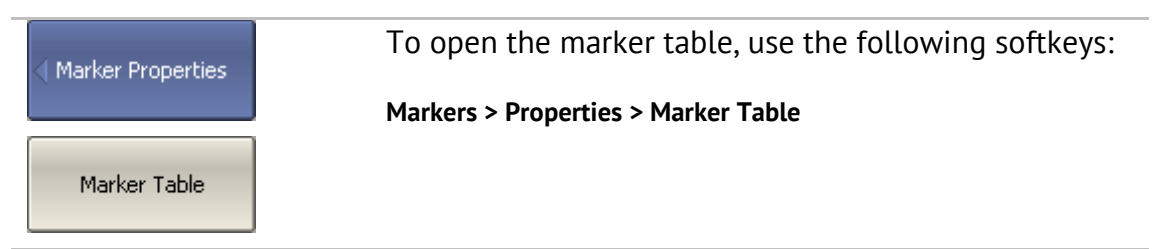

# <span id="page-35-0"></span>4 SETTING MEASUREMENT CONDITIONS

## <span id="page-35-1"></span>4.1 Screen Layout and Functions

The screen layout is represented in Figure 10. In this section you will find detailed descriptions of the softkey menu bar, menu bar, and instrument status bar. The channel windows are described elsewhere in this manual.

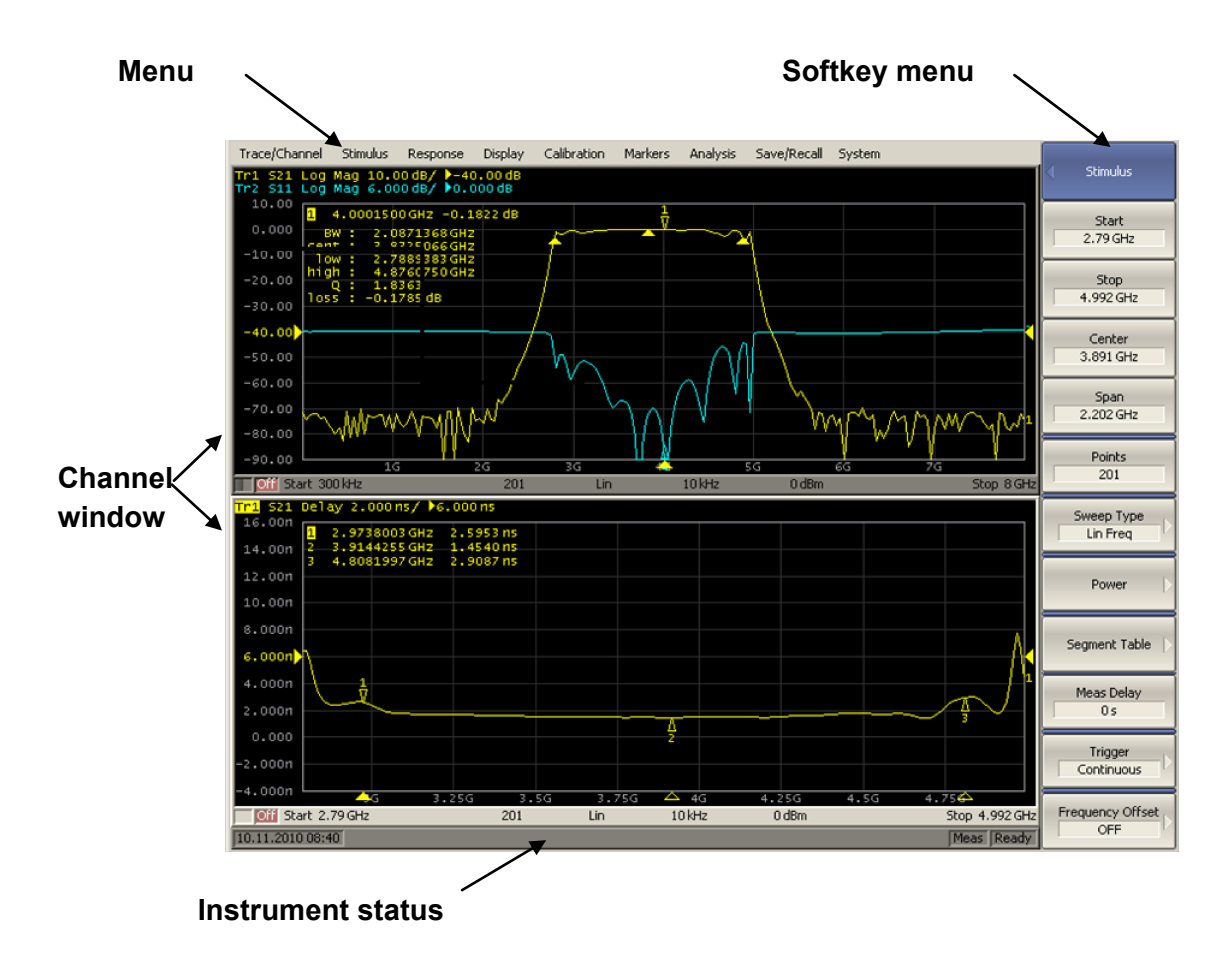

Figure 10 Analyzer screen layout

## <span id="page-35-2"></span>4.1.1 Softkey Menu Bar

The softkey menu bar along the right side of the screen is the main menu of the program.

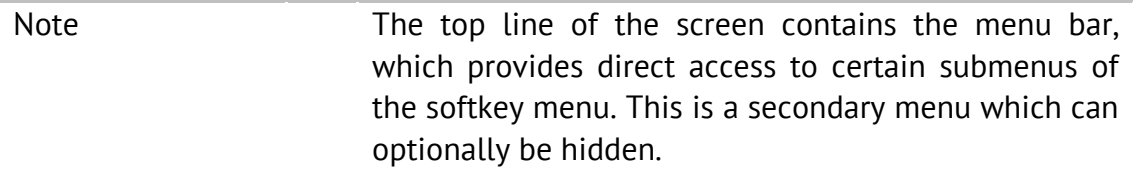
The softkey menu bar consists of a series of panels. Each panel represents one of the submenus of the softkey menu. All the panels are integrated to form the complete multilevel menu system, providing access to all the Analyzer functions.

You can navigate the menu softkeys using a mouse.

Alternatively you can navigate the menu using the **«**↑**», «**↓**», «**←**», «**→**», «Enter», «Esc»,**  and **«Home»** keys on an external keyboard.

The types of softkeys are described below:

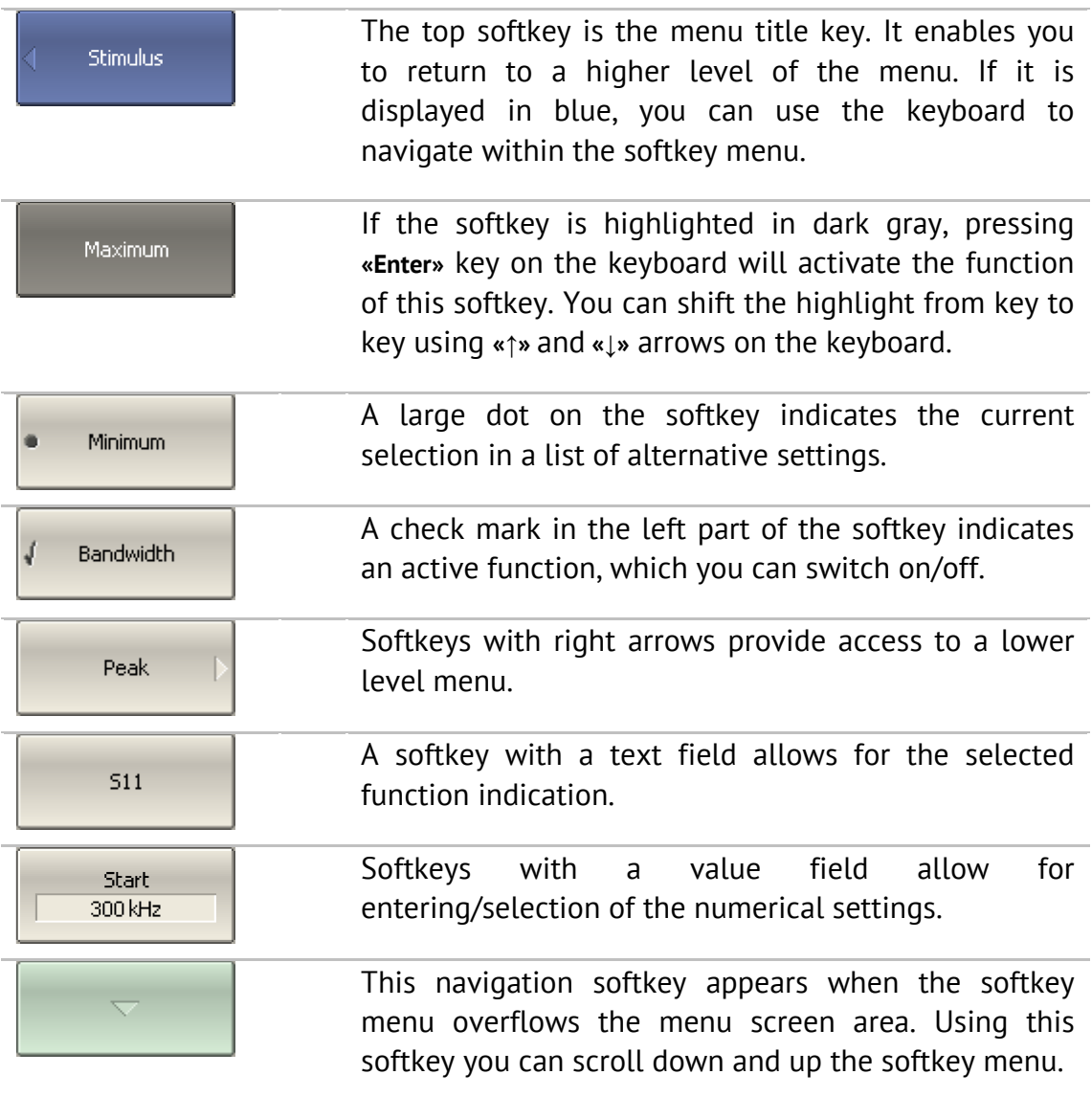

To navigate in the softkey menu, you can also (additionally to **«**↑**», «**↓**»**) use **«**←**», «**→**», «Esc», «Home»** keys of the keyboard:

- **«**←**»** key brings up the upper level of the menu;
- **«**→**»** key brings up the lower level of the menu, if there is a highlighted softkey with a right arrow;
- **«Esc»** key functions similarly to the **«**←**»** key;
- **«Home»** key brings up the main menu.

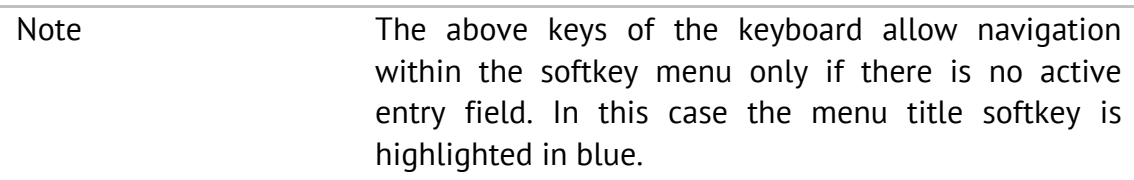

## 4.1.2 Menu Bar

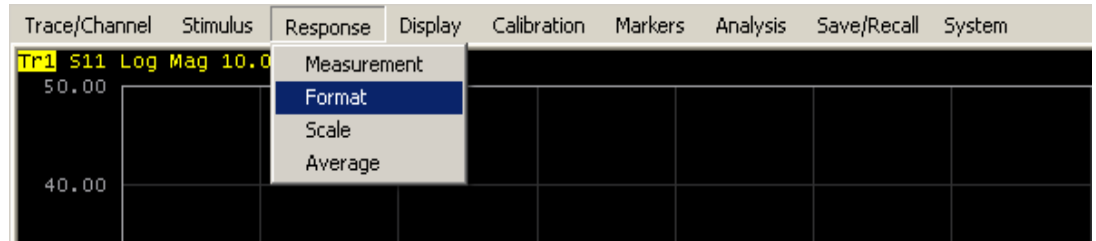

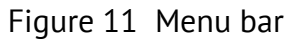

The menu bar is located at the top of the screen. This is a secondary menu providing direct access to certain submenus of the main menu. It also contains the most frequently used softkeys' functions. You can optionally hide the menu bar to gain more screen space for the graph area. The menu bar is controlled by mouse.

Note To hide the menu bar, use the following softkeys:

#### **Display > Properties > Menu Bar**

## 4.1.3 Instrument Status Bar

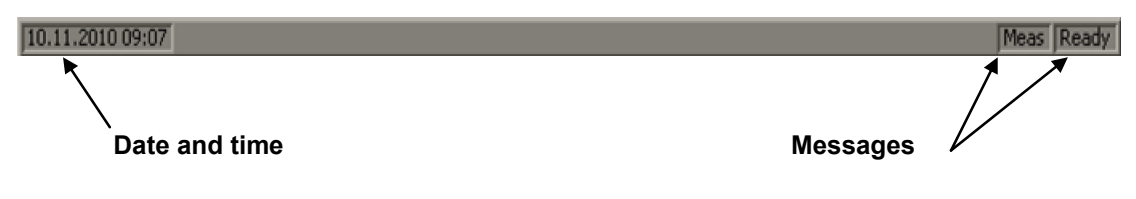

Figure 12 Instrument status bar

The instrument status bar is located at the bottom of the screen.

| <b>Field Description</b>           | Message                        | <b>Instrument Status</b>                                                                                                    |
|------------------------------------|--------------------------------|----------------------------------------------------------------------------------------------------|
| <b>DSP</b> status                  | <b>Not Ready</b>               | No communication between DSP and<br>computer.                                                                                                    |
|                                    | Loading                        | DSP program is loading.                                                                                                    |
|                                    | <b>Ready</b>                   | DSP is running normally.                                                                                                    |
| Sweep status                       | <b>Meas</b>                    | A sweep is in progress.                                                                                                    |
|                                    | <b>Hold</b>                    | A sweep is on hold.                                                                                                    |
|                                    | Ext                            | Waiting for "External" trigger.                                                                                                    |
|                                    | Man                            | Waiting for "Manual" trigger.                                                                                                    |
|                                    | <b>Bus</b>                     | Waiting for "Bus" trigger.                                                                                                    |
| Calibration                        | Calibration                    | Calibration standard measurement is in<br>progress.                                                                                                    |
| RF signal                          | <b>RF</b> output Off           | Stimulus signal output is turned off.                                                                                                    |
| External<br>reference<br>frequency | <b>ExtRef</b>                  | External reference frequency input (10<br>MHz) is turned on.                                                                                                    |
| Display update                     | <b>Update Off</b>              | Display update is turned off.                                                                                                    |
| System<br>correction status        | <b>Sys Corr OFF</b>            | System correction is turned off (see section<br>$8.4$ ).                                                                                                    |
| Factory<br>calibration error       | <b>PC</b> Error                | ROM error of power calibration.                                                                                                    |
|                                    | <b>RC</b> Error                | ROM error of system calibration.                                                                                                    |
| External power<br>meter status     | <b>Power Meter:</b><br>message | When external power meter is connected to<br>the Analyzer via USB the following<br>messages are displayed: connection, connection<br>error, ready, measurement, zero setting, zero setting<br>error |

Table 1 Messages in the instrument status bar

### 4.2 Channel Window Layout and Functions

The channel windows display measurement results in the form of traces and numerical values. The screen can display up to 16 channel windows simultaneously. Each window corresponds to one logical channel. A logical channel can be considered to be a separate analyzer with the following settings:

- Stimulus signal settings (frequency range, power level, sweep type);
- IF bandwidth and averaging;
- Calibration.

The physical analyzer processes the logical channels sequentially.

In turn, each channel window can display up to 16 trace of measured parameters. The general view of the channel window is represented in Figure 13.

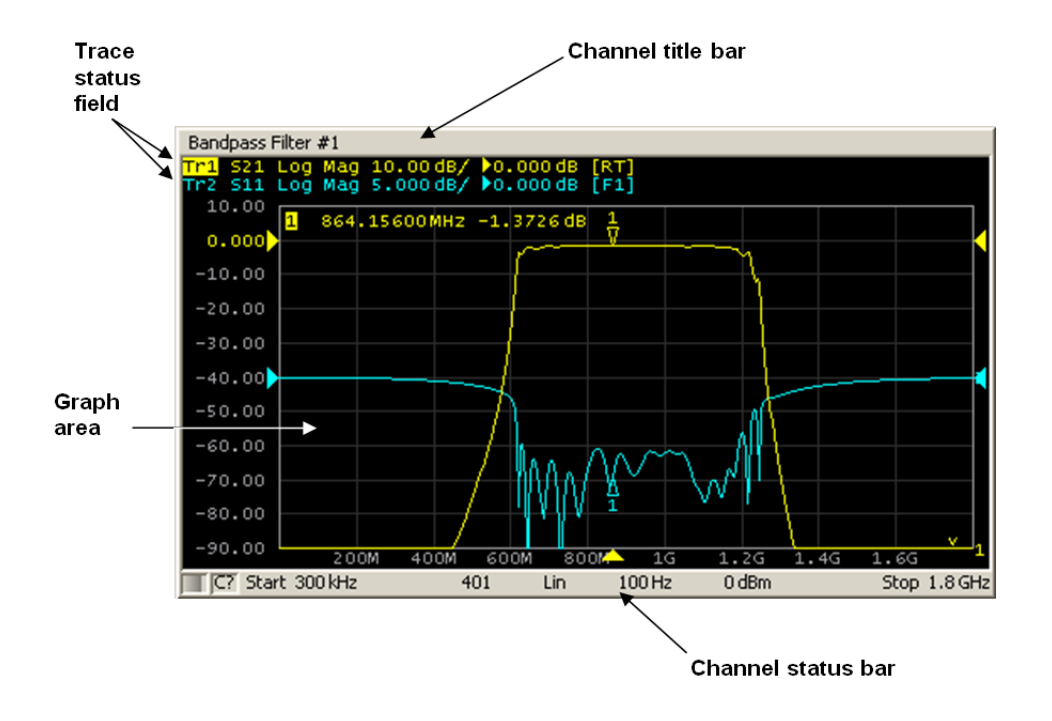

Figure 13 Channel window

### 4.2.1 Channel Title Bar

The channel title feature allows you to enter your comment for each channel window. You can hide the channel title bar to gain more screen space for graph area.

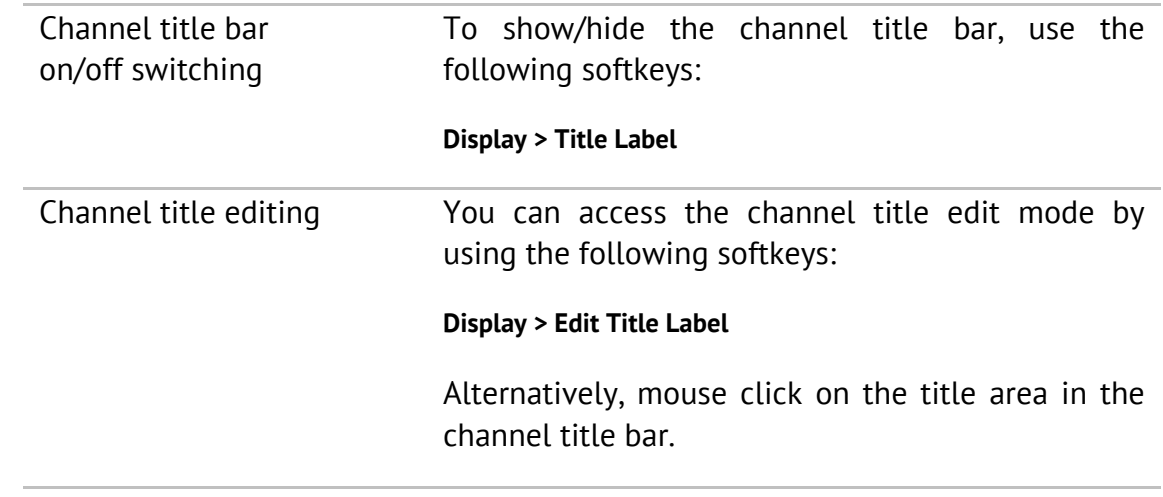

## 4.2.2 Trace Status Field

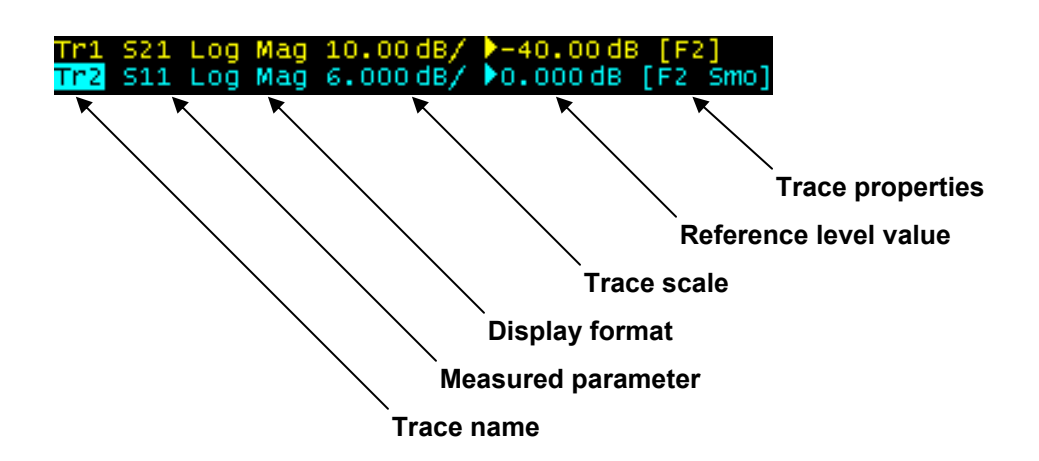

Figure 14 Trace status field

The trace status field displays the name and parameters of a trace. The number of lines in the field depends on the number of active traces in the channel.

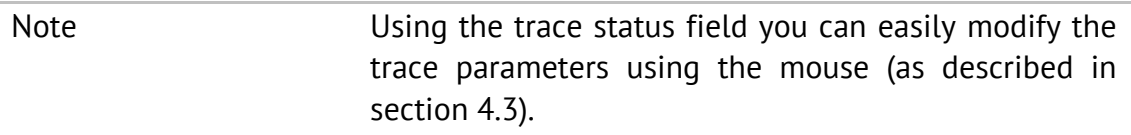

Each line contains the data of one trace of the channel:

- Trace name from «Tr1» to «Tr16». The active trace name is highlighted in an inverted color;
- Measured parameter: **S11, S21, S12, S22**, or absolute power value: **A(n), B(n), R1(n), R2(n)**;
- Display format, e.g. **«Log Mag»**;
- Trace scale in measurement units per scale division, e.g. **«10.0 dB/»**;
- Reference level value, e.g. **«**►**0.00 dB»**, where **«**►**»** is the symbol of the reference level;
- Trace status is indicated as symbols in square brackets (See Table 2).

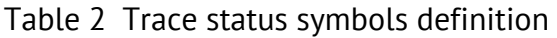

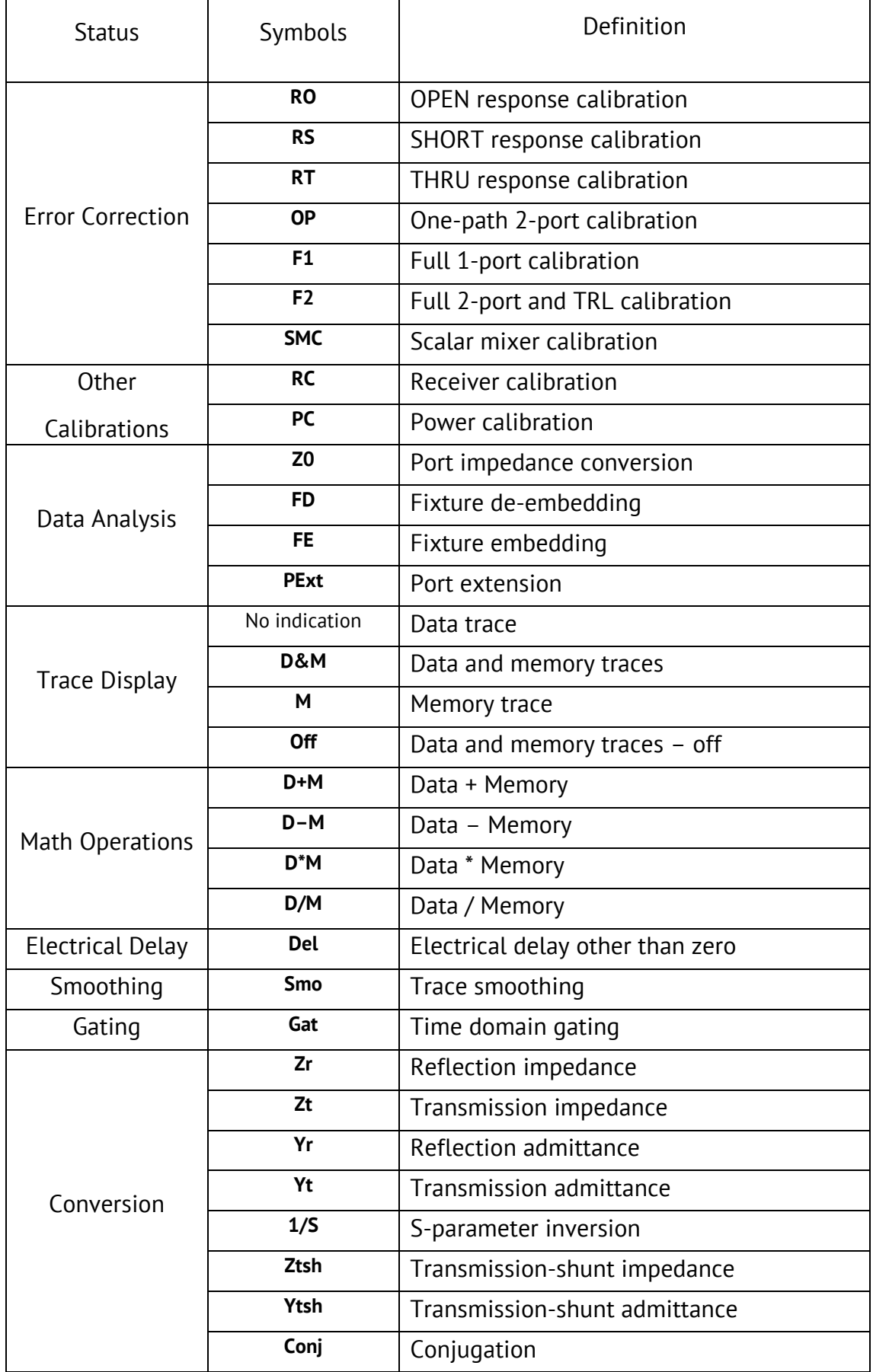

### 4.2.3 Graph Area

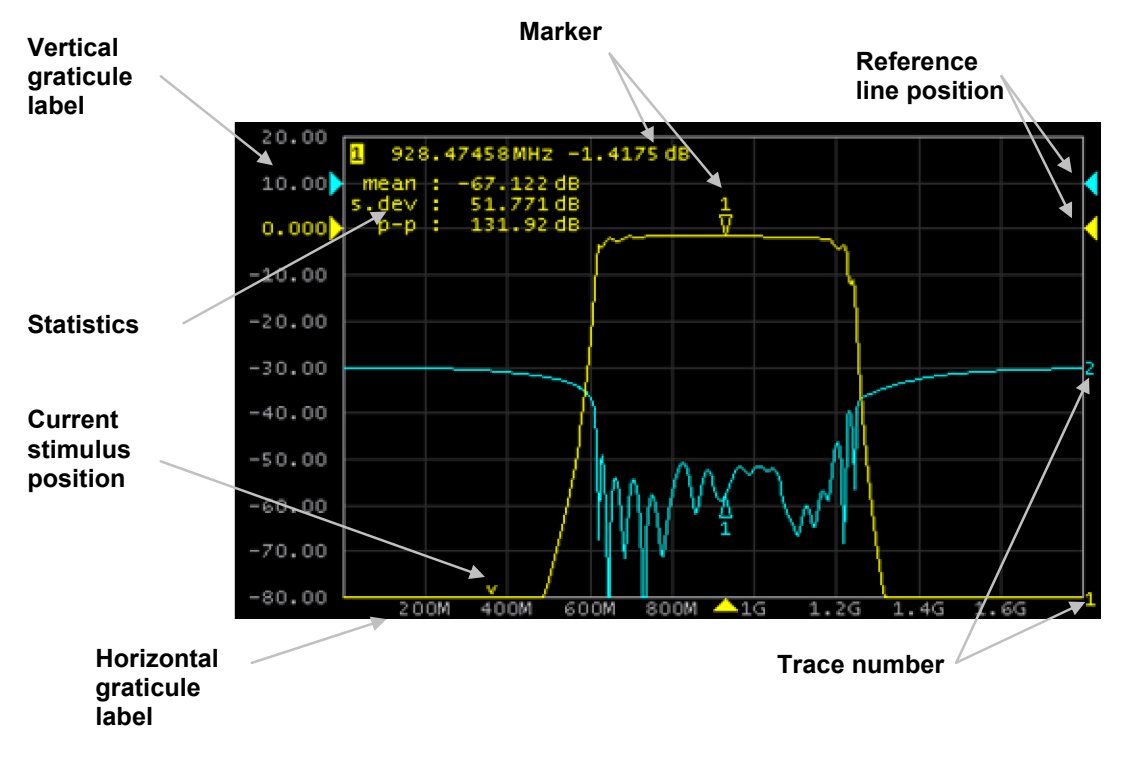

The graph area displays traces and numeric data.

Figure 15 Graph area

The graph area contains the following elements:

- *Vertical graticule label* displays the vertical axis numeric data for the active trace. You can set the display of data for all the traces or hide the vertical graticule label to gain more screen space for the trace display.
- *Horizontal graticule label* displays stimulus axis numeric data (frequency, power level or time). You can also hide the horizontal graticule label to gain more screen space for the trace display.
- *Reference level position* indicates the reference level position of the trace.
- *Markers* indicate the measured values at points along the active trace. You can simultaneous display of markers for all traces.
- Marker functions: *statistics, bandwidth, flatness, RF filter.*
- *Trace number* allows trace identification when printing in black and white.
- *Current stimulus position* indicator appears when sweep duration exceeds 1.5 sec.

Note **Note** Using the graticule labels, you can easily modify all the trace parameters using the mouse (as described in section 4.3).

#### 4.2.4 Trace Layout in Channel Window

If the number of the displayed traces is more than one, you can rearrange the traces to suit your preference. You can allocate all the traces to one graph (See Figure 15) or display of each trace in an individual graph (See Figure 16).

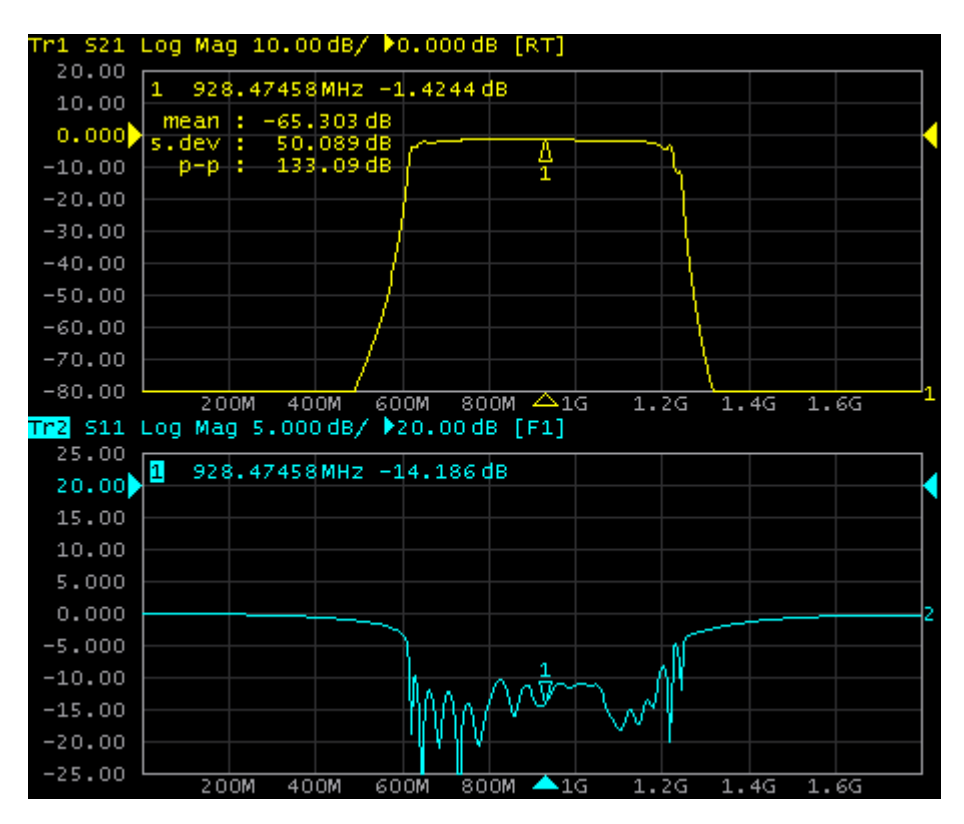

Figure 16 Two traces in one channel window (sample)

### 4.2.5 Markers

The markers indicate the stimulus values and the measured values at selected points of the trace (See Figure 17).

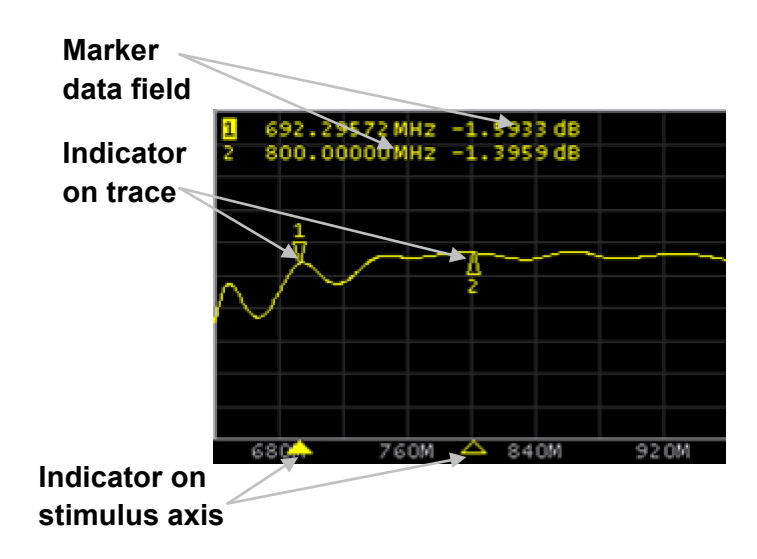

Figure 17 Markers

The markers are numbered from 1 to 15. The reference marker is indicated with an R symbol. The active marker is indicated in the following manners: its number is highlighted with inverse color, the indicator on the trace is located above the trace, and the stimulus indicator is fully colored.

### 4.2.6 Channel Status Bar

The channel status bar is located in the bottom part of the channel window. It contains the following elements:

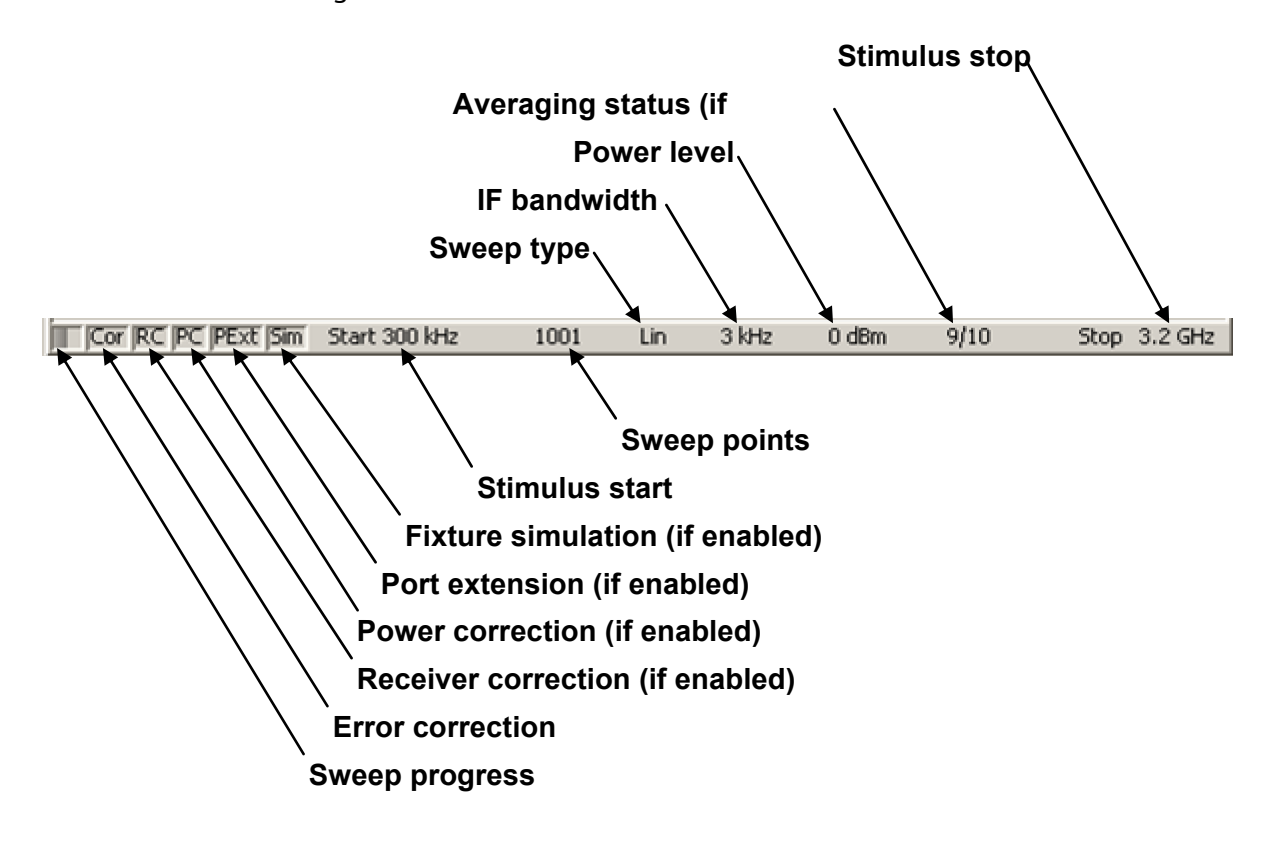

Figure 18 Channel status bar

- *Sweep progress* field displays a progress bar when the channel data are being updated.
- *Error correction* field displays the integrated status of error correction for S-parameter traces. The values of this field are represented in Table 3.
- *Receiver correction* field displays the integrated status of receiver correction for absolute power measurement traces. The values of this field are represented in Table 4.
- *Power correction* field displays the integrated status of power correction for all the traces. The values of this field are represented in Table 5.
- *Port extension* field displays the integrated status of execution of this function for S-parameter traces. If the function is enabled for all the traces, you will see black characters on a gray

background. If the function is enabled just for some of the traces, you will see white characters on a red background.

- *Fixture simulation* field displays the integrated status of execution of this function for S-parameter traces. Fixture simulation includes the following operations: Z0 conversion, embedding, and de-embedding. If the function is enabled for all the traces, you will see black characters on a gray background. If the function is enabled just for some of the traces, you will see white characters on a red background.
- *Stimulus start* field allows for display and entry of the start frequency or power, depending on the sweep type. This field can be switched to indication of stimulus center frequency, in this case the word **Start** will change to **Center**.
- *Sweep points* field allows for display and entry of the number of sweep points. The number of sweep points can be set from 2 to the instrument maximum.
- *Sweep type* field allows for display and selection of the sweep type. The values of this field are represented in Table 6.
- *IF bandwidth* field allows for display and setting of the IF bandwidth. The values can be set from the instrument minimum to 30 kHz.
- *Power level* field allows for display and entry of the port output power. In power sweep mode the field switches to indication of CW frequency of the source.
- *Averaging status* field displays the averaging status if this function is enabled. The first number is the averaging current counter value, the second one is the averaging factor.
- *Stimulus stop* field allows for display and entry of the stop frequency or power, depending on the sweep type. This field can be switched to indication of stimulus span, in this case the word **Stop** will change to **Span**.

Table 3Error correction field

| Symbol         | Definition                                                                                                    | <b>Note</b>                                                                                  |
|----------------|----------------------------------------------------------------------------------------------------|----------------------------------------------------------------------------------------------|
| Cor            | Error correction is enabled. The stimulus I If the function is active<br>settings are the same for the<br>measurement and the calibration.      | for all the traces – black<br>characters on a gray                                           |
| C <sub>2</sub> | Error correction is enabled. The stimulus<br>settings are not the same for the<br>measurement and the calibration.<br>Interpolation is applied. | background.<br>If the function is active<br>only for some of the<br>traces (other traces are |
| $\mathsf{C}$   | Error correction is enabled. The stimulus<br>settings are not the same for the<br>measurement and the calibration.<br>Extrapolation is applied. | not calibrated) – white<br>characters on a<br>red<br>background.                             |
| 0ff            | Error correction is turned off.                                                                                                    | For all the traces. White                                                                    |
|                | No calibration data. No calibration was<br>performed.                                                                                           | characters on a<br>red<br>background.                                                        |

## Table 4Receiver correction field

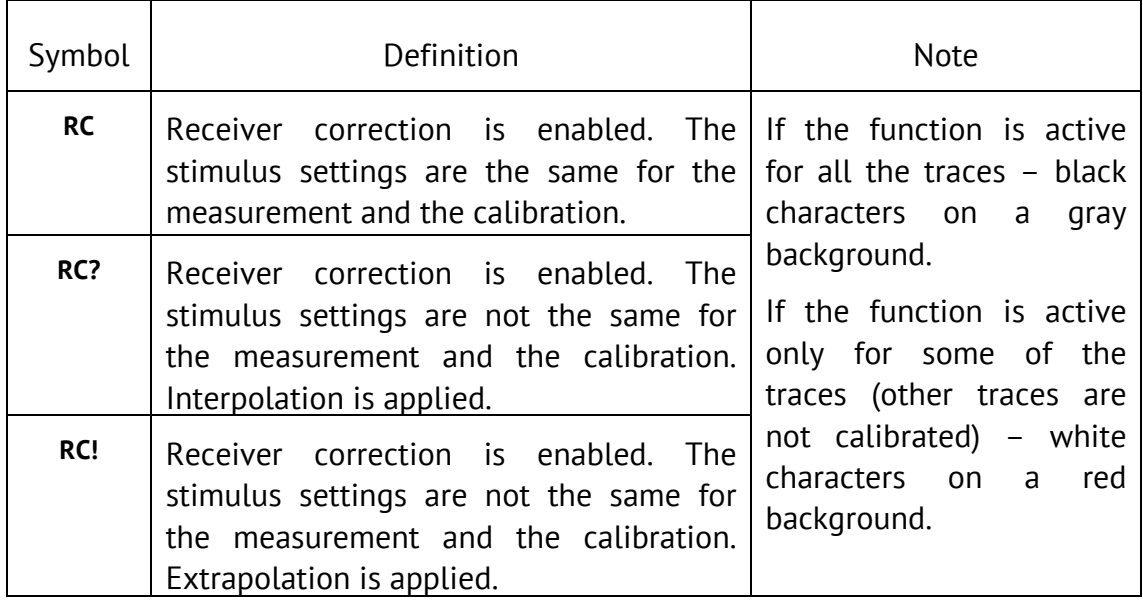

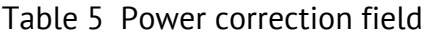

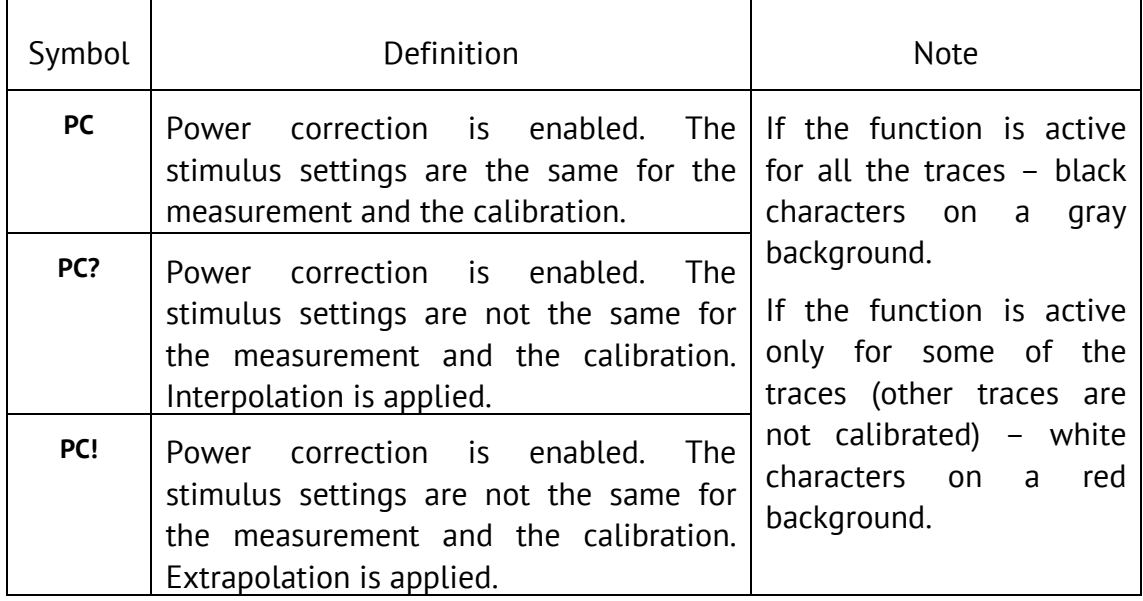

Table 6Sweep types

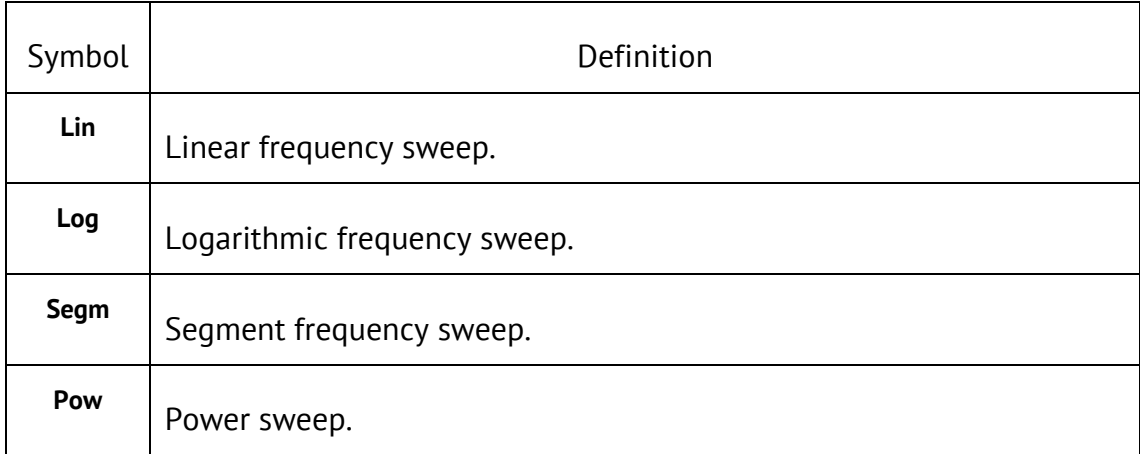

## 4.3 Ouick Channel Setting Using a Mouse

This section describes mouse operations which enable you to set the channel parameters quickly and easily. In a channel window, when hovering over the field where a channel parameter can be modified, the mouse pointer will change its icon to indicate edit mode. In text and numerical fields, edit mode will be indicated by underline «underline» symbol appearance.

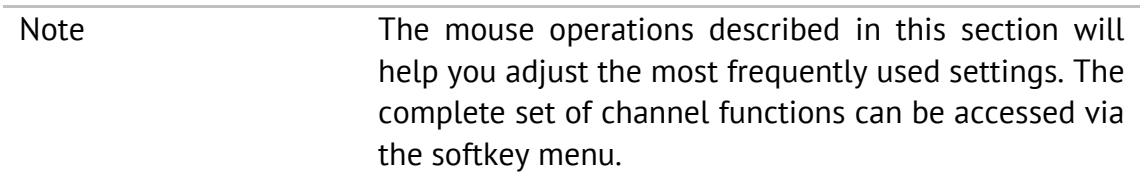

## 4.3.1 Active Channel Selection

You can select the active channel when two or more channel windows are open. The border line of the active window will be highlighted in a light color. To activate another window, click inside its area.

## 4.3.2 Active Trace Selection

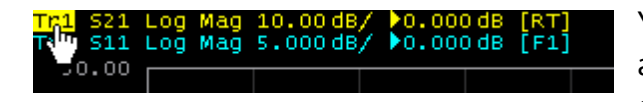

You can select the active trace if the active channel window contains two or more traces. The active trace name

will be highlighted in inverted color. To activate a trace, click on the required trace status line, or on the trace curve or the trace marker.

## 4.3.3 Measured Data Setting

To assign the measured parameters  $(S_{11}, S_{21}, S_{12})$  or  $S_{22}$ ) to a trace, click on the S-Aag 10.00dB/ ▶0.000dB

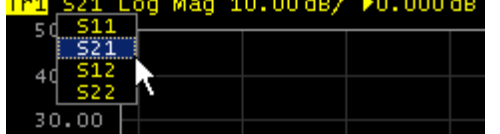

parameter name in the trace status line and select the required parameter in the dropdown menu.

## 4.3.4 Display Format Setting

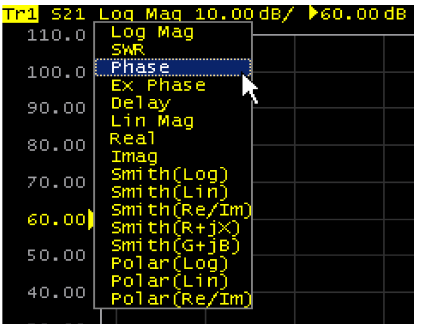

To select the trace display format, click on the display format name in the trace status line and select the desired format in the drop-down menu.

## 4.3.5 Trace Scale Setting

The trace scale, also known as the vertical scale division value, can be set by either of two methods.

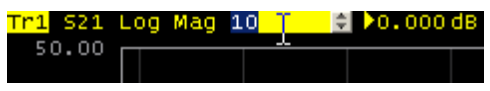

The first method: click on the trace scale field in the trace status line and enter the required numerical value.

The second method: move the mouse pointer over the vertical scale ሉ\$0.00 罗40.00 until the pointer icon becomes as shown in the figure. The pointer 30.00 should be placed in the top or bottom parts of the scale, at 20.00 approximately 10% of the scale height from the top or bottom of the 10.00 scale. Left click and drag away from the scale center to enlarge the  $0.000$ scale, or toward the scale center to reduce the scale.  $-10.00$ 

# 4.3.6 Reference Level Setting

The value of the reference level, which is indicated on the vertical scale by the «►» and «◄» symbols, can be set by either of two methods.

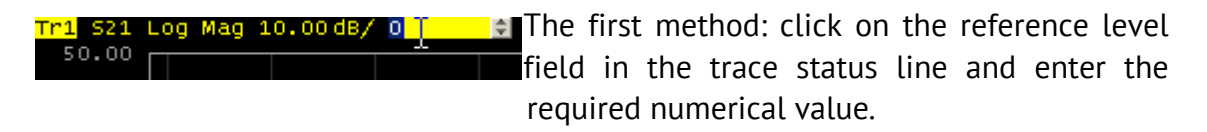

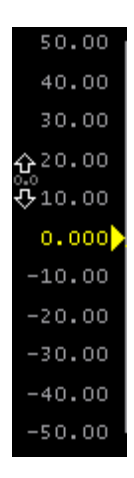

 $-20.00$  $-30.00$  $-40.00$  $-50.00$ 

> The second method: move the mouse pointer over the vertical scale until the pointer icon becomes as shown in the figure. The pointer should be placed in the center part of the scale. Left click and drag up to increase the reference level value, or down to reduce the value.

## 4.3.7 Reference Level Position

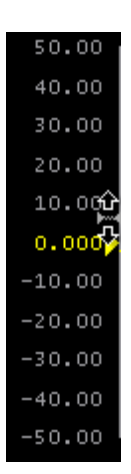

The reference level position, indicated on the vertical scale by «►» and «◄» symbols, can be set in the following way. Locate the mouse pointer on a reference level symbol until it becomes as shown in the figure. Then drag and drop the reference level symbol to the desired position.

## 4.3.8 Sweep Start Setting

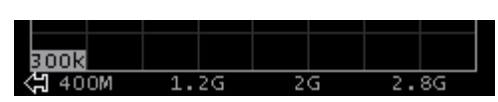

Move the mouse pointer over the stimulus scale until it becomes as shown in the figure. The pointer should be placed in the left part

of the scale, at approximately 10% of the scale length from the left. Left click and drag right to increase the sweep start value, or left to reduce the value.

## 4.3.9 Sweep Stop Setting

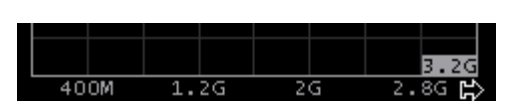

Move the mouse pointer over the stimulus scale until it becomes as shown in the figure. The pointer should be placed in the right part

of the scale, at approximately 10% of the scale length from the right. Left click and drag right to increase the sweep stop value, or left to reduce the value.

## 4.3.10 Sweep Center Setting

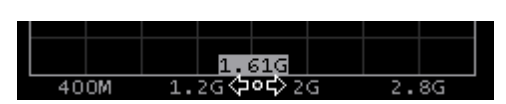

Move the mouse pointer over the stimulus scale until it becomes as shown in the figure. The pointer should be placed in the center

part of the scale. Left click and drag right to increase the sweep center value, or left to reduce the value.

## 4.3.11 Sweep Span Setting

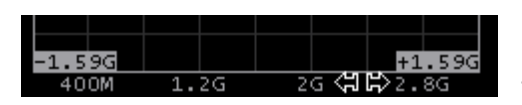

Move the mouse pointer over the stimulus scale until it becomes as shown in the figure. The pointer should be placed in the center

part of the scale, at approximately 20% of the scale length from the right Left click and drag to the right to increase the sweep span value, or to the left to reduce the value.

## 4.3.12 Marker Stimulus Value Setting

The marker stimulus value can be set by either a click and drag operation, or by entering the value using numerical keys of the keyboard.

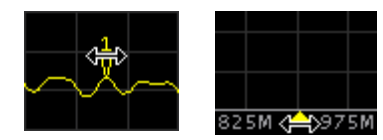

To drag the marker, first move the mouse pointer on one of the marker indicators until it becomes as shown in the figures.

To enter the numerical value of the stimulus, first activate its field by clicking it in the marker data line.

### 4.3.13 Switching between Start/Center and Stop/Span Modes

Stop 3.2 GHz To switch between the modes Start/Center and **TE** Start 300 kHz 23.04.200 8:09 Ready Stop/Span, click on the respective field of the channel status bar. Clicking the label **Start** changes it to **Center**, and the label **Stop** will change to **Span**. The layout of the stimulus scale will be changed correspondingly.

### 4.3.14 Start/Center Value Setting

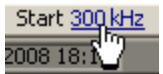

To enter the **Start/Center** values, activate the respective field in the channel status bar by clicking the numerical value.

### 4.3.15 Stop/Span Value Setting

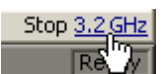

To enter the **Stop/Span** values, activate the respective field in the channel status bar by clicking the numerical value.

### 4.3.16 Sweep Points Number Setting

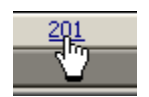

To enter the number of sweep points, activate the respective field in the channel status bar by clicking the numerical value.

## 4.3.17 Sweep Type Setting

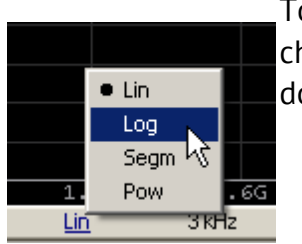

To set the sweep type, left click on the respective field in the channel status bar and select the required type in the dropdown menu.

# 4.3.18 IF Bandwidth Setting

IF bandwidth can be set by selection in the drop-down menu or by entering the value using numerical keys of the keyboard.

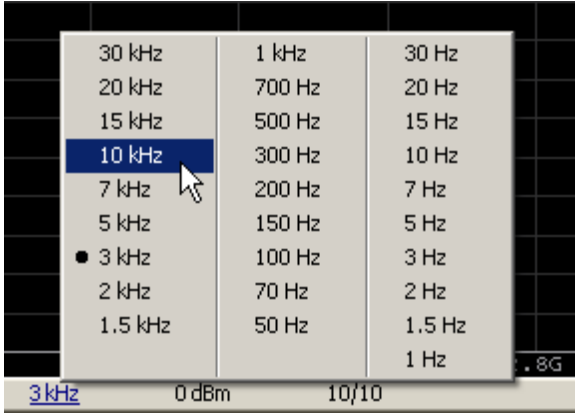

To activate the drop-down menu, right click on the IF bandwidth field in the channel status bar.

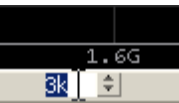

 $\frac{10 \text{ dBm}}{\sqrt{10}}$ 

To enter the IF bandwidth, activate the respective field in the channel status bar by left clicking.

## 4.3.19 Power Level / CW Frequency Setting

To enter the **Power Level/CW Frequency**, activate the respective field in the channel status bar by clicking the numerical value. The parameter displayed in the field depends on the current sweep

type: in frequency sweep mode you can enter the power level value, in power sweep mode you can enter the CW frequency value.

## 4.4 Channel and Trace Display Setting

The Analyzer supports 16 channels, each of which allows for measurements with stimulus parameter settings different from the other channels. The parameters related to a logical channel are listed in Table 7.

## 4.4.1 Channel Allocation

A channel is represented on the screen as an individual channel window. The screen can display from 1 to 16 channel windows simultaneously. By default one channel window opens. If you need to open two or more channel windows select one of the layouts shown below.

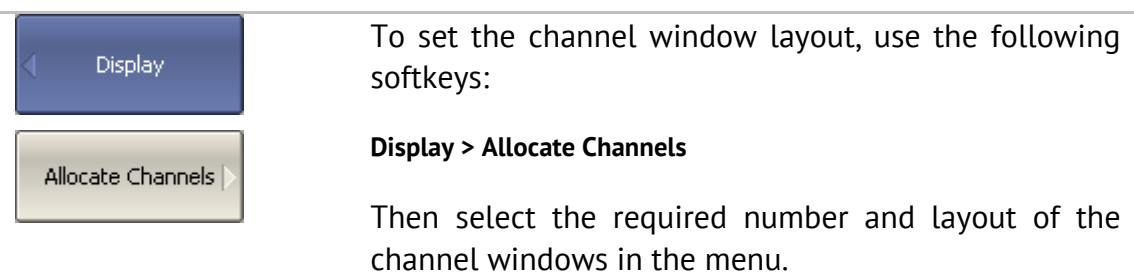

The available options of number and layout of the channel windows on the screen are as follows:

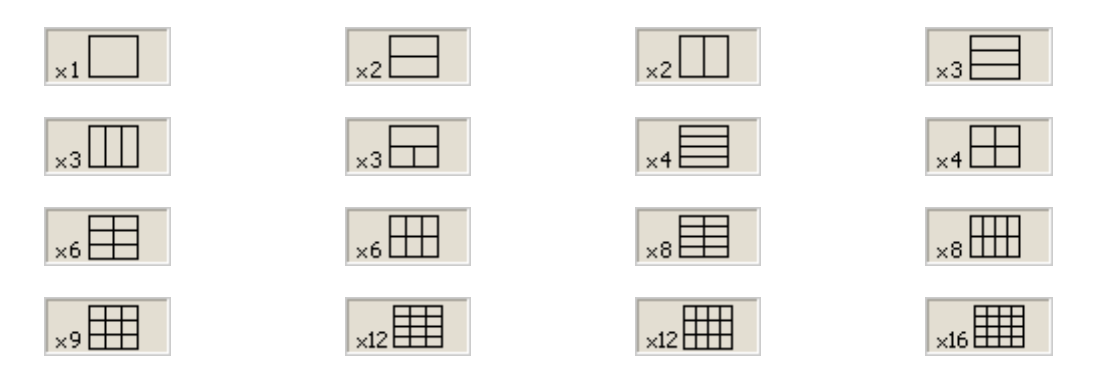

In accordance with the layouts, the channel windows do not overlap each other. The channels open sequentially starting from the smaller numbers.

Note **For each open channel window**, you should set the stimulus parameters, adjust other settings, and perform calibration.

Before you change a channel parameter setting or perform calibration of a channel, you need to ensure the channel is selected as active.

The measurements are executed for open channel windows sequentially. Measurements for any hidden channel windows are not performed.

### 4.4.2 Number of Traces

Each channel window can contain up to 16 different traces. Each trace is assigned a measured parameter (S-parameter), display format and other parameters. The parameters related to a trace are listed in Table 8.

Traces can be displayed in one graph, overlapping each other, or in separate graphs within a channel window. The trace settings are made in two steps: trace number and trace layout within the channel window. By default the channel window contains one trace. If you need to enable two or more traces, set the number of traces as described below.

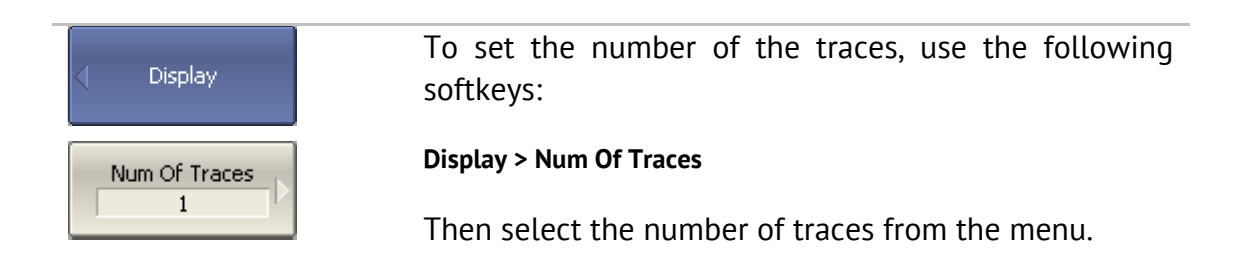

All traces are assigned individual names, which cannot be changed. The trace name contains its number. The trace names are as follows: **Tr1, Tr2 ... Tr16**.

Each trace is assigned some initial settings: measured parameter, format, scale, and color, which can be modified by the user.

- The measured parameters of the first four traces default to the following values:  $S_{11}$ ,  $S_{21}$ ,  $S_{12}$ ,  $S_{22}$ . After that the measurement defaults repeat in cycles.
- By default the display format for all the traces is set to logarithmic magnitude (dB).
- The scale parameters by default are set as follows: division is set to 10 dB, reference level value is set to 0 dB, and the reference level position is in the middle of the graph.
- The trace color is determined by its number. You can change the color for all the traces having the same number.

Note The full cycle of trace update depends on the Sparameters measured and the calibration method. For example, the full cycle might consist of a single sweep with either Port 1 or Port 2 as the source, or might include two successive sweeps, of Port 1 then of Port 2. To have two traces  $(S_{11}$  and  $S_{22})$  measured, two successive sweeps will be performed. Two successive sweeps are also performed when full 2 port calibration is employed, independently of the number of the traces and S-parameters measured.

## 4.4.3 Trace Allocation

By default races are displayed overlapping one other in the channel window. If you wish to display the traces in separate graphs, set the number and layout of the graphs in the channel window as shown below.

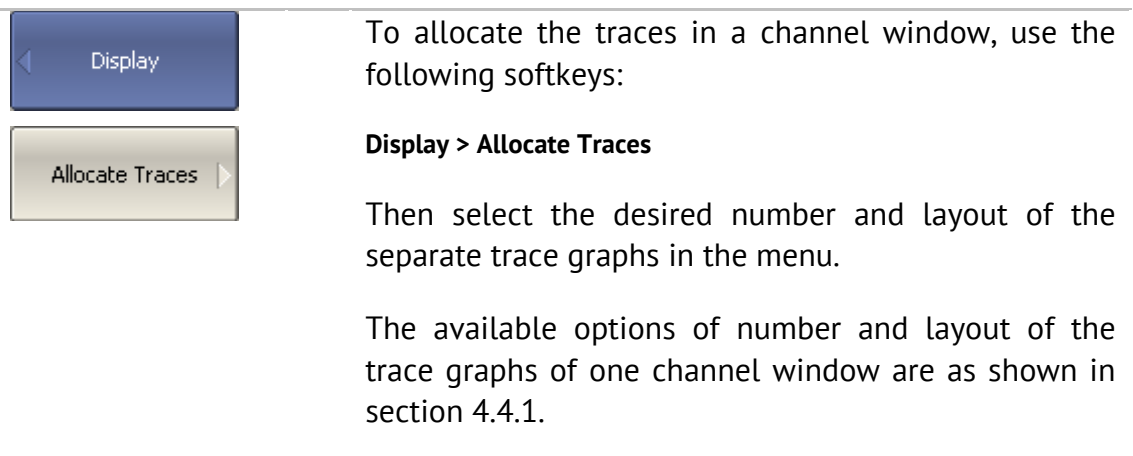

Unlike channel windows, the number of traces and their allocation into a number of graphs can be set independently.

- If the number of traces and the number of graphs are equal, all the traces will be displayed separately, each in its individual graph.
- If the number of traces is greater than the number of graphs, traces will be assigned successively (beginning from the smallest trace number) to the number of available graphs. When all the graphs are utilized, the process will continue from the first graph (the following in succession traces will be added in the graphs).

If the number of traces is smaller than the number of graphs, empty graphs will be displayed.

If two or more traces are displayed in one graph, the vertical scale will be shown for the active trace.

Note The Analyzer can optionally show vertical graticule labels for all the traces in the graph. By default this feature is disabled. For details see section 8.6.

If two or more traces are displayed in one graph, markers data will be shown for the active trace.

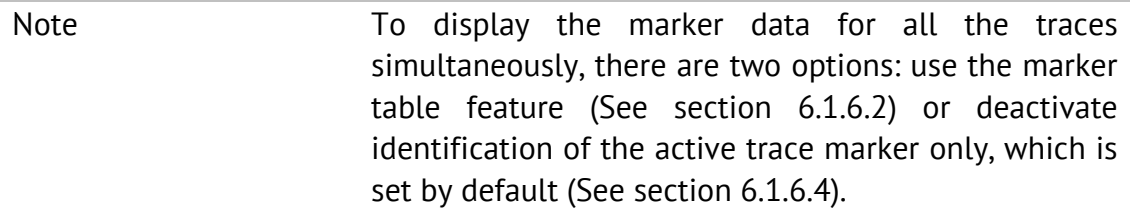

The stimulus axis is the same for all the traces of the channel, except for the case when time domain transformation is applied to some of the traces. In this case the displayed stimulus axis will correspond to the active trace.

| N              | Parameter Description       |  |
|----------------|-----------------------------|--|
| $\mathbf{1}$   | Sweep Type                  |  |
| $\overline{2}$ | Sweep Range                 |  |
| 3              | Number of Sweep Points      |  |
| $\overline{4}$ | <b>Stimulus Power Level</b> |  |
| 5              | Power Slope Feature         |  |
| 6              | <b>CW Frequency</b>         |  |
| 7              | Segment Sweep Table         |  |
| 8              | <b>Trigger Mode</b>         |  |
| 9              | IF Bandwidth                |  |
| 10             | Averaging                   |  |
| 11             | Calibration                 |  |
| 12             | <b>Fixture Simulator</b>    |  |

Table 7Channel parameters

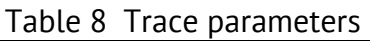

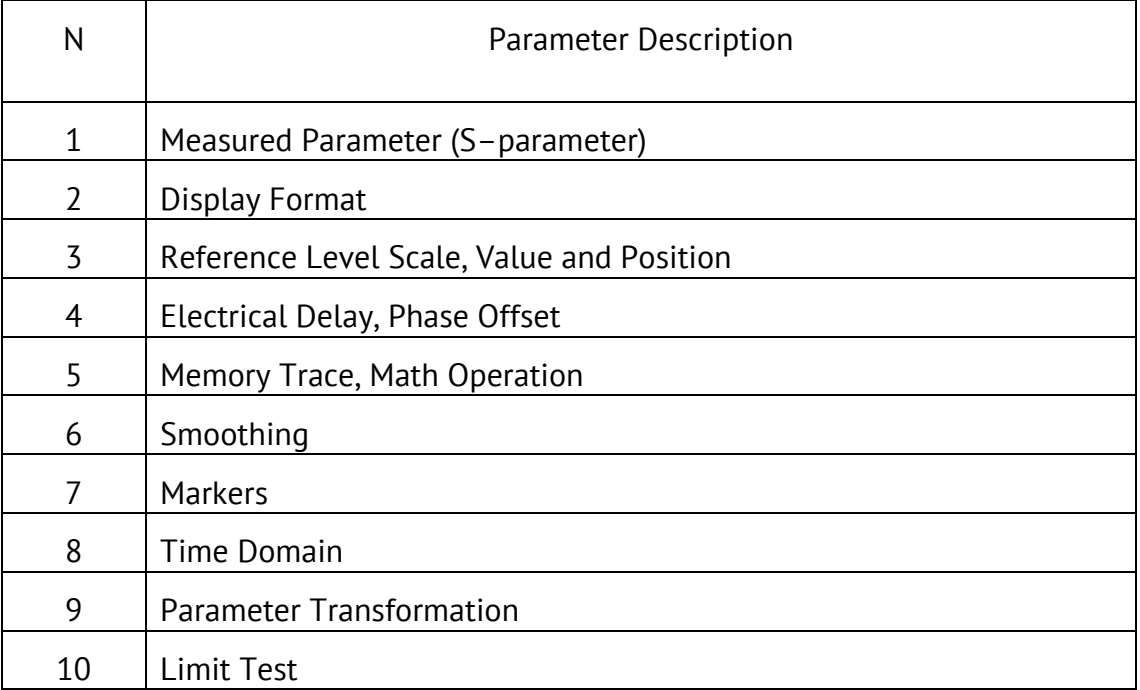

## 4.4.4 Selection of Active Trace/Channel

The control commands selected by the user are applied to the active channel or the active trace, respectively.

The boundary line of the active channel window is highlighted in a light color. The active trace belongs to the active channel and its title is highlighted in an inverse color.

Before you set the parameters of a channel or trace, first you need to activate that channel or trace, respectively.

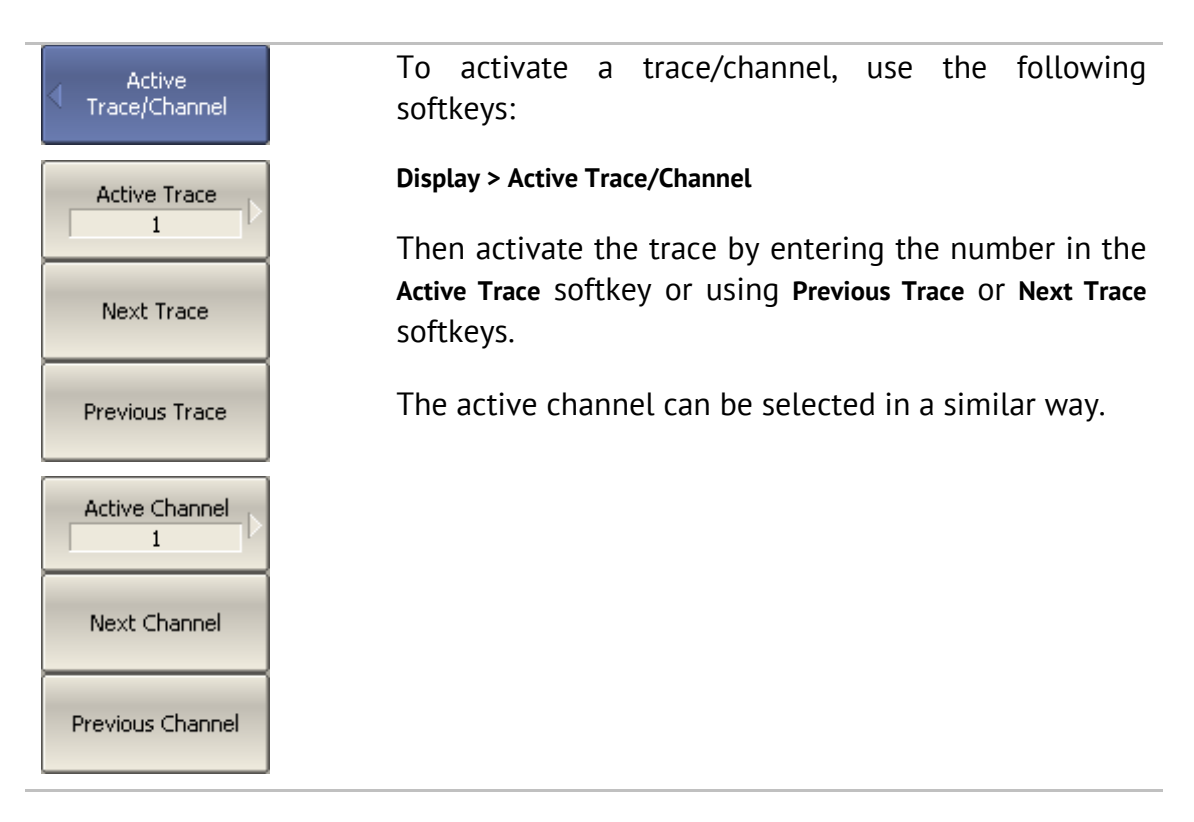

## 4.4.5 Active Trace/Channel Window Maximizing

When there are several channel windows displayed, you can temporarily maximize the active channel window to full screen size. The other channel windows will not be visible, but this will not interrupt measurements in those channels.

Similarly, when there are several traces displayed in a channel window, you can temporarily maximize the active trace. The other traces will not be visible, but this will not interrupt measurement of those traces.

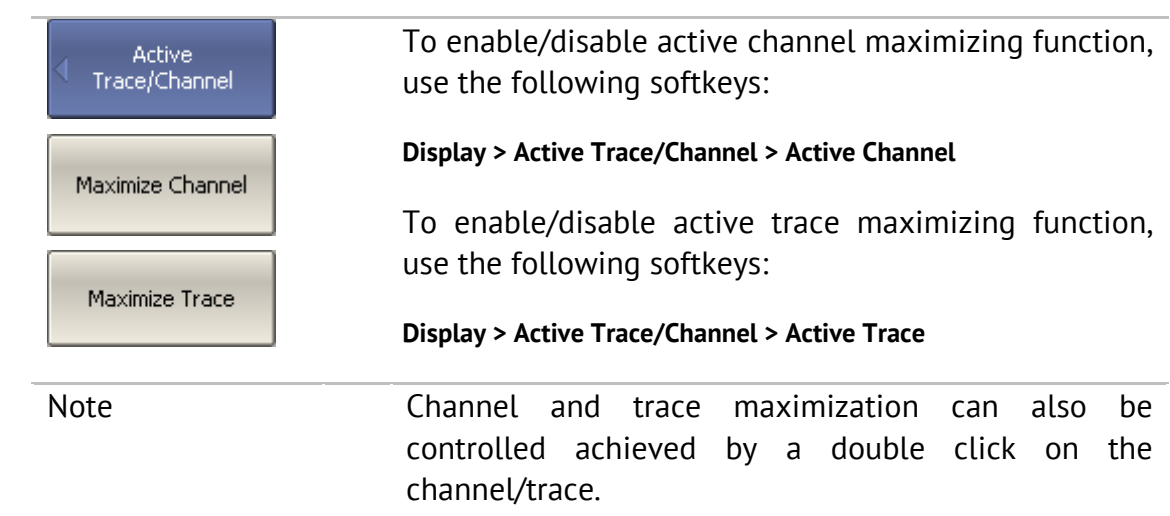

### 4.5 Stimulus Setting

The stimulus parameter settings apply to each channel. Before you set the stimulus parameters of a channel, make the channel active.

Note To make maximize measurement accuracy, perform measurements with the same stimulus settings as were used for calibration.

# 4.5.1 Sweep Type Setting

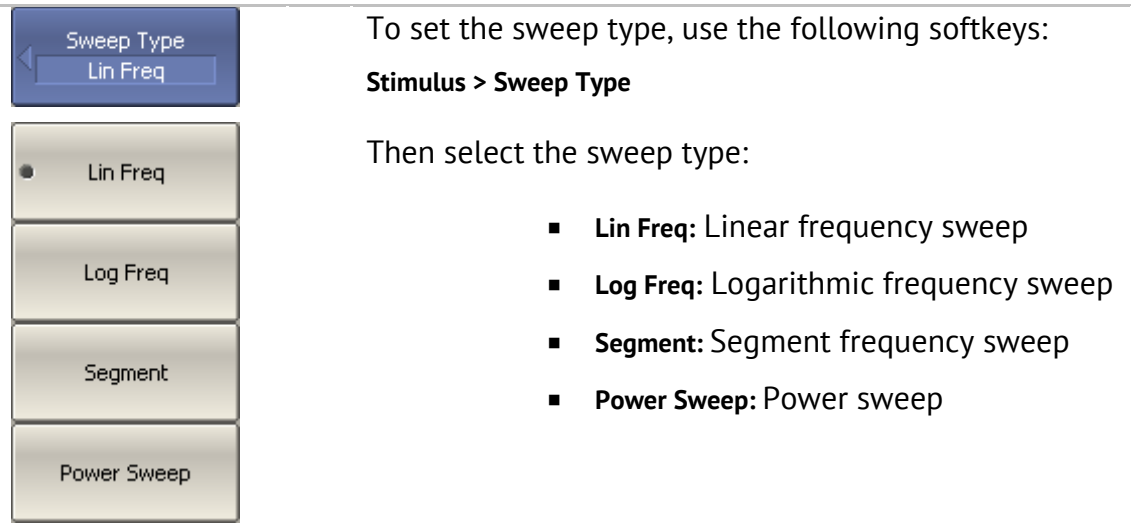

## 4.5.2 Sweep Span Setting

The sweep range should be set for linear and logarithmic frequency sweeps (Hz) and for linear power sweep (dBm). The sweep range can be set as either Start / Stop or Center / Span values of the range.

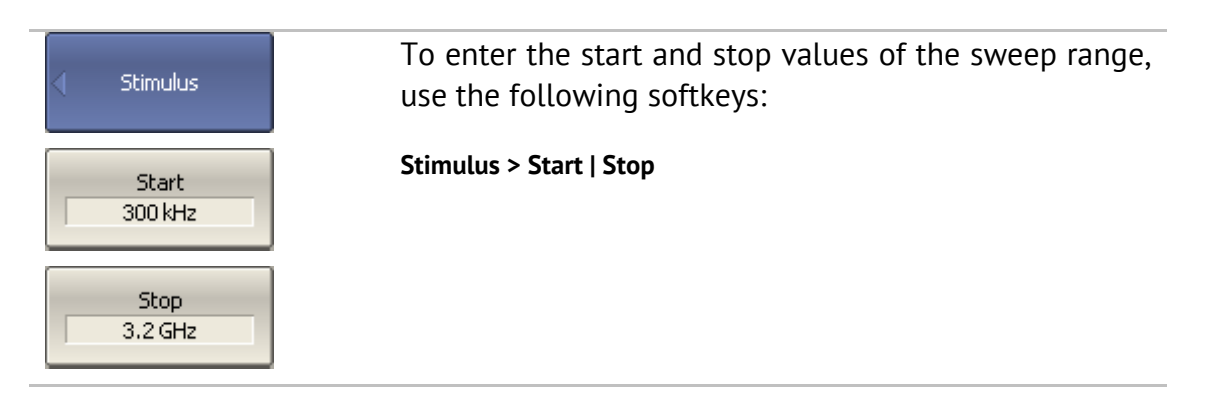

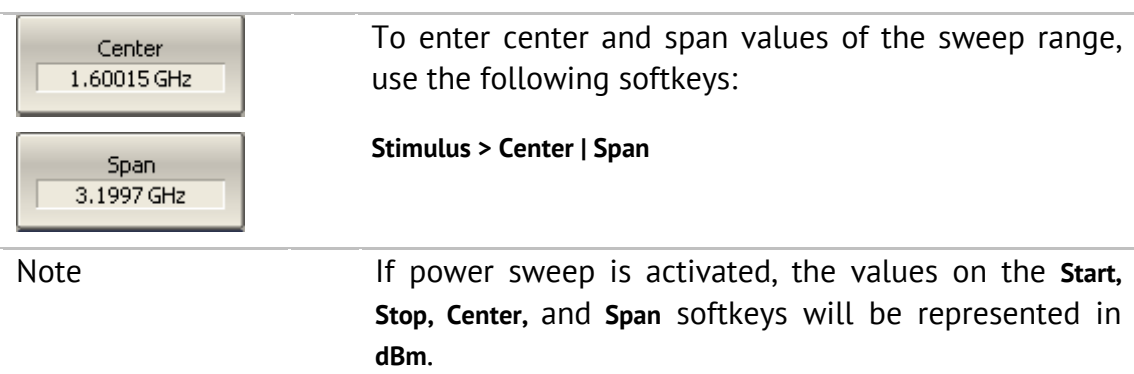

## 4.5.3 Sweep Points Setting

The number of sweep points should be set for linear and logarithmic frequency sweeps, and for linear power sweep.

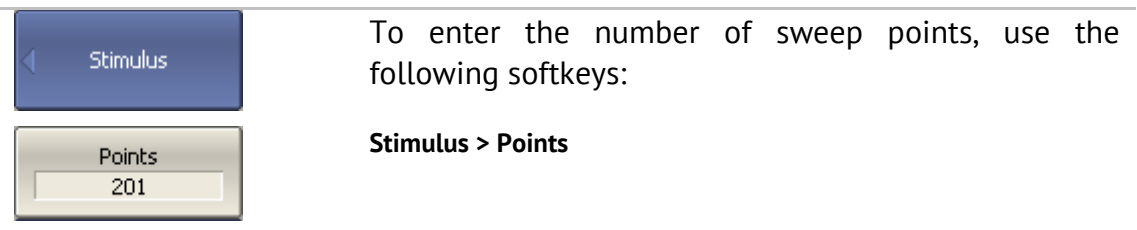

## 4.5.4 Stimulus Power Setting

The stimulus power level should be set for linear and logarithmic frequency sweeps. For the segment sweep type, the method of power level setting described in this section can be used only if the same power level is set for all the segments of the sweep. For setting of individual power levels for each segment see section 4.5.9.

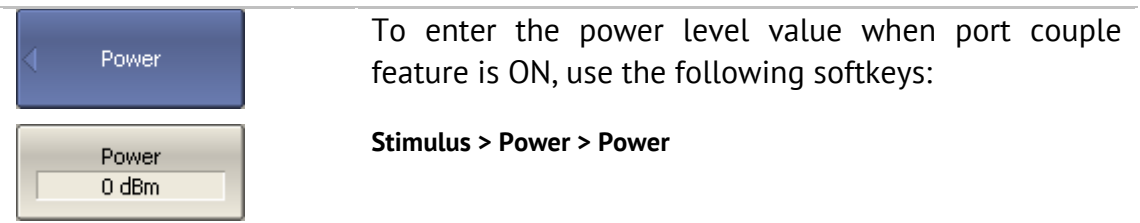

## 4.5.5 Setting Power Level for Each Port Individually

By default the power levels of all test ports are set to equal value. This function is called Port Couple. The user can optionally disable this function and set the power level of each port individually.

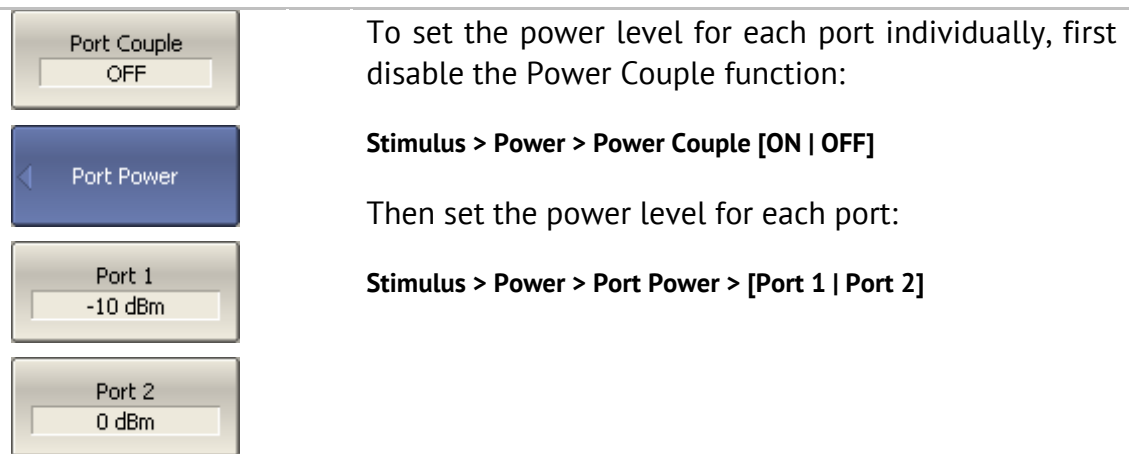

## 4.5.6 Power Slope Feature

The power slope feature allows for compensation of power attenuation with frequency increase, for example in fixture cabling. The power slope can be set for linear, logarithmic and segment frequency sweep types.

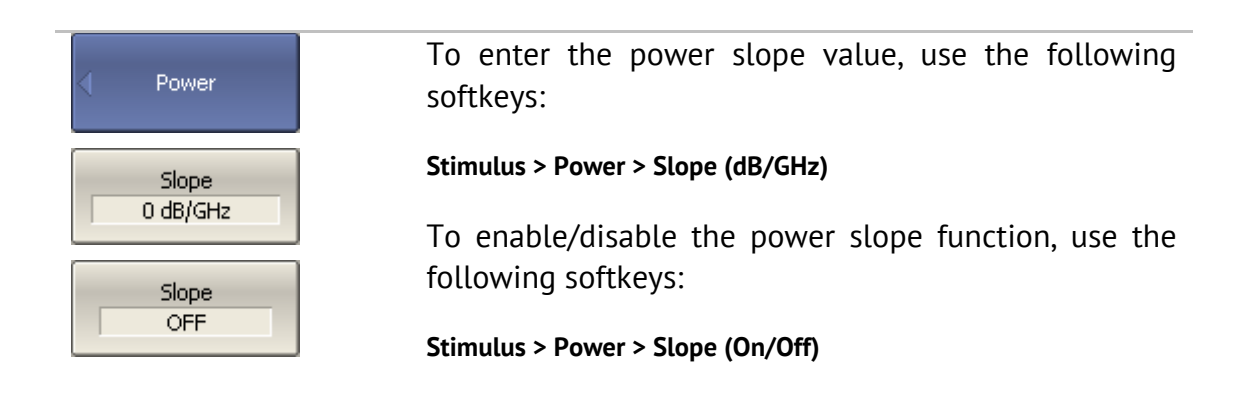

# 4.5.7 CW Frequency Setting

CW frequency setting determines the source frequency for linear power sweeps.

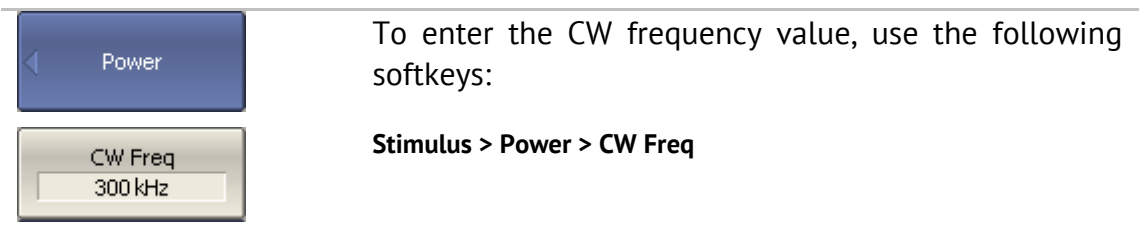

## 4.5.8 RF Out Function

The RF Out function allows for temporary disabling of the stimulus signal. While the stimulus is disabled, measurements cannot be performed.

To disable/enable stimulus, use the following Power softkeys: **Stimulus > Power > RF Out** RF Out ON. Note The RF Out function is applied to the whole Analyzer, not to individual channels. Indication of RF Out status appears in the instrument status bar (See section 4.1.3).

## 4.5.9 Segment Table Editing

The segment table determines the sweep parameters when segment sweep mode is activated.

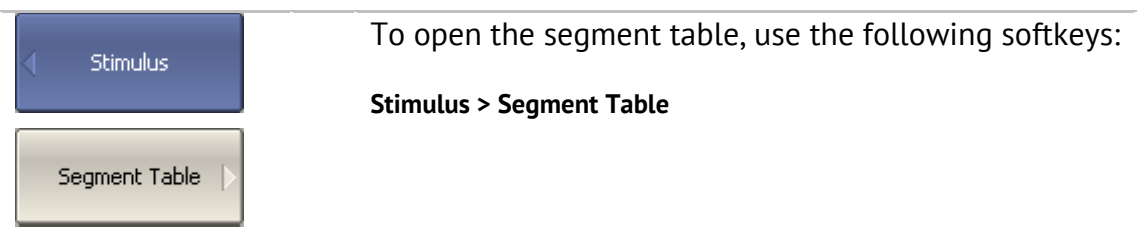

When you switch to the **Segment Table** submenu, the segment table will open in the lower part of the application. When you exit the **Segment Table** submenu, the segment table will be hidden.

The segment table layout is shown below. The table has three mandatory columns: frequency range and number of sweep points, and three columns which you can optionally enable/disable: IF bandwidth, power level and delay time.

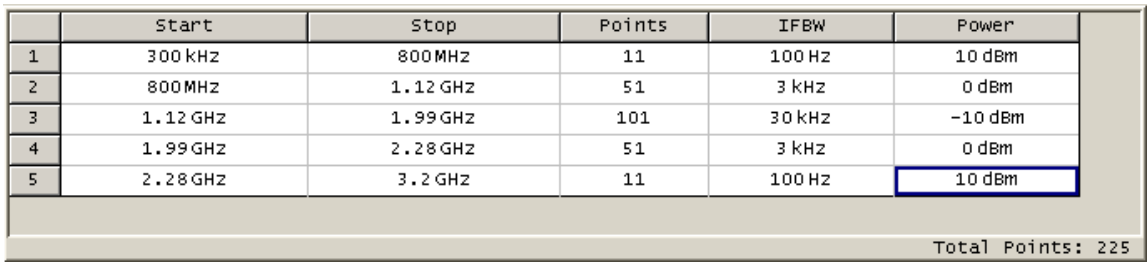

Each row describes one segment. The table can contain one or more rows. The number of segments is limited only by the instrument's maximum number of sweep points.

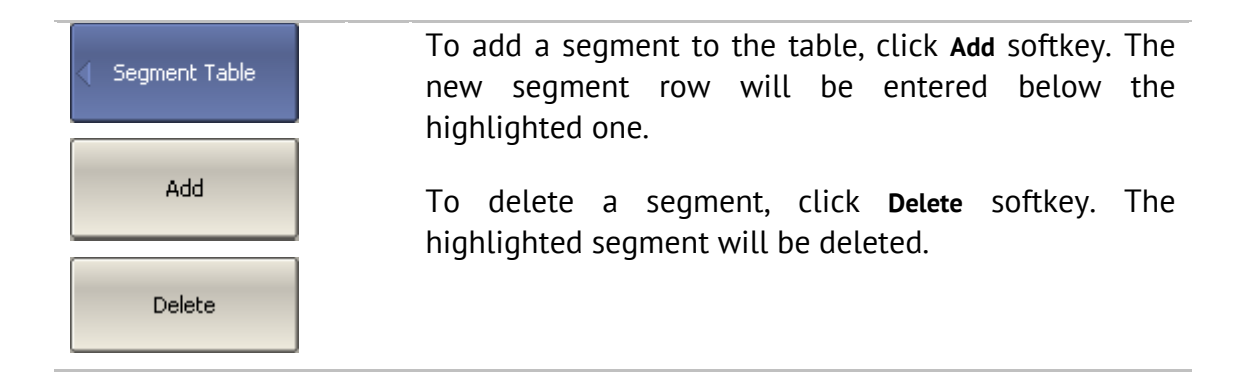

For any segment it is necessary to set the mandatory parameters: frequency range and number of sweep points. The frequency range can be set either as Start / Stop, or as Center / Span.

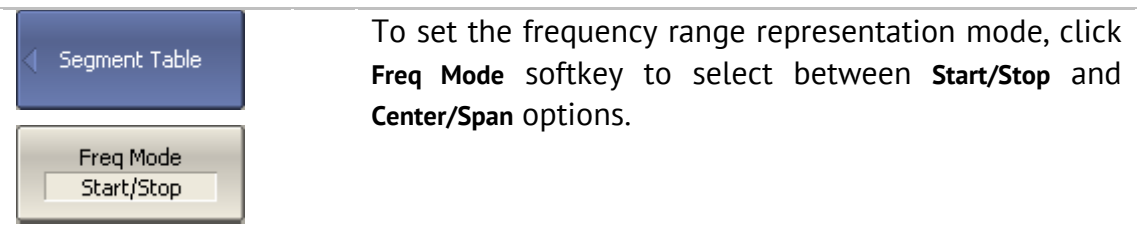

For any segment you can enable the additional parameter columns: IF bandwidth, power level, and delay time. If such a column is disabled, the corresponding value set for linear sweep will be used (same for all the segments).

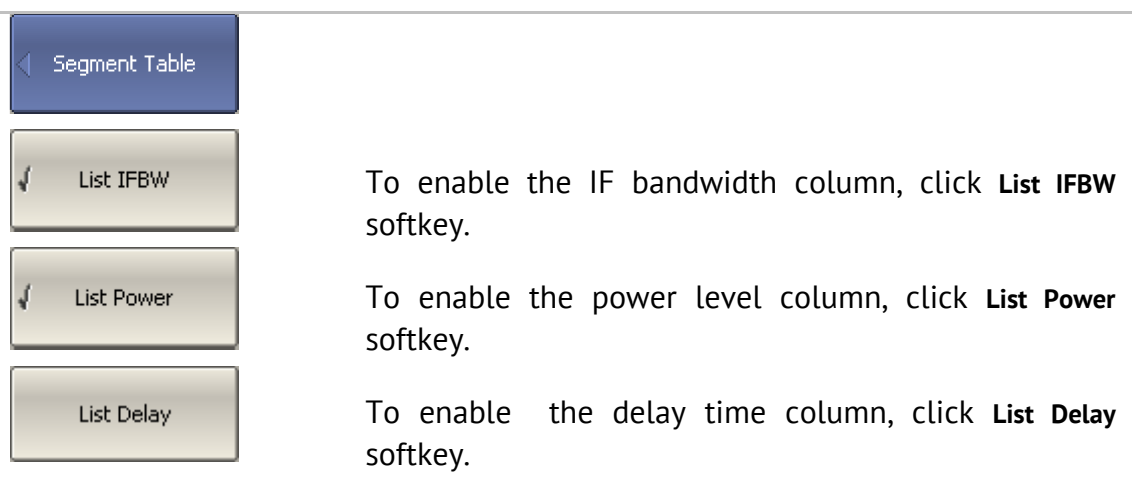

To set a parameter, make a mouse click on its value field and enter the value. To navigate in the table you can use the keys of the keyboard.

Note Mote Adjacent segments must not overlap in the frequency domain.

The segment table can be saved into \*.lim file to a hard disk and later recalled.

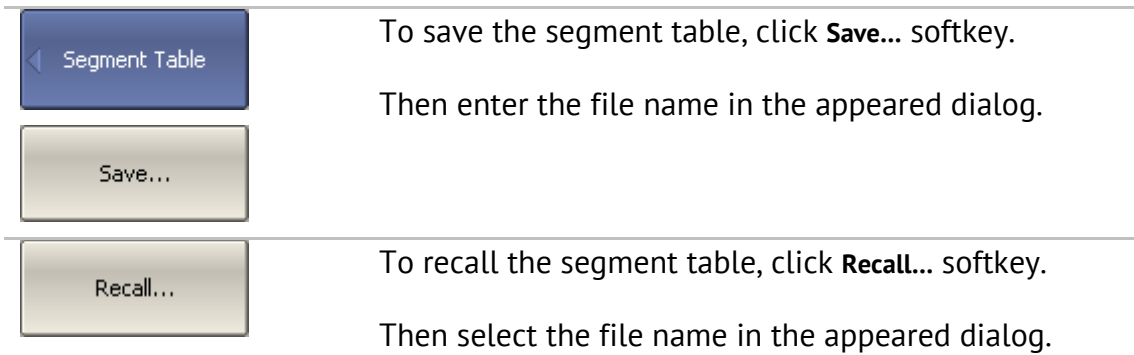

The segment sweep graph has two methods of frequency axis representation. In the first, the axis displays the frequencies of the measurement points. In some cases it can be helpful to have the frequency axis displayed as sequential numbers. The second method displays the number of the measurement points.

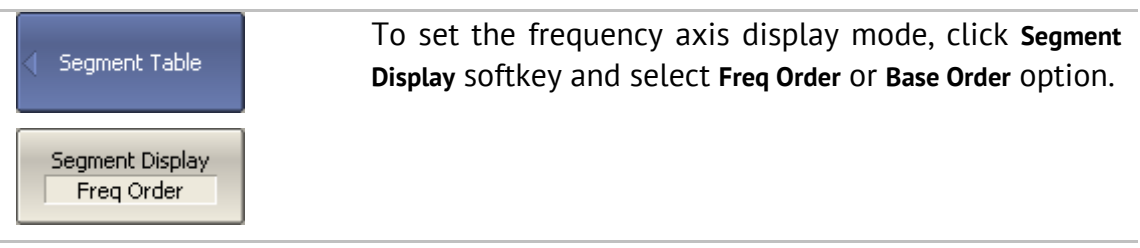

### 4.5.10 Measurement Delay

Measurement delay function allows for adding an additional time interval at each measurement point between the moment when the source output frequency becomes stable and the start of the measurement. This capability can be useful for measurements in narrowband circuits with transient periods longer than the measurement time per point.

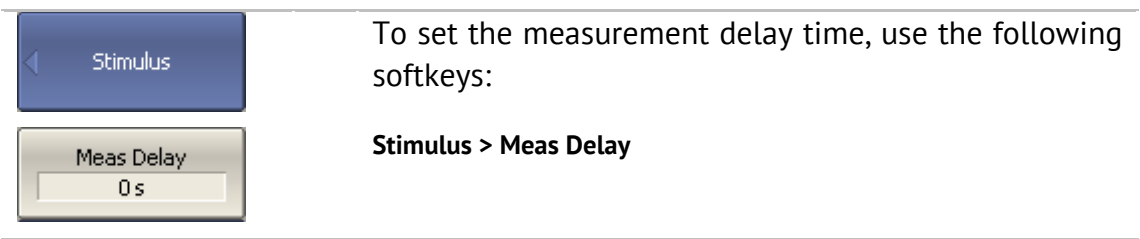

## 4.6 Trigger Setting

The *trigger mode* determines the sweep actuation of the channel at a *trigger signal* detection. A channel can operate in one of the following three trigger modes:

- Continuous a sweep actuation occurs every time a trigger signal is detected;
- Single one sweep actuation occurs with trigger signal detection after the mode has been enabled; after the sweep is complete the channel modes changes to hold;
- $\blacksquare$  Hold sweep actuation is off in the channel, trigger signals do not affect the channel.

The trigger signal applies to the whole Analyzer and controls the trigging of all the channels in the following manner. If more than one channel window are open, the trigger activates successive measurements of all the channels which are not in hold mode. Before measurement of all channels is complete, all additional triggers are ignored. When measurement of all the channels is complete, if there is as least one channel in continuous trigger mode, the Analyzer will enter waiting for a trigger state.

The *trigger source* can be selected by the user from the following four available options:

- Internal the next trigger signal is generated by the Analyzer on completion of each sweep;
- External the external trigger input is used as a trigger signal source;
- $\blacksquare$  Manual the trigger signal is generated by pressing the corresponding softkey.
- Bus the trigger signal is generated by a command communicated from an external computer from a program controlling the Analyzer via COM/DCOM.

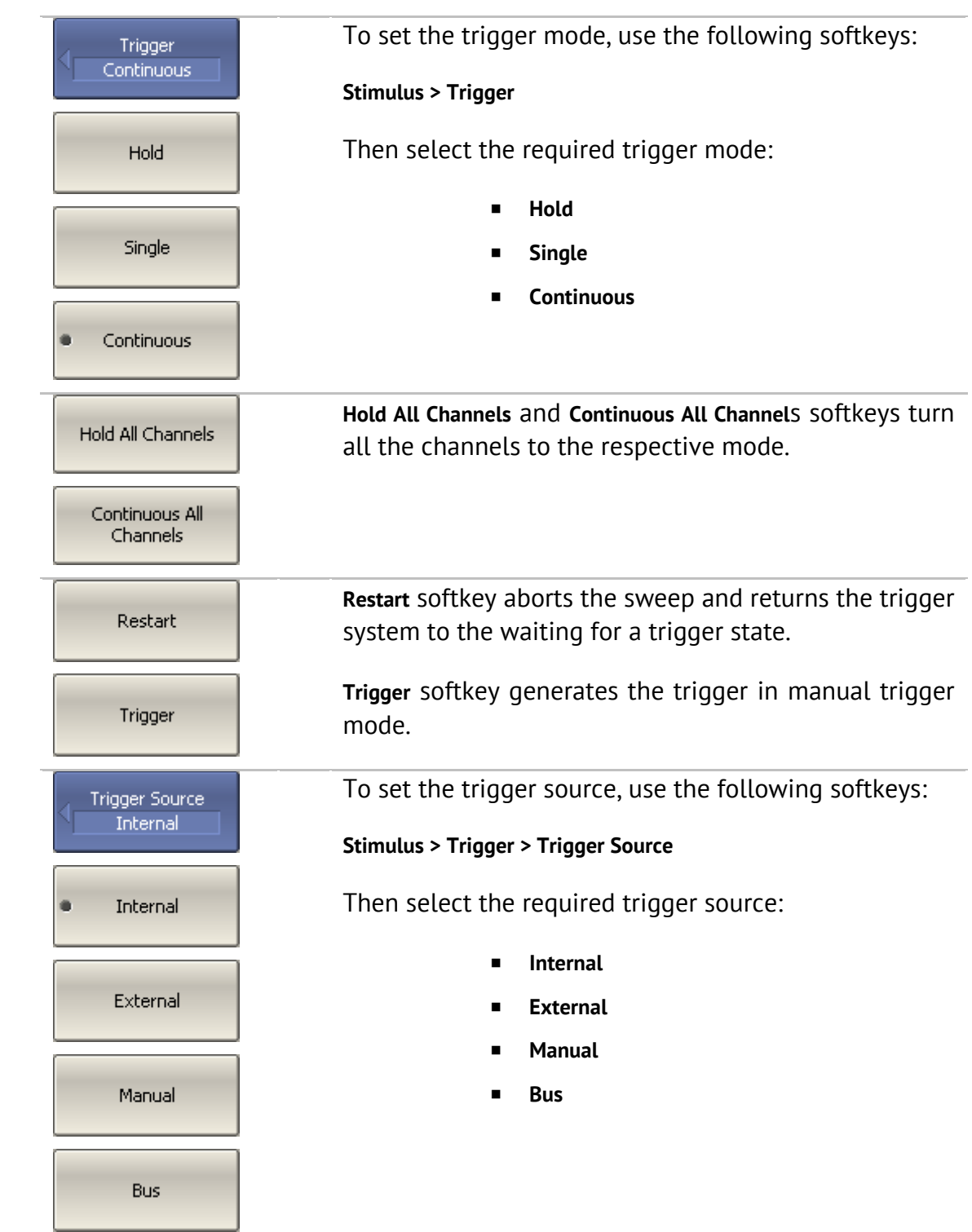

## 4.6.1 Point Feature for the External Trigger (Planar 804/1 and S models)

By default the trigger initiates a sweep measurement upon every trigger event for external, manual and bus sources. For the external trigger source, the point trigger feature instead initiates a point measurement upon each trigger event.

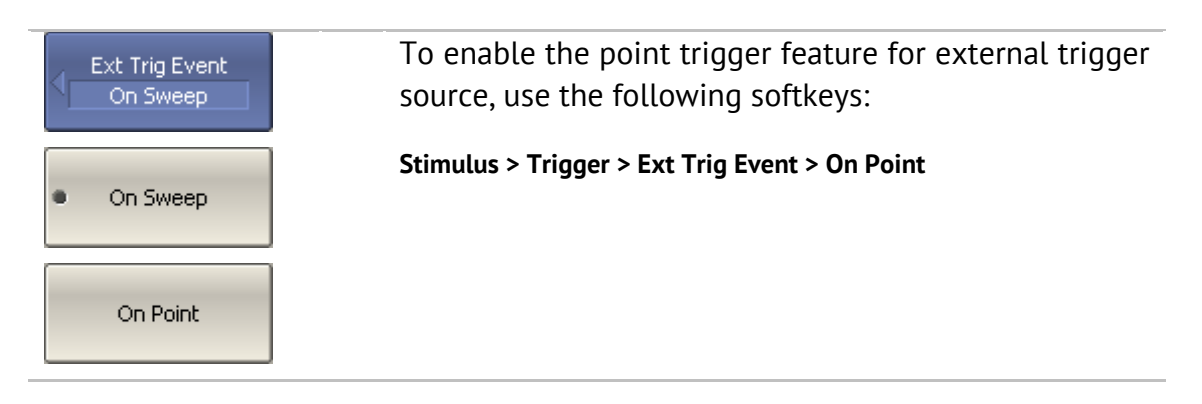

## 4.6.2 External Trigger Polarity Setting (Planar 804/1 and S models)

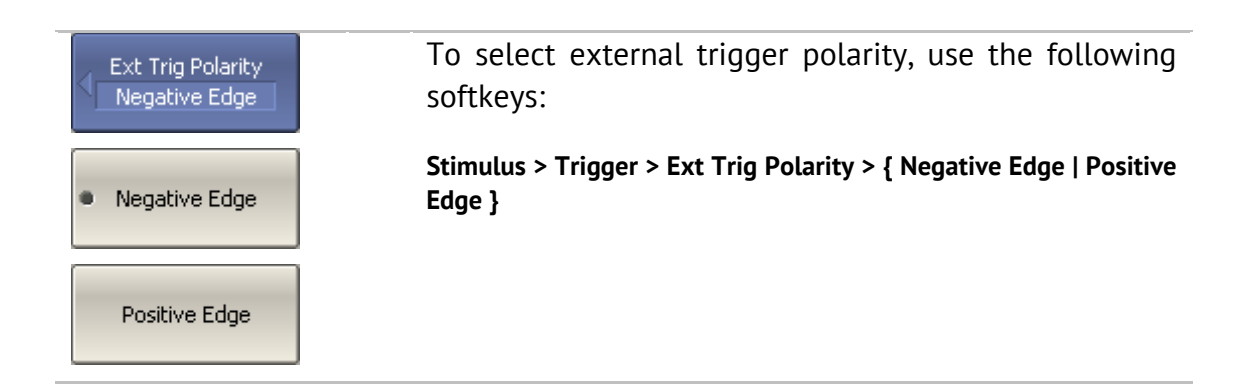

### 4.7 Measurement Parameters Setting

#### 4.7.1 S-Parameters

For high-frequency network analysis the following terms are used: incident, reflected, and transmitted waves (See Figure 19).

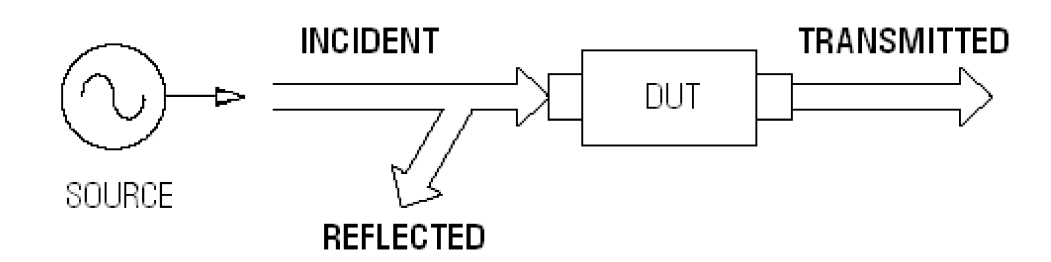

Figure 19

Measurement of the magnitude and phase of incident, reflected and transmitted signals allow for determining the S-parameters (scattered parameters) of the DUT. An S-parameter is a relation between the complex magnitudes of two waves:

 $S_{mn}$  =  $\frac{transmitted \ wave at Port m}{incident \ wave at Port n}$ 

The Analyzer allows measurement of the full scattering matrix of a 2-port DUT:

$$
\mathbf{S} = \begin{bmatrix} S_{11} & S_{12} \\ S_{21} & S_{22} \end{bmatrix}
$$

To measure the full scattering matrix, you do not need to change the connection of the DUT to the Analyzer.

For the measurement of  $S_{11}$ ,  $S_{21}$  parameters, test Port 1 will operate as a signal source. The incident and reflected waves will be measured by Port 1. The transmitted wave will be measured by Port 2.

For the measurement of  $S_{12}$ ,  $S_{22}$  parameters, test Port 2 will operate as a signal source. The incident and reflected waves will be measured by Port 2. The transmitted wave will be measured by Port 1.
# 4.7.2 S-Parameter Setting

A measured parameter  $(S_{11}, S_{21}, S_{12}, S_{22})$  is set for each trace. Before you select the measured parameter, first activate the trace.

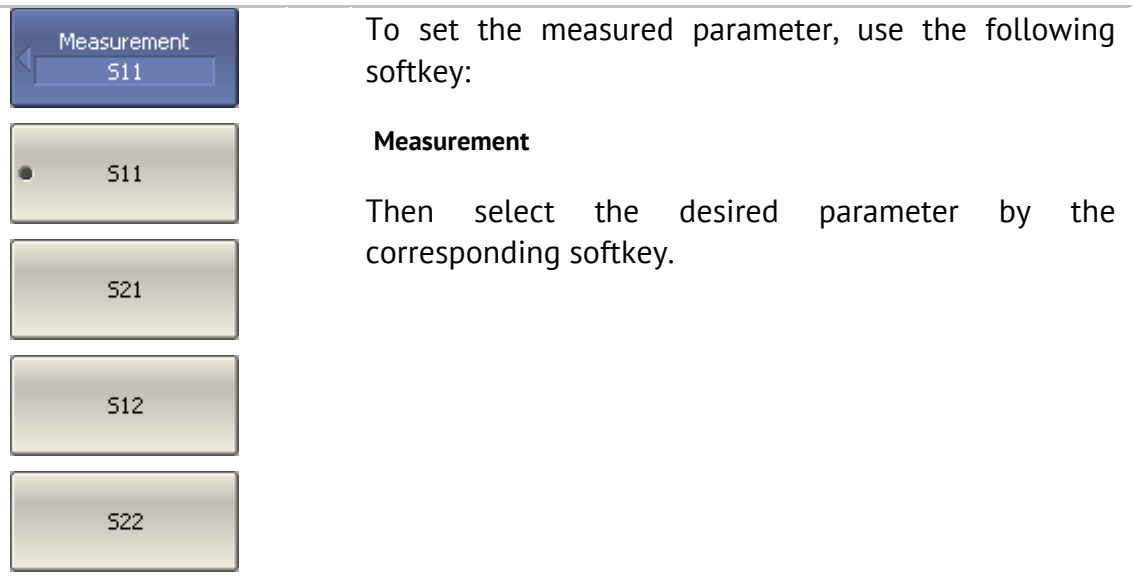

## 4.7.3 Absolute Measurements

Absolute measurements are measurements of the absolute power of a signal at a receiver input. Unlike relative measurements of S-parameters, which represent a relation between the signals at inputs of two receivers, absolute measurements determine the signal power at input of one receiver. A 2-port Analyzer has four independent receivers: **A, B, R1, R2** (See Figure 20).

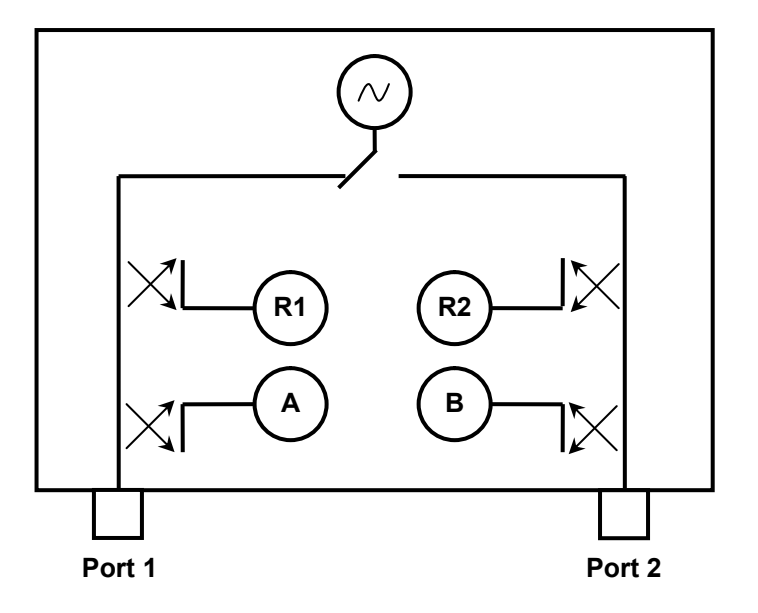

Figure 20 Analyzer block diagram

R1 and R2 are reference signal receivers; A and B are test signal receivers. The A and R1 receivers are located in Port 1; B and R2 receivers are located in Port 2. There are six types of absolute measurements depending on the port number (See Table 9):

| Symbols            | Definition                                   |  |
|--------------------|----------------------------------------------|--|
| A(1)               | Test signal receiver A (Source Port 1)       |  |
| A(2)               | Test signal receiver A (Source Port 2)       |  |
| B(1)               | Test signal receiver B (Source Port 1)       |  |
| B(2)               | Test signal receiver B (Source Port 2)       |  |
| R1(1)              | Reference signal receiver R1 (Source Port 1) |  |
| R <sub>2</sub> (2) | Reference signal receiver R2 (Source Port 2) |  |

Table 9Absolute measurements

#### 4.7.4 Absolute Measurement Setting

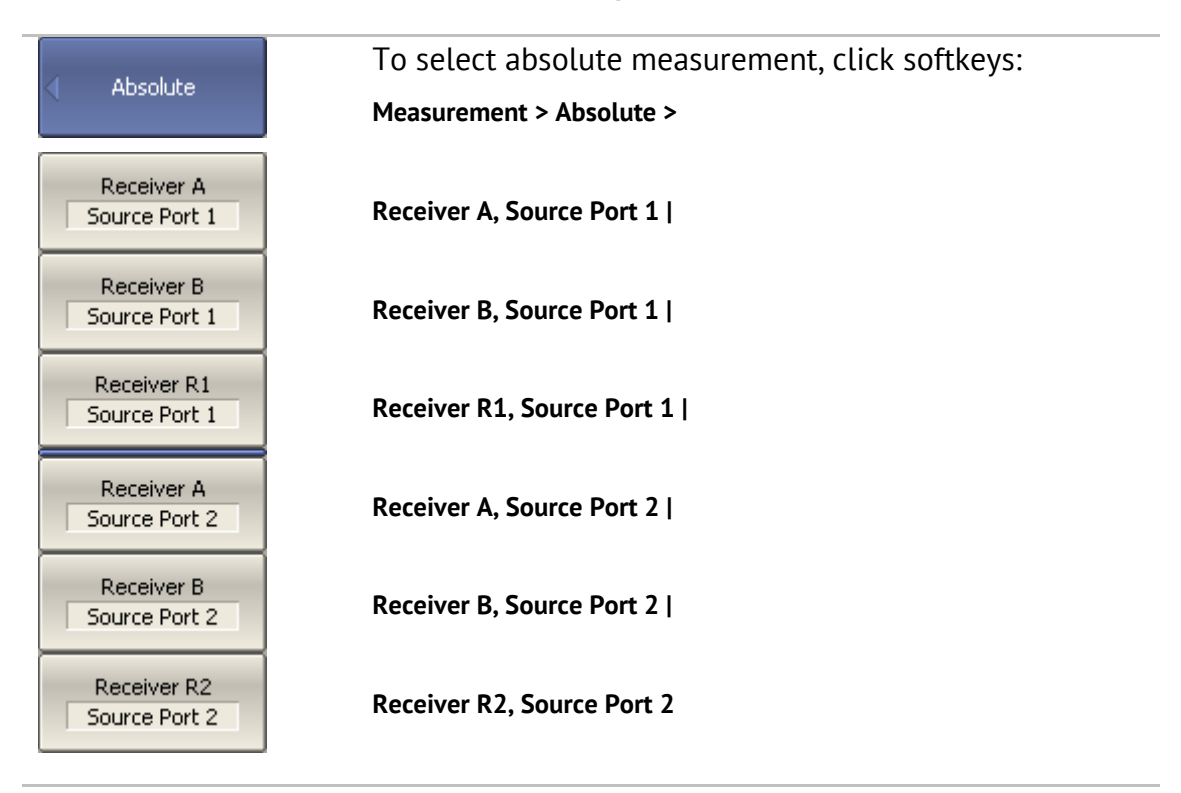

Note **In absolute measurement mode, dBm** measurement units are used for logarithmic magnitude format, **W** measurement units are used for measurements in linear magnitude format. Other formats are not applicable to absolute measurements as power is measured in scalar values.

#### 4.8 Format Setting

The Analyzer offers three S-parameter measurement display types:

- **Farmalle Finalle Fields**:
- polar format;
- **Smith chart format.**

#### 4.8.1 Rectangular Formats

In this format, stimulus values are plotted along X-axis and the measured data are plotted along Y-axis (See

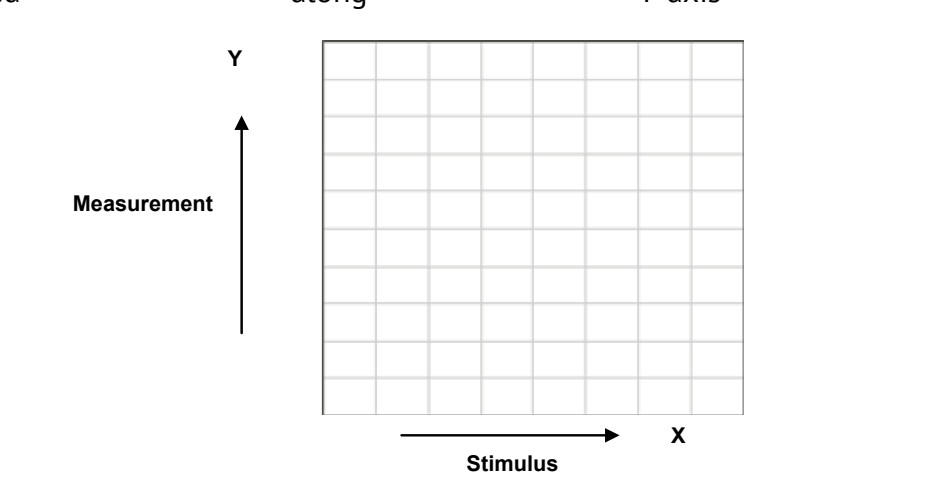

Figure 21).

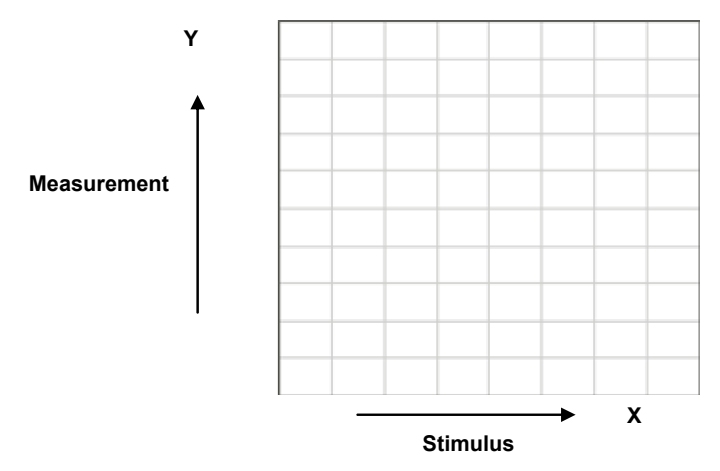

Figure 21 Rectangular format

To display complex-valued S-parameters along the scalar Y-axis, it must be transformed into a real number. Rectangular formats involve various types of transformation of an S-parameter  $S = a + j \cdot b$ , where:

- *a* real part of S-parameter complex value;
- $\bullet$  *b* imaginary part of S-parameter complex value.

There are eight types of rectangular formats depending on the measured value plotted along Y-axis (See Table 10).

| Format Type<br>Description               | Label               | Data Type (Y-axis)                                                                                                    | <b>Measurement Unit</b><br>$(Y-axis)$ |
|------------------------------------------|---------------------|----------------------------------------------------------------------------------------------------|---------------------------------------|
| Logarithmic<br>Magnitude                 | Log Mag             | S-parameter logarithmic<br>magnitude:<br>$20 \cdot \log  S $ ,                                                                           | Decibel (dB)                          |
|                                          |                     | $ S  = \sqrt{a^2 + b^2}$                                                                                                    |                                       |
| Voltage<br><b>Standing Wave</b><br>Ratio | <b>SWR</b>          | $\frac{1 +  S }{1 -  S }$                                                                                                    | <b>Dimensionless</b><br>value         |
| Phase                                    | <b>Phase</b>        | S-parameter phase from -<br>180° to +180°:                                                                                               | Degree $(°)$                          |
|                                          |                     | $rac{180}{\pi}$ arctg $rac{a}{b}$                                                                                                    |                                       |
| Expanded<br>Phase                        | <b>Expand Phase</b> | S-parameter phase,<br>measurement range<br>expanded to from below -<br>180 $^{\circ}$ to over +180 $^{\circ}$                            | Degree $(°)$                          |
| Group<br>Delay                           | <b>Group Delay</b>  | Signal propagation delay<br>within the DUT:<br>$-\frac{d\varphi}{d\omega}$ ,<br>$\varphi = \arctg \frac{a}{b}$ , $\omega = 2\pi \cdot f$ | Second (sec.)                         |
| Linear<br>Magnitude                      | Lin Mag             | S-parameter linear<br>magnitude:<br>$\sqrt{a^2+b^2}$                                                                                     | Dimensionless<br>value                |
| <b>Real Part</b>                         | Real                | S-parameter real part:<br>$a = re(S)$                                                                                                    | <b>Dimensionless</b><br>value         |
| <b>Imaginary Part</b>                    | Imag                | S-parameter imaginary<br>Dimensionless<br>value<br>part:<br>$b = im(S)$                                                                  |                                       |

Table 10Rectangular formats

#### 4.8.2 Polar Format

Polar format represents the measurement results on the polar chart (See Figure 22). The distance of a measured point from the graph center corresponds to the magnitude of its value. The counterclockwise angle from the positive horizontal axis corresponds to the phase of the measured value.

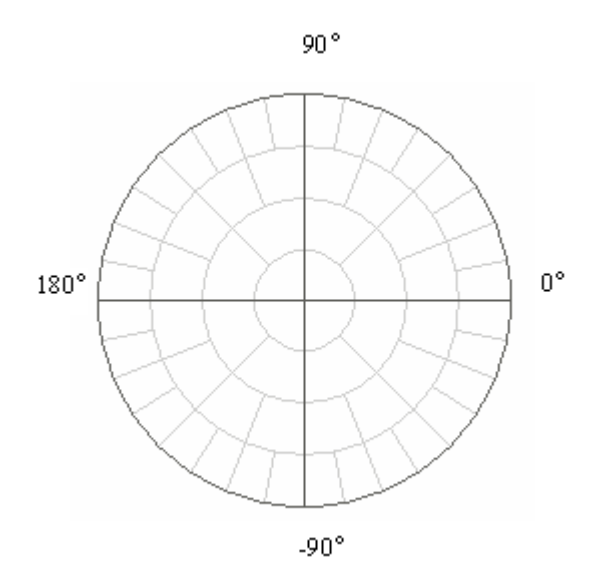

Figure 22 Polar format

The polar graph does not have a frequency axis, so frequency is indicated by markers. There are three types of polar formats corresponding to the data displayed by the marker; the traces remain the same for all the format types.

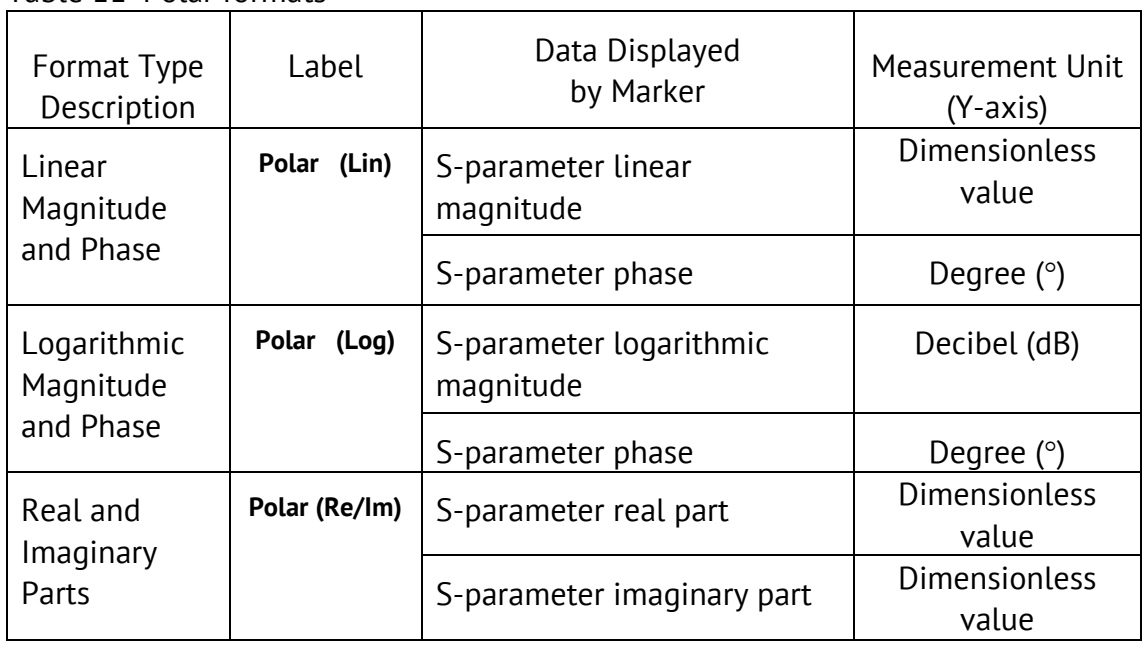

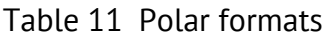

#### 4.8.3 Smith Chart Format

Smith chart format is used for representation of impedance values for DUT reflection measurements. In this format, the trace has the same points as in polar format.

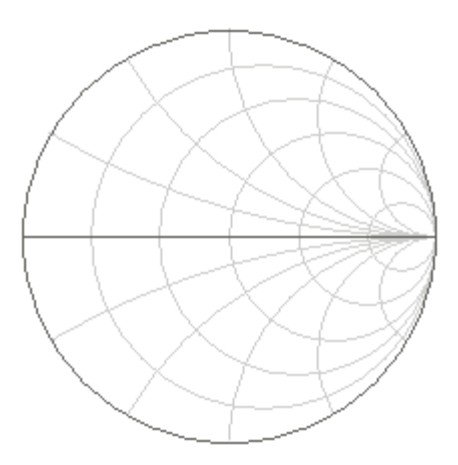

Figure 23 Smith chart format

The Smith chart does not have a frequency axis, so frequency is indicated by markers. There are five types of Smith chart formats corresponding to the data displayed by the marker; the traces remain the same for all the format types.

Table 12Smith chart formats

| Format Type<br>Description            | Label         | Data Displayed<br>by Marker          | <b>Measurement Unit</b><br>$(Y-axis)$ |
|---------------------------------------|---------------|--------------------------------------|---------------------------------------|
| Linear<br>Magnitude and               | Smith (Lin)   | S-parameter linear<br>magnitude      | <b>Dimensionless</b><br>value         |
| Phase                                 |               | S-parameter phase                    | Degree $(°)$                          |
| Logarithmic<br>Magnitude and<br>Phase | Smith (Log)   | S-parameter logarithmic<br>magnitude | Decibel (dB)                          |
|                                       |               | S-parameter phase                    | Degree $(°)$                          |
| Real and<br><b>Imaginary Parts</b>    | Smith (Re/Im) | S-parameter real part                | <b>Dimensionless</b><br>value         |
|                                       |               | S-parameter imaginary part           | <b>Dimensionless</b><br>value         |

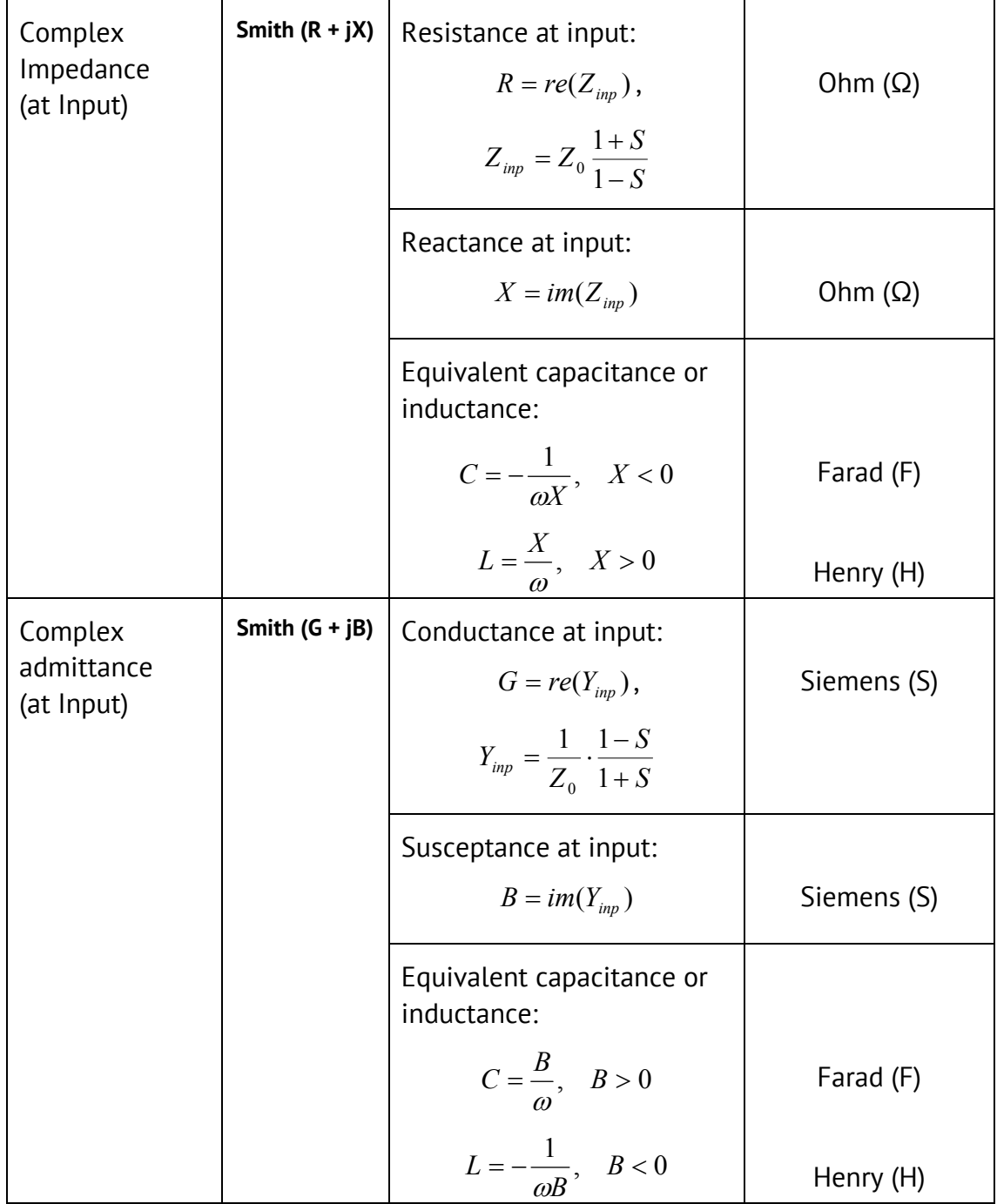

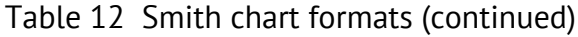

 $Z_0$  – test port impedance.  $Z_0$  setting is described in section 5.2.12.

# 4.8.4 Data Format Setting

You can select the format for each trace of the channel individually. Before you set the format, first activate the trace.

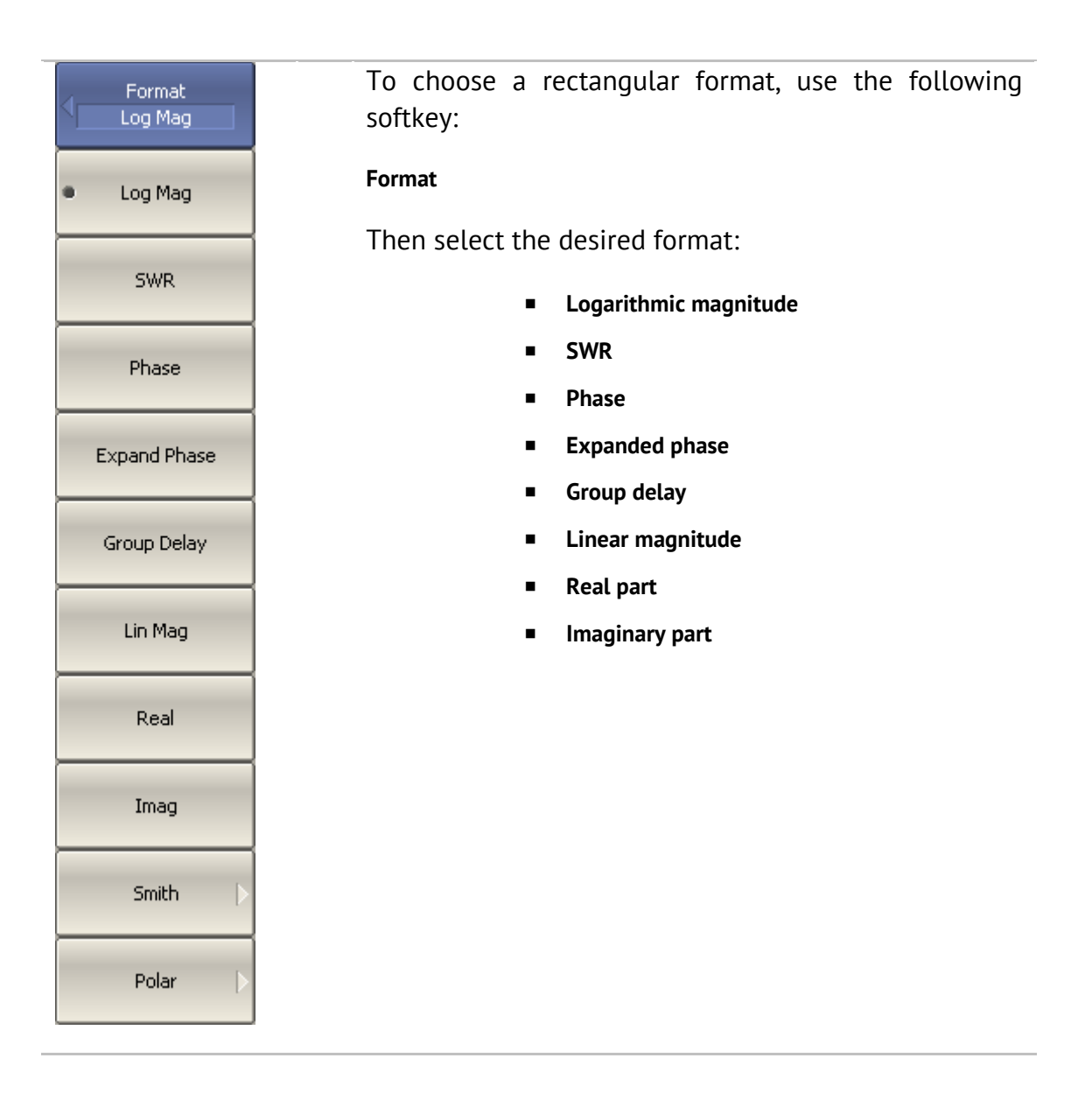

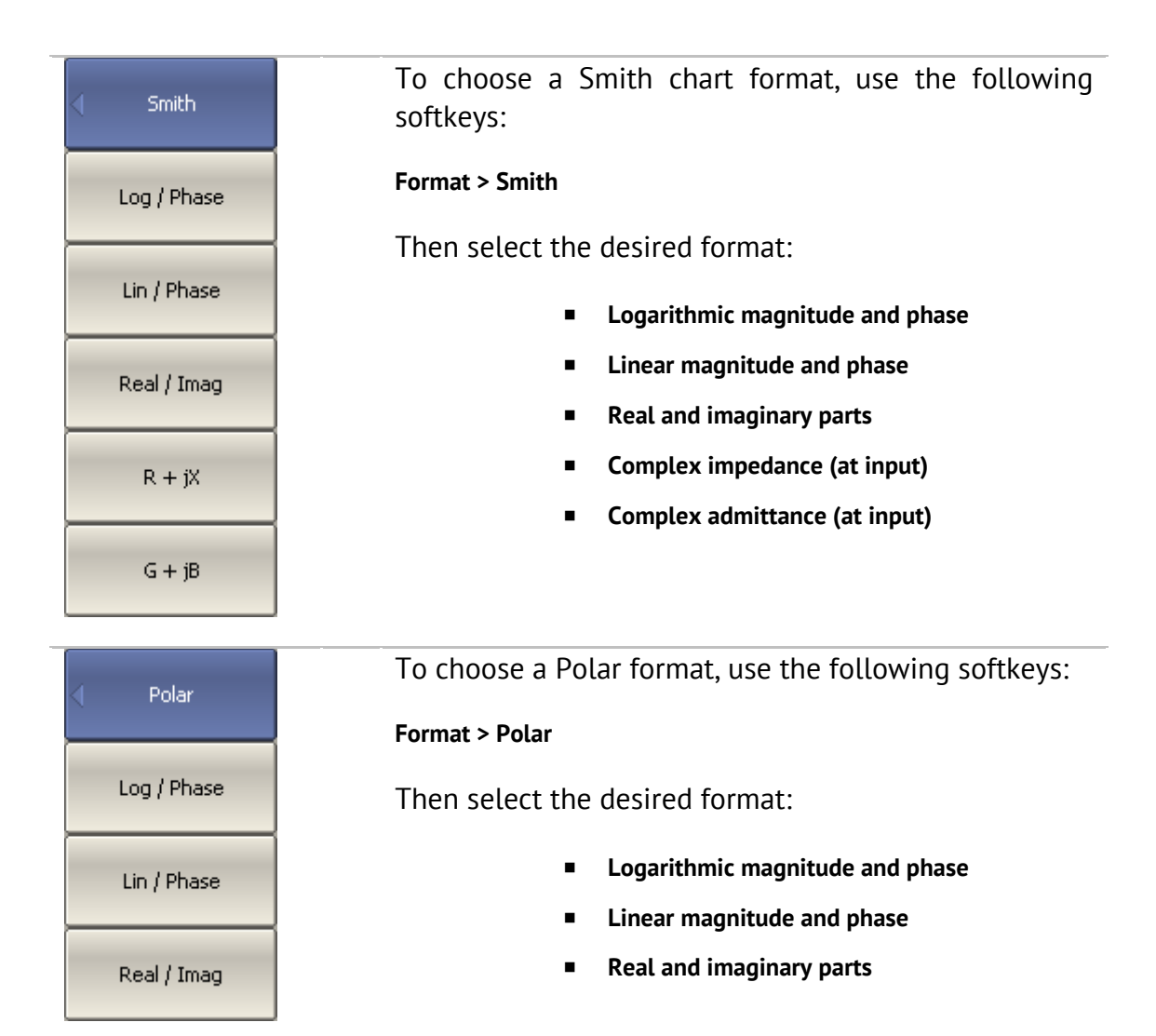

### 4.9 Scale Setting

#### 4.9.1 Rectangular Scale

For rectangular format you can set the following parameters (See Figure 24):

- Scale division;
- Reference level value;
- Reference level position;

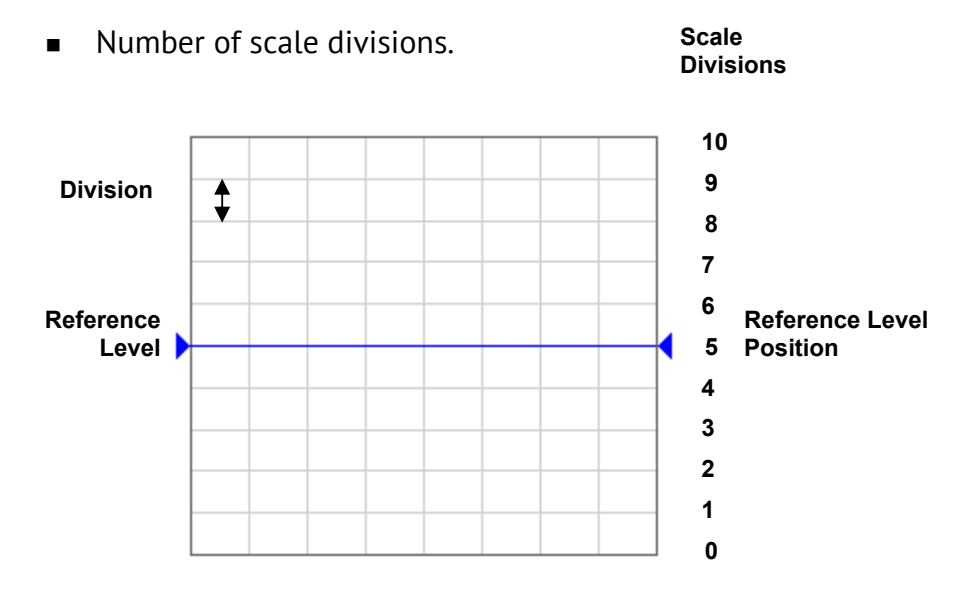

Figure 24 Rectangular scale

# 4.9.2 Rectangular Scale Setting

You can set the scale for each trace of a channel. Before you set the scale, first activate the trace.

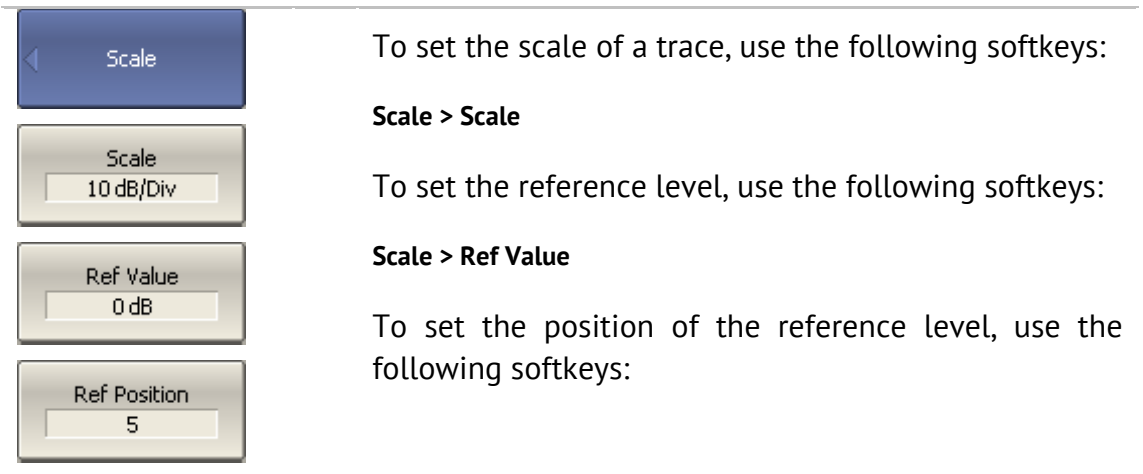

**Divisions**  $10$ 

**Scale > Ref Position**

To set the number of trace scale divisions, use the following softkeys:

#### **Scale > Divisions1**

Note Quick trace scale setting by the mouse is described in section 4.3.

### 4.9.3 Circular Scale

For polar and Smith chart formats, you can set the outer circle value (See Figure 25).

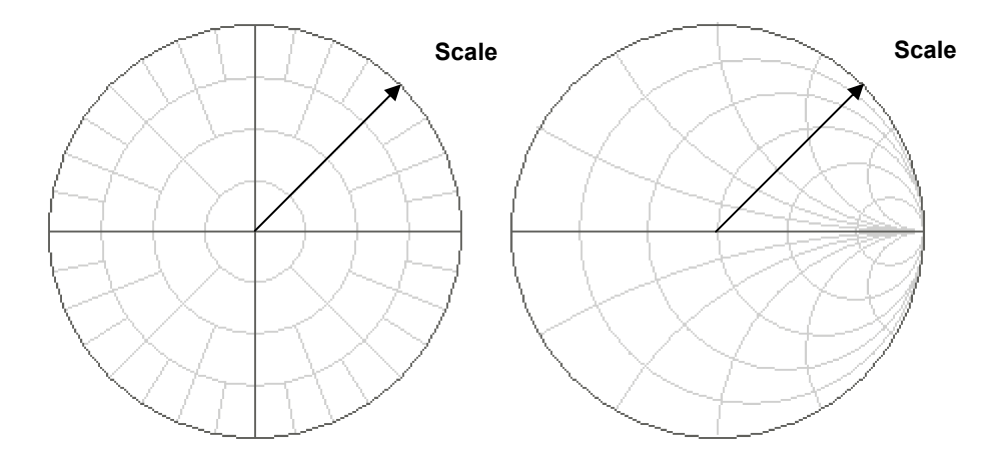

Figure 25 Circular scale

# 4.9.4 Circular Scale Setting

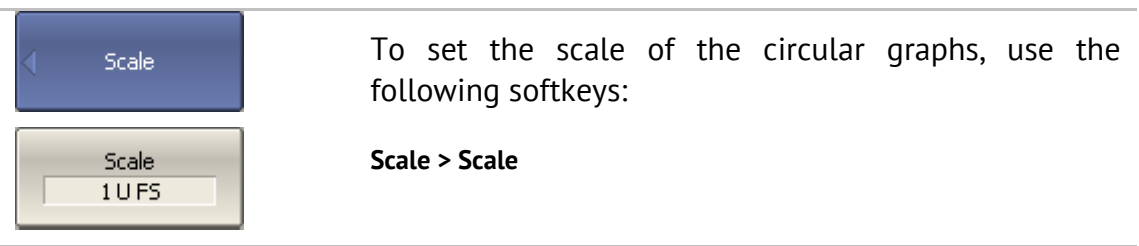

<sup>1</sup> Number of the scale divisions affect all the graphs of the channel.

# 4.9.5 Automatic Scaling

The automatic scaling function automatically adjusts the trace scale so that the trace of the measured value fits into the graph entirely.

In rectangular format, two parameters are adjustable: scale division and reference level position. In circular format, the outer circle value is adjusted.

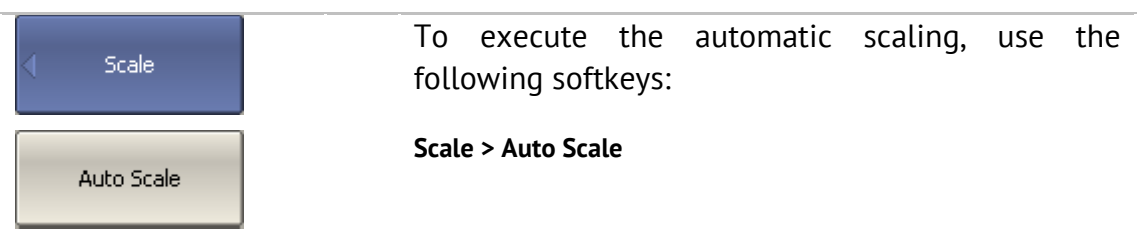

# 4.9.6 Reference Level Automatic Selection

This function automatically selects the reference level in rectangular coordinates. After the function, the trace of the measured value shifts vertically so that the reference level crosses the graph in the middle. The scale division is unaffected.

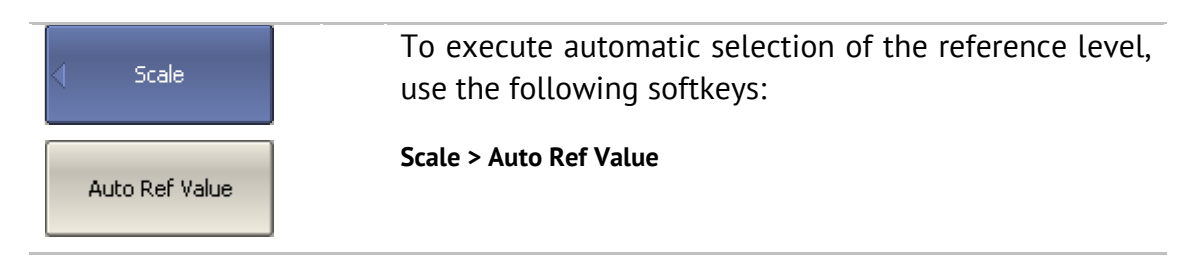

# 4.9.7 Electrical Delay Setting

The electrical delay function allows the user to define a compensation value for the electrical delay of a device. This value is useful during measurements of phase deviations from linear, for example. The electrical delay is set in seconds.

If the electrical delay setting is other than zero, the S-parameter value will vary in accordance with the following formula:

$$
S = S_{meas} \cdot e^{j \cdot 2\pi \cdot f \cdot t}, \qquad \text{where}
$$

*f* – frequency, Hz,

*t* – electrical delay, sec.

The electrical delay is set for each trace independently. Before you set the electrical delay, first activate the trace.

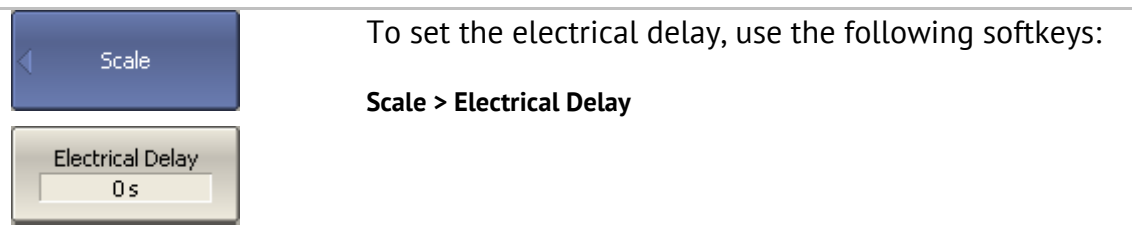

# 4.9.8 Phase Offset Setting

The phase offset function allows the user to define the constant phase offset of a trace. The value of the phase offset is set in degrees for each trace independently. Before you set the phase offset, first activate the trace.

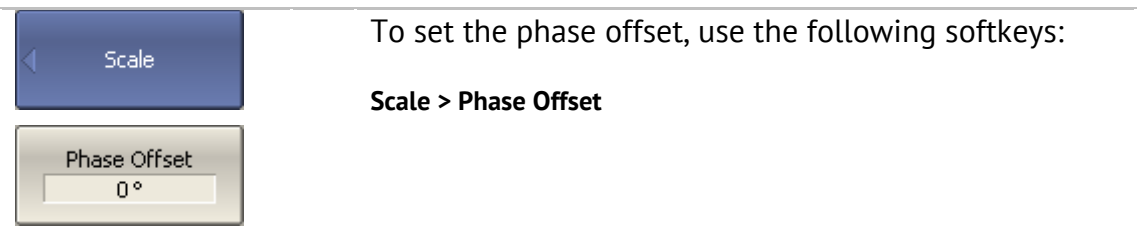

## 4.10 Measurement Optimization

You can set IF bandwidth, averaging and smoothing parameters inside the **Average** softkey submenu.

# 4.10.1 IF Bandwidth Setting

The IF bandwidth setting allows the user to define the bandwidth of the test receiver. The IF bandwidth runs through the following sequence of numbers: 1, 1.5, 2, 3, 5, 7 within the range of the instrument capability.

Narrowing the IF bandwidth reduces self-noise and widens the dynamic range of the Analyzer, but the sweep time increases. Narrowing the IF bandwidth by 10 will nominally reduce receiver noise by 10 dB.

The IF bandwidth should be set for each channel independently. Before you set the IF bandwidth, first activate the channel.

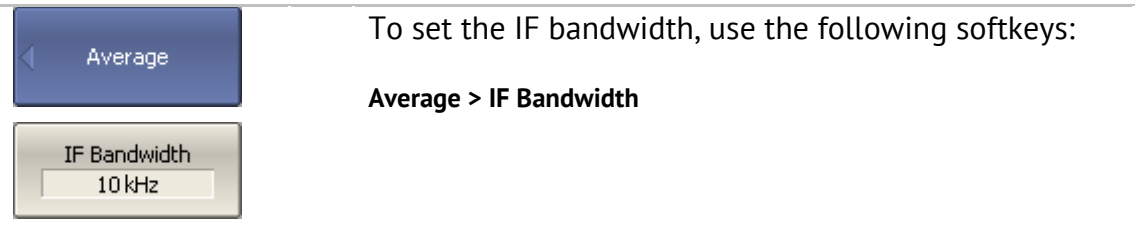

# 4.10.2 Averaging Setting

Averaging is performed at a measurement point over several previous sweeps. The benefits of the averaging function are similar to IF bandwidth narrowing. It allows for reduction of self-noise and widening the dynamic measurement range of the Analyzer.

Averaging of each measurement point is made across multiple sweeps in accordance with the following equation:

$$
\begin{cases}\nM_{i} = S_{i} , & i = 0 \\
M_{i} = \left(1 - \frac{1}{n}\right) \cdot M_{i-1} + \frac{S_{i}}{n} , & i > 0, \quad n = \min(i+1, N)\n\end{cases}
$$

 $M_i$  – i-sweep averaging result;

 $S_i$  – i-sweep measurement parameter (S-parameter) value;

 $N$  – averaging factor is set by the user from 1 to 999; the higher the factor value the stronger the averaging effect.

When the averaging function is enabled, the current number of iterations and the averaging factor, e.g. «9/10», will appear in the channel status bar. The averaging process is considered stable when the two numbers are equal.

The averaging should be set for each channel individually. Before you set the averaging, first activate the channel.

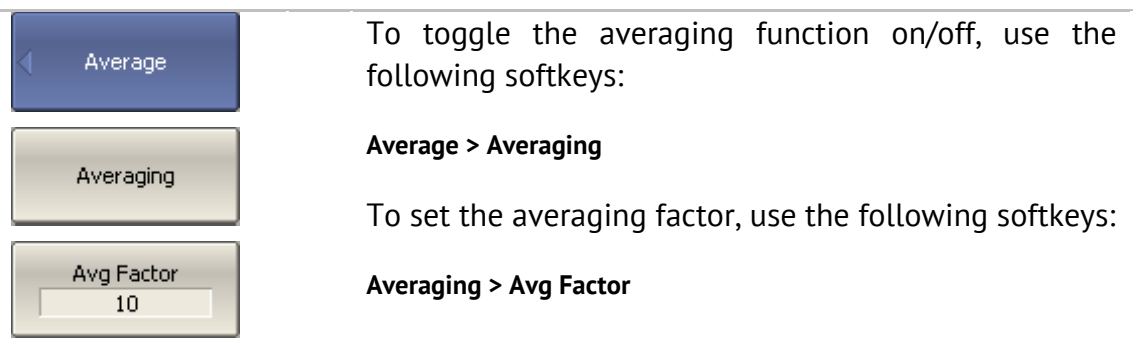

## 4.10.3 Smoothing Setting

Smoothing of the sweep result averages adjacent points of the trace as determined by the moving aperture. The aperture is set by the user as a percent of the total number of trace points.

Smoothing does not increase the dynamic range of the Analyzer, nor does it does affect the average level of the trace. Smoothing helps to reduce noise bursts. Smoothing is set for each trace independently. Before you configure smoothing, first activate the trace.

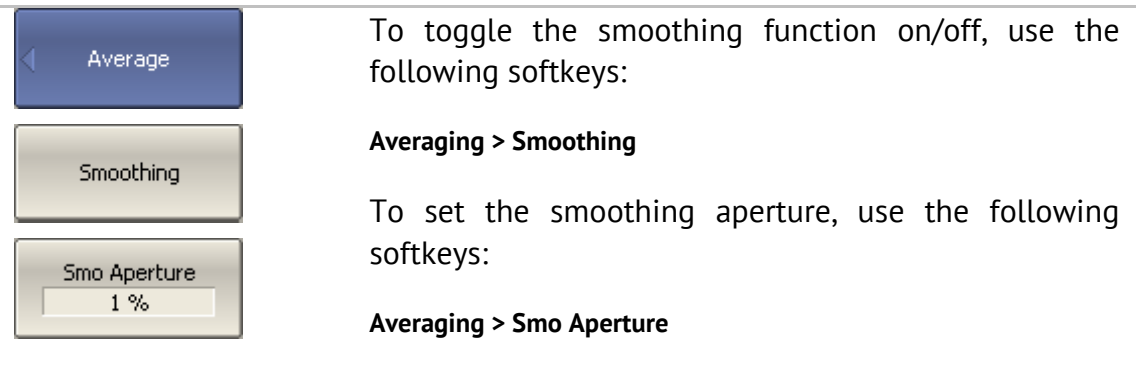

#### 4.11 Mixer Measurements

#### 4.11.1 Mixer Measurement Methods

The Analyzer allows you to perform measurements of mixers and other frequency translating devices using scalar and vector methods.

The **scalar method** allows measurement of the scalar transmission S-parameters of frequency translating devices. Phase and group delay measurements are not accessible in this mode. The advantage of this method is the simplicity of measurement setup (no additional equipment necessary). See Figure 26.

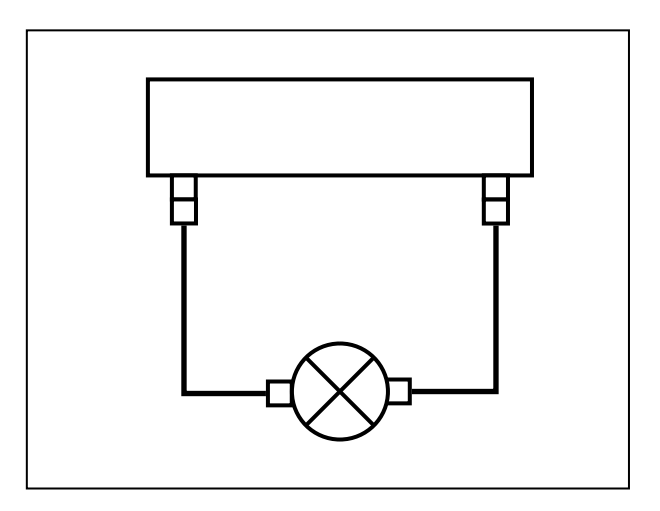

Figure 26 Scalar mixer measurement setup

The scalar measurement method is based on *frequency offset* mode. Frequency offset mode enables a frequency offset between the Analyzer test ports as described in detail in section 4.11.2. Frequency offset mode can be combined with various calibration methods.

When performing scalar measurements of a mixer, the most accurate method of calibration is *scalar mixer calibration* (See section 5.6).

An easier but less accurate method is using absolute measurements in combination with receiver calibration and power calibration (See sections 4.7.3, 5.5 and section 5.4). This method often results in transmission S-parameter ripples due to mixer input and output mismatch. This can be partially compensated by using matching attenuators of 3-10 dB at the mixer input and output.

The **vector mixer calibration method** allows for measurement of mixer transmission complex S-parameters including phase and group delay. The method requires additional equipment (See Figure 27): an external mixer with filter, which is called *calibration mixer*, and a LO common for both the calibration mixer and the mixer under test.

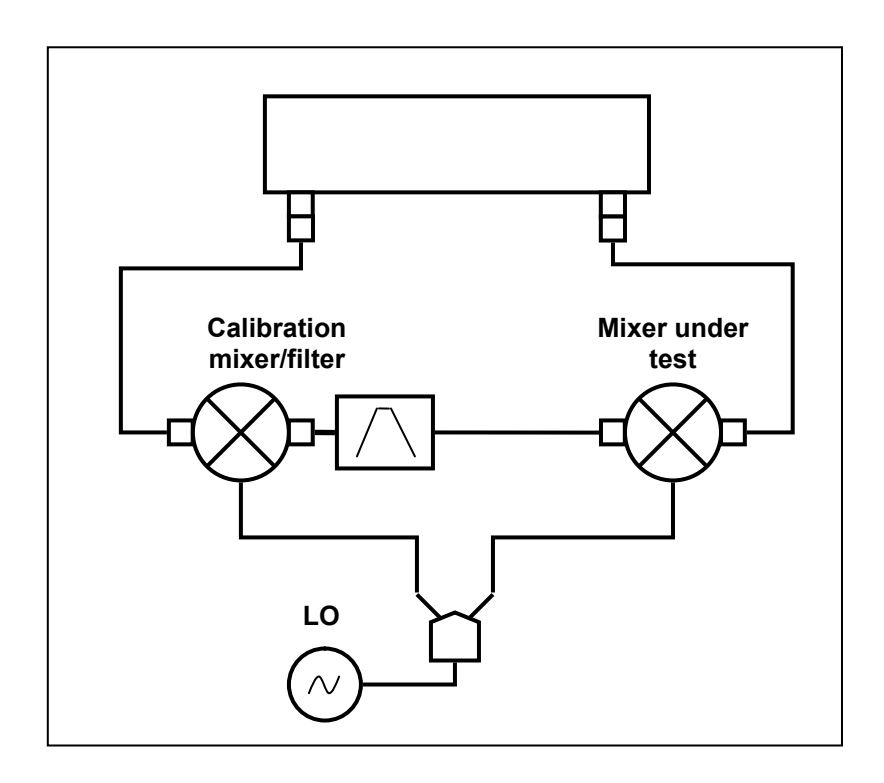

Figure 27 Vector mixer measurement setup

The vector mixer calibration method doesn't use frequency offset. The vector mixer calibration method ensures same frequency at the both test ports of the Analyzer, in normal operation mode. The vector mixer calibration procedure is described in the section 5.7.

#### 4.11.2 Frequency Offset Mode

The frequency offset mode enables you to measure transmission S-parameters of frequency translating devices. In this context, frequency translating devices include both frequency shifting devices such as mixers and converters, as well as devices dividing or multiplying frequency.

This measurement mode is based on a frequency offset between the receiver port frequency and source port frequency. The frequency offset is defined for each port using three coefficients: multiplier, divider, and offset. These coefficients allow for calculation of a port frequency relative to the *basic frequency range*.

$$
F_{\text{port}} = \frac{M}{D} F_{\text{base}} + F_{\text{ofs}}
$$

*M* – multiplier,

*D* – divider,

*Fofs* – offset,

*Fbase* – basic frequency.

In most cases it is sufficient to apply an offset to only one of the ports, leaving the other one at the basic frequency (M=1, D=1, Fofs=0).

Below are some examples of offset coefficient calculation for different types of frequency conversion. Here the mixer input is connected to Port 1, and the mixer output is connected to Port 2. The second port of the Analyzer is running in frequency offset mode as follows:

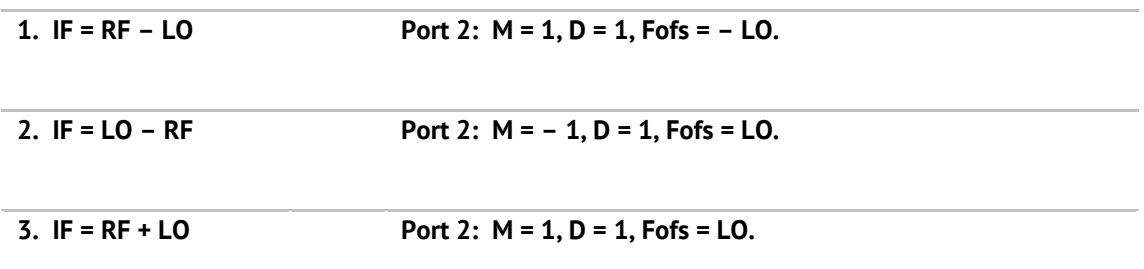

In frequency offset mode, the bottom part of the channel window will indicate each port's frequency span (See Figure 28).

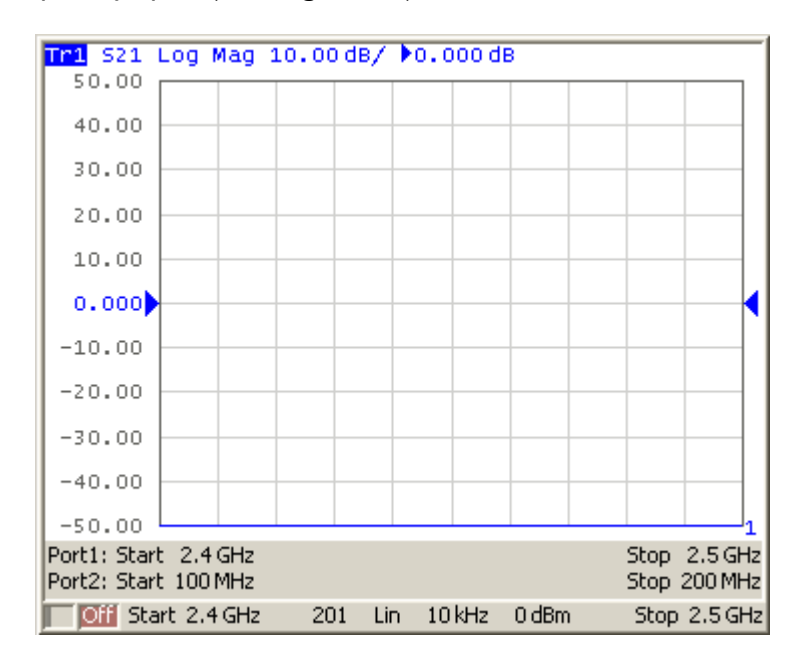

Figure 28 Channel window in frequency offset mode

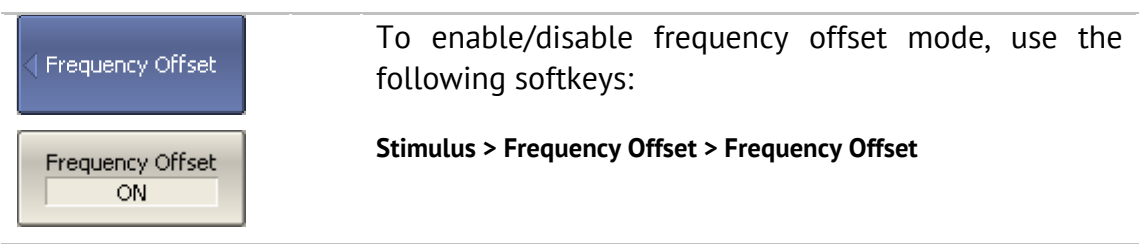

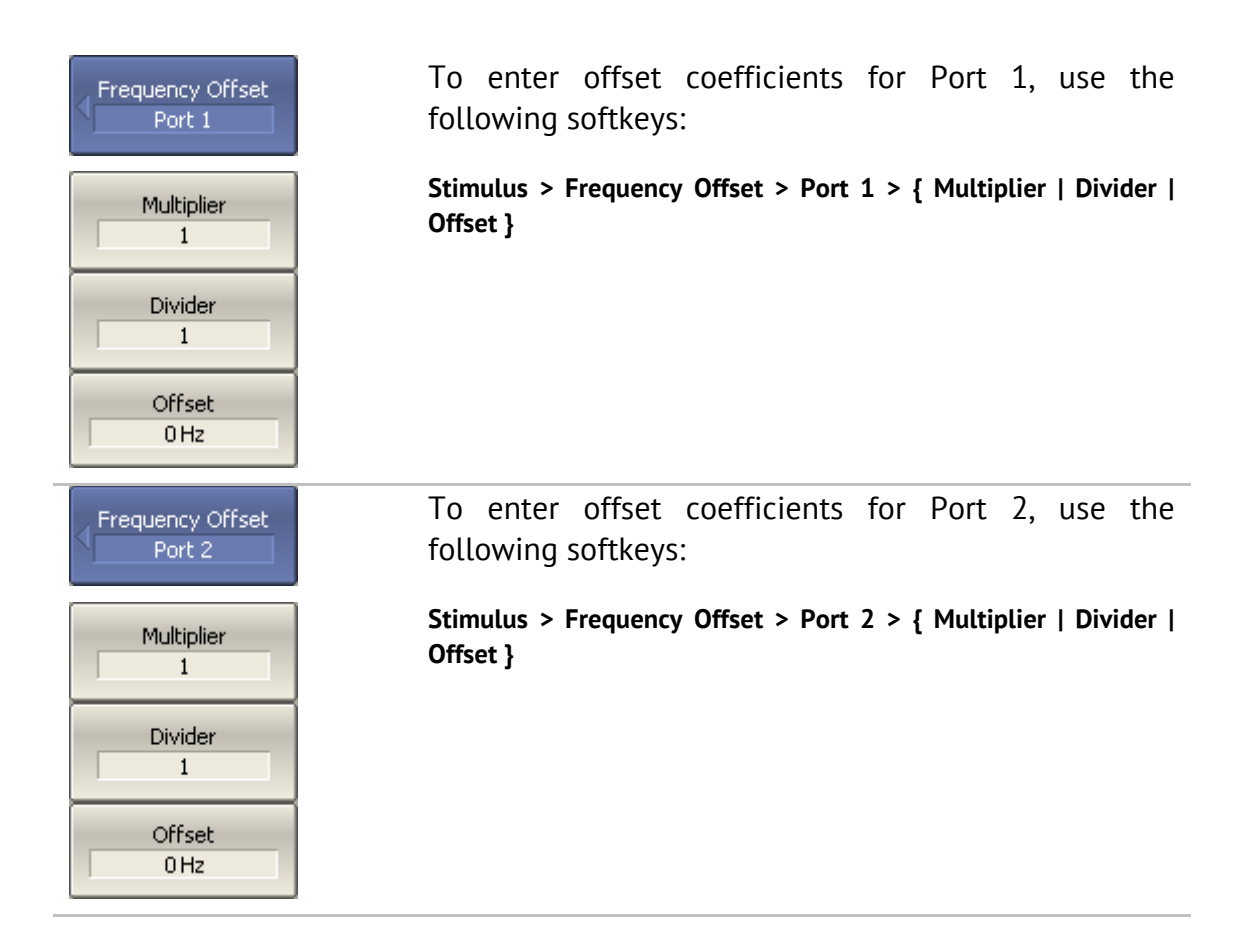

#### 4.11.3 Setting Start and Stop Values in Offset Frequency Mode

User can set start and stop values in frequency offset mode for each port instead of using Multiplier, Divider and Offset values. Using Start/Stop values will set Multiplier and Offset, which can be determined from the specified frequency and the base frequency, while maintaining the preset Divider.

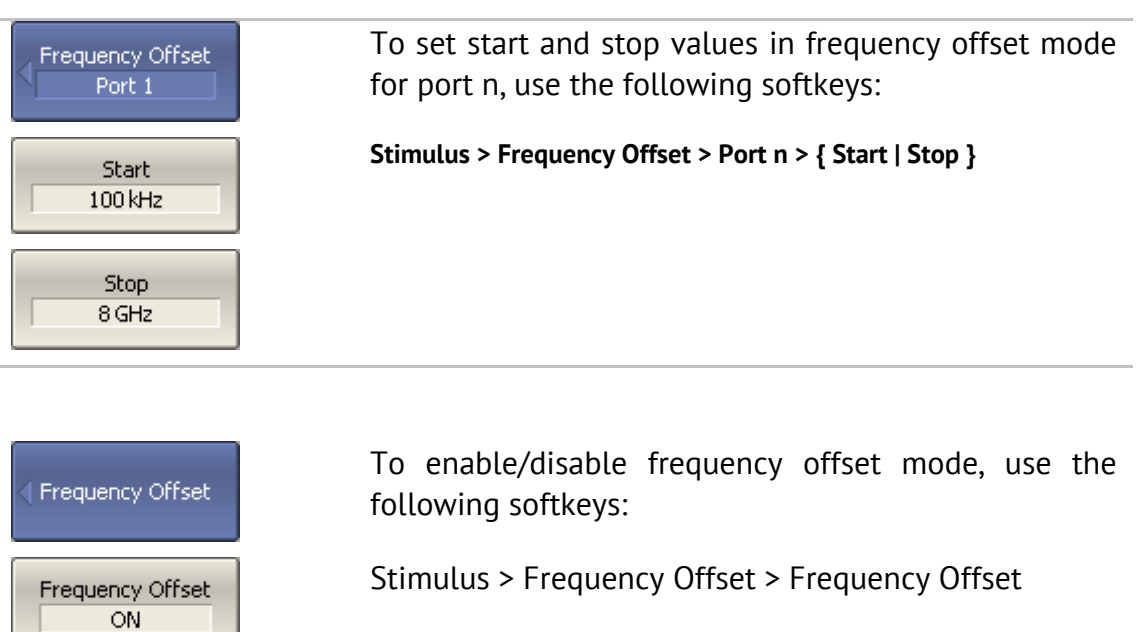

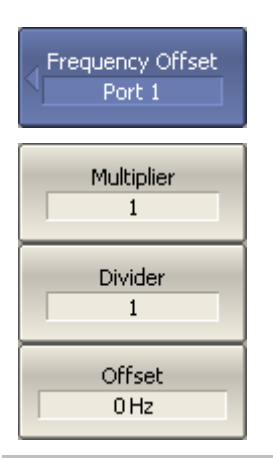

To enter offset coefficients for Port 1, use the following softkeys:

**Stimulus > Frequency Offset > Port 1 > { Multiplier | Divider | Offset }**

# 4.11.4 Source/Receivers Frequency Offset Feature

Conventional frequency offset mode uses frequency offset between the ports, while the source and receivers of each port operate at a common frequency. Frequency offset between the ports allows for S-parameter measurement of frequency translating devices including vector reflection measurements and scalar transmission measurements.

The source/receivers frequency offset feature introduces a frequency offset between the source and receivers within a single port. Frequency offset between the source and receivers allows for absolute measurements only.

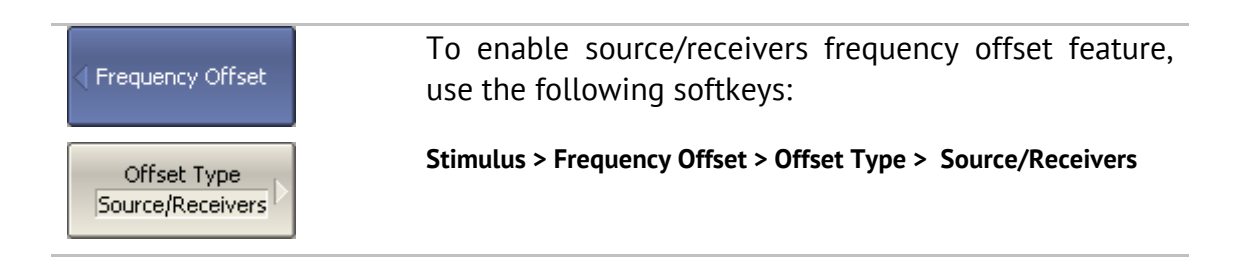

# 4.11.5 Automatic Adjustment of Offset Frequency

When you perform mixer measurements in frequency offset mode, you need to set the offset frequency equal to the LO frequency. The error of the offset frequency setting must be less than IF filter bandwidth, otherwise, the receiver will not receive the output signal from the mixer. In practice, there is always an LO frequency setting error (unknown to the user) when the tested mixer has an independent LO.

The Analyzer offers automatic adjustment of the offset frequency. This function enables you to accurately set the offset frequency equal to the frequency of the independent LO of the DUT.

Automatic adjustment of the offset frequency can be activated only for one port. The value of the offset frequency automatic adjustment will be indicated in the line of the respective port in the channel window (See Figure 29).

Automatic adjustment can be made within a ±500 kHz range from the offset frequency set by the user. The function can be enabled/disabled by the user. Adjustment can be performed upon key pressing, or periodically at a set time interval.

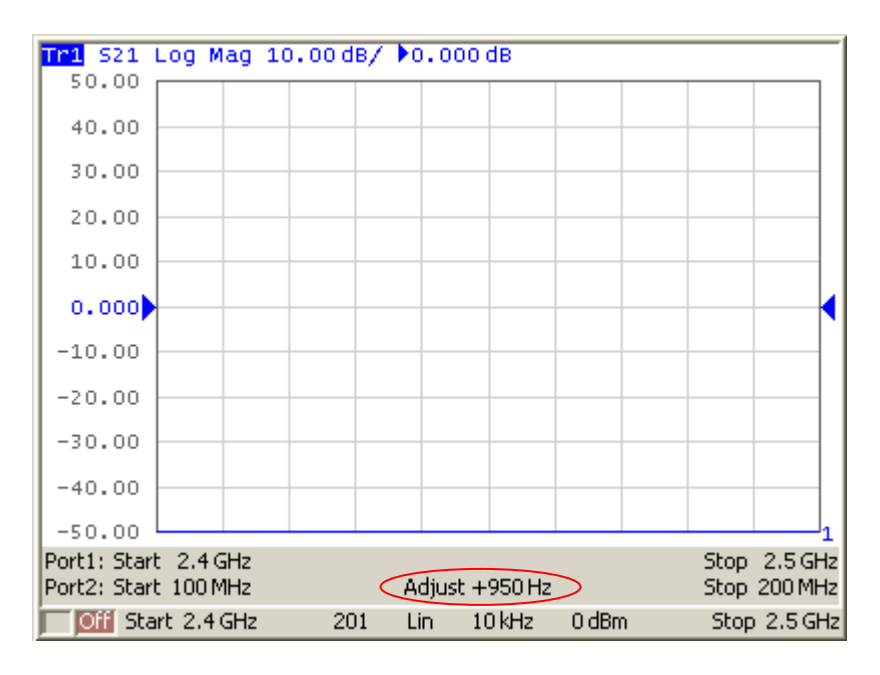

Figure 29 Channel window in frequency offset mode with enabled automatic adjustment function of the offset frequency

The typical error of automatic adjustment of the offset frequency depends on the current IF filter bandwidth (See Table 13).

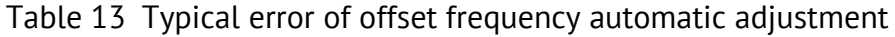

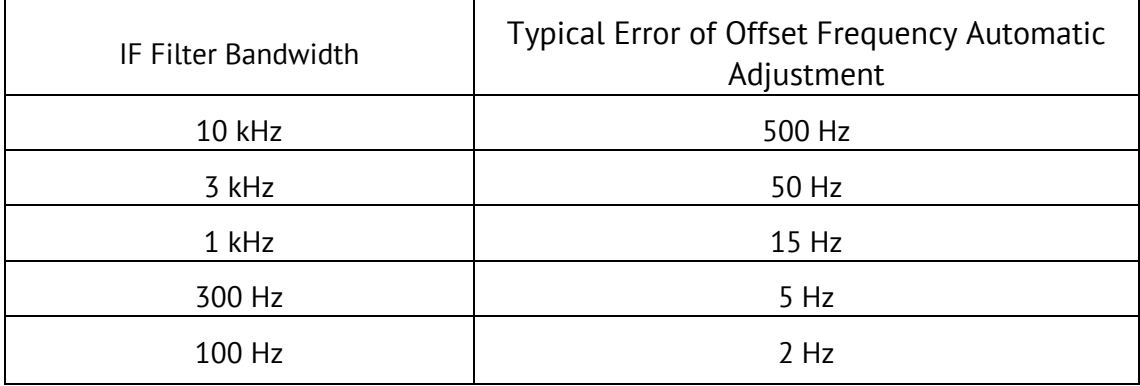

# 4.11.5.1 Setting of Offset Frequency Automatic Adjustment

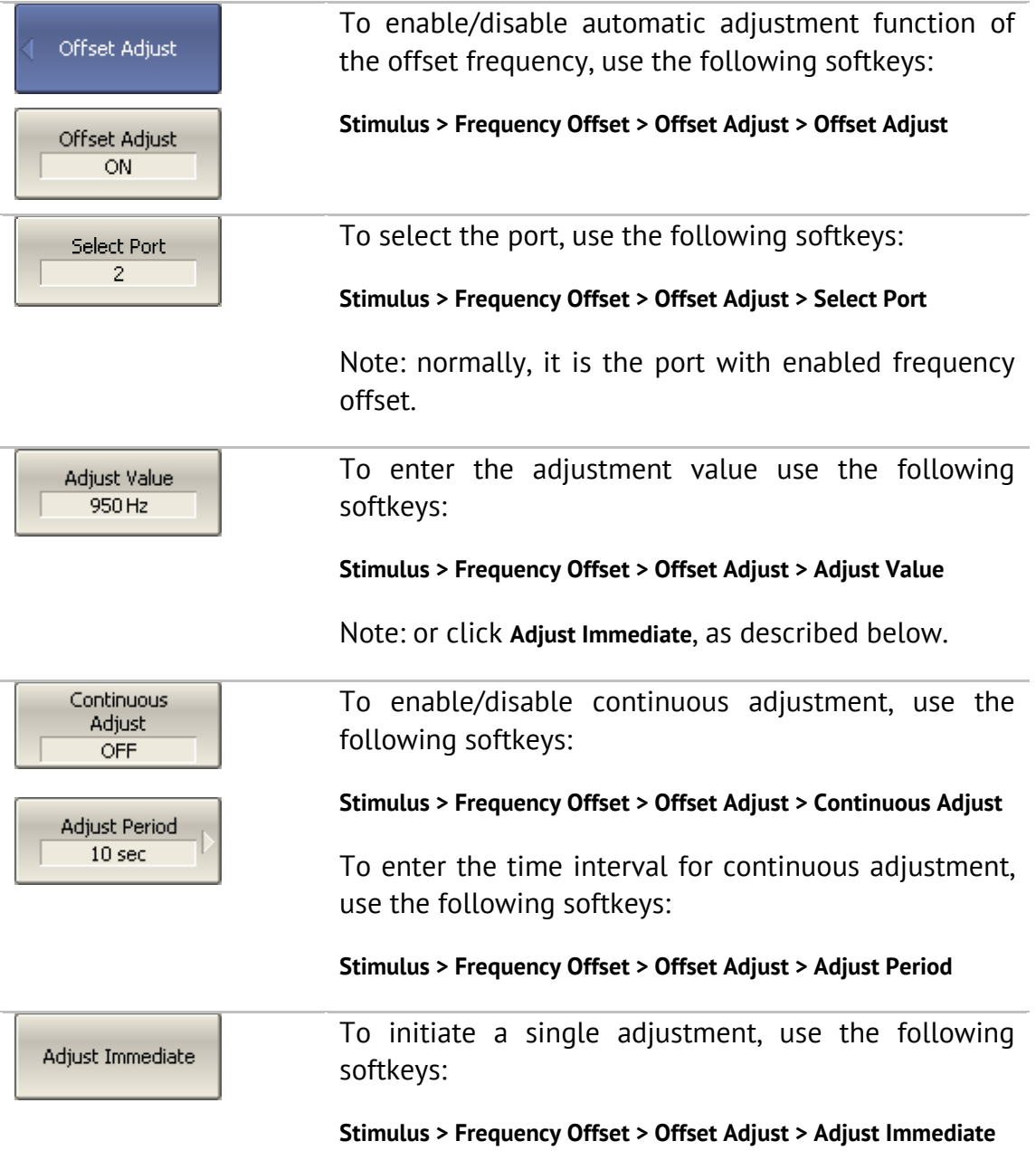

# 5 CALIBRATION AND CALIBRATION KIT

### 5.1 General Information

#### 5.1.1 Measurement Errors

S-parameter measurements are influenced by various measurement errors, which can be broken down into two categories:

- systematic errors, and
- random errors.

Random errors comprise such errors as noise fluctuations and thermal drift in electronic components, changes in the mechanical dimensions of cables and connectors subject to temperature drift, repeatability of connections and cable bends. Random errors are unpredictable and hence cannot be estimated and eliminated in calibration. Random errors can be reduced by correct setting of the source power, IF bandwidth narrowing, sweep averaging, maintaining a constant environment temperature, observance of the Analyzer warm-up time, careful connector handling, and avoidance of cable bending after calibration.

Random errors and related methods of correction are not mentioned further in this section.

Systematic errors are errors caused by imperfections in the components of the measurement system. Such errors occur repeatedly and their characteristics do not change with time. Systematic errors can be determined and then reduced by performing mathematical correction of the measurement results.

The process of measurement of precision devices with predefined parameters with the purpose of determining systematic errors is called **calibration**, and such precision devices are called **calibration standards**. The most commonly used calibration standards are SHORT, OPEN, and LOAD.

The process of mathematical compensation (numerical reduction) for measurement systematic errors is called **error correction**.

# 5.1.2 Systematic Errors

The systematic measurement errors of vector network analyzers are subdivided into the following categories according to their source:

- Directivity;
- Source match;
- Load match;
- Isolation;
- Reflection/transmission tracking.

The measurement results before error correction are called **uncorrected**.

The residual values of the measurement results after error correction are called **effective**.

### 5.1.2.1 Directivity Error

A directivity error **(Ed)** is caused by incomplete separation of the incident signal from the reflected signal by the directional coupler in the source port. In this case part of the incident signal energy enters the receiver of the reflected signal. Directivity errors do not depend on the characteristics of the DUT and usually have a greater effect in reflection measurements.

### 5.1.2.2 Source Match Error

A source match error **(Es)** is caused by mismatch between the source port and the input of the DUT. In this case part of the signal reflected by the DUT reflects at the source port and re-enters the input of the DUT. The error occurs effects both reflection measurement and transmission measurement. Source match errors depend on the difference between the input impedance of the DUT and test port impedance when it functions as a signal source.

Source match errors have strong effect in measurements of a DUT with poor input matching.

### 5.1.2.3 Load Match Error

A load match error **(El)** is caused by mismatch between the receiver port and the output of the DUT. In this case part of the signal transmitted through the DUT reflects at the receiver port and returns to the output of the DUT. The error occurs in transmission measurements and in reflection measurements (for a 2-port DUT).

Load match errors depend on the difference between output impedance of the DUT and test port impedance when used as a signal receiver.

In transmission measurements, the load match error has considerable influence if the output of the DUT is poorly matched. In reflection measurements, the load match error has considerable influence in case of poor output match and low attenuation between the output and input of the DUT.

## 5.1.2.4 Isolation Error

Isolation error **(Ex)** is caused by a leakage of the signal from the source port to the receiver port bypassing the DUT.

The Analyzer has very good isolation, which allows us to ignore this error for most measurements. Isolation error measurement is an optional step in all types of calibration.

## 5.1.2.5 Reflection Tracking Error

A reflection tracking error **(Er)** is caused by differences in frequency response between the test receiver and the reference receiver of the source port in reflection measurement.

### 5.1.2.6 Transmission Tracking Error

A transmission tracking error **(Et)** is caused by differences in frequency response between the test receiver of the receiver port and the reference receiver of the source port in transmission measurement.

### 5.1.3 Error Modeling

Error modeling and the methodology of signal flow graphs are applied to vector network analyzers for analysis of systematic errors.

### 5.1.3.1 One-Port Error Model

In reflection measurement, only one port of the Analyzer is used. The signal flow graph of errors for Port 1 is represented in Figure 30. For Port 2 the signal flow graph of the errors will be similar.

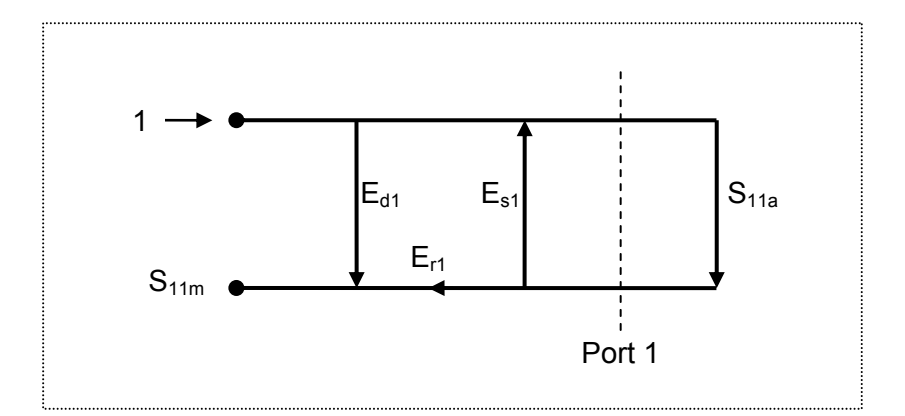

Figure 30 One-port error model

Where:

- $S_{11a}$  reflection coefficient true value;
- **S<sub>11m</sub>** reflection coefficient measured value.

The measurement result at Port 1 is affected by the following three systematic error terms:

- **E**<sub>d1</sub> directivity;
- **E**<sub>s1</sub> source match;
- **E**<sub>r1</sub> reflection tracking.

For normalization the stimulus value is taken equal to 1. All the values used in the model are complex.

After determining all the three error terms  $E_{d1}$ ,  $E_{s1}$ ,  $E_{r1}$  for each measurement frequency by means of a **full 1-port calibration**, it is possible to calculate (mathematically subtract the errors from the measured value  $S_{11m}$ ) the true value of the reflection coefficient  $S_{11a}$ .

There are simplified methods, which eliminate the effects of only one or two of the three systematic errors.

#### 5.1.3.2 Two-Port Error Model

For two-port measurements, two signal flow graphs are considered. One of the graphs describes the case where Port 1 is the stimulus source, the other graph describes the case where Port 2 is the stimulus source.

The signal flow graphs of errors effect in a two-port system are represented in Figure 31:

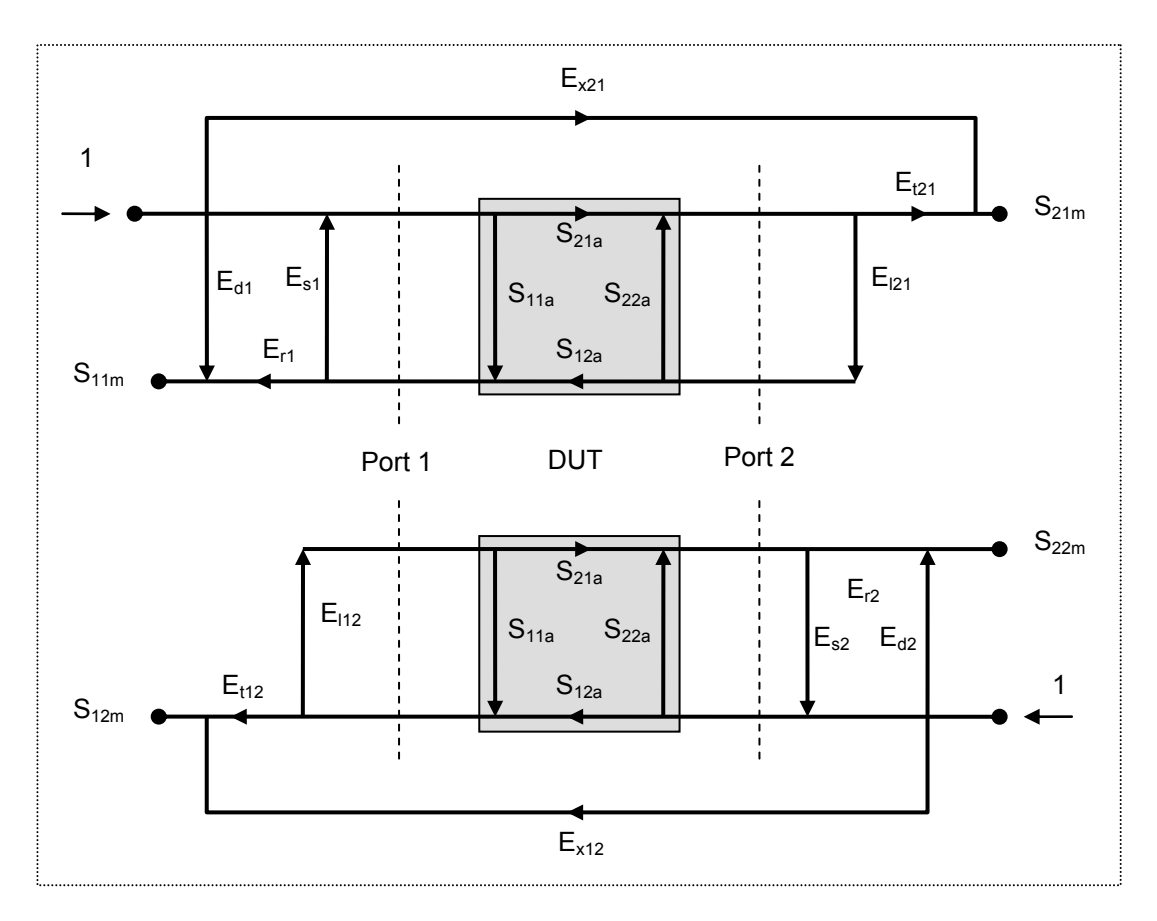

Figure 31 Two-port error model

Where:

- **S<sub>11a</sub>, S<sub>21a</sub>, S<sub>12a</sub>, S<sub>22a</sub>** true values of the DUT parameters;
- **S<sub>11m</sub>, S<sub>21m</sub>, S<sub>12m</sub>, S**<sub>22m</sub> measured DUT parameter values.

For normalization the stimulus value is taken equal to 1. All the values used in the model are complex. The measurement result in a two-port system is affected by twelve systematic error terms.

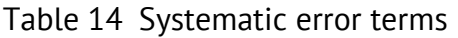

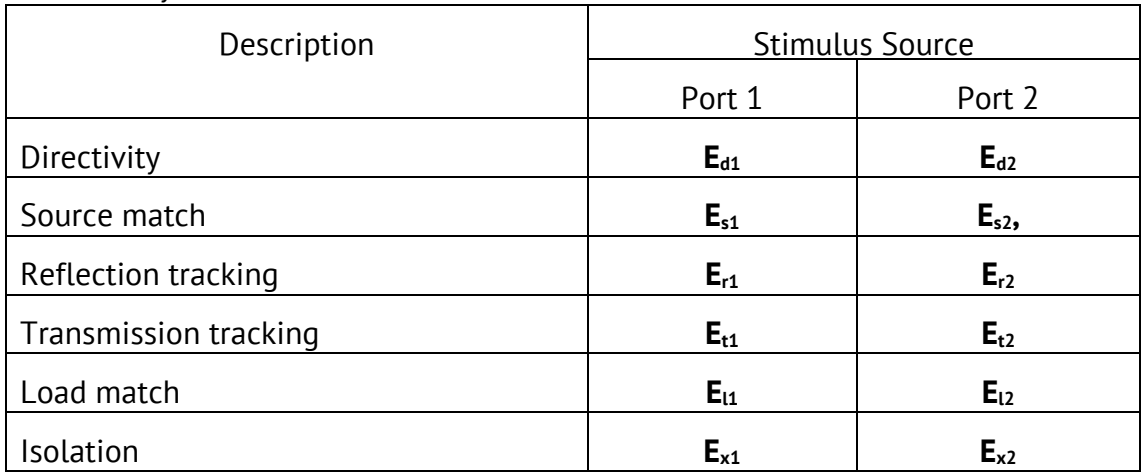

After determination of all twelve error terms for each measurement frequency by means of a **2-port calibration**, it is possible to calculate the true value of the Sparameters:  $S_{11a}$ ,  $S_{21a}$ ,  $S_{12a}$ ,  $S_{22a}$ .

There are simplified methods, which eliminate the effect of only one or several of the twelve systematic error terms.

Note If you use a 2-port calibration, to determine any of Sparameters you need to know all four measurements  $S_{11m}$ ,  $S_{21m}$ ,  $S_{12m}$ ,  $S_{22m}$ . That is why updating one or all of the S-parameters necessitates two sweeps: first with Port 1 as a signal source, and then with Port 2 as a signal source.

## 5.1.4 Analyzer Test Port Definition

The test ports of the Analyzer are defined by means of calibration. The test port is a connector accepting a calibration standard in the process of calibration.

A type-N connector on the front panel of the Analyzer will be the test port if calibration standards are connected directly to it.

Sometimes it is necessary to connect coaxial cables and/or adapters to the connector(s) on the front panel to interface with a DUT of a different connector type. In such cases, calibration standards are connected to the connector of the cable or adapter.

Figure 32 represents two cases of test port definition for 2-port measurements. The use of cables and/or adapters does not affect the measurement results if they are integrated into the process of calibration.

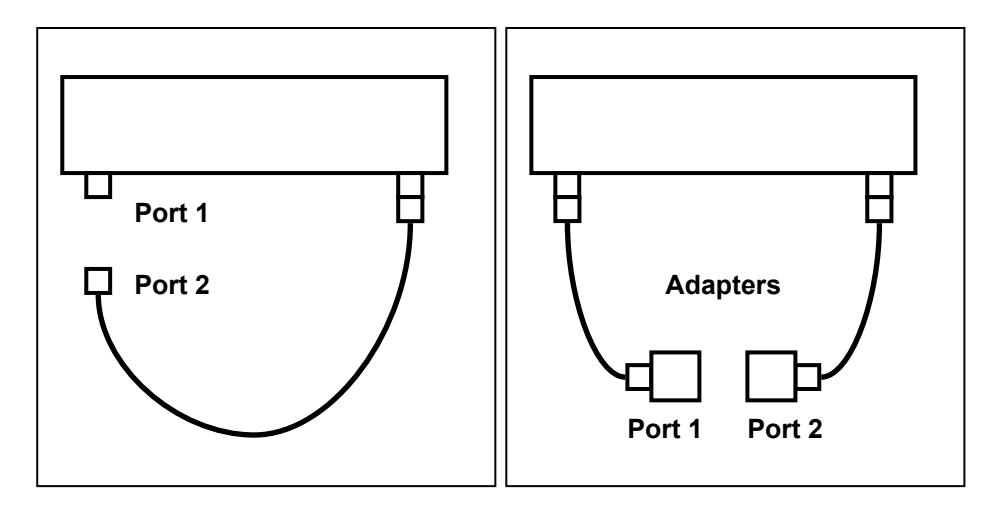

Figure 32 Test port defining

In some cases, the term *calibration plane* is used. Calibration plane is an imaginary plane located at the ends of the connectors, which accept calibration standards during calibration.

#### 5.1.5 Calibration Steps

The process of calibration comprises the following steps:

- Selection of a calibration kit matching the connector type of the test port. The calibration kit includes such standards as SHORT, OPEN, and LOAD with matched impedance. Magnitude and phase responses i.e. S-parameters of the standards are well known. The characteristics of the standards are represented in the form of an **equivalent circuit model**, as described below;
- Selection of a calibration method (see section 5.1.6) is based on the required accuracy of measurements. The calibration method determines what error terms of the model (or all of them) will be compensated;
- Measurement of the standards within a specified frequency range. The number of the measurements depends on the type of calibration;
- The Analyzer compares the measured parameters of the standards against their predefined values. The difference is used for calculation of the calibration coefficients (systematic errors);
- **The table of calibration coefficients is saved into the memory** of the Analyzer and used for error correction of the measured results of any DUT.

Calibration is always made for a specific channel, as it depends on the channel stimulus settings, particularly on the frequency span. This means that a table of calibration coefficients is being stored each for an individual channel.

### 5.1.6 Calibration Methods

The Analyzer supports several methods of one-port and two-port calibration. The calibration methods vary by quantity and type of the standards being used, by type of error correction, and accuracy. The table below presents an overview of calibration methods.

| Calibration<br>Method                                       | Parameters          | Standards                      | Errors                                                                                                    | Accuracy |
|-------------------------------------------------------------|---------------------|--------------------------------|----------------------------------------------------------------------------------------------------|----------|
| Reflection<br>Normalization                                 | $S_{11}$            | <b>SHORT or OPEN</b><br>٠      | $E_{r1}$ , $E_{d1}$ <sup>1</sup>                                                                                    | High     |
|                                                             | or                  | LOAD <sup>1</sup>              | or                                                                                                    |          |
|                                                             | $S_{22}$            |                                | $E_{r2}$ , $E_{d2}^{1}$                                                                                             |          |
| Transmission<br>Normalization                               | $S_{21}$            | THRU<br>٠                      | $E_{t1}$ , $E_{x1}$ <sup>2</sup>                                                                                    | Low      |
|                                                             | or                  | $2$ LOADs <sup>2</sup>         | or                                                                                                    |          |
|                                                             | $S_{12}$            |                                | $E_{t2}$ , $E_{x2}$ <sup>2</sup>                                                                                    |          |
| Full One-Port<br>Calibration                                | $S_{11}$            | <b>SHORT</b><br>٠              | $E_{r1}$ , $E_{d1}$ , $E_{s1}$                                                                                      | High     |
|                                                             | or                  | <b>OPEN</b>                    | or                                                                                                    |          |
|                                                             | $S_{22}$            | <b>LOAD</b><br>٠               | $E_{r2}$ , $E_{d2}$ , $E_{s1}$                                                                                      |          |
| One-Path                                                    | $S_{11}$ , $S_{21}$ | <b>SHORT</b><br>٠              | $E_{r1}$ , $E_{d1}$ , $E_{s1}$ , $E_{t1}$ ,<br>$E_{x1}$ <sup>2</sup>                                                | Medium   |
| Two-Port<br>Calibration                                     | or                  | <b>OPEN</b><br>٠               |                                                                                                    |          |
|                                                             | $S_{12}$ , $S_{22}$ | <b>LOAD</b><br>٠               | or                                                                                                    |          |
|                                                             |                     | <b>THRU</b><br>п               | $E_{r1}$ , $E_{d1}$ , $E_{s1}$ , $E_{t1}$ ,<br>$E_{x1}$ <sup>2</sup>                                                |          |
|                                                             |                     | 2 LOADs <sup>2</sup>           |                                                                                                    |          |
| Full Two-Port<br>Calibration                                | $S_{11}$ , $S_{21}$ | <b>SHORT</b><br>٠              | $E_{r1}$ , $E_{d1}$ , $E_{s1}$ , $E_{t1}$ ,                                                                         | High     |
|                                                             | $S_{12}$ , $S_{22}$ | <b>OPEN</b><br>٠               | $E_{11}$ , $E_{x1}$ <sup>2</sup><br>$E_{r2}$ , $E_{d2}$ , $E_{s2}$ , $E_{t2}$ ,<br>$E_{12}$ , $E_{x2}$ <sup>2</sup> |          |
|                                                             |                     | <b>LOAD</b><br>п               |                                                                                                    |          |
|                                                             |                     | THRU<br>$\blacksquare$         |                                                                                                    |          |
|                                                             |                     | 2 LOADs <sup>2</sup>           |                                                                                                    |          |
| <b>TRL</b><br>Calibration<br>(Planar 804/1<br>and S models) | $S_{11}$ , $S_{21}$ | THRU or LINE<br>$\blacksquare$ | $E_{r1}$ , $E_{d1}$ , $E_{s1}$ , $E_{t1}$ ,                                                                         | Very     |
|                                                             | $S_{12}$ , $S_{22}$ | <b>REFLECT</b><br>٠            | $E_{11}$                                                                                                    | High     |
|                                                             |                     | LINE or 2 LOADs<br>٠           | $E_{r2}$ , $E_{d2}$ , $E_{s2}$ , $E_{t2}$ ,<br>$E_{12}$                                                             |          |

Table 15Calibration methods

<sup>&</sup>lt;sup>1</sup> If optional directivity calibration is performed.<br><sup>2</sup> If optional isolation calibration is performed.

#### 5.1.6.1 Normalization

Normalization is the simplest method of calibration as it involves measurement of only one calibration standard for each S-parameter.

- 1-port (reflection) S-parameters  $(S_{11}, S_{22})$  are calibrated by means of a SHORT or an OPEN standard, estimating the reflection tracking error term **Er**.
- **2-port (transmission)** S-parameters  $(S_{21}, S_{12})$  are calibrated by means of a THRU standard, estimating the transmission tracking error term **Et**.

This method is called normalization because the measured S-parameter at each frequency point is divided (normalized) by the corresponding S-parameter of the calibration standard.

Normalization eliminates frequency-dependent attenuation and phase offset in the measurement circuit, but does not compensate for errors of directivity, mismatch or isolation. This constrains the accuracy of the method.

Note Normalization can also be referred to as **response open**, **response short** or **response thru** calibration depending on the standard being used: an OPEN, SHORT or THRU respectively.

### 5.1.6.2 Directivity Calibration (Optional)

The Analyzer offers an optional directivity **(Ed)** calibration feature, which can be used in combination with reflection normalization by means of measurement of a LOAD standard. Auxiliary directivity correction increases the accuracy of normalization.

### 5.1.6.3 Isolation Calibration (Optional)

The Analyzer offers optional isolation **(Ex)** calibration to be combined with the following three methods of calibration:

- **transmission normalization,**
- one-path two-port calibration,
- full two-port calibration.

This calibration is performed by isolation measurement using LOAD standards connected to both test ports of the Analyzer. Isolation calibration can be omitted in most tests, as the signal leakage between the test ports of the Analyzer is negligible.

Note **For isolation calibration**, it is recommended to set a narrow IF bandwidth and firmly fix the cables.

## 5.1.6.4 Full One-Port Calibration

Full one-port calibration involves connection of the following three standards to one test port:

- **SHORT,**
- **DEN,**
- LOAD.

Measurement of the three standards allows for acquisition of all the three error terms **(Ed, Es, and Er)** of a one-port model. Full 1-port calibration is a highly accurate method for 1-port reflection measurements.

### 5.1.6.5 One-Path Two-Port Calibration

A one-path two-port calibration combines full one-port calibration with transmission normalization. This method allows for a more accurate estimation of transmission tracking error **(Et)** than using transmission normalization.

One-path two-port calibration involves connection of the three standards to the source port of the Analyzer (as for one-port calibration) and a THRU standard connection between the calibrated source port and the other receiver port.

One-path two-port calibration allows for correction of **Ed, Es,** and **Er** error terms of the source port and a transmission tracking error term **(Et)**. This method does not derive source match error term **(El)** of a 2-port error model.

One-path two-port calibration is used for measurements of the parameters of a DUT in one direction, e.g.  $S_{11}$  and  $S_{21}$ .

# 5.1.6.6 Full Two-Port Calibration

A full two-port calibration involves seven connections of standards. This calibration combines two full 1-port calibrations for each port, and one THRU connection, which provides transmission measurements with each test port as a source. If optional isolation calibration is required, connect LOAD standards to the both test ports of the Analyzer and perform isolation measurements for each source port.

Full 2-port calibration allows for correction of all the twelve error terms of a 2 port error model:  $E_{d1}$ ,  $E_{d2}$ ,  $E_{s1}$ ,  $E_{s2}$ ,  $E_{r1}$ ,  $E_{r2}$ ,  $E_{t1}$ ,  $E_{t2}$ ,  $E_{t1}$ ,  $E_{x2}$ ,  $E_{x1}$ ,  $E_{x2}$  (correction of  $E_{x1}$ ,  $E_{x2}$ can be omitted).

Full 2-port calibration is a highly accurate method of calibration for 2-port DUT measurements.

# 5.1.6.7 Sliding Load Calibration

In full one-port and full two-port calibrations it is possible to employ a SLIDING LOAD calibration standard instead of a fixed one. The use of the SLIDING LOAD standard allows for significant increase in calibration accuracy at high frequencies compared to the FIXED LOAD standard.

The sliding load calibration involves a series of measurements in different positions of the sliding element to compensate for reflection from the dissipation component.

To activate the sliding load calibration algorithm, the selected calibration kit should contain a calibration standard of sliding load type, and it should be assigned to the "load" *class* of the corresponding port. Calibration standard editing and class assignment are further described in detail in section 5.3.

The sliding load calibration is not suitable for low frequencies. To eliminate this limitation, use a FIXED LOAD standard in the lower part of the frequency range. For combined calibration with SLIDING and FIXED LOADS, use the procedure of standard *subclasses* assigning. This procedure is described in detail in section 5.3.4.

### 5.1.6.8 Unknown Thru Calibration (Planar 804/1 and S models)

UNKNOWN THRU calibration standard is used only in full two-port calibration, which is also known as SOLT (Short, Open, Load, Thru) calibration.

This calibration method involves connecting the test ports to each other, referred to as the THRU. If the connectors' gender or type prevent direct connection, a DEFINED THRU is used. But it is not always possible to know the exact parameters of the THRU, in this case UNKNOWN THRU calibration can be used.

An arbitrary two-port device with unknown parameters can be used as an UNKNOWN THRU. An UNKNOWN THRU should satisfy only two requirements.

The first requirement applies to the transmission coefficient of the THRU. It should satisfy the reciprocity condition  $(S_{21} = S_{12})$ , which holds for almost any passive network. Furthermore, it is not recommended to use a THRU with the loss higher than 20 dB as it can reduce the calibration accuracy.

The second requirement is knowledge of the approximate electrical length of the UNKNOWN THRU within an accuracy of 1/4 of the wavelength at the maximum calibration frequency. This requirement, however, can be omitted if the following frequency step size condition is met:

$$
\Delta F < \frac{1}{4 \cdot \tau_0} \quad , \qquad \text{where } \tau_0 \text{ - delay of a two-port device.}
$$

In this case the Analyzer program will automatically determine the electrical length (delay) of the two-port device.

In other words, you can perform calibration without specifying the delay of the UNKNOWN THRU if the frequency increment is sufficiently small. For example, with an UNKNOWN THRU having  $l_0 \approx 100$  mm and delay coefficient  $1/\sqrt{\varepsilon} \approx 0.7$ , the delay will be  $\tau_0 \approx 477 \text{ ps}$ . In this case the maximum frequency increment for automatic estimation of the UNKNOWN THRU delay should be set to  $\Delta F <$  524 MHz; equivalently the number of points within a sweep span of 8 GHz should be no less than 16. To ensure reliable operation, set the frequency increment, or equivalently the number of points, to provide at least double margin.

To use unknown thru calibration as part of full two-port calibration, the calibration kit definition should include an UNKNOWN THRU standard, assigned to the THRU class, for the two ports. The procedure of calibration standards editing and their assignment to classes is further described in detail in section 5.3.

An UNKNOWN THRU is defined automatically if you set the delay to zero in the calibration kit editing menu. Otherwise the user-defined delay value will be used. This value should be set to within 1/4 wavelength of the true delay at the maximum calibration frequency.

## 5.1.6.9 TRL Calibration (Planar 804/1 and S models only)

TRL (Thru-Reflect-Line) calibration is the most accurate calibration method described herein, as it uses airlines as calibration standards. The TRL calibration requires the use of the following calibration standards:

- **THRU or REFERENCE LINE,**
- **REFLECT (SHORT or OPEN),**
- Second LINE or two MATCHes.

TRL is a general name for a calibration family, which comprises such calibrations as LRL, TRM, or LRM named depending on the calibration standards used.

If a zero-length THRU is used as the first standard, the method is called TRL calibration. If a non-zero length LINE is used as the first standard, the calibration method is called LRL (Line-Reflect-Line). To denote the first standard of the TRL and LRL calibration, assign *TRL-Thru* class, which includes THRU and LINEs. A LINE of *TRL-Thru* class is also called *Reference Line.*

An OPEN or SHORT is usually used as a second standard in TRL calibration. To denote the second standard of the TRL calibration, assign *TRL-Reflect* class.

A second LINE is used as the third standard in TRL calibration. At low frequencies, at which MATCHes work well, two MATCHes can be used, as they are an equivalent of a matched line of infinite length. In the latter case, the calibration method is called TRM (Thru-Reflect-Match) or LRM (Line-Reflect-Match) respectively. To denote the third standard of the TRL calibration, assign *TRLline/match* class, which includes LINEs and MATCHes.

#### **Frequency Range**

TRL and LRL calibrations have a limited bandwidth, suitable for lower to upper frequency ratios up to 1:8. The band limits depend on the LINE length in TRL calibration or on the difference between the lengths of the two LINEs in LRL calibration.

In theory TRM and LRM calibrations do not have limitations in frequency, however their practical use at higher frequencies is limited by the quality of the MATCHes. It is recommended to use the TRM and LRM calibrations up to 1 GHz.
#### **Impedance of LINEs and MATCHes**

All the LINEs and MATCHes used for TRL calibration must have Z0 impedance values as precise as possible. TRL calibration transfers the impedance of standards into the calibrated system. Precise airlines with an accurate Z0 impedance of 50  $\Omega$ are used as LINEs in coaxial paths.

#### **REFERENCE LINE**

A zero-length THRU is used as the first standard in TRL calibration. In LRL calibration a LINE, which is called REFERENCE LINE, is used instead of a zerolength THRU. The shortest LINE is used as the REFERENCE LINE. Its length must to be known, so that the calibration plane positions could be calculated exactly. However, LRL calibration is also possible when the REFERENCE LINE length is not known. In this case, its length is assumed to be equal to zero, the calibration plane being in the middle of the LINE, and not at the ports' edges.

#### **TRL LINE**

TRL LINE is an airline used in TRL calibration, or the second longest LINE used in LRL calibration. The length of TRL LINE should be known just approximately. The LINE length is used to determine the calibration bandwidth. Let ΔL be the difference between the two LINEs in LRL calibration. In TRL calibration this difference will be equal to the LINE length, as a zero-length THRU is used as a REFERENCE LINE. Then the phase difference between the TRL LINE and REFERENCE LINE or THRU should be no less than 20° at the lower frequency and no more than 160° at the upper frequency of the calibration.

$$
20 < \frac{360 \cdot f \cdot \Delta L}{v} < 160
$$

 $\Delta L = L_1 - L_0$ , v – wave velocity in LINE (for airline it is c =2.9979·10<sup>8</sup> m/c).

 $L_0$  – REFERENCE LINE length,  $L_1$  – TRL LINE length,

So, the useful frequency range for TRL/LRL calibration is 1:8. Besides, TRL/LRL calibration does not work at low frequencies, as it would require a very long LINE. Two or more TRL LINEs are used to extend the calibration frequency. For example, in case of using two TRL LINEs the frequency range can be increased up to 1:64.

#### **TRL MATCH**

Unlike TRL/LRL calibration, TRM/LRM calibration uses MATCHes, which are the equivalent to the infinitely long LINE, instead of a TRL LINE. Theoretically TRM/LRM calibration has no frequency limitations. However, the use of TRM/LRM calibration at higher frequencies is limited by the quality of the MATCHes. As a

rule, the TRM/LRM calibration is used at lower frequencies, as it is good starting from zero frequency.

#### **TRL REFLECT**

There are no strict requirements to the TRL REFLECT standard. You should know only approximate parameters of the TRL REFLECT standard. The REFLECT standard should have high reflection coefficient, close to 1. The phase of the standard must be known within ±90°. Normally, any OPEN or SHORT meets this requirement. The next requirement is that the reflection coefficient must be the same for all the ports. If one standard is used for all the ports by turns, then this requirement is automatically fulfilled. If the ports have different genders or types of connectors, use special standards with the identical electrical specifications, which are available in pairs.

#### **TRL Calibration Frequency Extension**

To extend the frequency of TRL calibration a method of dividing into several nonoverlapping bands is applied. For each frequency band a separate TRL LINE of different length is used. The phase difference between each TRL LINE and the REFERENCE LINE must be from 20° to 160°, as indicated above. A MATCH standard is used in the lowest frequency band.

The Analyzer software allows using up to 8 LINES for calibration frequency extension. To achieve this, there are two steps of handling the calibration kits:

- defining frequency limits to calibration standards (see 5.3.2);

- assigning classes to calibration standards, where up to 8 calibration standards can be assigned to one class (see section 5.3.4).

Perform the above mentioned dividing of the calibration band into sub-bands and assign a separate TRL LINE to each of them in the calibration kit editing menu before calibration.

#### 5.1.6.10 Multiline TRL Calibration (Planar 804/1 and S models)

Regular TRL calibration, described in the previous section uses several LINEs of different lengths for frequency extension. It is provided by the method of dividing the frequency band into separate sub-bands.

Multiline TRL calibration also uses several LINEs. But it does not divide the frequency band into several sub-bands. Instead, all the LINEs are used simultaneously over the whole calibration bandwidth. The redundancy of the LINEs measurements allows for both extending the frequency range and increasing the calibration accuracy. The number of LINEs should be no less than three. The more LINEs you use, the higher the accuracy you will achieve.

To employ multiple LINEs in the calibration procedure, use the same method of standards subclasses assignment as in the regular TRL calibration (see section 5.2.8.1). Defining frequency limits to calibration standards is not necessary for Multiline TRL calibration method. The procedure of switching between the normal and Multiline TRL calibrations see in section 5.2.7.1.

The following table shows the differences between the regular and Multiline TRL calibrations when entering the data into the calibration standards editing menu.

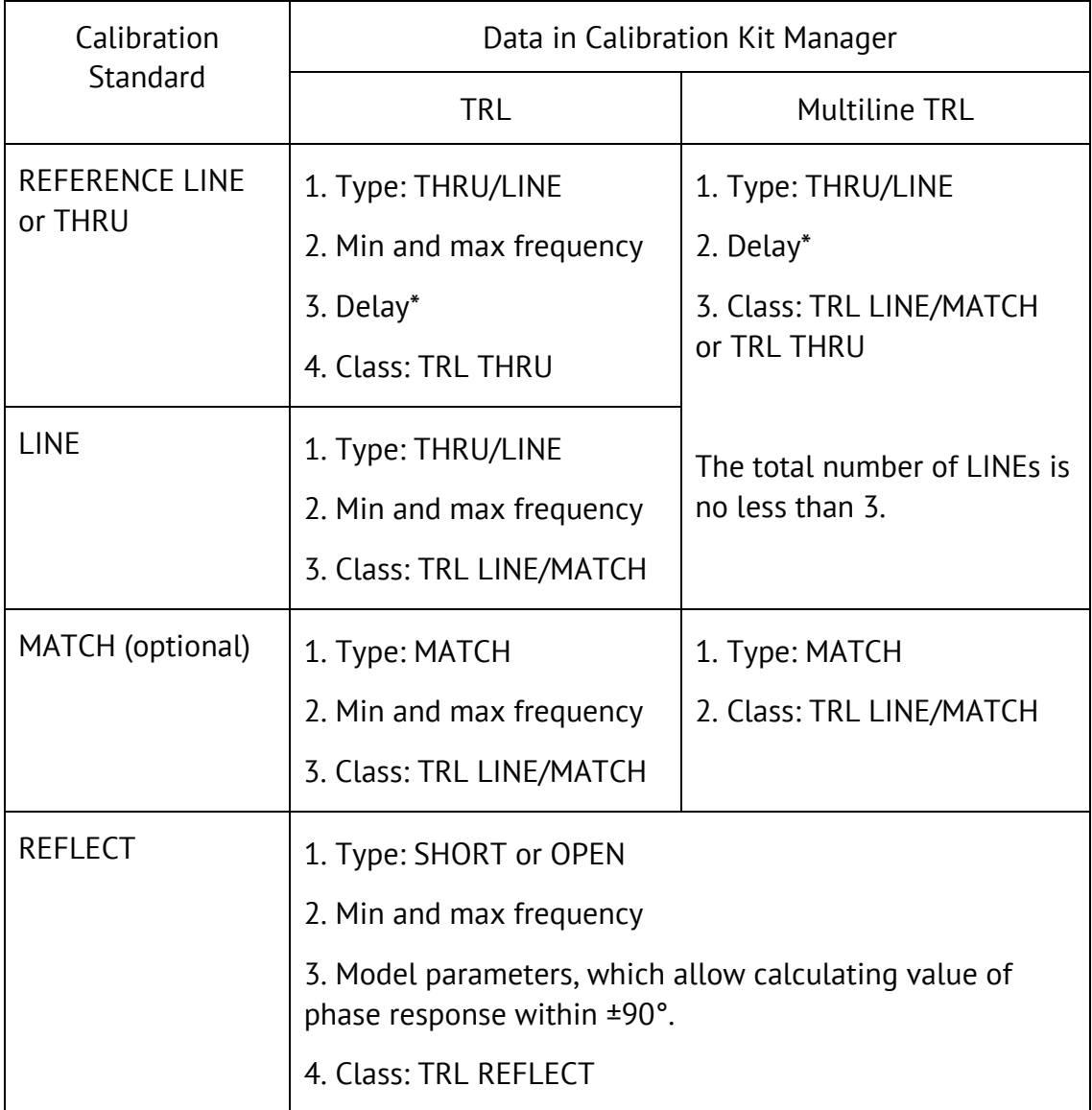

\* The delay for coaxial airlines is equal to v  $\frac{L}{\tau}$  , where L is the length of the LINE, and ν is the wave velocity in LINE equal to 2.9979·108 m/s.

# 5.1.7 Calibration Standards and Calibration Kits

Calibration standards are precision physical devices used for determination of errors in a measurement system.

A calibration kit is a set of calibration standards with a specific connector type and specific impedance.

The Analyzer provides definitions of calibration kits produced by different manufacturers. The user can add the definitions of own calibration kits or modify the predefined kits. Calibration kits editing procedure is described in the section 5.3.

To ensure the required calibration accuracy, select the calibration kit being used in the program menu. The procedure of calibration kit selection is described in section 5.2.1.

# 5.1.7.1 Definitions and Classes of Calibration Standards

Each calibration standard has a *definition* and belongs to one or several *classes*.

Calibration standard definition is a mathematical description of its parameters.

Calibration standard class is an application of the standard in a specific calibration method associated with a specific test port number. For example, "LOAD of Port 1" in full two-port calibration.

# 5.1.7.2 Types of Calibration Standards

Calibration standard type is a category of physical devices used to define the parameters of the standard. The Analyzer supports the following types of the calibration standards:

- OPEN,
- SHORT,
- **FIXED LOAD,**
- SLIDING LOAD,
- THRU/LINE,
- UNKNOWN TRHU (Planar 804/1 and S models only),
- Standard defined by data (S-parameters).

Note The type of a calibration standard should not be confused with its class. Calibration standard type is a part of the standard definition used for the calculation of its parameters.

## 5.1.7.3 Gender of Calibration Standard

Gender of a calibration standard is typically denoted on the calibration standard label. The label and the gender of calibration standard respectively, are not accounted by the software and are used for user information only. Nevertheless, it is recommended to follow some rules for calibration standard gender designation. A calibration standard can be labeled either with:

- **the gender of a calibration standard itself, as**  $-M-$  **for male and**  $-F-$  **for** female type of standard; or
- the gender of the analyzer port, which the calibration standard is mated to, as (m) for male and (f) for female port types;

For example, same standard can be labeled as **Short –F–** or **Short (m)**.

The Analyzer software uses the first type of designation: the gender of a calibration standard itself denoted as **–M–** for male and **–F–** for female type of standards.

# 5.1.7.4 Methods of Calibration Standard Defining

The Analyzer provides two methods of defining a calibration standard:

- calibration standard model (See section 5.1.7.5),
- table of S-parameters (See section 5.1.7.6).

The calibration standards defined by the table of S-parameters are called *Data-Based standards*.

Besides, each calibration standard is characterized by lower and upper values of the operating frequency. In the process of calibration, the measurements of the calibration standards outside the specified frequency range are not used.

#### 5.1.7.5 Calibration Standard Model

A model of a calibration standard presented as an equivalent circuit is used for determining of S-parameters of the standard. The model is employed for standards of OPEN, SHORT, FIXED LOAD, THRU/LINE types.

One-port model is used for the standards OPEN, SHORT, and FIXED LOAD (See 5.1.6.4).

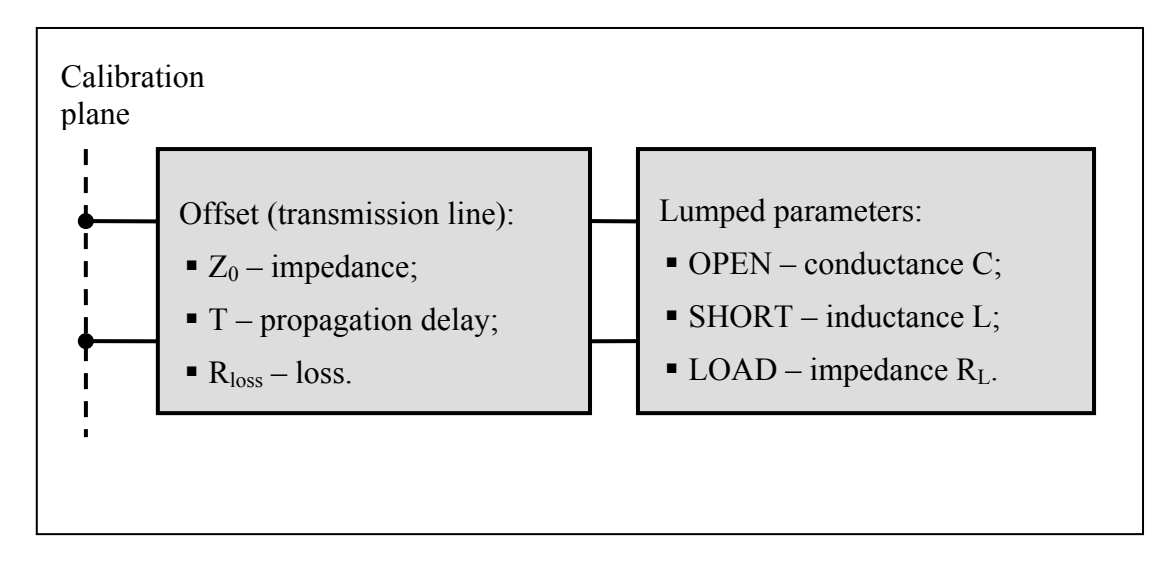

Figure 33 One-port standard model

Two-port model is used for the standard THRU/LINE (See Figure 34).

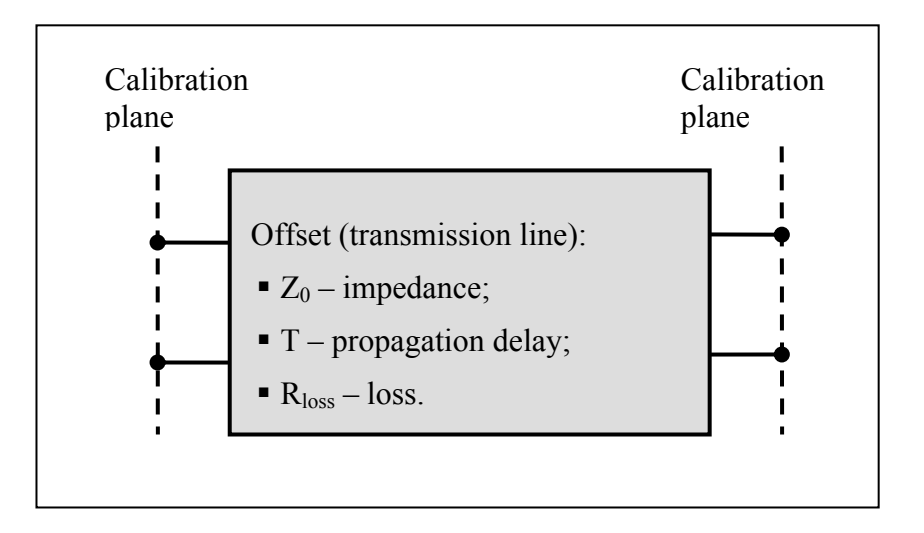

Figure 34 Two-port standard model

The description of the numeric parameters of an equivalent circuit model of a calibration standard is shown in Table 16.

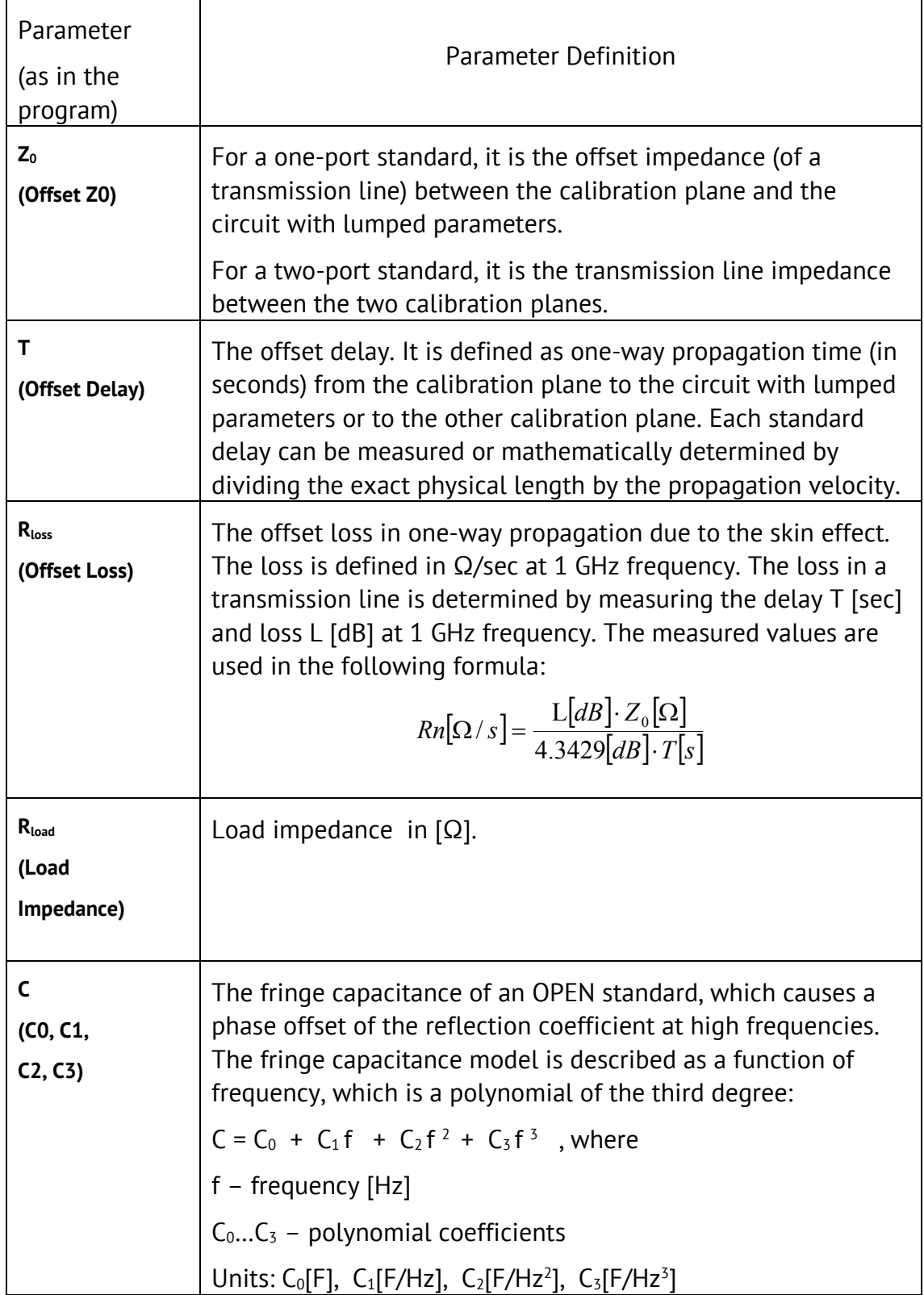

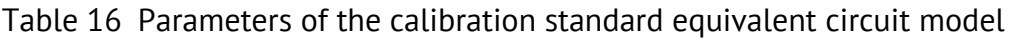

Table 17Continued

| (L0, L1,<br>L2, L3) | The residual inductance of a SHORT standard, which causes a<br>phase offset of the reflection coefficient at high frequencies.<br>The residual inductance model is described as a function of<br>frequency, which is a polynomial of the third degree: |  |
|---------------------|----------------------------------------------------------------------------------------------------|--|
|                     | $L = L_0 + L_1 f + L_2 f^2 + L_3 f^3$ , where                                                                                                    |  |
|                     | $f$ – frequency [Hz]                                                                                                    |  |
|                     | $L_0L_3$ – polynomial coefficients                                                                                                    |  |
|                     | Units: L <sub>0</sub> [H], L <sub>1</sub> [H/Hz], L <sub>2</sub> [H/Hz <sup>2</sup> ], L <sub>3</sub> [H/Hz <sup>3</sup> ]                                                                                                    |  |

#### 5.1.7.6 Data-Based Calibration Standards

The calibration standards defined by data are set using the table of S-parameters. Each line of the table contains frequency and S-parameters of the calibration standard. For one-port standards the table contains the value of only one parameter –  $S_{11}$ , and for two-port standards the table contains the values of all the four parameters –  $S_{11}$ ,  $S_{21}$ ,  $S_{12}$ ,  $S_{22}$ .

The table of S-parameters can be filled in manually by the user or downloaded from a file of Touchstone format. Files with \*.s1p extension are used for one-port standards, and files with \*.s2p extension are used for two-port standards.

#### 5.1.7.7 Scope of Calibration Standard Definition

Different methods of calibration apply either full or partial definitions of the calibration standard kits.

The full two-port calibration, full one-port calibration, one-path two-port calibration, and normalization use fully defined calibration standards, i.e. the standards with known S-parameters. The S-parameters of OPEN, SHORT, LOAD, and THRU/LINE must be defined by the model or by data.

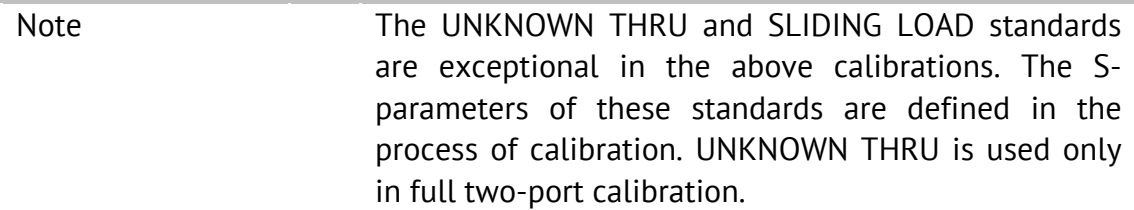

TRL calibration and its modifications (TRM, LRL, LRM) apply partial definition of the standards:

- **TRL THRU standards must have the required value of Z0**  $(S_{11}=S_{22}=0)$  and known length (delay),
- TRL LINE/MATCH standard must have the same value of Z0 as the first standard,
- TRL REFLECT standard must have the phase known as accurately as ±90°.

#### 5.1.7.8 Classes of Calibration Standards

Along with defining a calibration standard by a calibration model or data, the standard should also be assigned a specific class. One calibration standard may belong to several classes. The class assignment is performed for each particular calibration kit. The procedure of class assignment to the calibration standards is described in section 5.3.4.

Class assignment to a calibration standards is required for specifying such properties as the calibration method, the role of a standard in the calibration, and the number of the port(s). The Analyzer supports the following classes of the calibration standards (See Table 18).

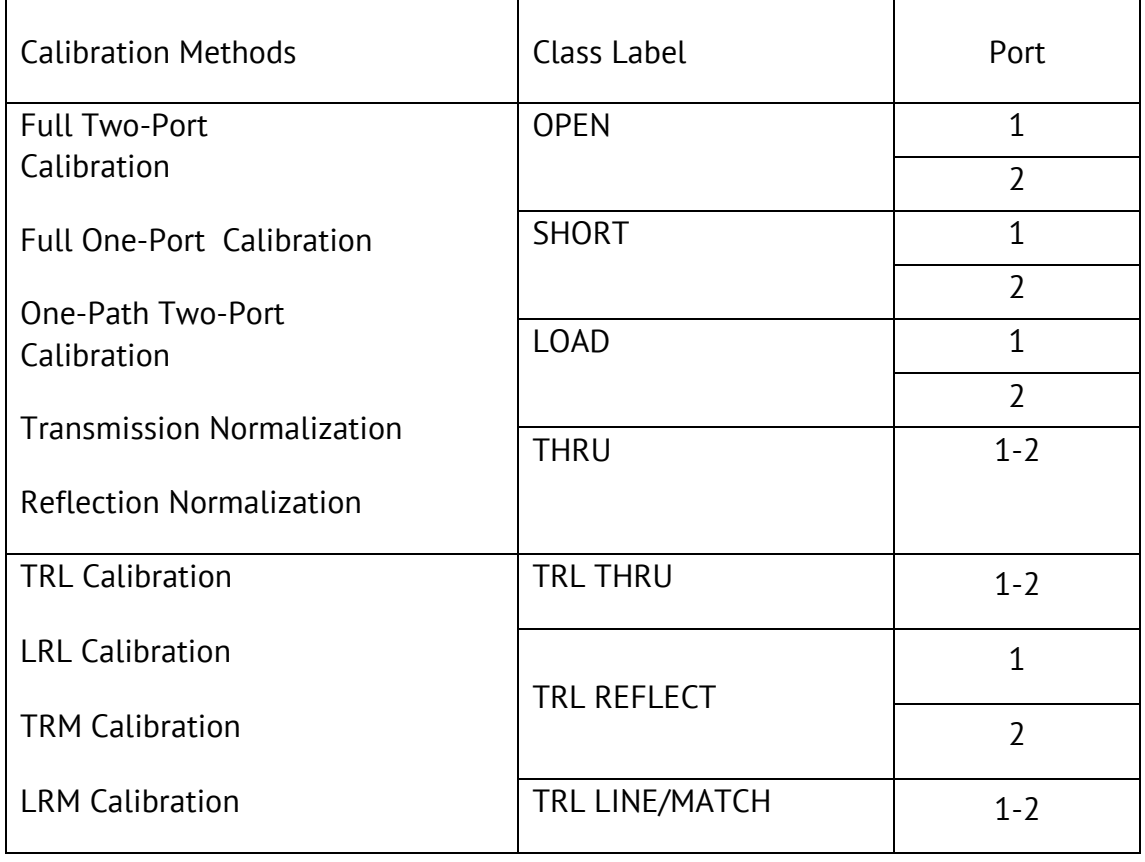

Table 18Classes of the calibration standards

For example, if you assign the class "OPEN of Port 1" to the OPEN -F- calibration standard, it will indicate that this standard is used for calibrating the first port using the following calibration methods: full two-port, full one-port, one-path two-port, and normalization.

Note Class assignment changes the labels of the calibration standards on the calibration softkeys.

#### 5.1.7.9 Subclasses of Calibration Standards

Subclasses are used for assignment of one class to several calibration standards. The procedure of subclass assignment is mainly employed for calibration within a wide frequency range by several calibration standards, each of which does not cover the full frequency range. Each class of standards can contain up to 8 subclasses.

For example, suppose in your calibration kit the LOAD standard is defined as from 0 GHz to 2 GHz, and the sliding LOAD standard is defined as from 1.5 GHz to 12 GHz. To perform calibration within the full frequency range the fixed LOAD should be assigned the subclass 1, and the sliding LOAD should assigned the subclass 2 of the "load" class.

If the standards have an overlapping frequency range (as in the example above, from 1.5 GHz to 2 GHz), the last measured standard will be used.

Note Subclass assignment changes the labels of the calibration softkeys. The measurement softkey is replaced by the key, which opens the subclass menu containing the keys for measuring several calibration standards.

#### 5.2 Calibration Procedures

#### 5.2.1 Calibration Kit Selection

The calibration kit employed during a calibration should be selected according to the following procedure. If it is not specified in the list of the predefined calibration kits, you should add it. The procedure of adding and editing of the calibration kits is described in the section 5.3.

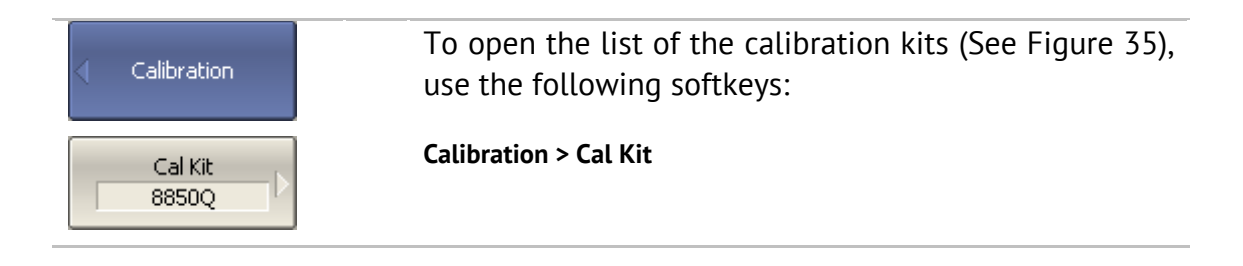

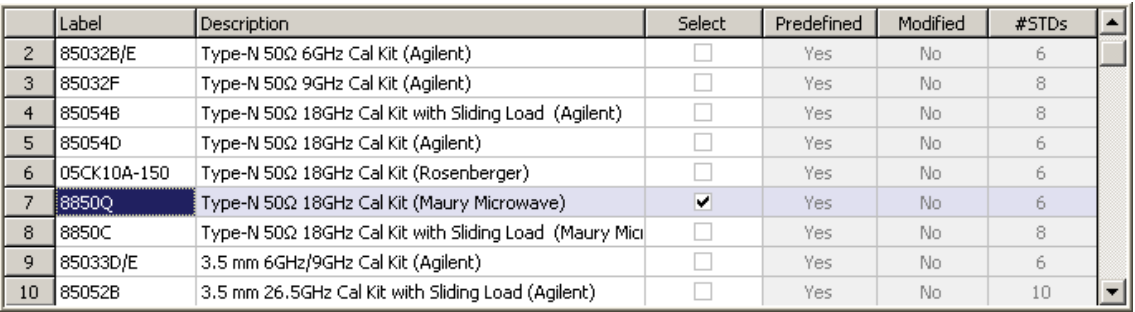

#### Figure 35 The list of calibration kits

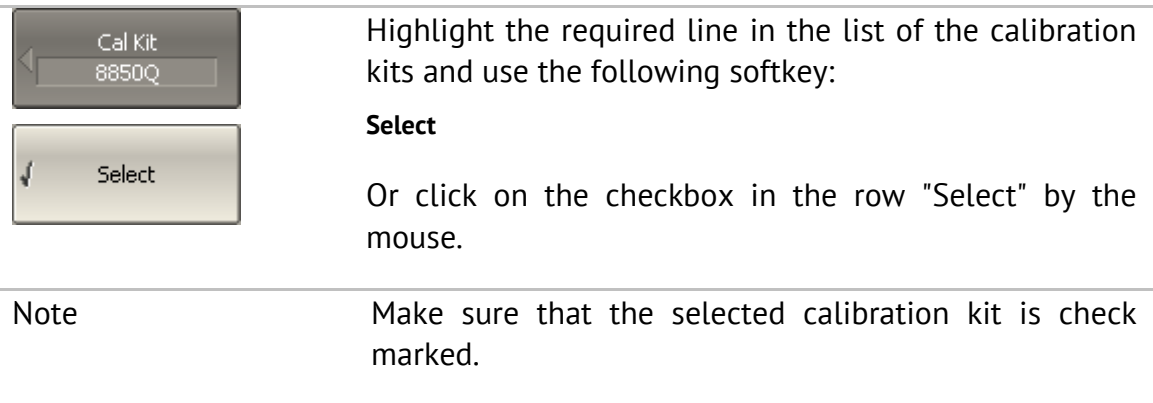

# 5.2.2 Reflection Normalization

Reflection normalization is the simplest calibration method used for reflection coefficient measurements ( $S_{11}$  or  $S_{22}$ ). Only one standard (SHORT or OPEN) is measured (See Figure 36) in the process of this calibration. You can also perform directivity calibration by measuring a LOAD standard.

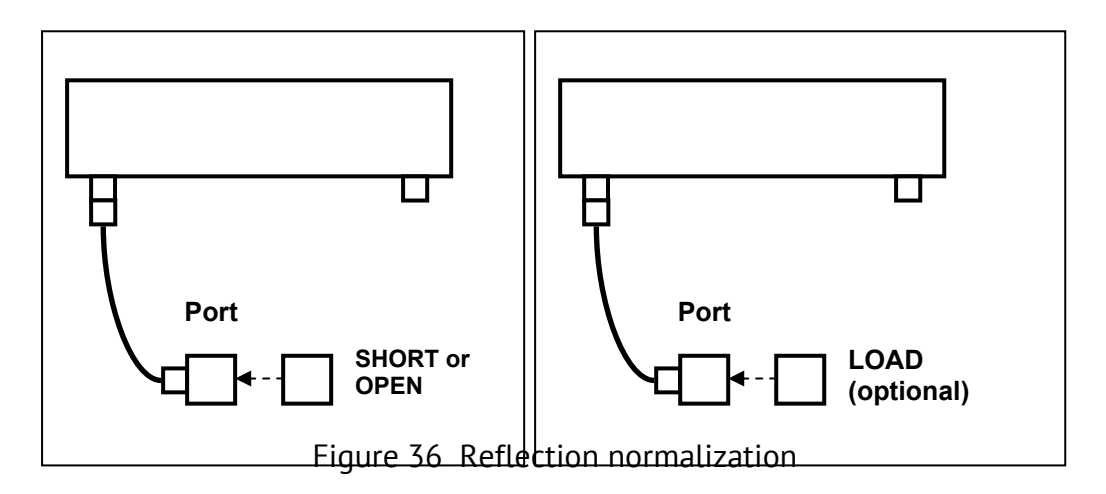

Before starting calibration perform the following settings: select active channel, set the parameters of the channel (frequency range, IF bandwidth, etc.), and select the calibration kit.

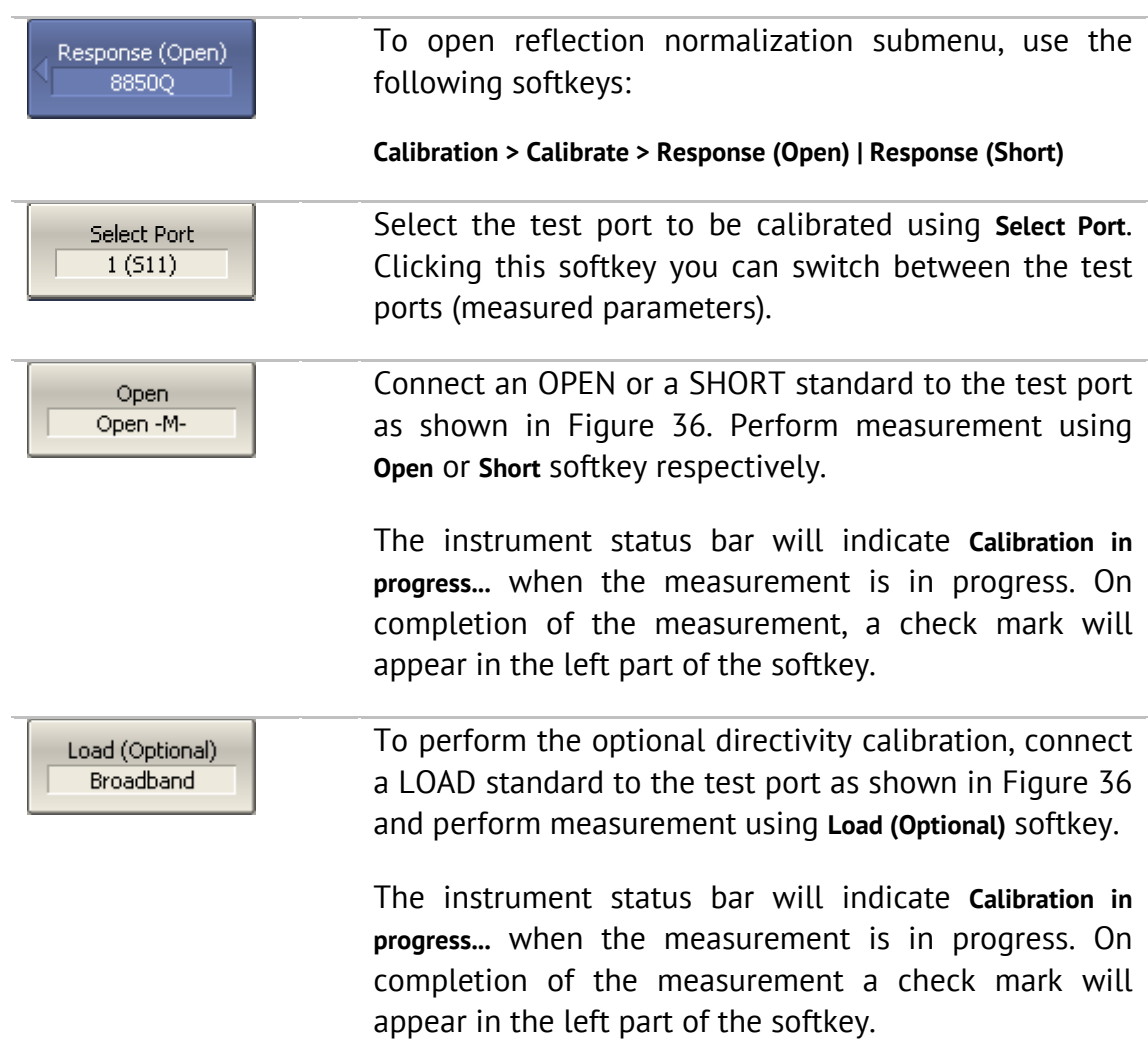

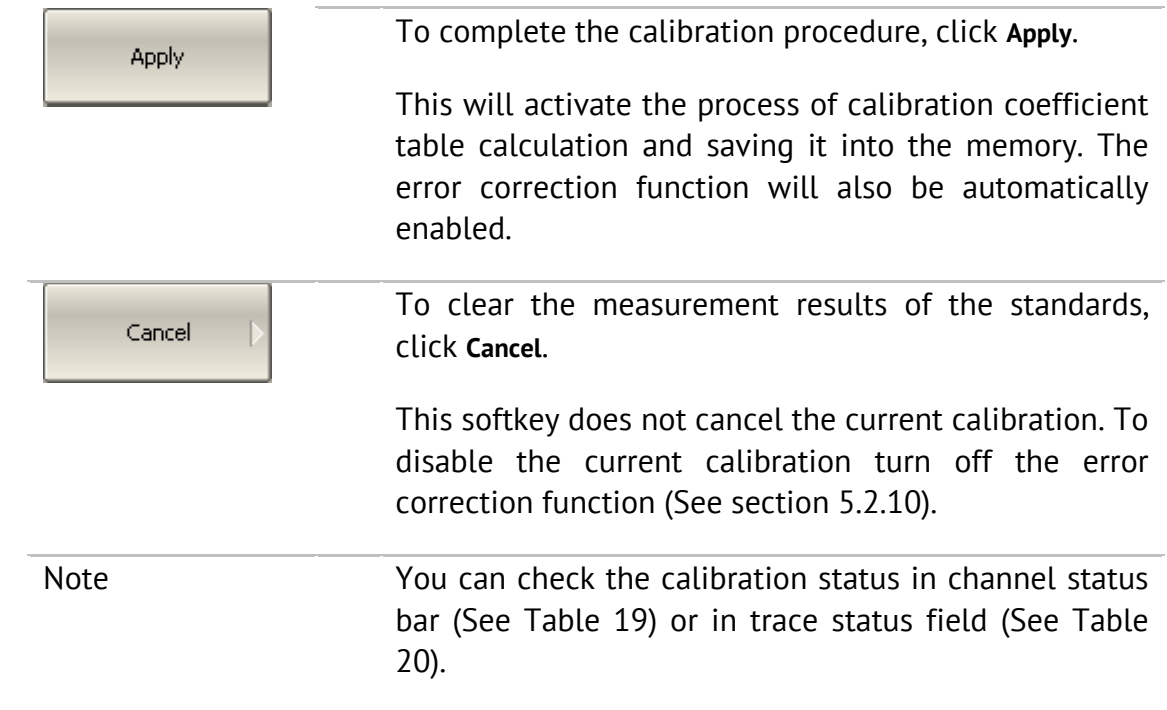

## 5.2.3 Transmission Normalization

Transmission normalization is the simplest calibration method used for transmission coefficient measurements  $(S_{21}$  or  $S_{12}$ ). One THRU standard is measured (See Figure 37) in the process of this calibration. You can also perform isolation calibration by measuring two LOAD standards.

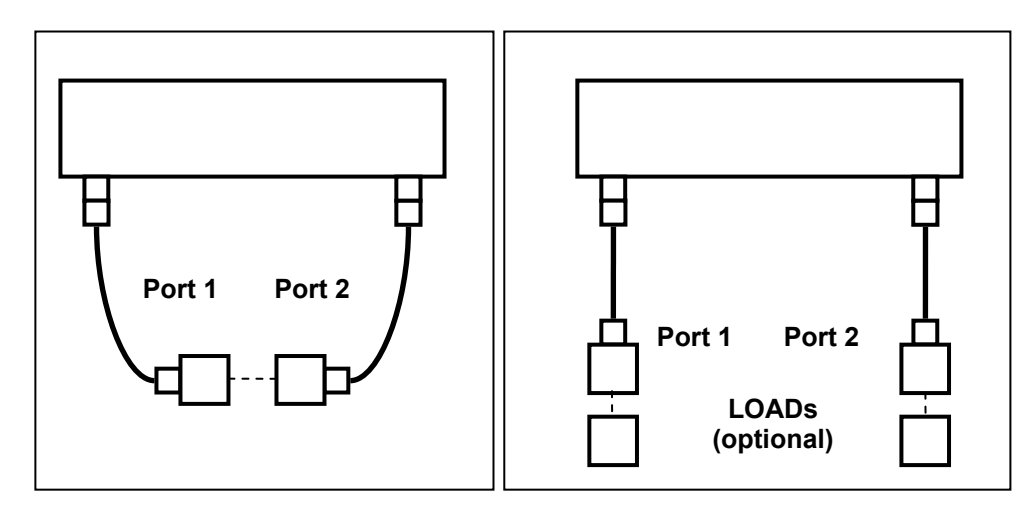

Figure 37 Transmission normalization

Before starting calibration perform the following settings: select active channel, set the parameters of the channel (frequency range, IF bandwidth, etc.), and select the calibration kit.

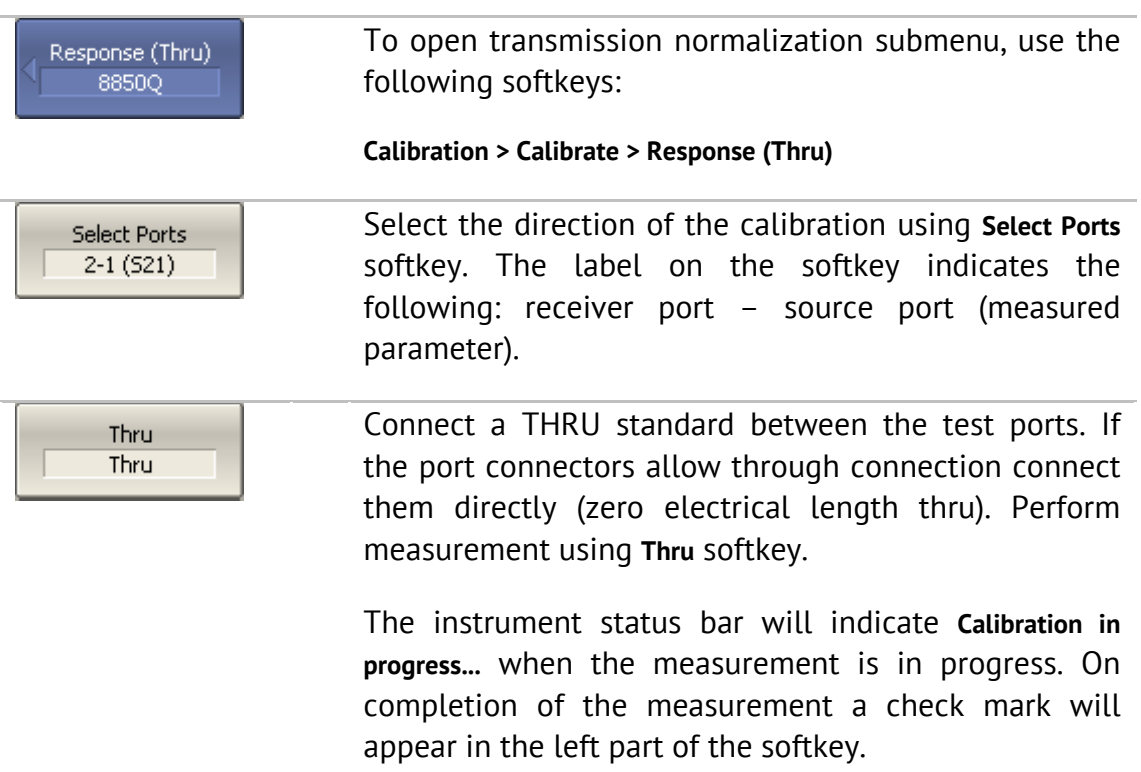

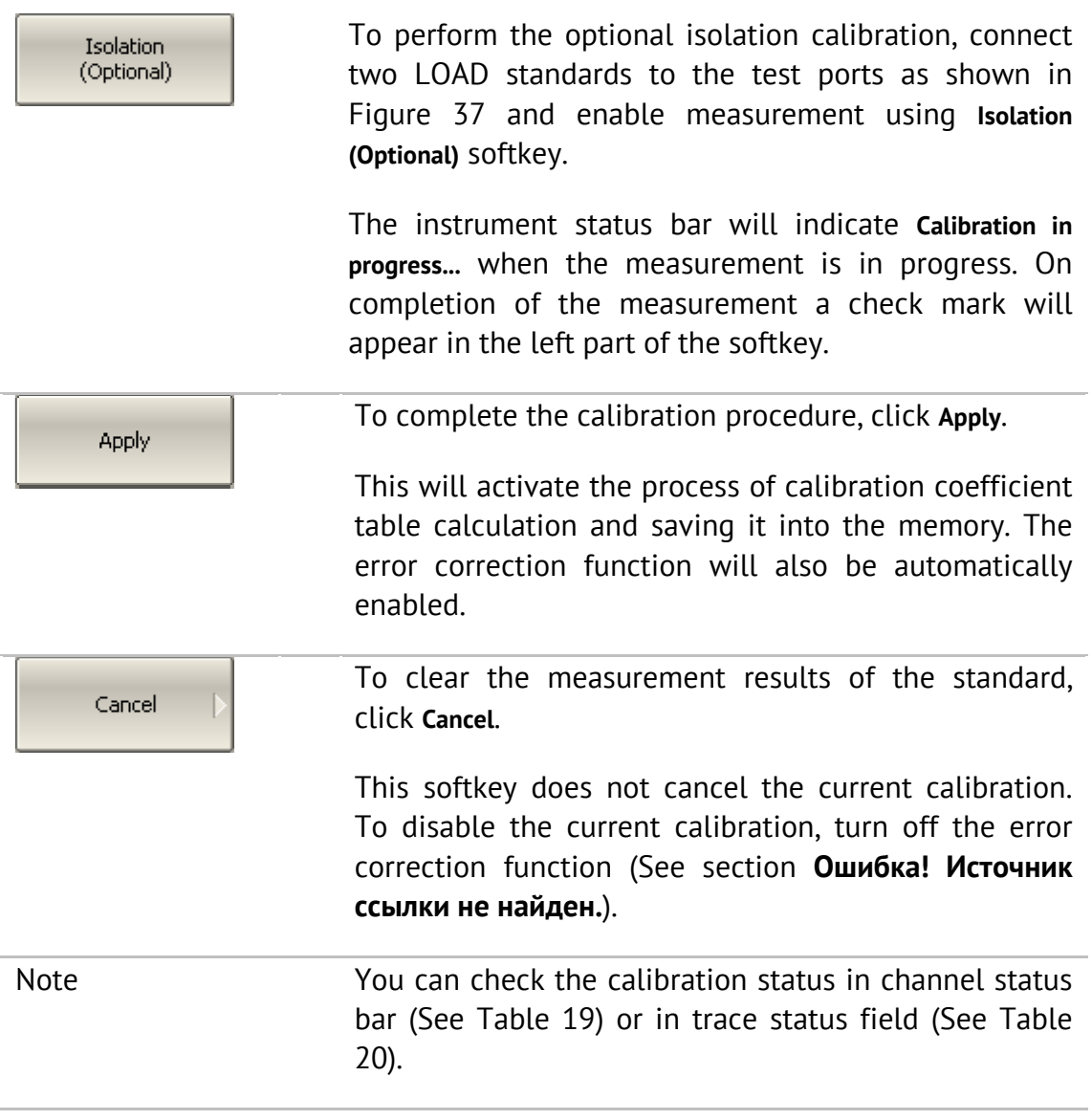

# 5.2.4 Full One-Port Calibration

Full one-port calibration is used for reflection coefficient measurements ( $S_{11}$  or  $S_{22}$ ). The three calibration standards (SHORT, OPEN, LOAD) are measured (See

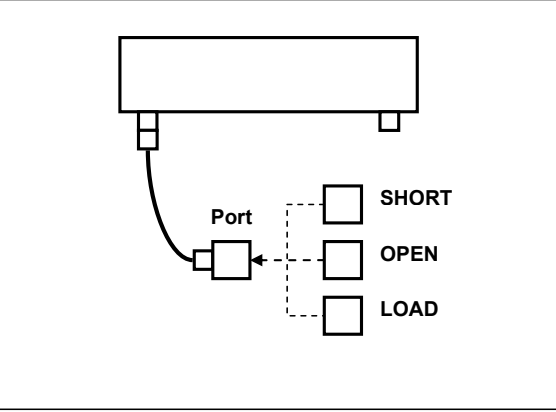

Figure 38) in the process of this calibration.

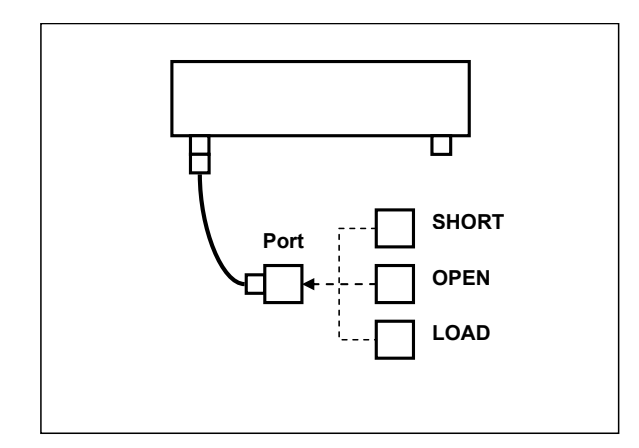

Figure 38 Full one-port calibration

Before starting calibration perform the following settings: select active channel, set the parameters of the channel (frequency range, IF bandwidth, etc.), and select the calibration kit.

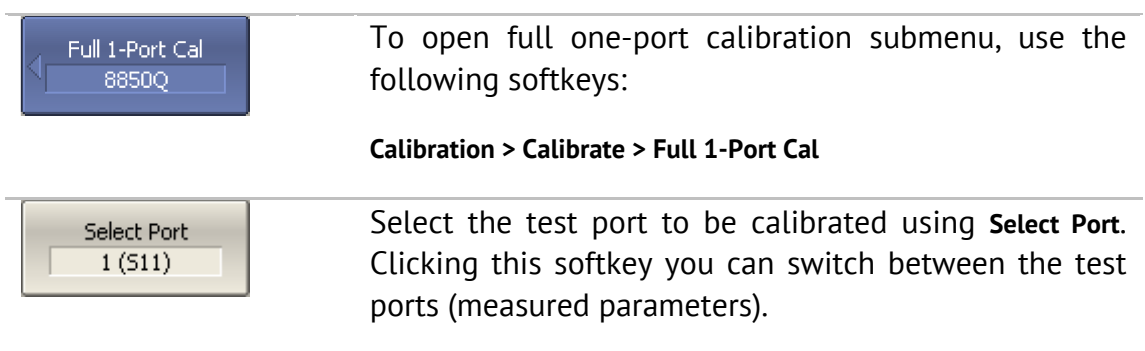

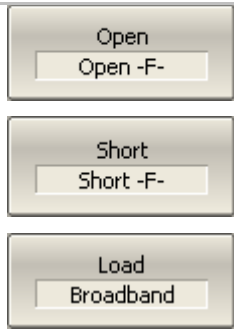

Connect SHORT, OPEN and LOAD standards to the selected test port in any consequence as shown in

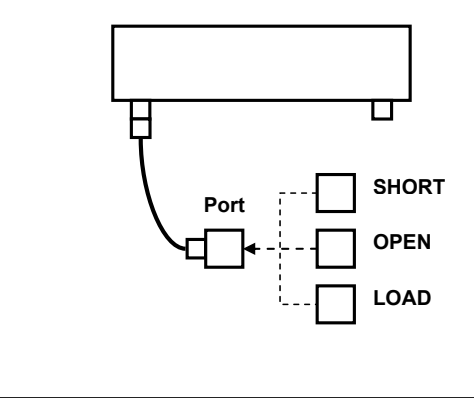

Figure 38. Perform measurements clicking the softkey corresponding to the connected standard.

The instrument status bar will indicate **Calibration in progress...** when the measurement is in progress. On completion of the measurement a check mark will appear in the left part of the softkey.

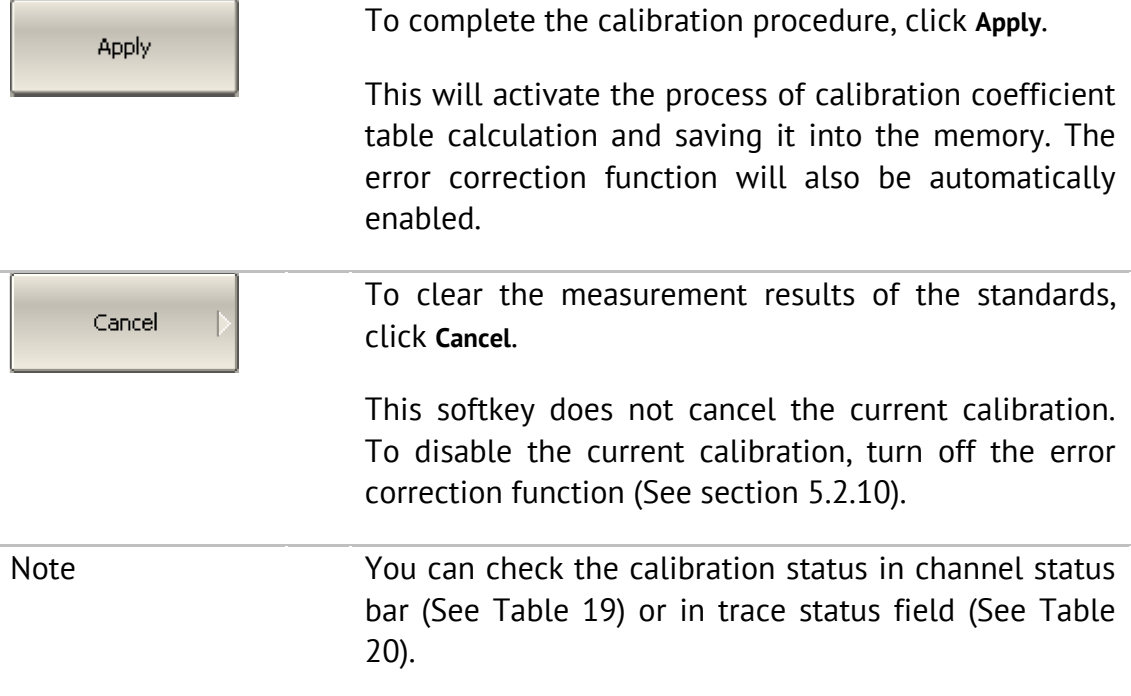

# 5.2.5 One-Path Two-Port Calibration

One-path two-port calibration is used for measurements of the DUT parameters in one direction, e.g.  $S_{11}$  and  $S_{21}$ . This method involves connection of the three calibration standards to the source port, and connection of a THRU standard between the calibrated source port and the other receiver port (See Figure 39). You can also perform isolation calibration by measuring two LOAD standards.

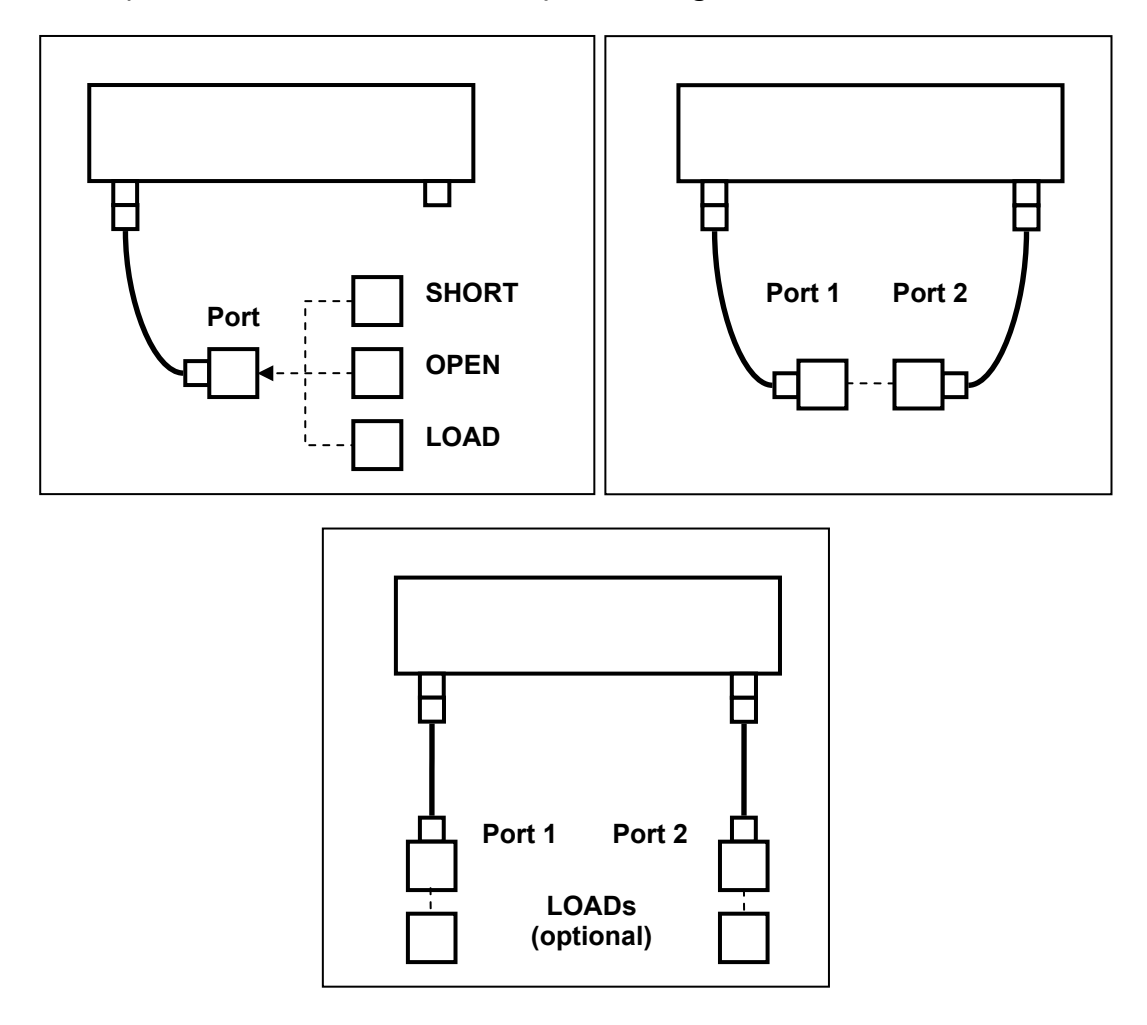

Figure 39 One-path two-port calibration

Before starting calibration perform the following settings: select active channel, set the parameters of the channel (frequency range, IF bandwidth, etc.), and select the calibration kit.

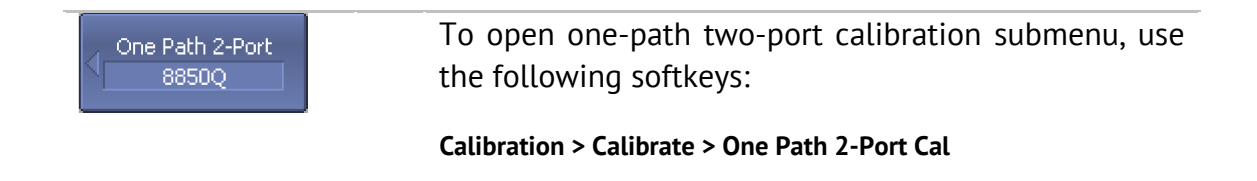

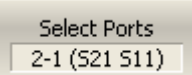

Open Open -F-

Short Short-F-

Load Broadband

> Thru Thru

Isolation (Optional)

Cancel

Select the direction of the calibration using **Select Ports** softkey. The label on the softkey indicates the following: receiver port – source port (measured parameters).

Connect SHORT, OPEN and LOAD standards to the source port in any consequence, as shown in Figure 39. Perform measurements clicking the softkey corresponding to the connected standard.

Connect a THRU standard between the test ports. If the port connectors allow through connection connect them directly (zero electrical length thru). Perform measurement using **Thru** softkey.

The instrument status bar will indicate **Calibration in progress...** when the measurement is in progress. On completion of the measurement a check mark will appear in the left part of the softkey.

To perform the optional isolation calibration, connect two LOAD standards to the test ports as shown in Figure 39 and enable measurement using **Isolation (Optional)** softkey.

> The instrument status bar will indicate **Calibration in progress...** when the measurement is in progress. On completion of the measurement a check mark will appear in the left part of the softkey.

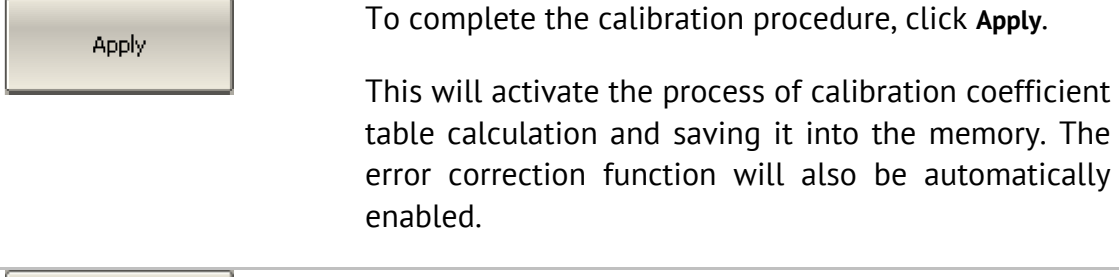

To clear the measurement results of the standards, click **Cancel**.

This softkey does not cancel the current calibration. To disable the current calibration, turn off the error correction function (See section 5.2.10).

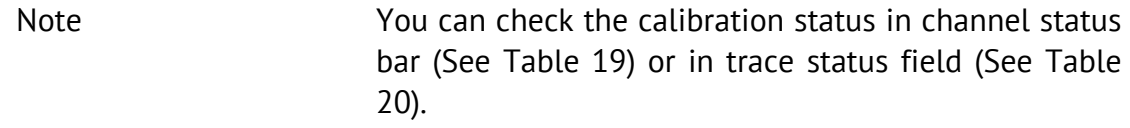

#### 5.2.6 Full Two-Port Calibration

Full two-port calibration combines two one-port calibrations for each test port with measurement of transmission and reflection of a THRU standard in both directions (See Figure 40). You can also perform isolation calibration by measuring two LOAD standards.

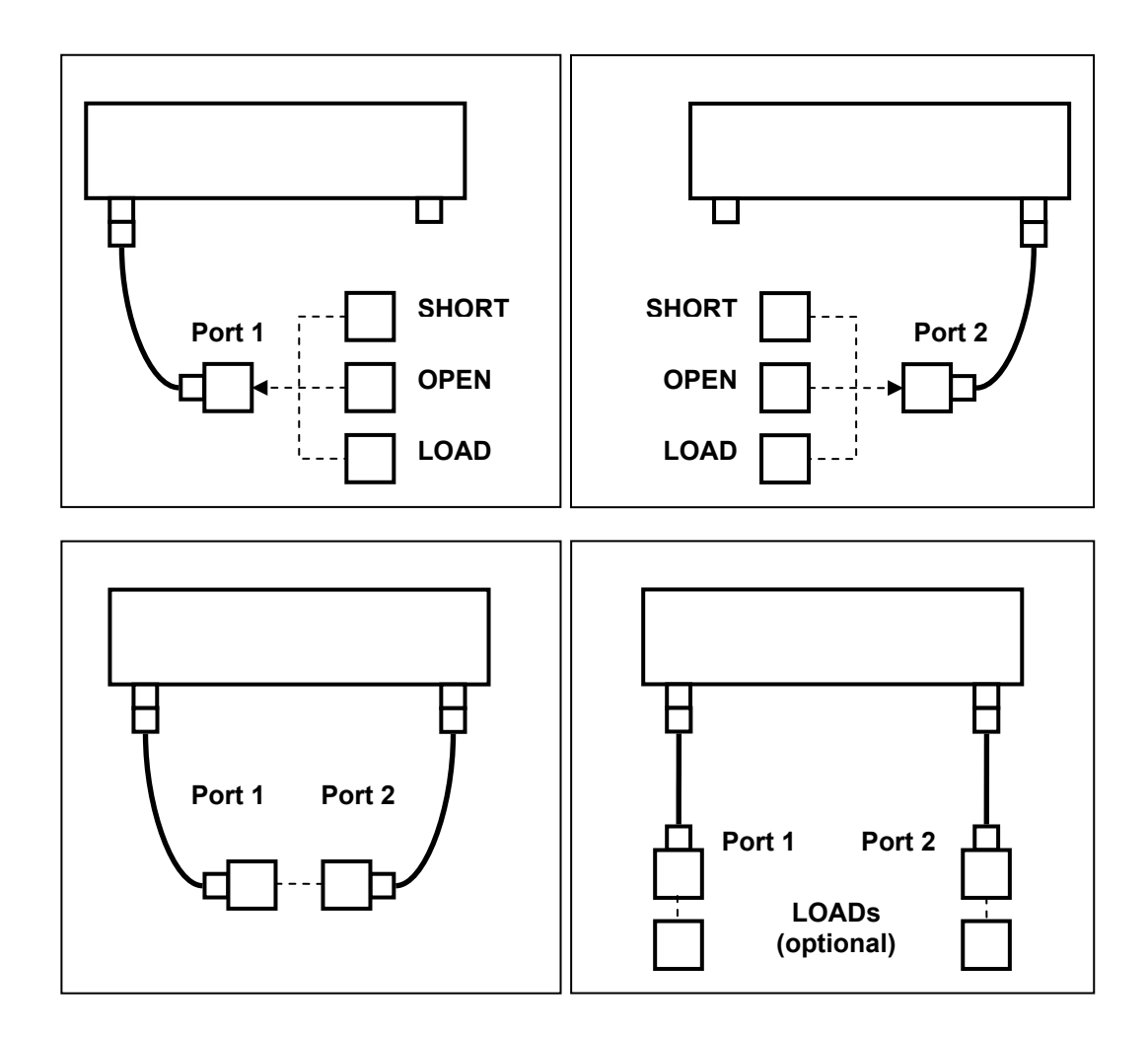

Figure 40 Full two-port calibration

Before starting calibration perform the following settings: select active channel, set the parameters of the channel (frequency range, IF bandwidth, etc.), and select the calibration kit.

#### Full 2-Port Cal 8850Q

To open full two-port calibration submenu, use the following softkeys:

**Calibration > Calibrate > Full 2-Port Cal**

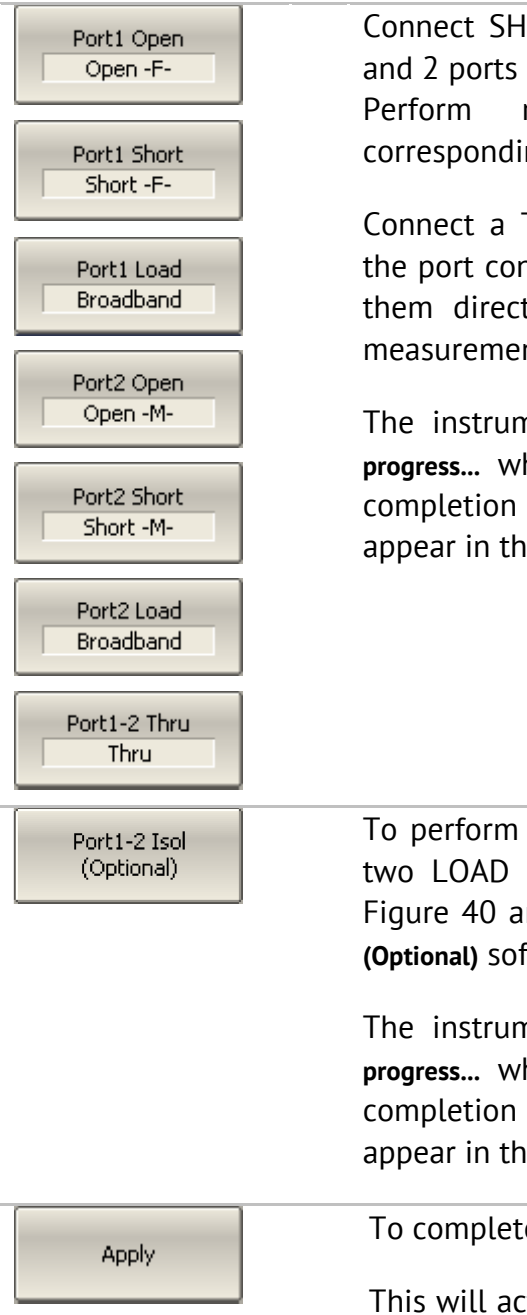

Connect SHORT, OPEN and LOAD standards to the 1 and 2 ports in any consequence, as shown in Figure 40. Perform measurements clicking the softkey corresponding to the connected standard.

Connect a THRU standard between the test ports. If the port connectors allow through connection connect them directly (zero electrical length thru). Perform measurement using **Port 1–2 Thru** softkey.

The instrument status bar will indicate **Calibration in progress...** when the measurement is in progress. On completion of the measurement a check mark will appear in the left part of the softkey.

To perform the optional isolation calibration, connect two LOAD standards to the test ports as shown in Figure 40 and enable measurement using **Port 1–2 Isol (Optional)** softkey.

The instrument status bar will indicate **Calibration in progress...** when the measurement is in progress. On completion of the measurement a check mark will appear in the left part of the softkey.

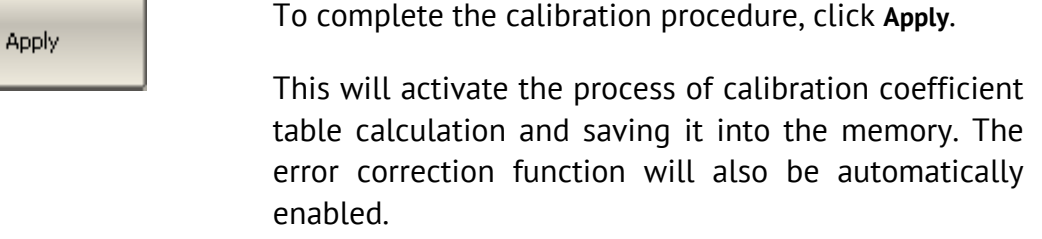

To clear the measurement results of the standards, Cancel click **Cancel**. This softkey does not cancel the current calibration. To disable the current calibration, turn off the error correction function (See section 5.2.10). Note You can check the calibration status in channel status bar (See Table 19) or in trace status field (See Table 20).

#### 5.2.6.1 Unknown Thru Calibration (Planar 804/1 and S models only)

The unknown thru calibration procedure is same as the one for a full two-port calibration described in the previous section.

To start unknown thru calibration, first add UNKNOWN THRU standard to the description of the calibration kit and assign the class to it. After that, the unknown thru measurement softkey will become available in the two-port calibration menu.

See section 5.3.2 for a calibration standard definition in a calibration kit. When adding the unknown thru standard to a kit you should specify just two parameters: UNKNOWN THRU type of the standard and approximate delay of propagation in one direction. You can enter zero value for delay for it to be automatically determined during calibration (See section 5.1.6.8).

See section 5.3.4 for the calibration standard class assignment. A newly added UNKNOWN THRU standard is to be assigned to "Thru, Port 1-2" class.

### 5.2.7 TRL Calibration (Planar 804/1 and S models)

TRL calibration is the most accurate calibration method for two-port measurements (See Figure 41):

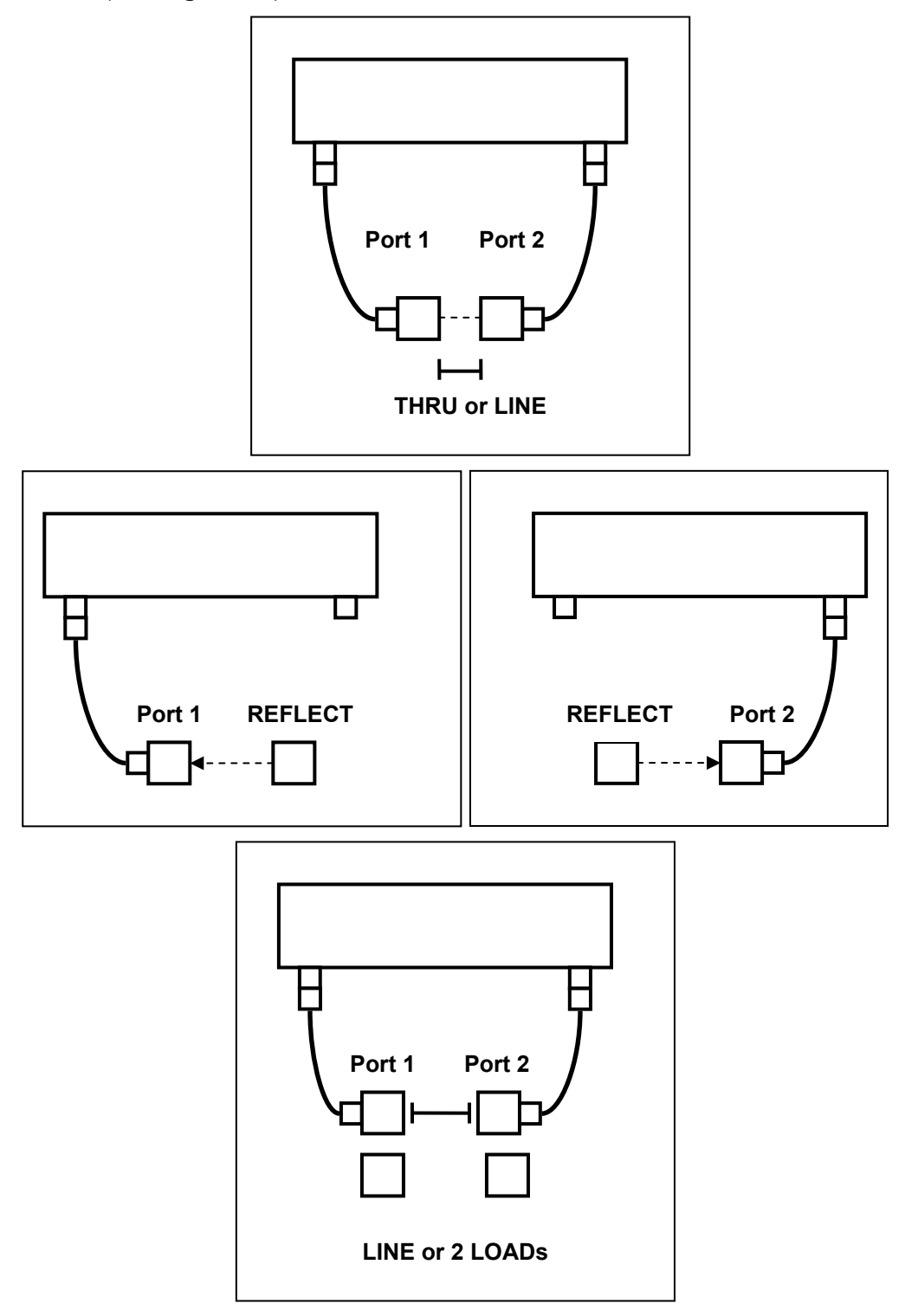

Figure 41 TRL calibration

Before starting calibration, perform the following settings: select active channel, set the parameters of the channel (frequency range, IF bandwidth, etc.), select the calibration kit.

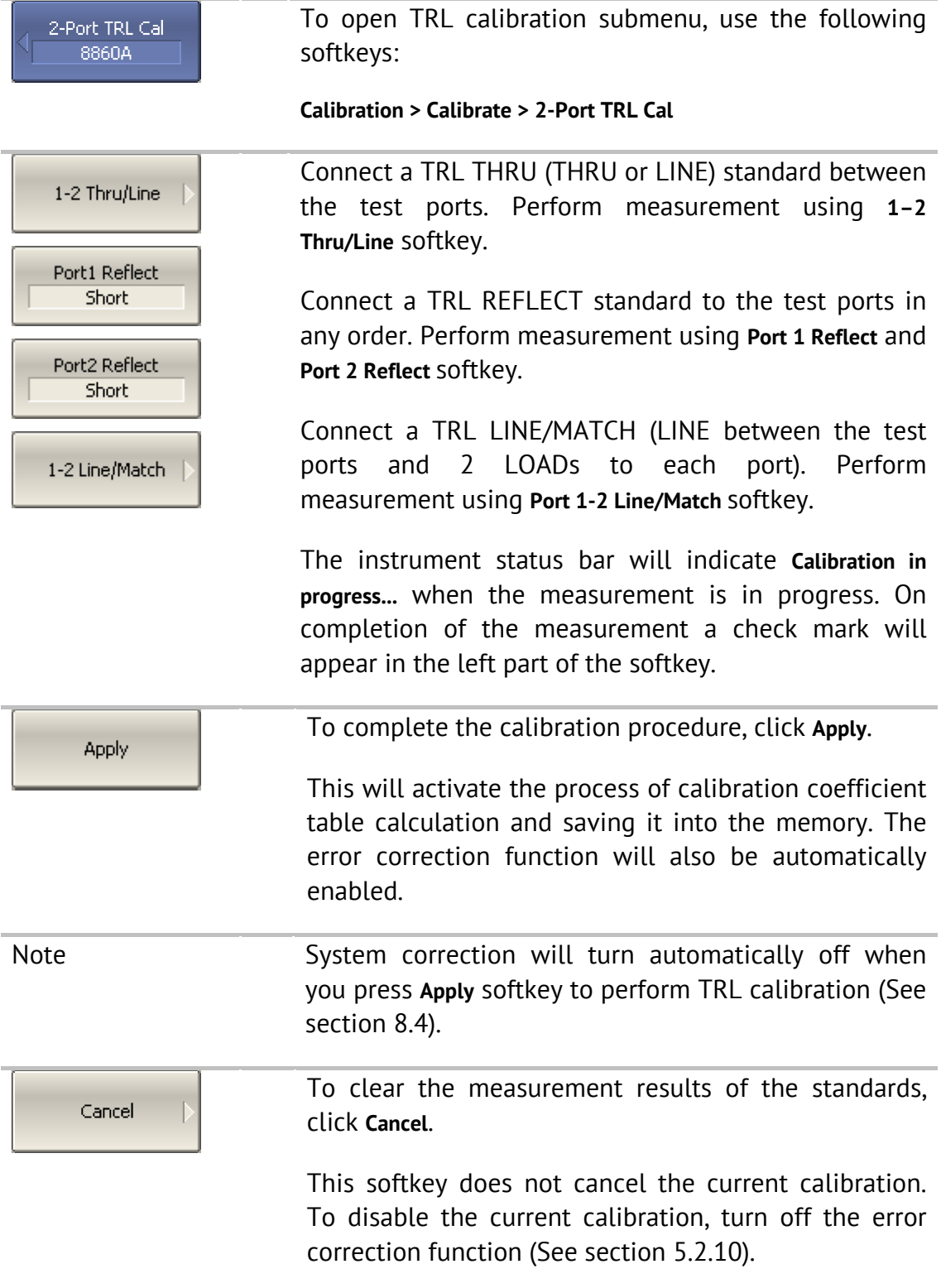

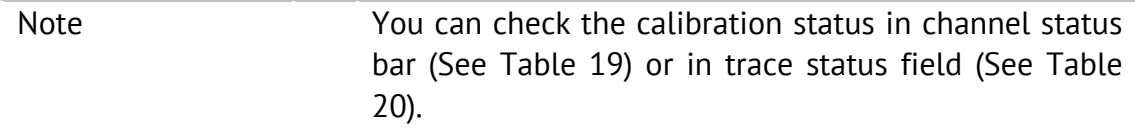

#### 5.2.7.1 Multiline Option of TRL Calibration

This section pertains to Planar 804/1 and S-classes only. The procedure of Mulitline TRL calibration is the same as the procedure of TRL calibration described above. The number of the LINEs of various lengths should be no less than three.

First of all create and edit the calibration kit for the Multiline TRL calibration. For details on the data to be entered for the normal and Multiline TRL calibrations see section 5.1.6.10.

Switching between the normal and Multiline TRL calibrations is performed by a specific button in TRL calibration menu.

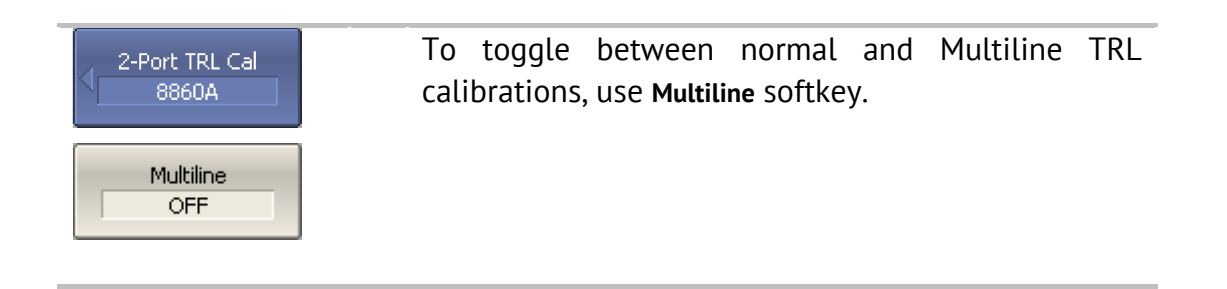

# 5.2.8 Calibration Using Subclasses

When several calibration standards of one class are used for calibration, you should assign subclasses to these standards using the calibration kit editing function. The procedure of subclass assignment is described in section 5.3.4.

When assigning two or more subclasses to one class of calibration standards, the standard measurement softkey is replaced by the softkey, which opens the subclass menu containing the list of all the standards of this class.

#### 5.2.8.1 TRL Calibration Example Using Subclasses

This section pertains to Planar 804/1 and S-classes only. It describes an example of calibration using the calibration kit for TRL calibration, in which the "TRL LINE/MATCH" class contains 3 subclasses: load (Lowband), line 2 (TRL Line2), and line 3 (TRL Line3).

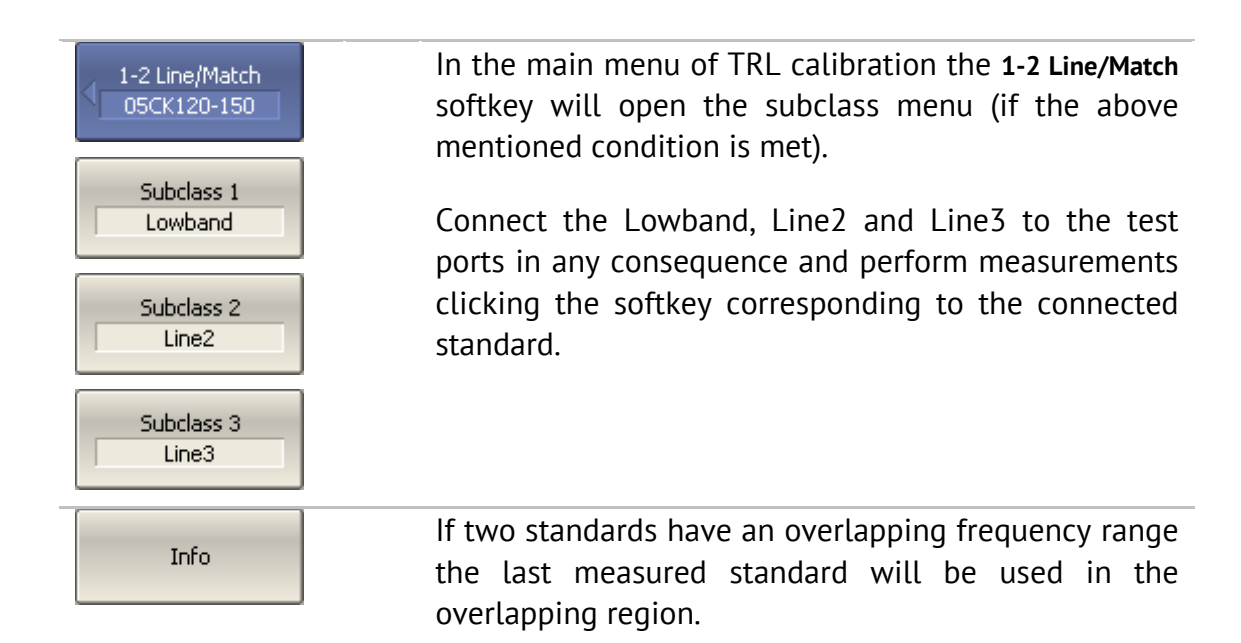

To view additional information about each standard frequency range, in which its measurements are applied (See Figure 42), press **Info** softkey.

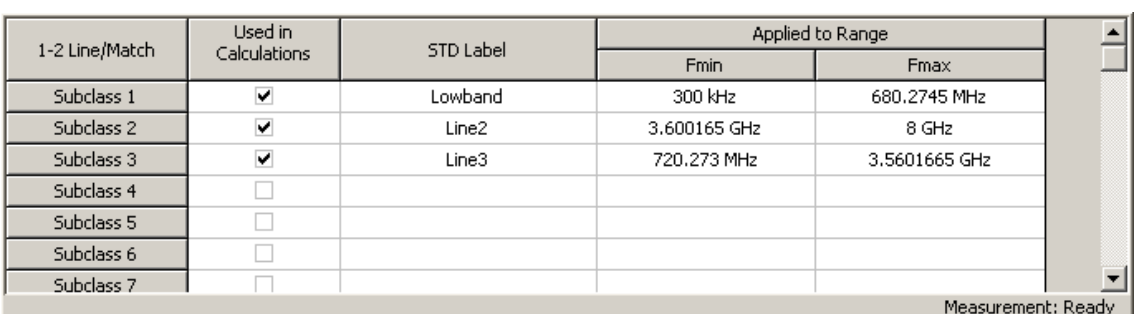

Figure 42 Information on calibration standard measurements.

# 5.2.8.2 Sliding Load Calibration Example Using Subclasses

This section describes an example of calibration using the calibration kit 85054B, in which the "load" class contains 3 subclasses: fixed low-frequency load (Lowband), sliding load (Sliding), and fixed broadband load (Broadband). Only first two standards are used for calibration.

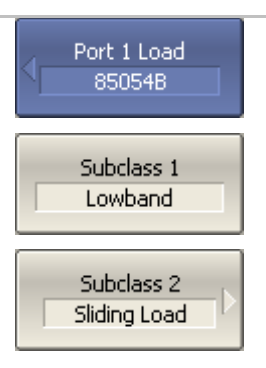

In the main calibration menu the **Load** softkey will open the subclass menu (if the above mentioned condition is met).

Connect Lowband and Sliding Load standards to the 1 port in any consequence and perform measurements clicking the softkey corresponding to the connected standard. To measure the Lowband, press **Lowband** softkey, and to measure the Sliding Load, press **Sliding Load** softkey. The procedure of sliding load measurement is described in detail in section 5.2.8.2.

Info

If two standards have an overlapping frequency range the last measured standard will be used in the overlapping region.

To view additional information about each standard frequency range, in which its measurements are applied (See Figure 44), press **Info** softkey.

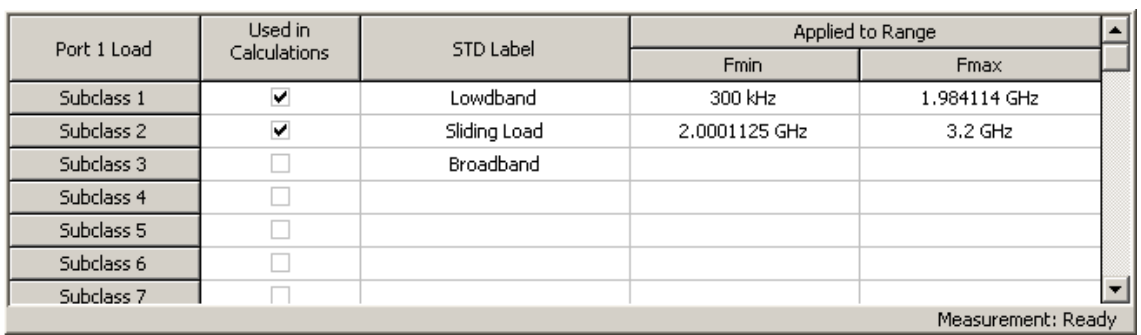

Figure 43 Information on calibration standard measurements.

# 5.2.9 Calibration Using Sliding Load

The SLIDING LOAD can be used instead of a FIXED LOAD in full one-port and twoport calibrations.

If a calibration kit contains a SLIDING LOAD, the standard measurement softkey is replaced by the softkey, which opens the submenu containing the SLIDING LOAD calibration logic.

The sliding load calibration involves a series of measurements in different positions of the sliding element. The minimum number of measurements is 5, the maximum number of measurements is 8.

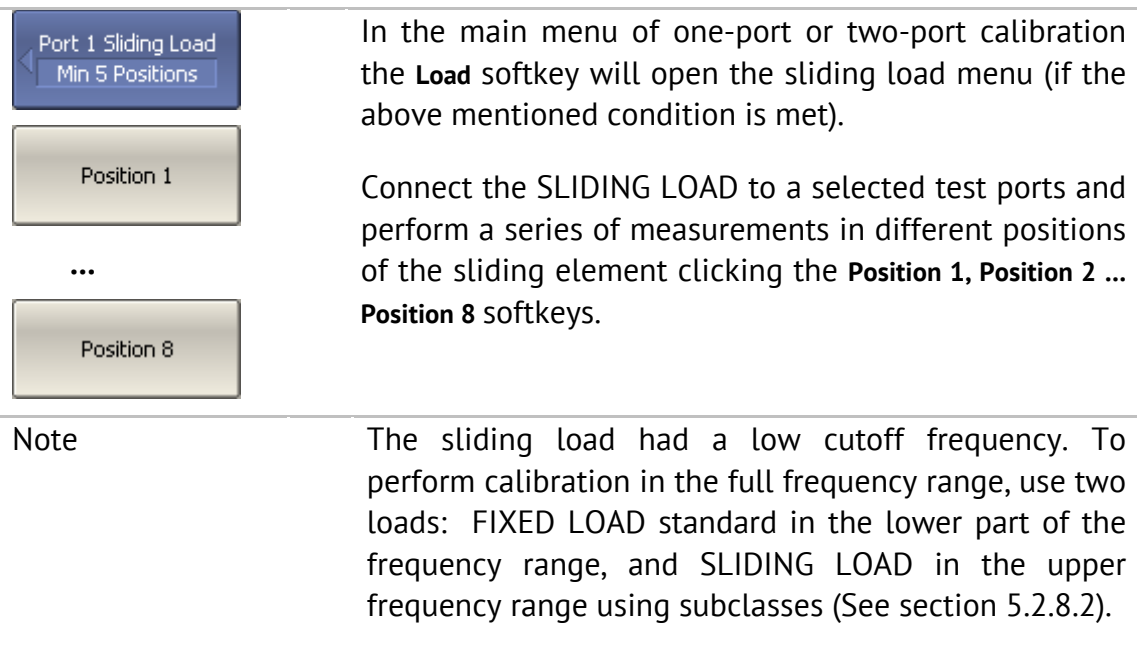

# 5.2.10 Error Correction Disabling

This feature allows the user to disable the error correction function, which automatically becomes enabled after completion of calibration by any method.

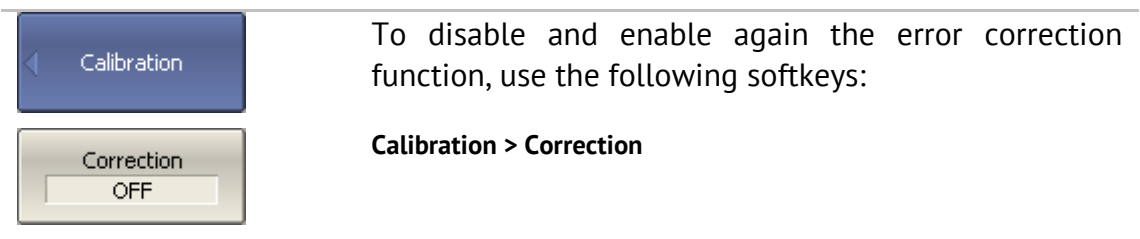

# 5.2.11 Error Correction Status

The error correction status is indicated for each trace individually. Also there is a general status of error correction for all the traces of a channel.

The general error correction status for all the S-parameter traces of a channel is indicted in the specific field on a channel status bar (See Table 19). For channel status bar description, see section 4.2.6.

| Symbol               | Definition                                                                                                    | Note                                                                                                    |  |
|----------------------|----------------------------------------------------------------------------------------------------|----------------------------------------------------------------------------------------------------|--|
| Cor                  | Error correction is enabled. The stimulus<br>settings are the same for the measurement<br>and the calibration.                                                        | If the function is active<br>for all the traces - black<br>characters on a gray<br>background.<br>If the function is active<br>only for some of the<br>traces (other traces are<br>not calibrated) – white<br>characters on a red<br>background. |  |
| C <sub>2</sub><br>C! | Error correction is enabled. The stimulus<br>settings are not the same for the<br>calibration.<br>the<br>measurement and<br>Error correction is enabled. The stimulus |                                                                                                    |  |
|                      | settings are not the same for the<br>measurement and the calibration.<br>Extrapolation is applied.                                                                    |                                                                                                    |  |
| Off                  | Error correction is turned off.                                                                                                    | For all the traces. White                                                                                                    |  |
|                      | No calibration data. No calibration was<br>performed.                                                                                                    | characters on a red<br>background.                                                                                                    |  |

Table 19General error correction status

The error correction status for each individual trace is indicated in the trace status field (See Table 20). For trace status field description, see section 4.2.2. Table 20Trace error correction status

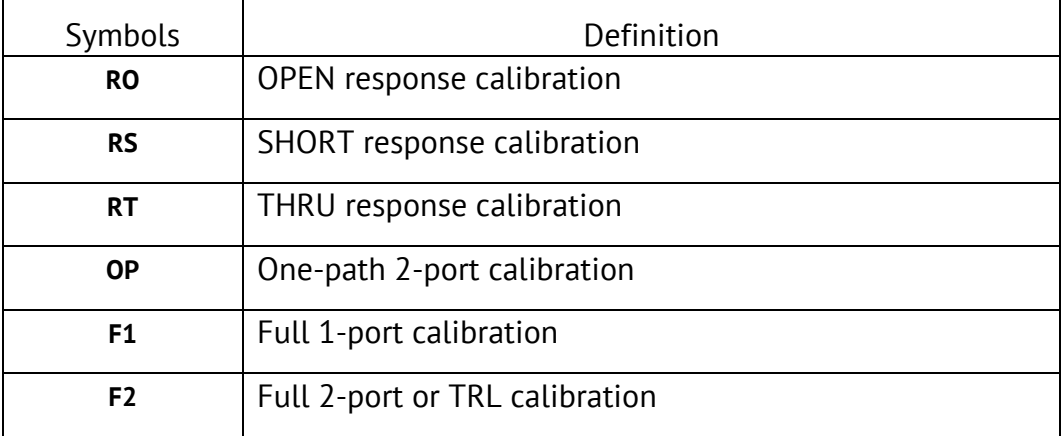

#### 5.2.12 System Impedance Z<sub>0</sub>

 $Z_0$  is the system impedance of a measurement path. Normally it is equal to the impedance of the calibration standards, which are used for calibration. The  $Z_0$ value should be specified before calibration, as it is used for calibration coefficient calculations.

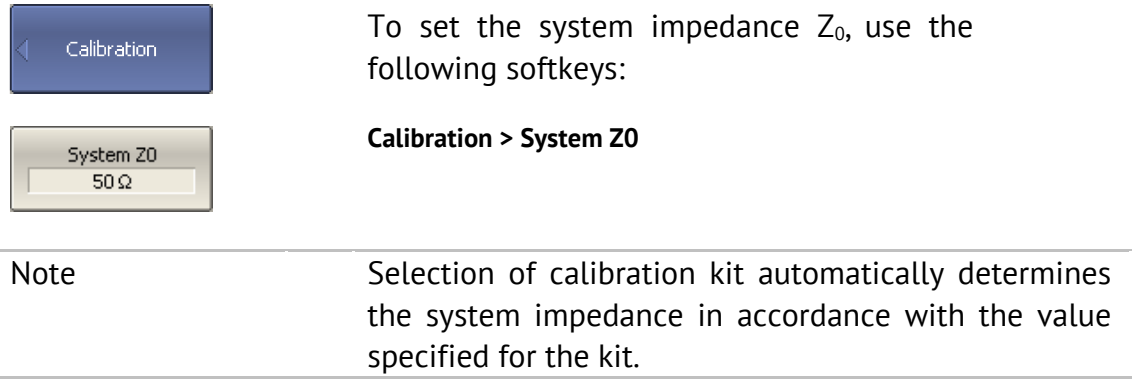

#### 5.2.13 Port Extension

The port extension function enables you to eliminate the fixture (with or without losses) effects on the measurement results. The function virtually extends the test ports moving the calibration plane to the terminals of the DUT (by the length of the fixture). The fixture parameters are defined by the user for each port individually (See Figure 44).

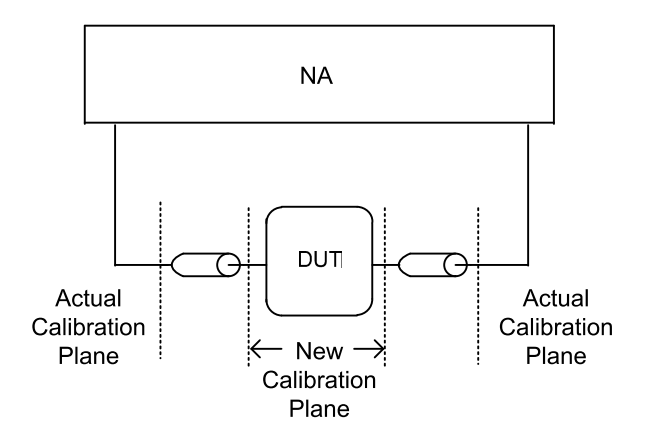

Figure 44 Port extension

The phase incursion caused by electrical delay is compensated for, when a lossless fixture needs to be removed:

$$
e^{j \cdot 2\pi \cdot f \cdot t}, \qquad \text{where}
$$

*f* – frequency, Hz,

*t* – electrical delay, sec.

The feature of removing a lossless fixture is similar to the feature of electrical delay setting for a trace (See section 4.9.7), but unlike the latter it applies to all the traces of the channel. It compensates for a fixture length in transmission measurements and for a double fixture length in reflection measurements.

To remove a fixture with losses, the following methods of loss defining (in one, two or three frequency points) are applied:

1. Frequency-independent loss at DC - **L0**

$$
L(f) = L_0
$$

2. Frequency-dependent loss determined by the losses in two frequency points: L<sub>o</sub> at DC, and **L**<sub>1</sub> at frequency **F**<sub>1</sub>

$$
L(f) = L_0 + (L_1 - L_0) \sqrt{\frac{f}{F_1}}
$$

3. Frequency-dependent loss determined by the losses in three frequency points: L<sub>0</sub> at DC, L<sub>1</sub> at frequency **F**<sub>1,</sub> and L<sub>2</sub> at frequency **F**<sub>2</sub>

$$
L(f) = L_0 + (L_1 - L_0) \left(\frac{f}{F_1}\right)^n,
$$
  

$$
n = \frac{\log \left|\frac{L_1}{L_2}\right|}{\log \frac{F_1}{F_2}}
$$

#### 5.3 Calibration Kit Management

This section describes how to edit the calibration kit description, add and delete a calibration kit.

The Analyzer provides a table for 50 calibration kits. The first part of the table contains the predefined kits. The second part of the table is for calibration kit added by the user.

A calibration kit redefining can be required for the following purposes:

- To change the port assignment of a standard to ensure connector type (male, female) matching;
- To add a user-defined standard into the kit, e.g. a non-zero-length thru;
- To precise the standard parameters to improve the calibration accuracy.

A new user-defined calibration kit adding can be added when a required kit is not included in the list of the predefined kits.

Deleting function is available for user-defined calibration kits only.

Any changes made to the calibration kits are automatically saved into the nonvolatile memory of the Analyzer. For the saving no clicking on a "Save" button is required.

Note Changes to a predefined calibration kit can be cancelled any time and the initial state will be restored.

# 5.3.1 Table of Calibration Kits

The table of calibration kits (See Figure 45) allows selecting and editing of the calibration kits.

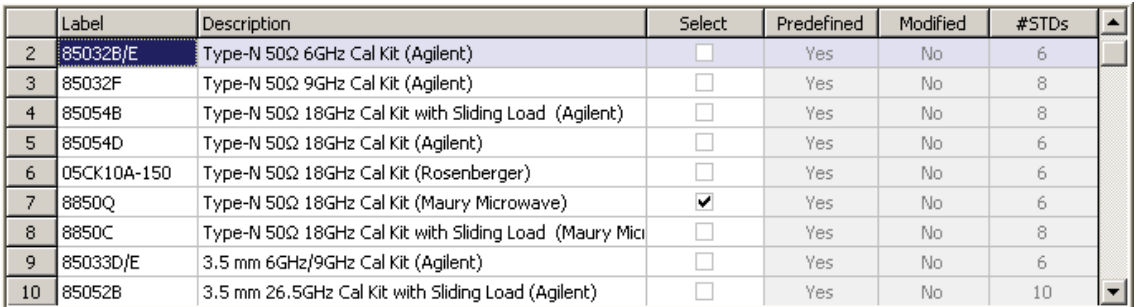

#### Figure 45 Table of calibration kits

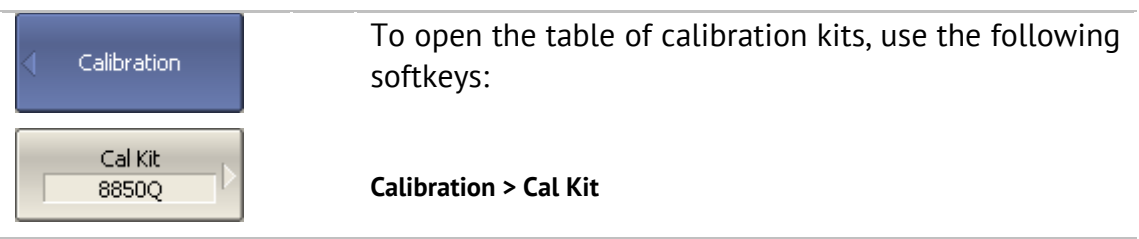

To edit a calibration kit, highlight its line in the table.

The calibration kit editing is comprised of two main procedures: defining of calibration standard (sections 5.3.2 and 5.3.3) and assignment of classes to calibration standards (section 5.3.4). First you need to perform defining of the calibration standards, and then the assignment of classes to them. Defining of calibration standards and assignment of classes to them is performed in different tables.

The label of a calibration kit and its description can be edited in the table of the calibration kits (Figure 45). The label appears on the calibration menu softkeys. The description is just for information of the user.

The table also contains display-only fields: flags of predefined and modified calibration kits and the counter of the calibration standards in a kit.

#### 5.3.1.1 Calibration Kit Selection for Editing

Move the highlighting to the required line in the calibration kit (See Figure 45) table using "↑" and "↓ " arrows.

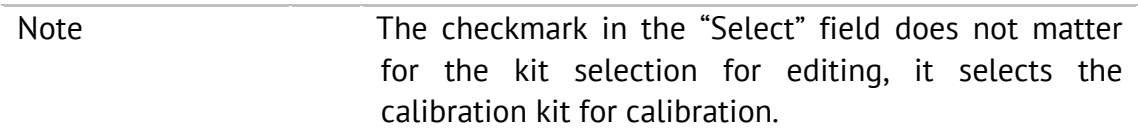

#### 5.3.1.2 Calibration Kit Label and Description Editing

Move the highlighting to the required line in the calibration kit (See Figure 45) table using "↑" and "↓" arrows and click on the **«Enter»** softkey. Then enter the new text in the table.

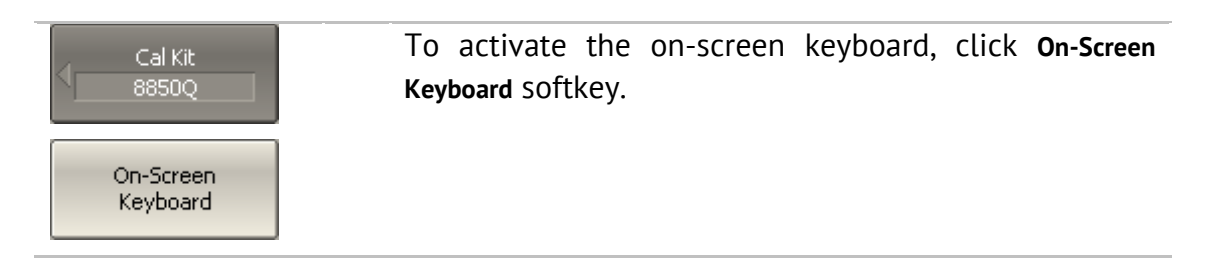

# 5.3.1.3 Predefined Calibration Kit Restoration

Move the highlighting to the required line in the calibration kit (See Figure 45).

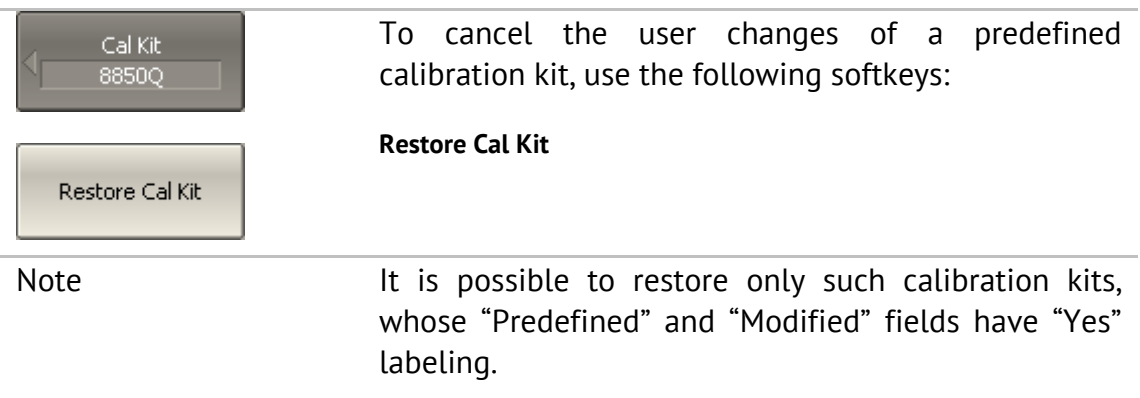

# 5.3.1.4 User-Defined Calibration Kit Deleting

Move the highlighting to the required line in the calibration kit (See Figure 45).

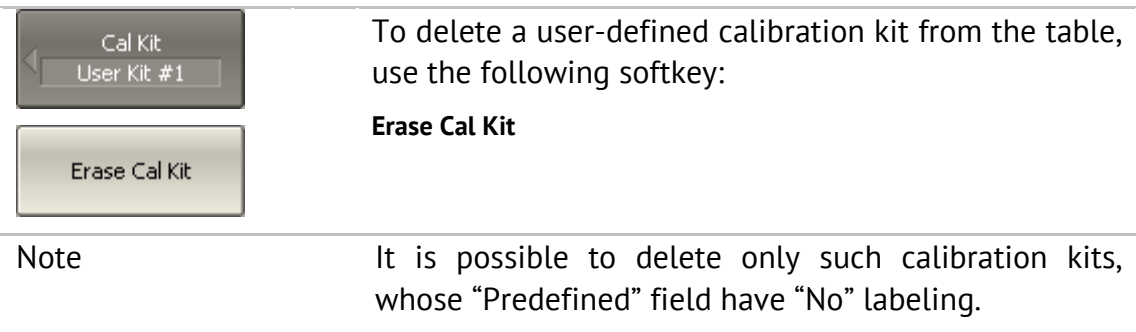

# 5.3.1.5 Calibration Kit Saving to File

Saving of a calibration kit to file is necessary for copying it to a different line of the table or to a different Analyzer.

This command is not necessary for saving of changes made by the user to the definitions of the kit as these changes are saved automatically.

Move the highlighting to the required line in the calibration kit (See Figure 45).

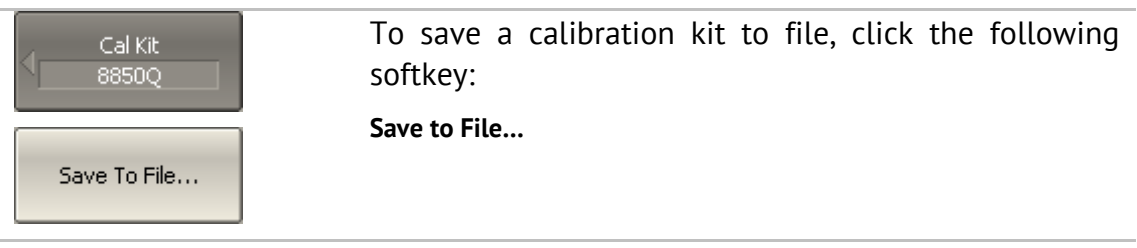

# 5.3.1.6 Calibration Kit Loading from File

You can load the calibration kit files created by the previous command.

Move the highlighting to the required line in the calibration kit (See Figure 45).

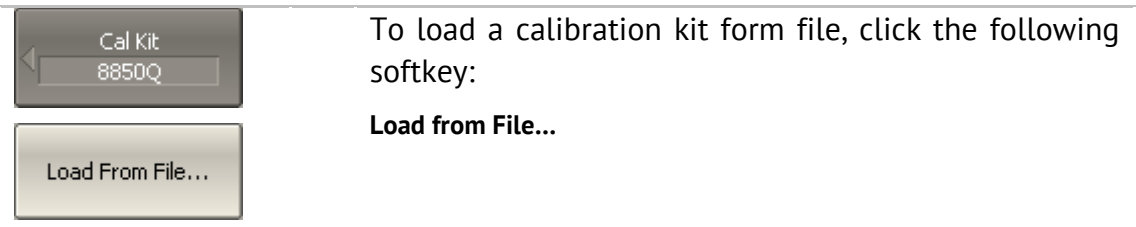

# 5.3.2 Calibration Standard Definition

The table of the calibration standards (See Figure 46) includes the full list of the standards in one calibration kit. For the standards defined by the model, the table contains the model parameters. For the data-based standards, the parameters of the model remain blank; S-parameters of such standards are represented in a different table (See section 5.3.3).

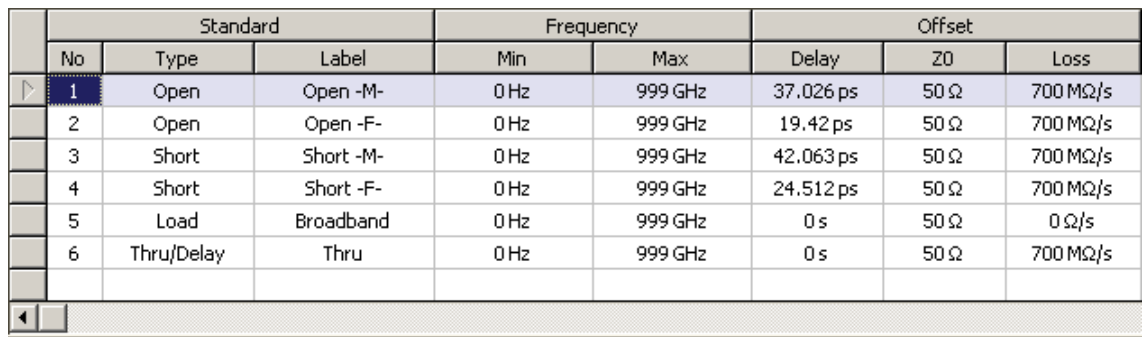

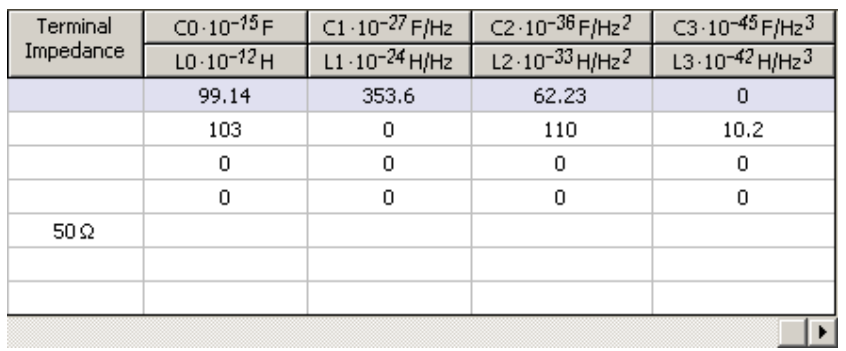

Figure 46 Calibration standard definition table

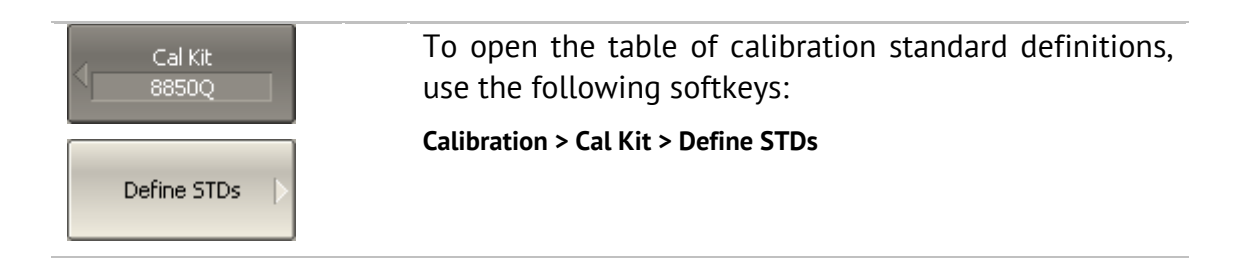

# 5.3.2.1 Standard Adding to Calibration Kit

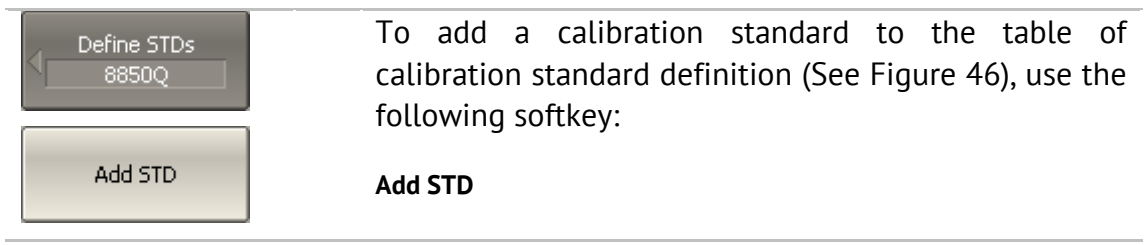

#### 5.3.2.2 Standard Deleting from Calibration Kit

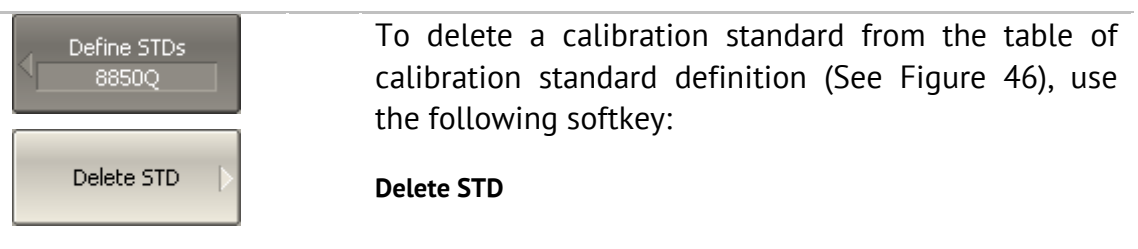

# 5.3.2.3 Calibration Standard Editing

Moving in the table of calibration standard definitions (See Figure 46) using navigation keys, enter the parameter values for a calibration kit:

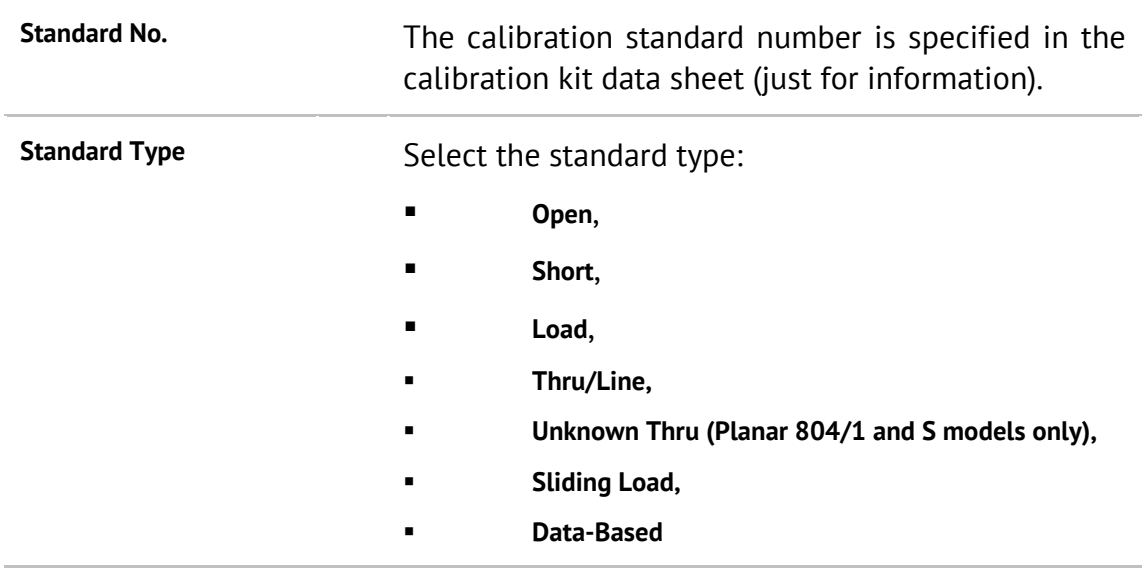
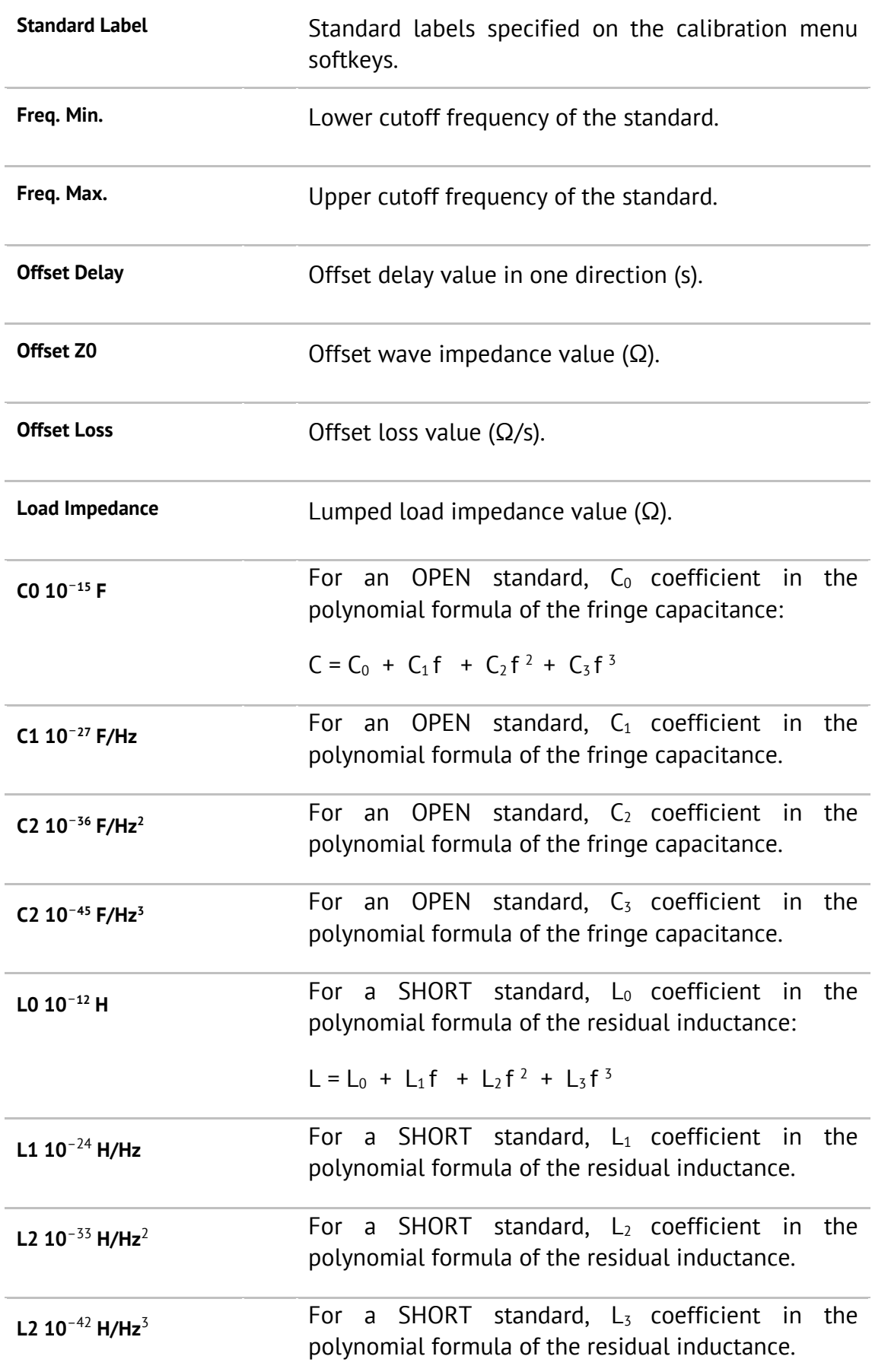

# 5.3.2.4 Calibration Standard Copy/Paste Function

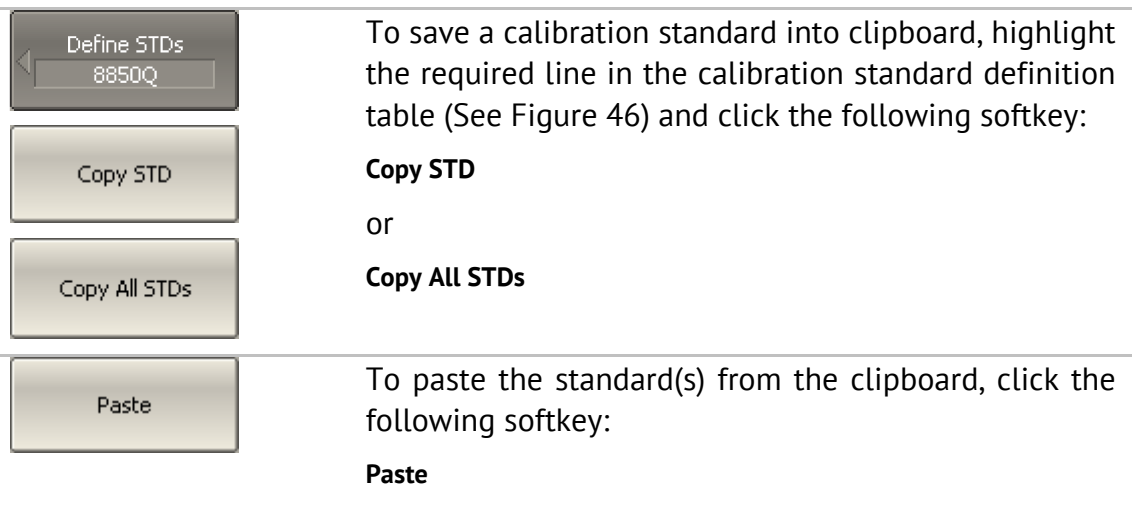

# 5.3.2.5 Management of Sequence in Standard Table

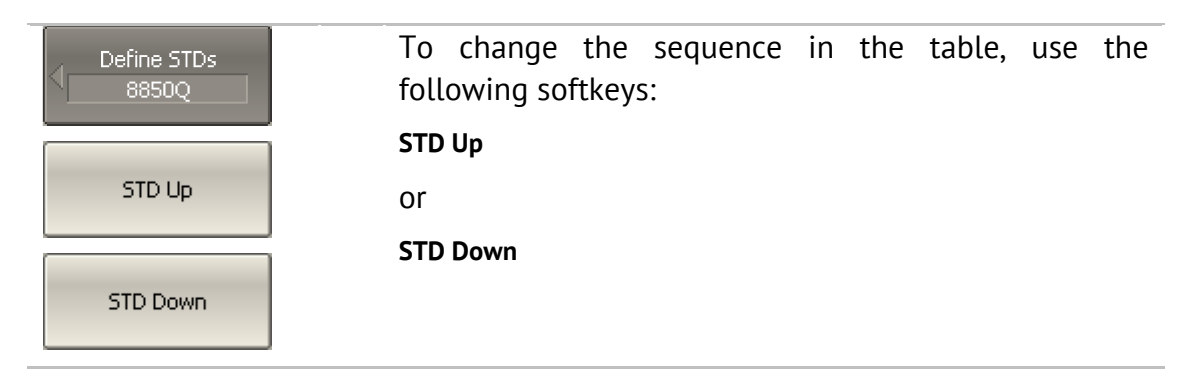

# 5.3.3 Table of Calibration Standard S-Parameters

The table of calibration standard S-parameters (See Figure 47) allows viewing and editing of S-parameters of the calibration standards of the "Data-Based" type.

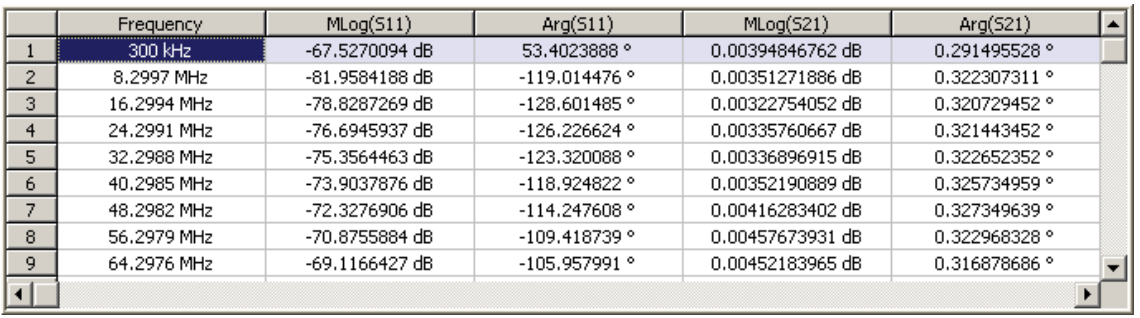

Figure 47 Table of calibration standard S-parameters

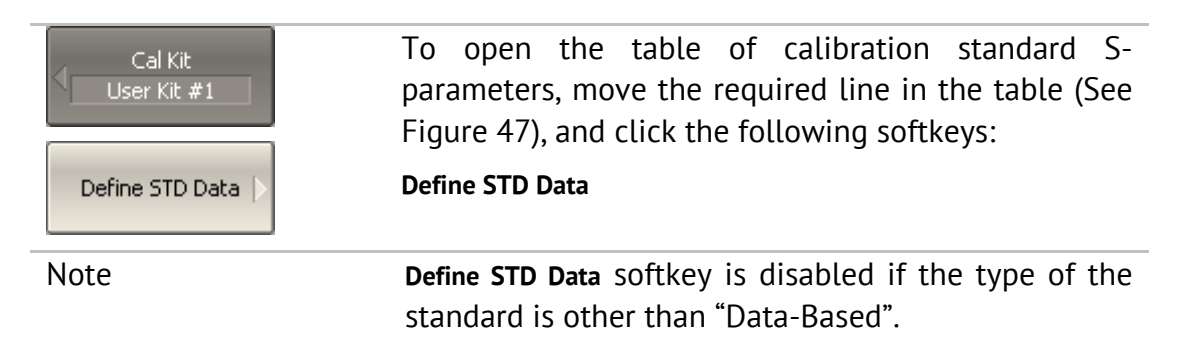

There are two different tables for one-port standards and for two-port standards. The table contains one parameter  $(S<sub>11</sub>)$  for one-port standards, and four parameters  $(S_{11}, S_{21}, S_{12}, S_{22})$  for two-port standards. Before the user fills in the table, its type will be defined: by the Touchstone format (s1p or s2p) if the data is downloaded from a file, or the user will be requested to specify the type if the data is entered by the user.

The data in the table can be represented in three formats according to the user settings:

- Real part and Imaginary part,
- Linear magnitude and Phase  $(°)$ ,
- **Logarithmic magnitude (dB) and Phase**  $(°)$ **.**

The following rule is applied for the calibration of a two-port standard: the standard is considered connected by Port 1  $(S_{11})$  to the port with smallest number, and by Port 2  $(S_{22})$  to the port with the biggest number. If you need to "reverse" a two-port standard, use the "Port Reverse" function (section 5.3.3.5).

# 5.3.3.1 Line Adding to Table

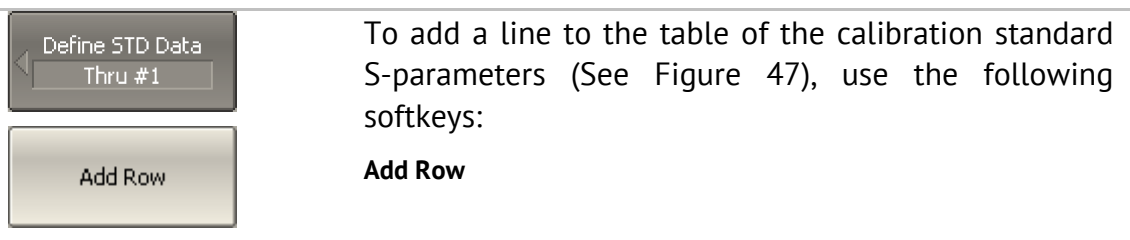

# 5.3.3.2 Line Deleting from Table

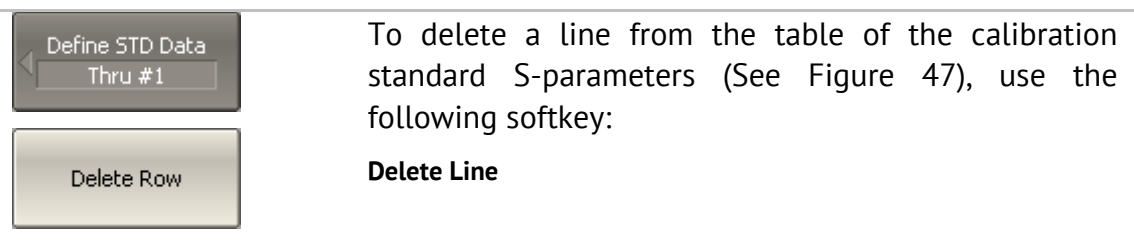

# 5.3.3.3 Table Clearing

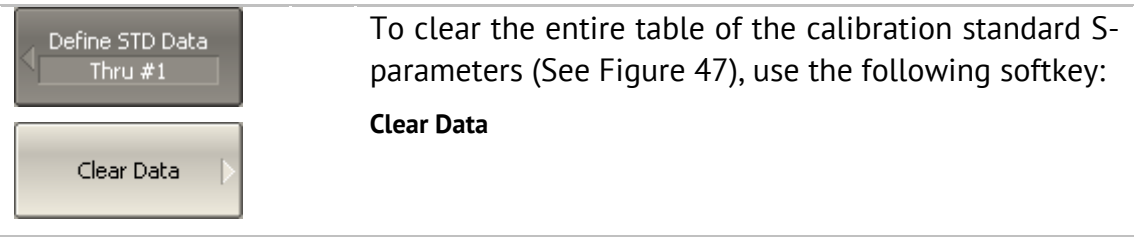

# 5.3.3.4 Table Format Selecting

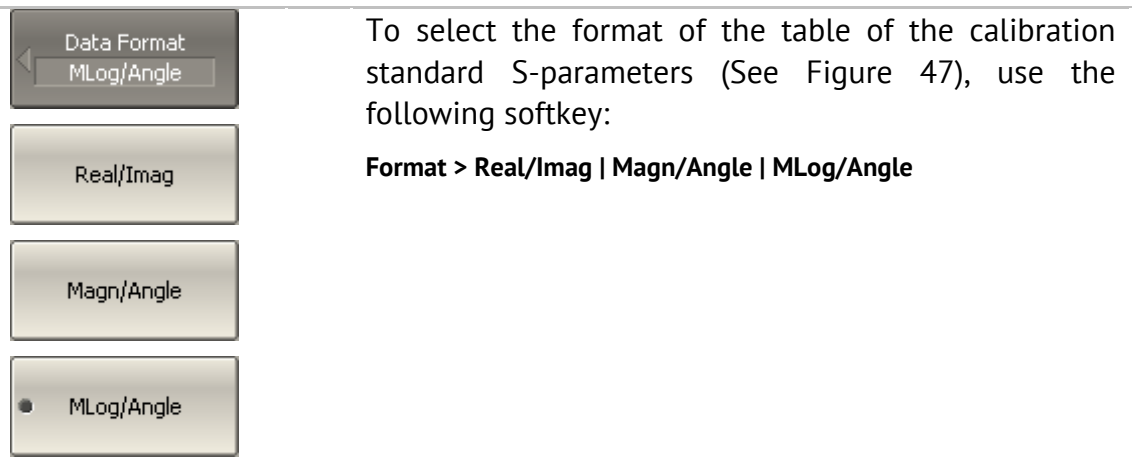

# 5.3.3.5 Port Reversing

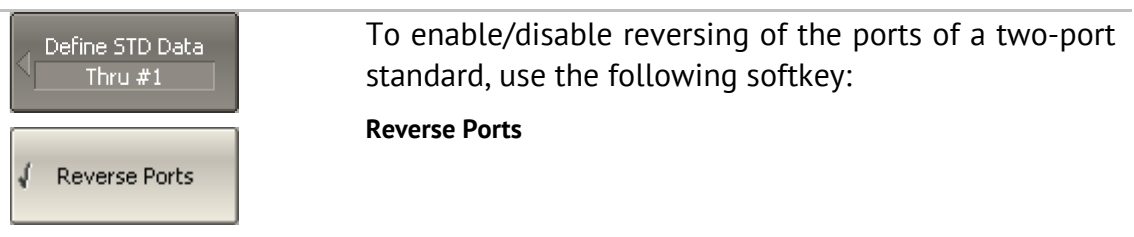

# 5.3.3.6 Data Opening from File

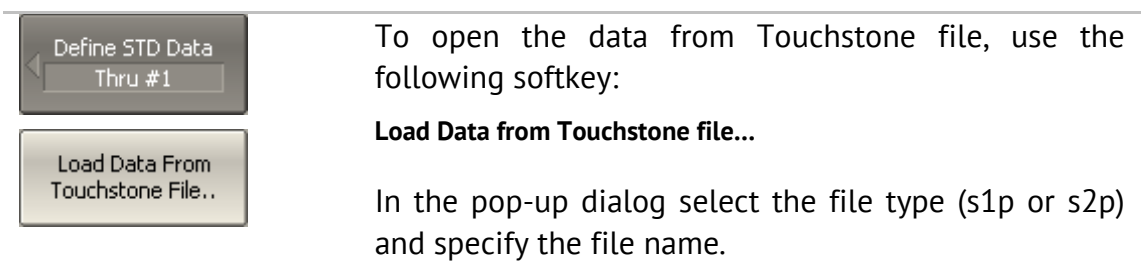

# 5.3.4 Calibration Standard Class Assignment

The assignment of classes to the standards of the selected calibration kit is made in the table of standard classes (See Figure 48).

Standard labels filled in the table cells by selecting them from the list of calibration kit standards. Each row of the table corresponds to the standard class specified in the two left columns of the table.

If a single standard is assigned to the class then it filled into the "Subclass 1" column. If several standards are assigned to the class, as described in section 5.3.4, then "Subclass 2", "Subclass 3", etc. columns are filled in.

| Class              | Port           | Subclass 1   | Subclass 2      | Subclass 3   | s |
|--------------------|----------------|--------------|-----------------|--------------|---|
| Open               |                | 4. Open -M-  |                 |              |   |
|                    | 2              | 4. Open -M-  |                 |              |   |
| Short              |                | 5. Short -M- |                 |              |   |
|                    | $\overline{2}$ | 5. Short -M- |                 |              |   |
| Load               |                | 1. Lowdband  | 2. Sliding Load | 3. Broadband |   |
|                    | $\overline{2}$ | 1. Lowdband  | 2. Sliding Load | 3. Broadband |   |
| Thru               | $1 - 2$        | 11. Thru     |                 |              |   |
| TRL Thru           | $1 - 2$        |              |                 |              |   |
| <b>TRL Reflect</b> |                |              |                 |              |   |
|                    | $\overline{2}$ |              |                 |              |   |
| TRL Line/Match     | $1 - 2$        |              |                 |              |   |
|                    |                |              |                 |              |   |

Figure 48 Table of calibration standard classes

To open the table of calibration standard classes, use Cal Kit the following softkeys: 8850Q **Calibration > Cal Kit > Specify CLSs** Specify CLSs

# 5.3.4.1 Standard Class Table Editing

Moving in the table of calibration standard classes (See Figure 48) using navigation keys, click **«Enter»** in the required cell for the pop-up menu. Select the standard label in the pop-up menu to assign it the class and port number specified in the left part of the table.

# 5.3.4.2 Standard Deleting from Standard Class Table

Moving in the table of calibration standard classes (See Figure 48) using navigation keys, click **«Enter»** in the required cell for the pop-up menu. Select the line **None** in the pop-up menu to delete the standard contained in the cell.

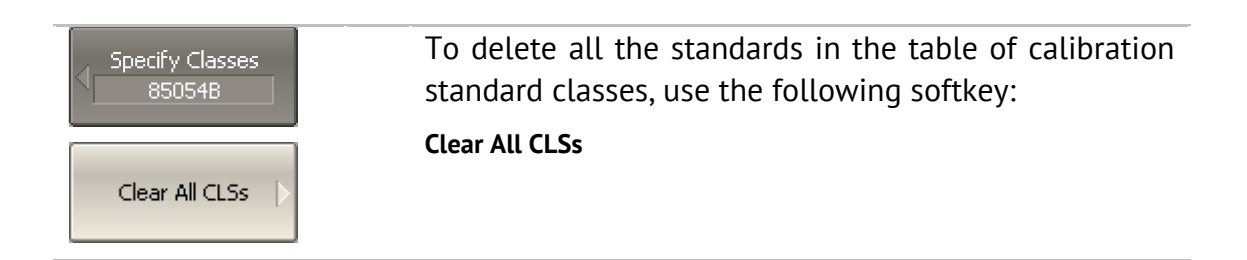

# 5.3.4.3 Strict Class Assignment Function

This function allows for limitation of the one standard type(s) available in each class by the feature of strict correspondence (See Table 21). If this function is disabled, any class can be assigned to the standard.

| N              | <b>Standard Class</b> | Standard Type                                             |
|----------------|-----------------------|-----------------------------------------------------------|
| 1              | <b>OPEN</b>           | Open,<br>$\bullet$<br>Data-Based (One Port)<br>$\bullet$  |
| $\overline{2}$ | <b>SHORT</b>          | Short,<br>$\bullet$<br>Data-Based (One Port)<br>$\bullet$ |
| 3              | LOAD                  | Load,<br>$\bullet$<br>Sliding Load,<br>$\bullet$          |

Table 21Standard class and standard type correspondence

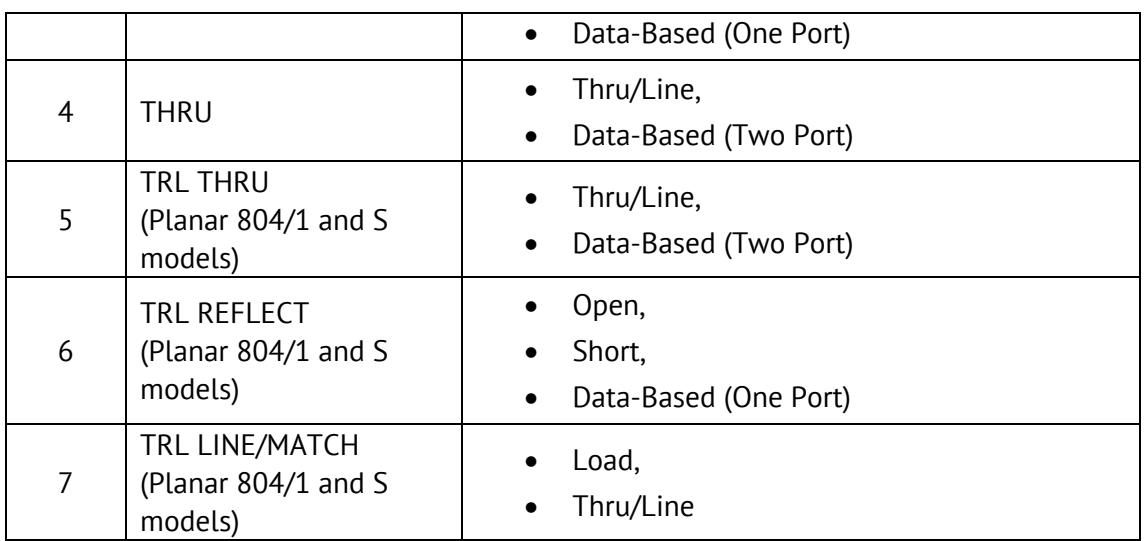

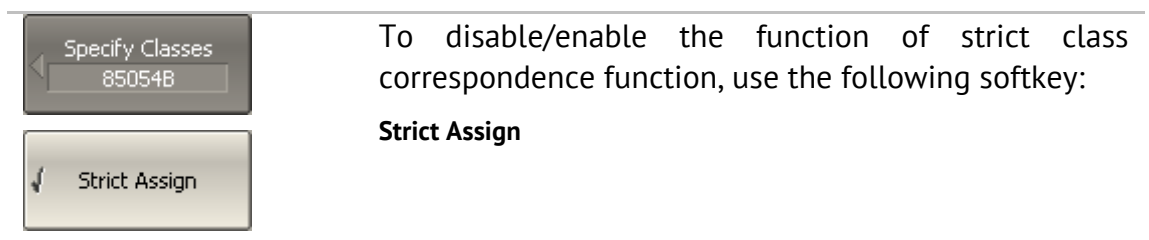

# 5.3.4.4 Function of Group Assignment of Port Number

This function allows for automatic assignment of one standard to all the ports of a specific class when assigned to at least one port.

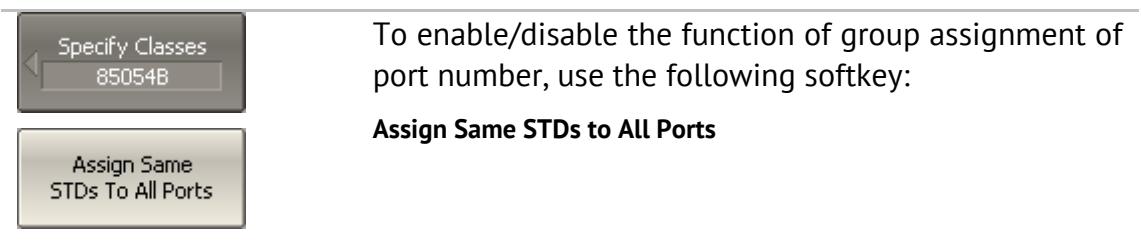

### 5.4 Power Calibration

The Analyzer ensures steady power level at the test port inputs with the specified accuracy. The power level is defined by the user between the instrument's minimum and maximum output power level.

A DUT is connected to the Analyzer by cables, which have some losses. The power calibration allows the user to maintain a more accurate power level at a DUT input, adjusted to the use of the cables.

The power calibration is performed by an external power meter connected to the cables' ends, which will be later connected to the DUT. After the power calibration is complete, power correction automatically turns on. Later the user can disable or enable again the power correction function.

The power calibration is performed for each port and each channel individually.

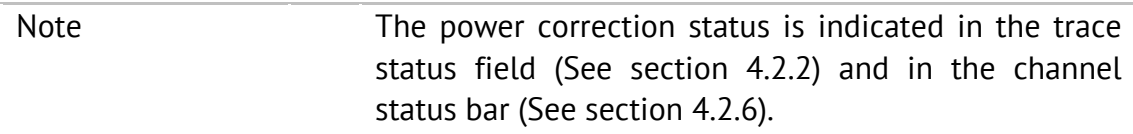

### 5.4.1 Loss Compensation Table

The loss compensation function allows the user to apply compensation for unwanted losses produced between the power meter and the calibrated port in the process of power calibration. Define the losses, which you need to compensate in the table (See Figure 49) specifying frequency and losses.

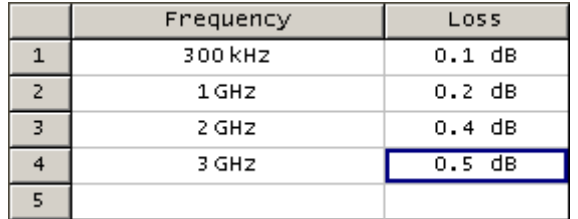

Figure 49 Loss compensation table

Linear interpolation will be applied to the losses in the intermediary frequency points. The loss compensation table is defined for each port individually.

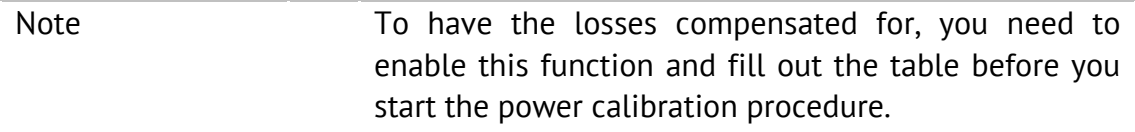

### 5.4.2 Power Calibration Procedure

Perform connection and setting of an external power meter as described in section 8.8. Connect the sensor to one of the test ports of the Analyzer and perform calibration as described below. Then repeat the calibration for the other test port.

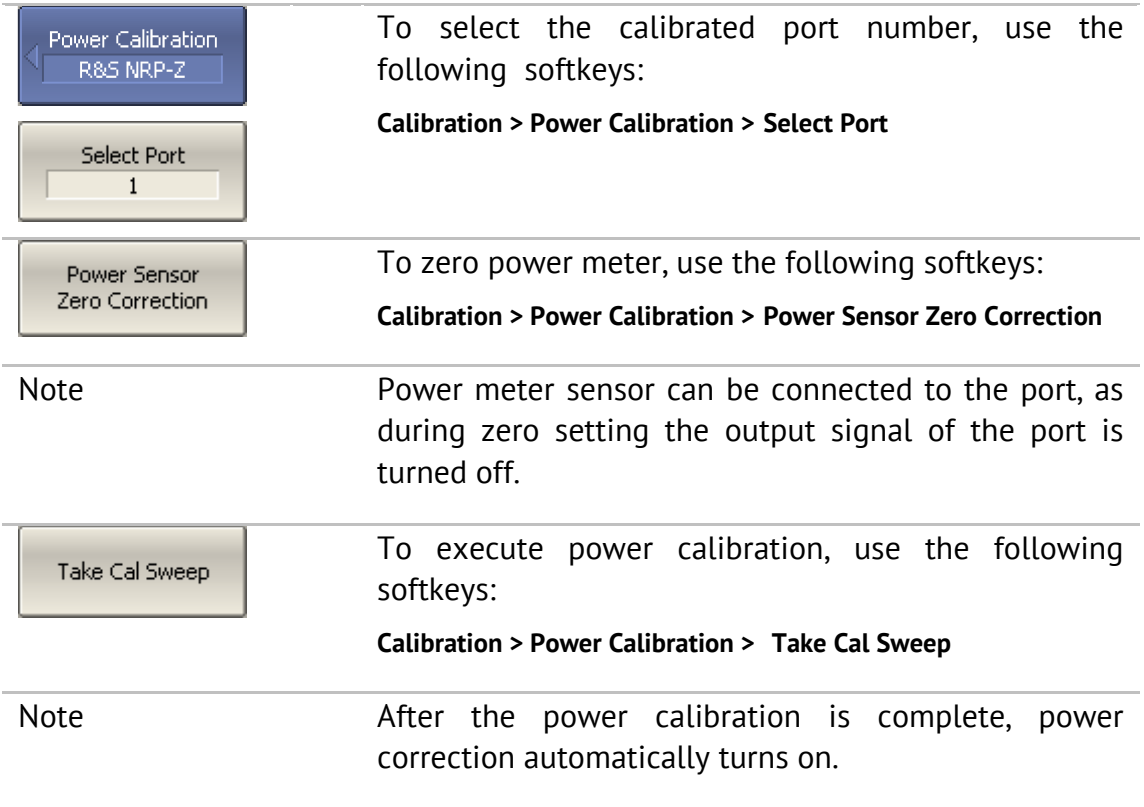

## 5.4.3 Power Correction Setting

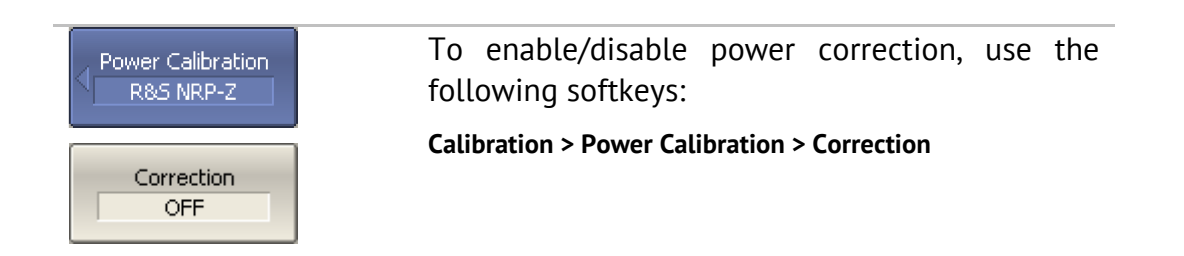

## 5.4.4 Loss Compensation Table Editing

If you need to apply the loss compensation, enable this function and fill out the table before you start the power calibration procedure. Fill out the table for each port individually.

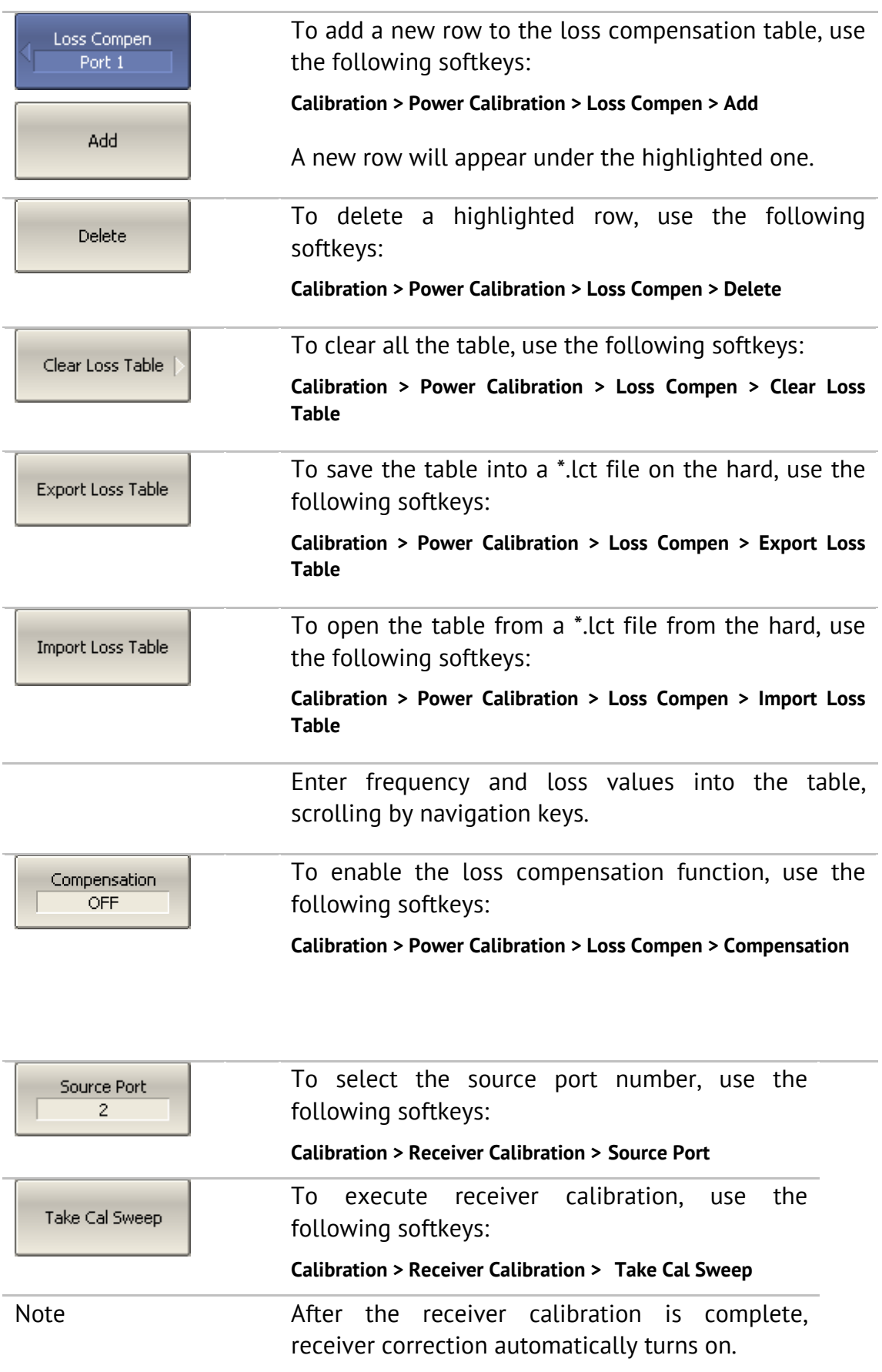

### 5.5 Receiver Calibration

When you perform absolute power measurements (See section 4.7.3), the gain of some receivers are factory calibrated to test port inputs.

In practice, the power is measured at test port inputs made by the fixture producing losses. The receiver calibration enables the user to measure the power at port inputs with higher accuracy.

The receiver calibration is performed by sending the calibration signal from the source port to the calibrated port input. The receiver calibration requires the connection between the both test ports using THRU line.

To make the receiver calibration most accurate, first perform power calibration on the source port. If the source power calibration was not performed, to get good results you need to connect the calibrated port to the source port on the front panel.

After the receiver calibration is complete, receiver correction automatically turns on. Later the user can disable or enable again the receiver correction function. Receiver calibration can be performed only for the test signal receivers (A and B) of each port (See Figure 20). Power calibration is performed for each port and each channel individually.

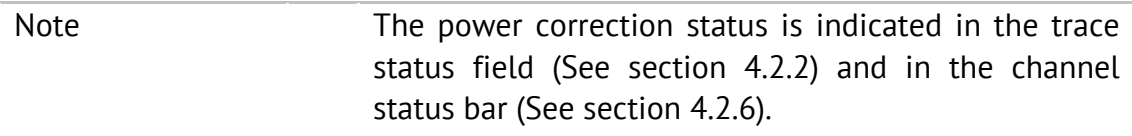

# 5.5.1 Receiver Calibration Procedure

Connect a THRU line between the receiver port and the source port.

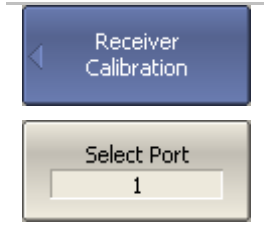

To select the calibrated port number, use the following softkeys:

**Calibration > Receiver Calibration > Select Port**

## 5.5.2 Receiver Correction Setting

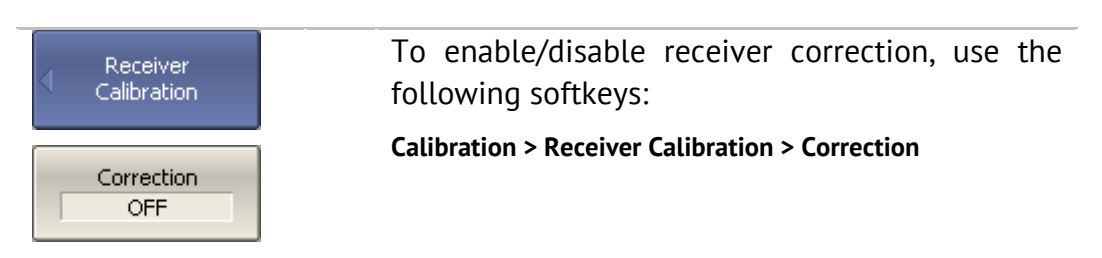

### 5.6 Scalar Mixer Calibration

Scalar mixer calibration is the most accurate method of calibration applied to measurements of mixers in frequency offset mode.

The scalar mixer calibration requires OPEN, SHORT, and LOAD standards as well as external power meter (See Figure 50). The power meter connection and setup is described in section 8.8.

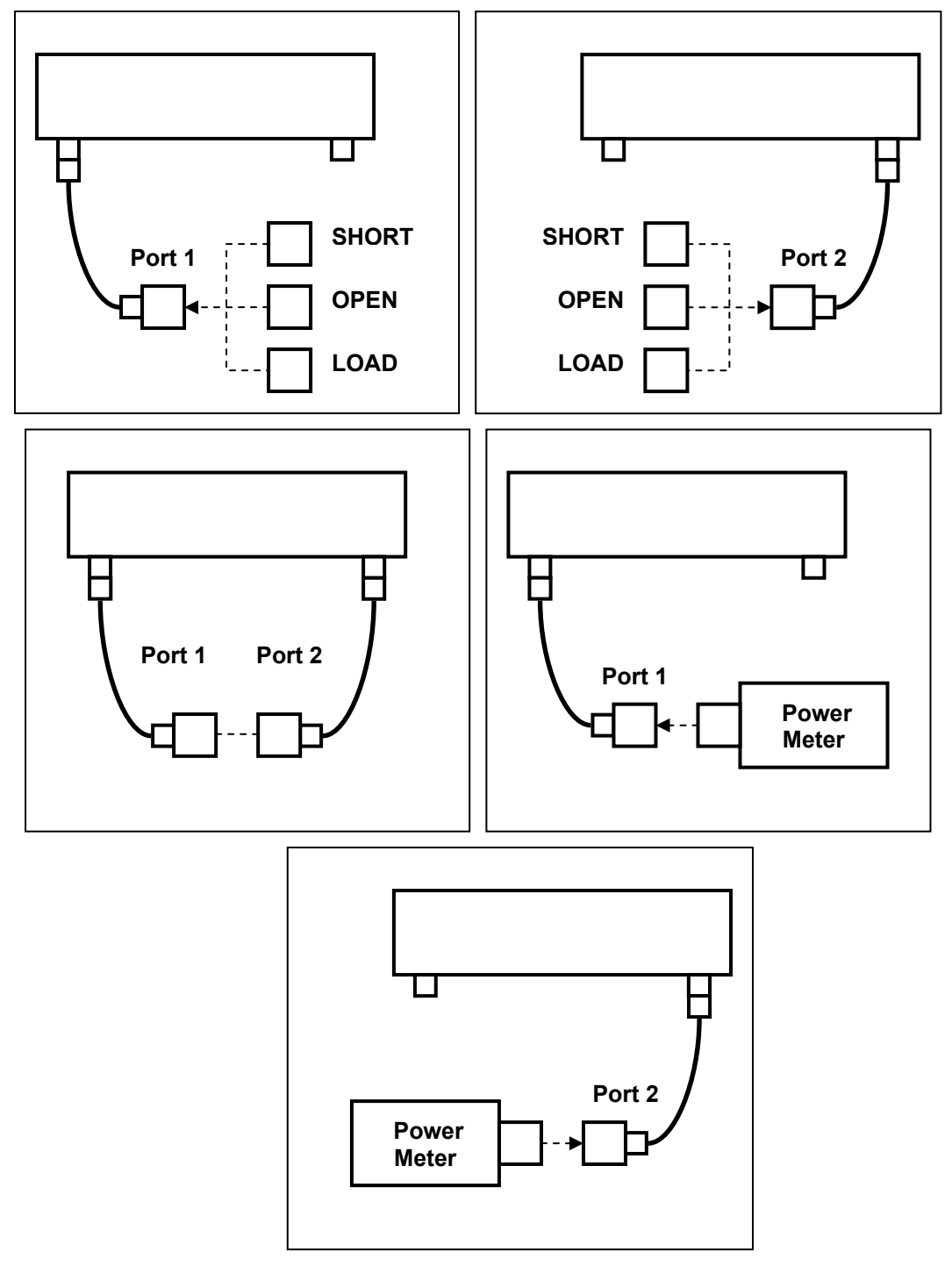

Figure 50 Scalar mixer calibration setup

The scalar mixer calibration allows the following measurements:

- reflection  $S_{11}$  and  $S_{22}$  parameters in vector form;
- transmission  $S_{21}$  and  $S_{12}$  parameters in scalar form.

Before you start the calibration, perform the following settings: select active channel and set its parameters (frequency span, IF bandwidth, etc.), and define the calibration kit. Then enable the frequency offset mode and perform the port settings.

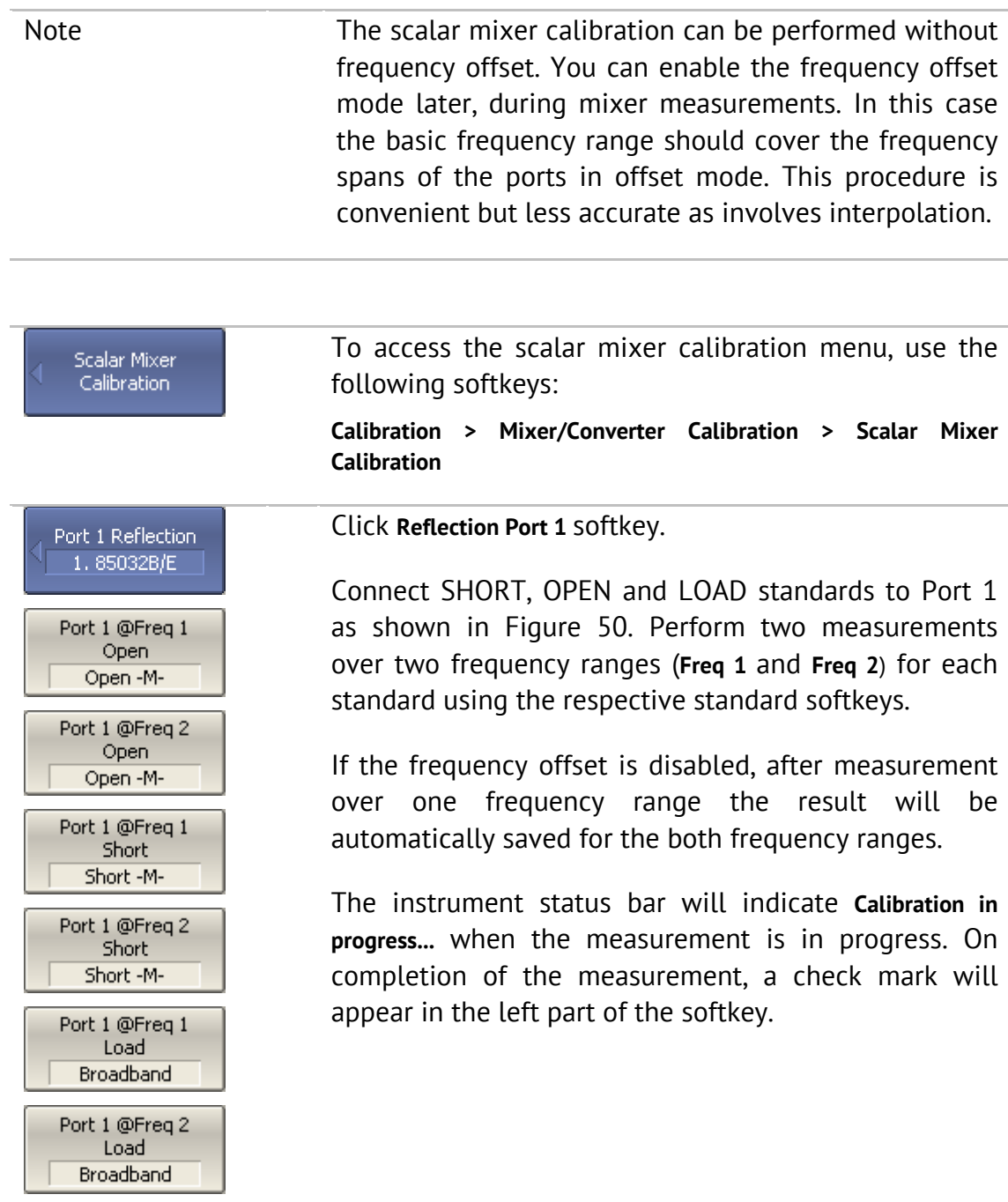

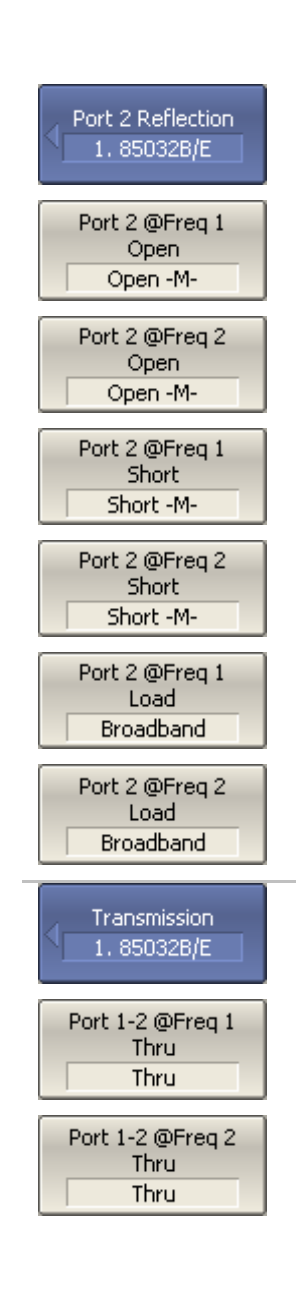

#### Click **Reflection Port 2** softkey.

Connect SHORT, OPEN and LOAD standards to Port 2 as shown in Figure 50. Perform two measurements over two frequency ranges (**Freq 1** and **Freq 2**) for each standard using the respective standard softkeys.

If the frequency offset is disabled, after measurement over one frequency range the result will be automatically saved for the both frequency ranges.

The instrument status bar will indicate **Calibration in progress...** when the measurement is in progress. On completion of the measurement, a check mark will appear in the left part of the softkey.

Click **Transmission** softkey.

Connect a THRU standards between the test ports. If the port connectors allow, connect the ports directly together (through line with zero electrical length). Perform two measurements over two frequency ranges (**Freq 1** and **Freq 2**).

If the frequency offset is disabled, after measurement over one frequency range the result will be automatically saved for the both frequency ranges.

The instrument status bar will indicate **Calibration in progress...** when the measurement is in progress. On completion of the measurement, a check mark will appear in the left part of the softkey.

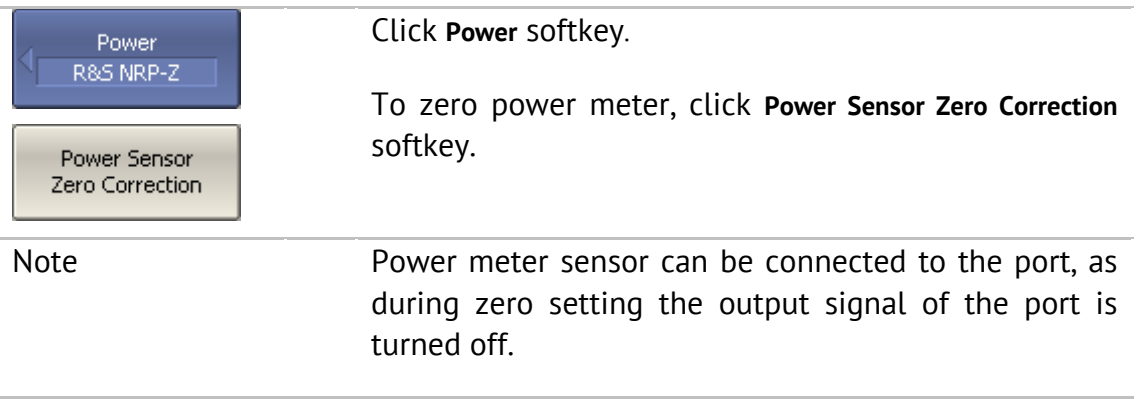

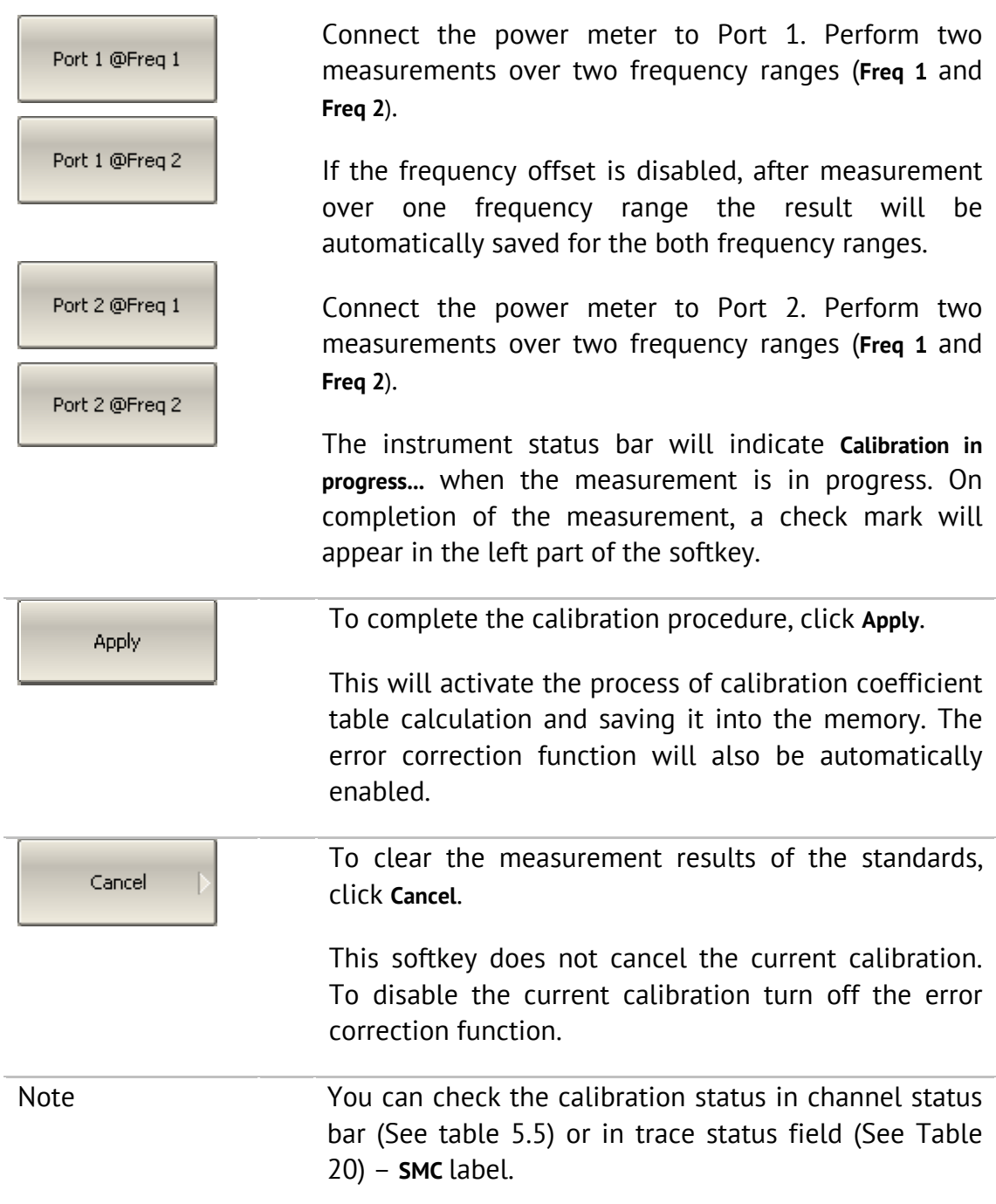

### 5.7 Vector Mixer Calibration

Vector scalar calibration is a calibration method applied for mixer measurements. This method allows measurement of both reflection and transmission Sparameters in vector form, including phase and group delay of transmission coefficient.

The vector mixer measurements require an additional mixer with filter, which is called calibration mixer.

The filter separates the IF, which is the input frequency for the mixer under test:

- $\bullet$  RF + LO
- RF LO
- $\bullet$  LO RF

Both calibration mixer and mixer under test are powered from one LO.

The vector mixer measurement is a combination of a 2-port calibration and a deembedding function (See Figure 51).

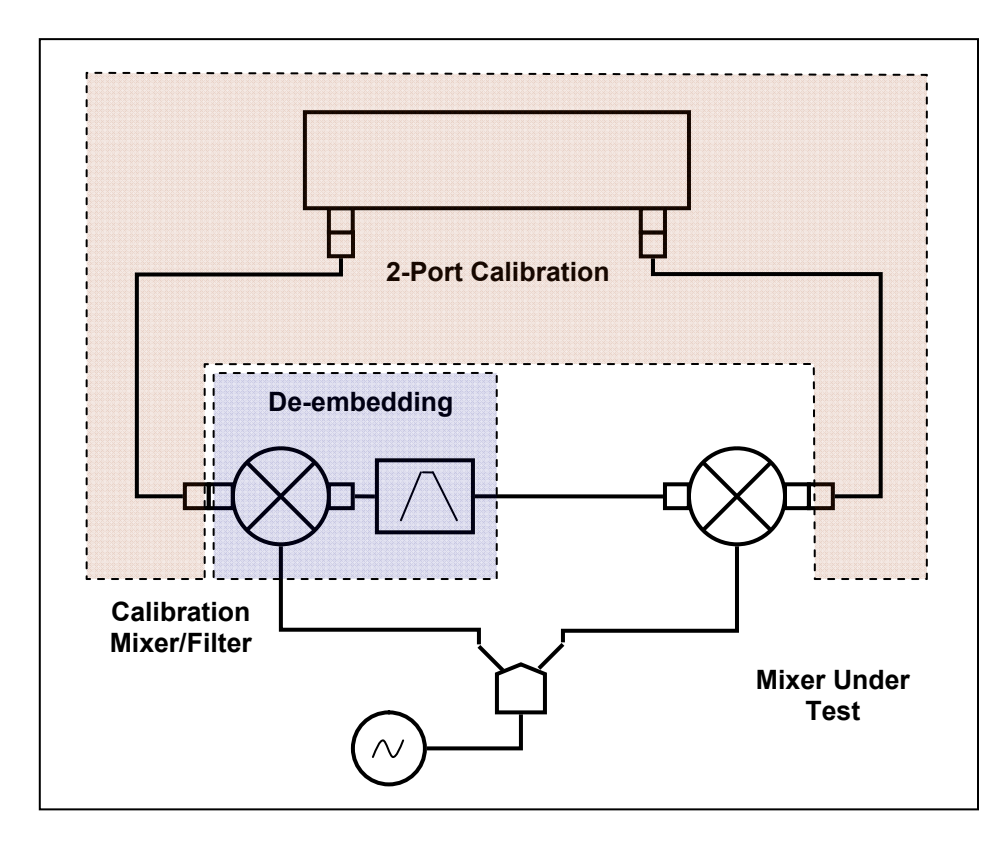

Figure 51 Vector mixer measurements

The de-embedding function requires an S-parameter file of the circuit. Acquisition of such a file for the calibration mixer/filter pair is called vector mixer calibration.

To obtain an S-parameter file of the calibration mixer/filter, you need to use SHORT, OPEN, and LOAD calibration standards (See Figure 52).

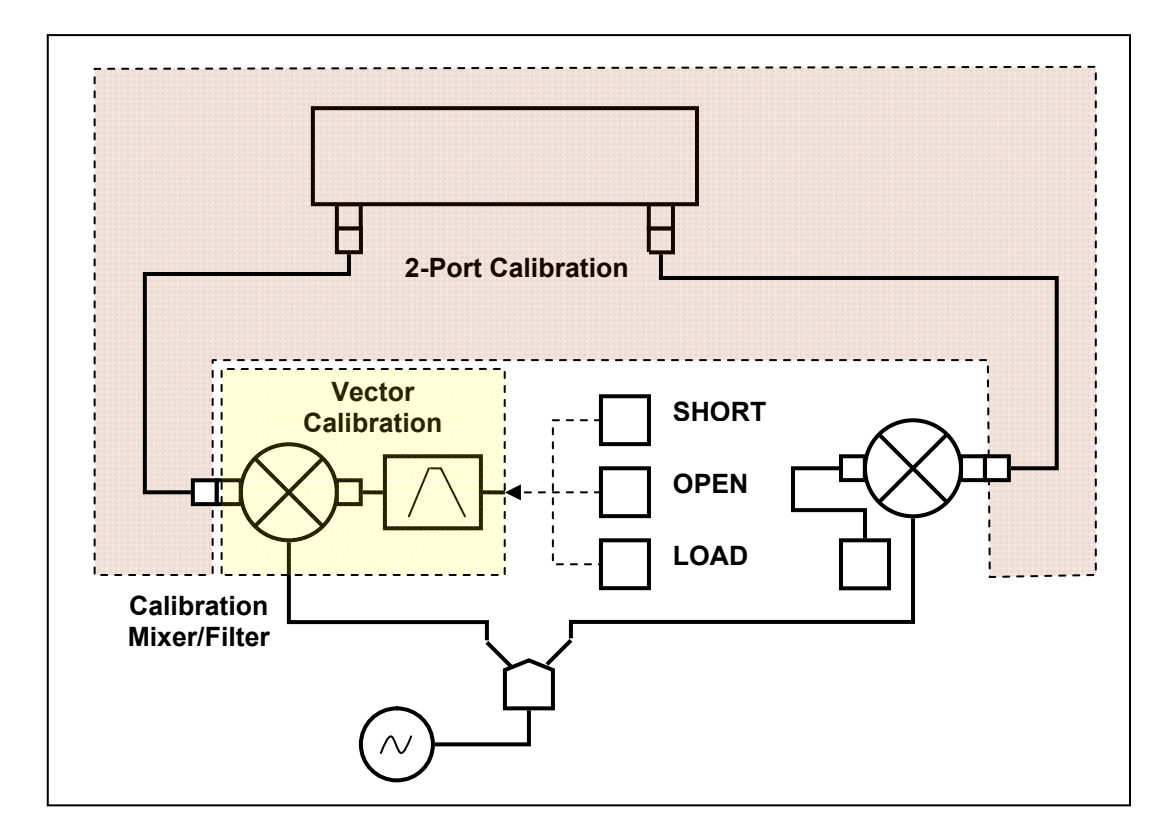

Figure 52 Vector Mixer Calibration

### 5.7.1 Vector Mixer Calibration Procedure

Before you start the calibration, perform the following settings: activate a channel and set its parameters (frequency span, IF bandwidth, etc.), and define the calibration kit.

- Perform 2-port calibration.
- Assemble vector calibration setup.
- Set frequency and power of the external LO.

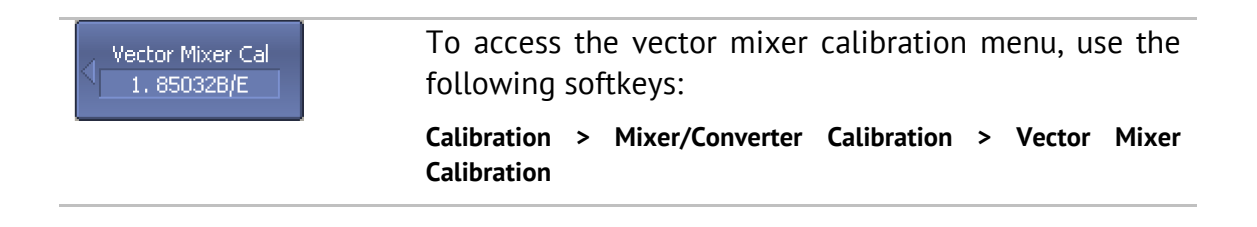

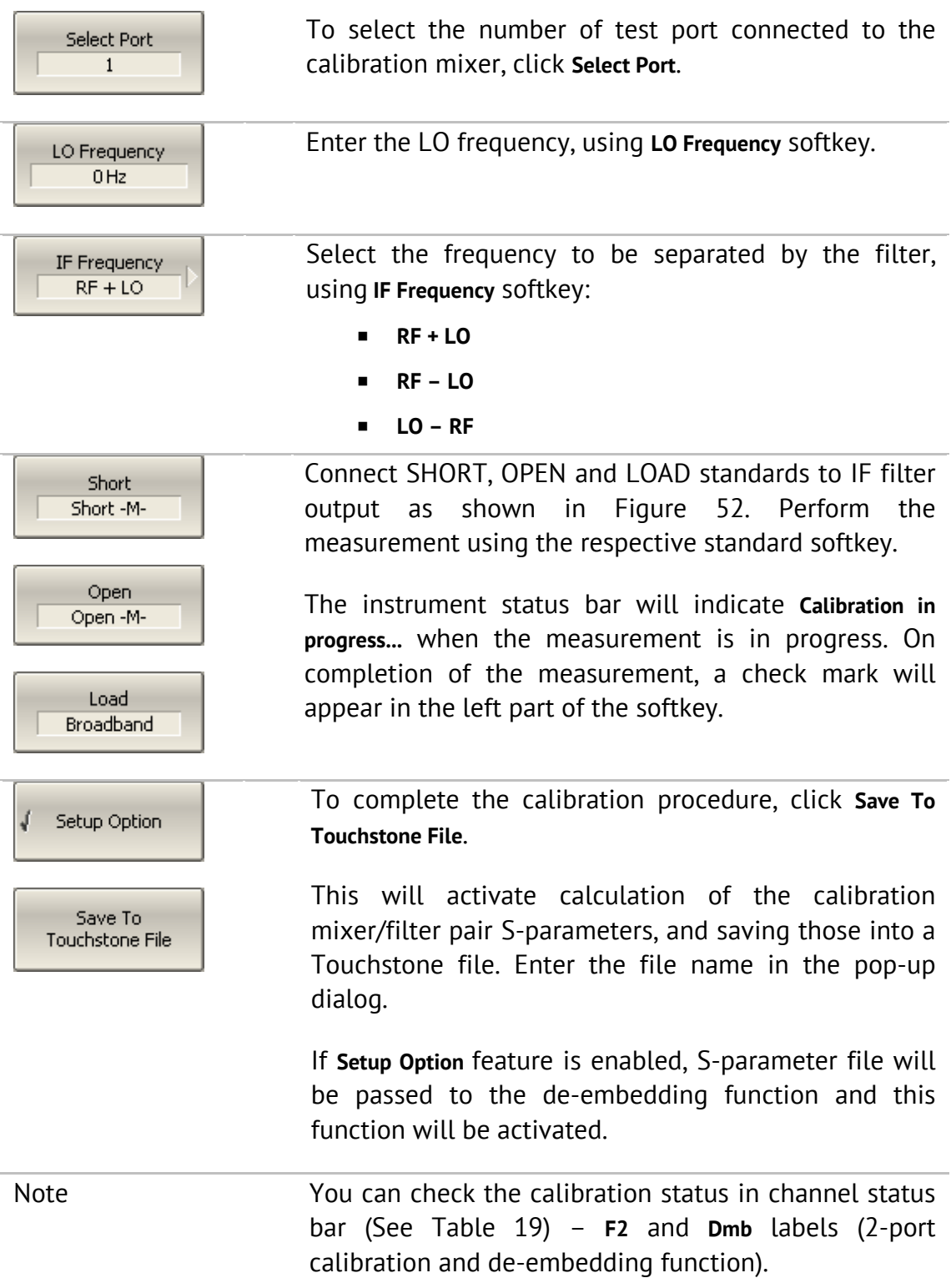

#### 5.8 Automatic Calibration Module

Automatic calibration module (ACM) is a special device, which allows for automating of the process of calibration. ACM is shown in Figure 53.

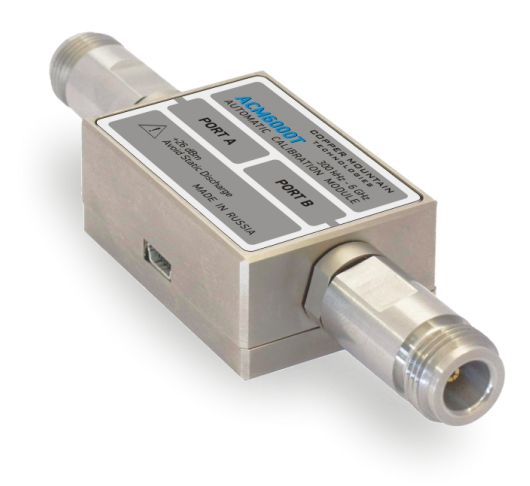

Figure 53 Automatic Calibration Module

ACM offers the following advantages over the traditional SOLT calibration, which uses a mechanical calibration kit:

- Reduces the number of connections of standards. Instead of connecting seven standards, it requires connecting only two ACM connectors;
- Reduces the calibration time;
- Reduces human error probability;
- Provides higher accuracy potentially.

ACM has two RF connectors for connection to the Analyzer test ports and a USB connector for control. ACM contains electronic switches, which switch between different reflection and transmission impedance states, as well as memory, which stores precise S-parameters of these impedance states.

After you connect the ACM to the Analyzer, the Analyzer software performs the calibration procedure automatically, i.e. switches between different ACM states, measures them, and computes calibration coefficients using the data stored in the ACM memory.

### 5.8.1 Automatic Calibration Module Features

#### **Calibration Types:**

ACM allows the Analyzer software to perform full two-port or full one-port calibrations with the click of a button. We recommend that you terminate the unusable ACM port with a load while performing one-port calibration.

#### **Characterization**:

Characterization is a table of S-parameters of all the states of the ACM switches, stored in the ACM memory. There are two types of characterization: user characterization and factory characterization. ACM has two memory sections. The first one is write-protected and contains factory characterization. The second memory section allows you to store up to three user characterizations. Before calibration you can select the factory characterization or any of the user characterizations stored in the ACM memory. The user characterization option is provided for saving new S-parameters of the ACM after connecting adapters to the ACM ports.

The software enables you to perform a user characterization and save the data to ACM with the click of a button. To be able to do this, you should first calibrate the Analyzer test ports in configuration compatible with the ACM ports.

#### **Automatic Orientation**:

Orientation means relating the ACM ports to the test ports of the Analyzer. While the Analyzer test ports are indicated by numbers, the ACM ports are indicated by letters A and B.

Orientation is defined either manually by the user, or automatically. The user is to select the manual or automatic orientation method. In case of automatic orientation, the Analyzer software determines the ACM orientation each time prior to its calibration or characterization.

#### **Unknown Thru (Planar 804/1 and S models)**:

The Thru implemented by the electronic switches inside the ACM introduces losses. That is why you should know the exact parameters of the Thru or use an Unknown Thru algorithm to achieve the specified calibration accuracy.

The software allows using the both options. ACM memory stores S-parameters of the Thru, which are used to compute calibration coefficients. In case if an Unknown Thru algorithm is applied, such parameters are disregarded.

#### **Thermal Compensation**:

The most accurate calibration can be achieved if the ACM temperature is equal to the temperature, at which it was characterized. When this temperature changes, certain ACM state parameters may deviate from the parameters stored in the memory. This results in reduction of the ACM calibration accuracy.

To compensate for the thermal error, the ACM features thermal compensation function. Thermal compensation is a software function of the ACM S-parameter correction based on its temperature dependence and the data from the temperature sensor inside the ACM. The temperature dependence of each ACM is determined at the factory and saved into its memory.

The function of thermal compensation can be enabled or disabled by the user.

#### **Confidence Check**:

ACM also implements an additional state – an attenuator, which is not used in calibration. The attenuator is used to check the current calibration performed by ACM or any other method. Such test is called a confidence check.

The confidence check consists in simultaneous display of the measured and stored in memory S-parameters of the attenuator. The measured parameters are shown as the data trace and the parameters saved in the ACM memory are shown as the memory trace. You can compare the two traces, evaluate their differences and determine the accuracy of the calibration performed.

For a detailed comparison you can use the math (division) function for data and memory.

### 5.8.2 Automatic Calibration Procedure

Before calibrating the Analyzer with ACM, perform some settings, i.e. activate a channel and set channel parameters (frequency range, IF bandwidth, etc.).

Connect the ACM to the Analyzer test ports, and connect the USB port of the ACM to the USB port of the computer.

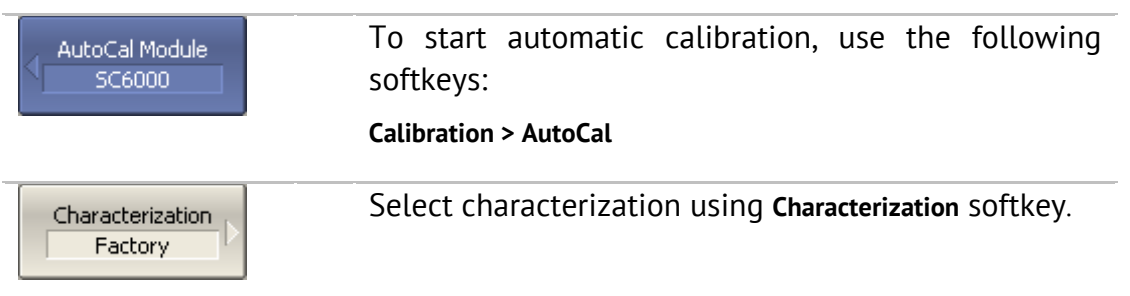

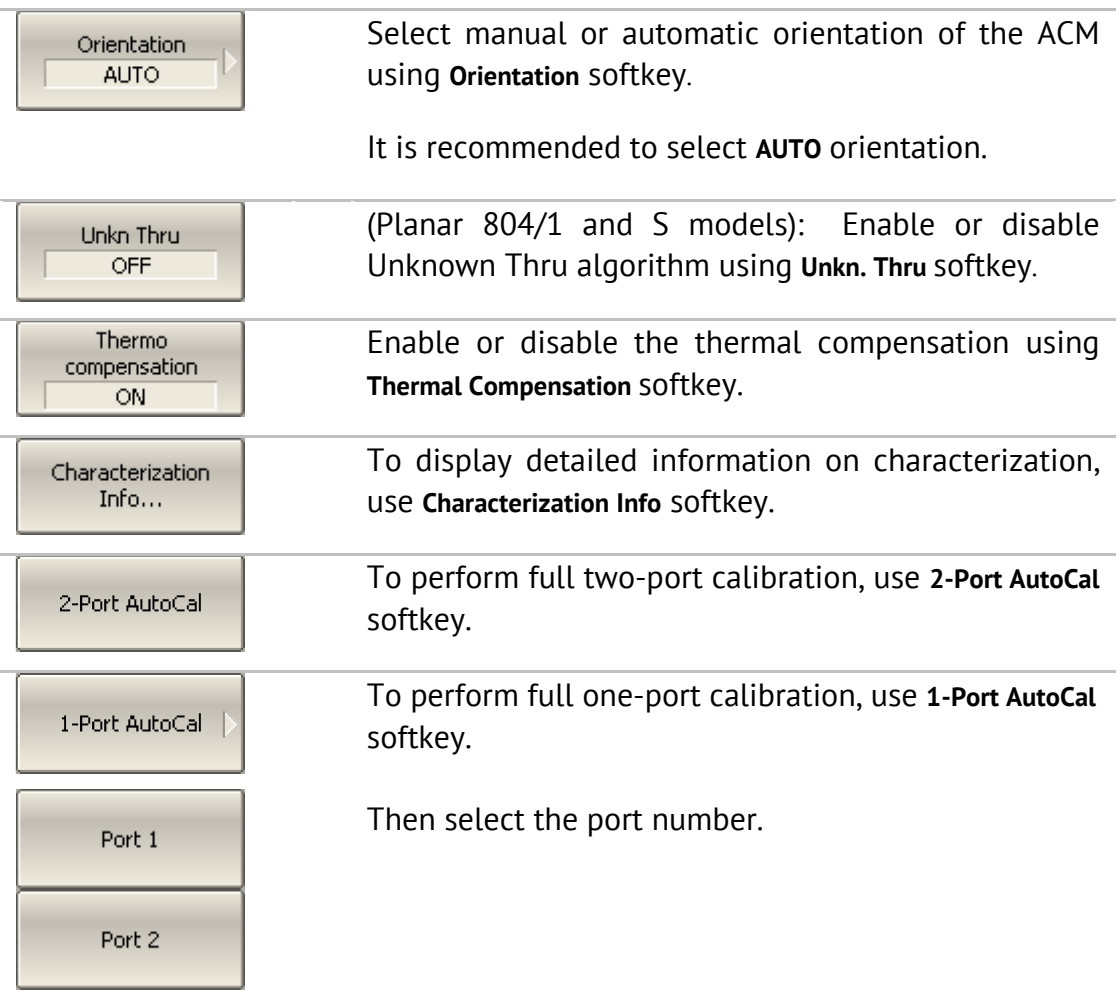

## 5.8.3 User Characterization Procedure

User characterization of ACM is required in case of ACM connectors modification by the use of adapters. The characterization is performed for the new ACM configuration, which includes adapters. To ensure calibration accuracy it is not recommended to disconnect and reconnect the adapters back.

Before you perform the user characterization of the ACM, perform full two-port calibration of the Analyzer in configuration of the test ports compatible with the configuration of ACM ports.

Connect the ACM to the Analyzer test ports, and connect the USB port of the ACM to the USB port of the computer.

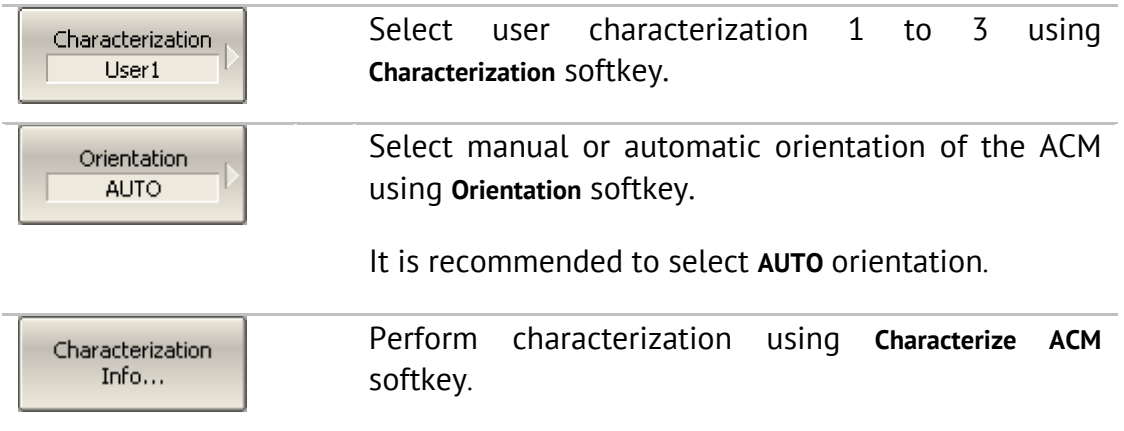

After the ACM measurement is completed, the following dialog box will appear:

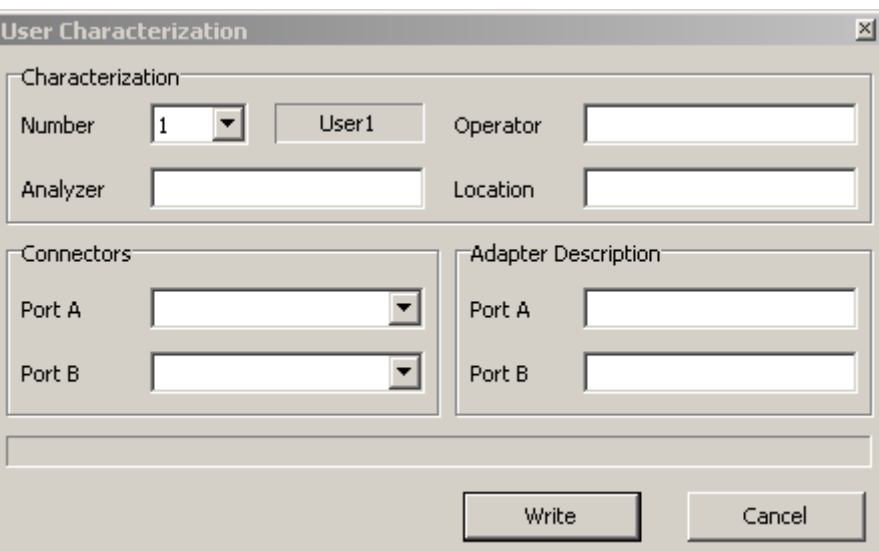

Fill in the following fields:

- User name;
- Analyzer name;
- Characterization location;
- Connectors (types of adapter connectors);
- Adapter description (description of adapters).

Use **Save** softkey to complete the user characterization of the ACM.

### 5.8.4 Confidence Check Procedure

In case you need to verify the reliability of the current calibration, perform the confidence check. This function can be used to check the accuracy of either calibration performed with an ACM or with a mechanical calibration kit.

Connect the ACM to the Analyzer test ports, and connect the USB port of the ACM to the USB port of the computer.

Enable the display of the data trace for the needed parameter, for example S21. It is possible to enable several data traces simultaneously, for example, S11, S22, S21, S12.

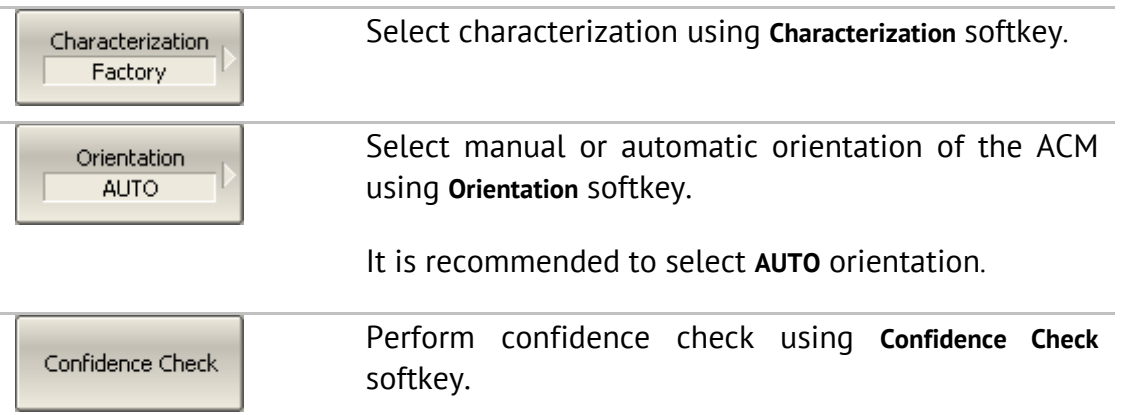

After the measurement is completed, two traces for each S-parameter will be displayed. The measured parameters will be shown as the data trace, and the ACM parameters will be shown as the memory trace.

Compare the data trace and the memory trace of the same parameter, for example S21. To perform more accurate comparison, enable the function of math operations between data and memory traces. In the logarithmic magnitude or phase format use the Data / Memory operation. In the linear magnitude format use the Data – Memory operation.

The conclusion on whether the current calibration provides sufficient accuracy or not is made by the user.

### 6 MEASUREMENT DATA ANALYSIS

#### 6.1 Markers

A marker is a tool for numerical readout of a stimulus value and value of the measured parameter in a specific point on the trace. You can activate up to 16 markers on each trace. See a trace with two markers in Figure 54.

The markers allow the user to perform the following tasks:

- Reading absolute values of a stimulus and a measured parameter in selected points on the trace;
- Reading relative values of a stimulus and a measured parameter related to the reference point;
- Search for specific points on the trace (minimum, maximum, target level, etc.);
- Determining trace parameters (statistics, bandwidth, etc.);
- **Editing stimulus parameters using markers.**

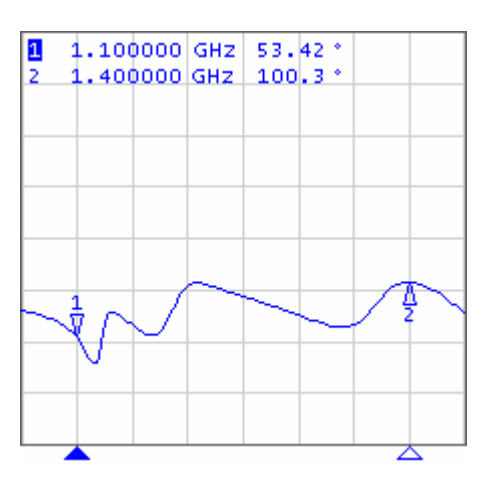

Figure 54

Markers can have the following indicators:

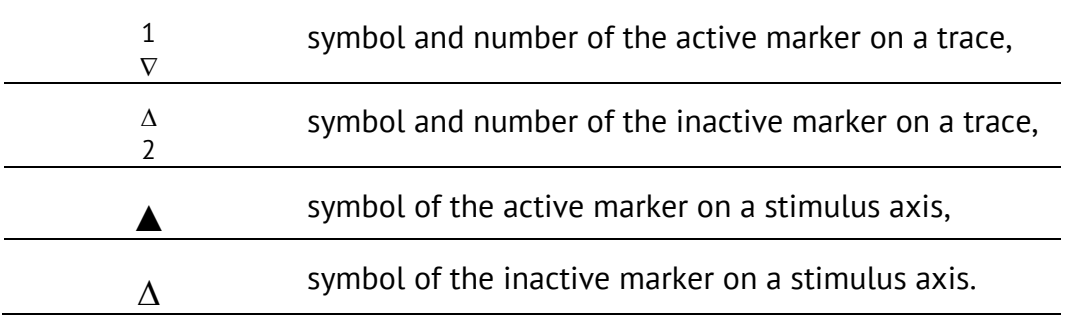

The marker data field contains the marker number, stimulus value, and the measured parameter value. The number of the active marker is highlighted in inverse color.

The marker data field contents vary depending on the display format (rectangular or circular).

- In rectangular format, the marker shows the measurement parameter value plotted along Y-axis in the active format (See Table 8).
- In circular format, the marker shows two or three values listed in Table 22

Table 22 Marker readings in circular formats

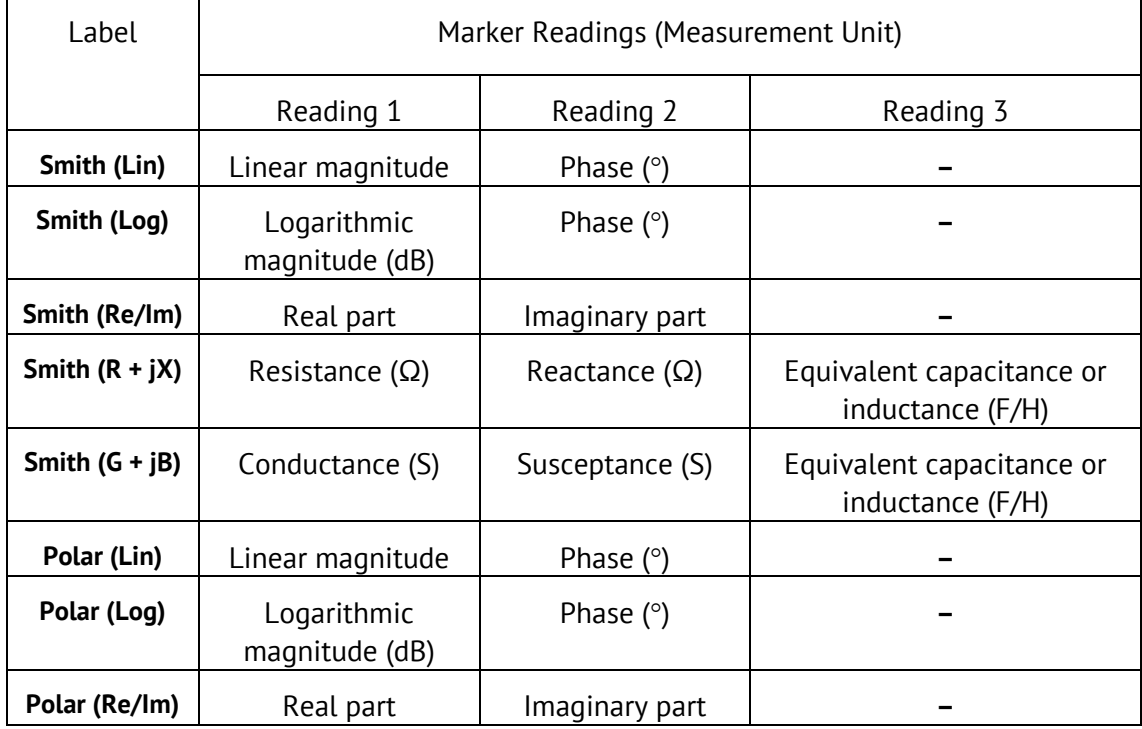

## 6.1.1 Marker Adding

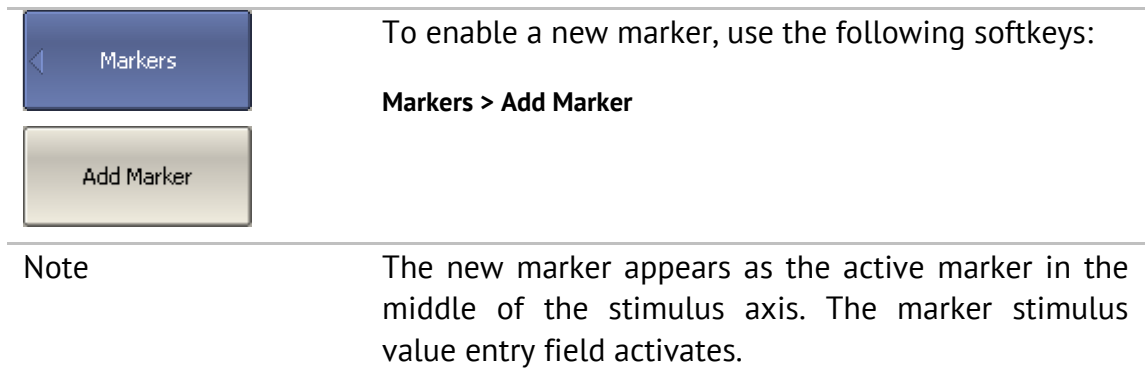

### 6.1.2 Marker Deleting

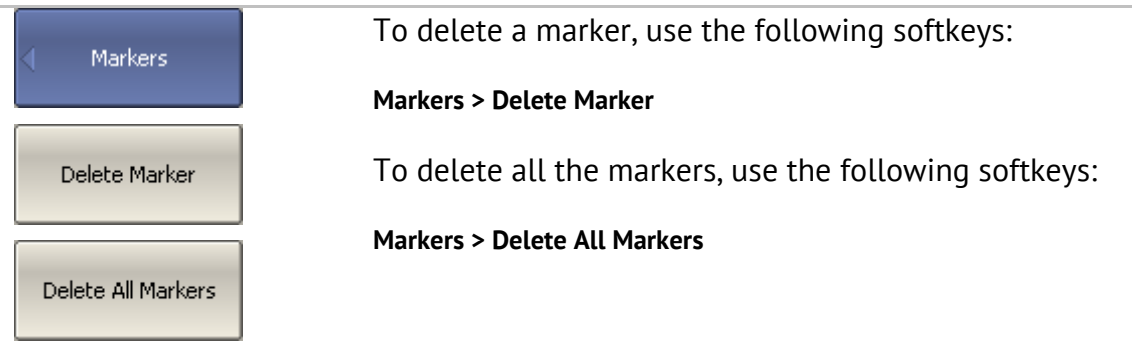

# 6.1.3 Marker Stimulus Value Setting

Before you set the marker stimulus value, you need to select the active marker. You can set the stimulus value by entering the numerical value from the keyboard, by arrows, or by dragging the marker using the mouse, or enabling the search function. Drag-and-drop operation is described in section 4.3.12. Marker search function is described in section 6.1.7.

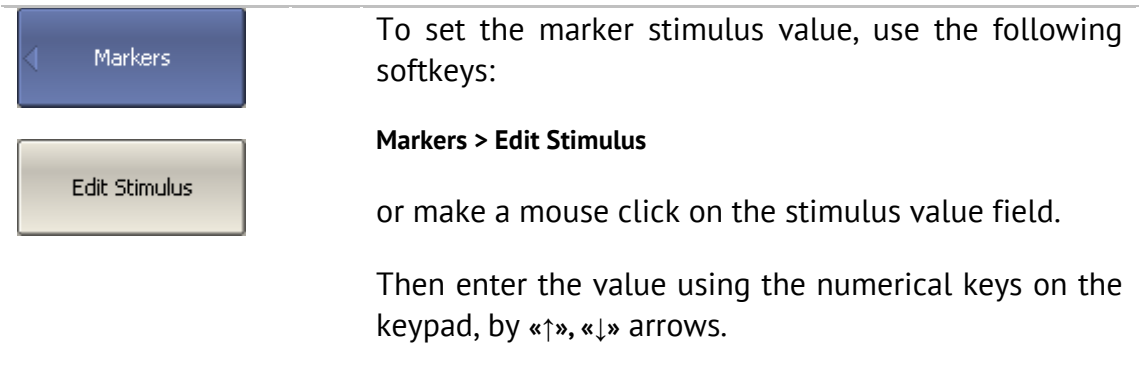

### 6.1.4 Marker Activating

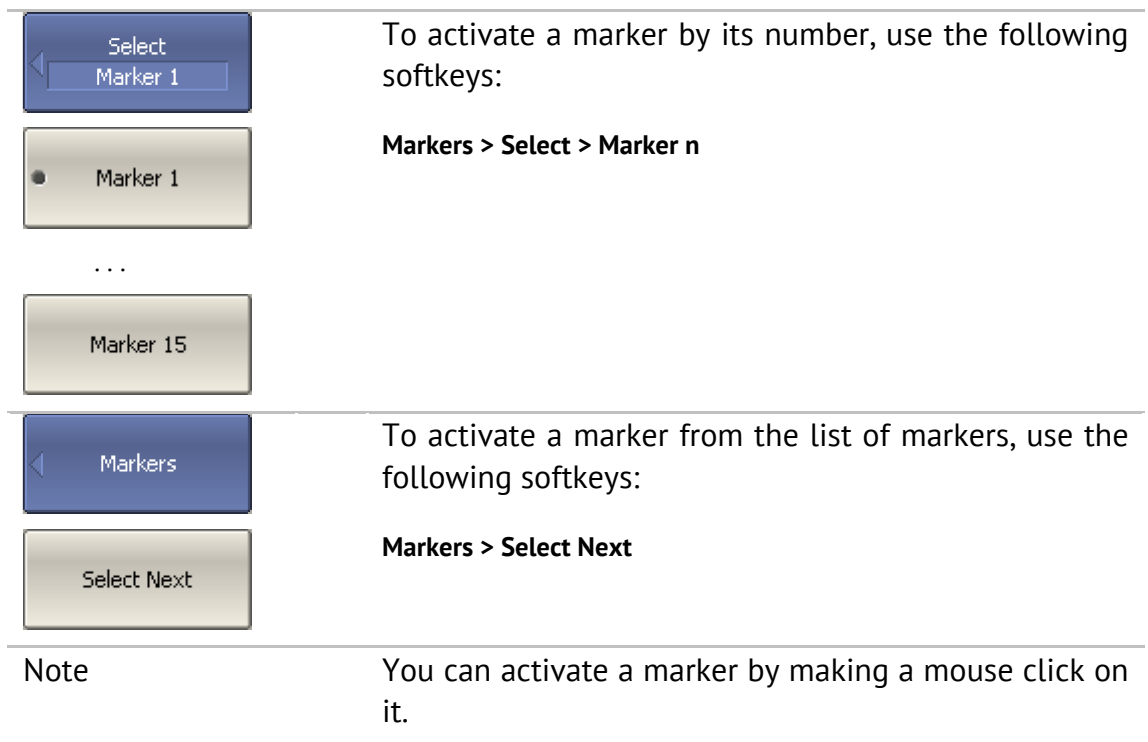

## 6.1.5 Reference Marker Feature

Reference marker feature allows the user to view the data relative to the reference marker. Other marker readings are represented as delta relative to the reference marker. The reference marker shows the absolute data. The reference marker is indicated with Δ symbol instead of a number (See Figure 55). Enabling of a reference marker turns all the other markers to relative display mode.

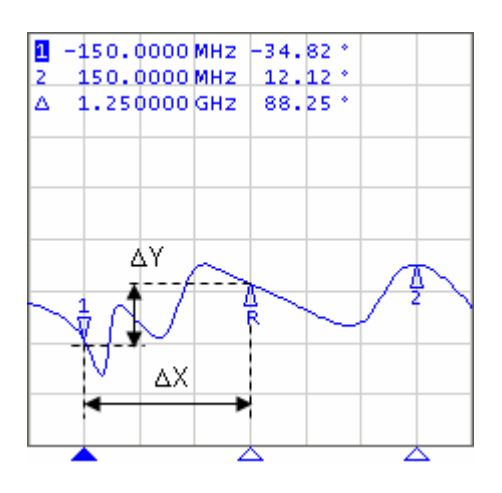

Figure 55

Reference marker can be indicated on the trace as follows:

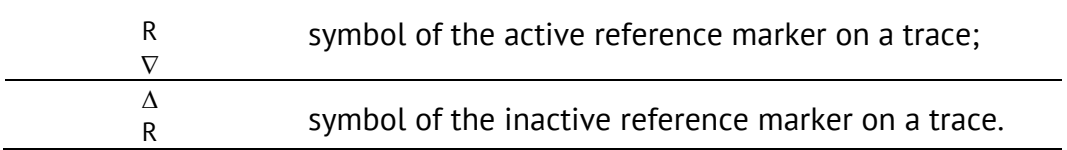

The reference marker displays the stimulus and measurement absolute values. All the rest of the markers display the relative values:

- stimulus value difference between the absolute stimulus values of this marker and the reference marker;
- measured value difference between the absolute measurement values of this marker and the reference marker.

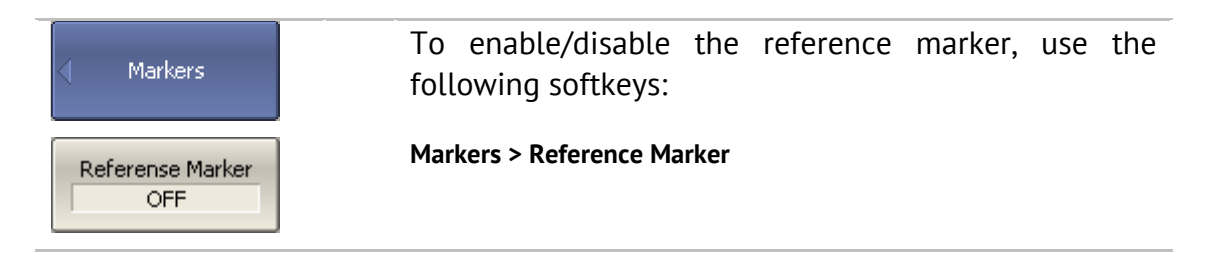

## 6.1.6 Marker Properties

## 6.1.6.1 Marker Coupling Feature

The marker coupling feature enables/disables dependence of the markers of the same numbers on different traces. If the feature is turned on, the coupled markers (markers with same numbers) will move along X-axis synchronously on all the traces. If the coupling feature is off, the position of the markers with same numbers along X-axis will be independent (See Figure 56).

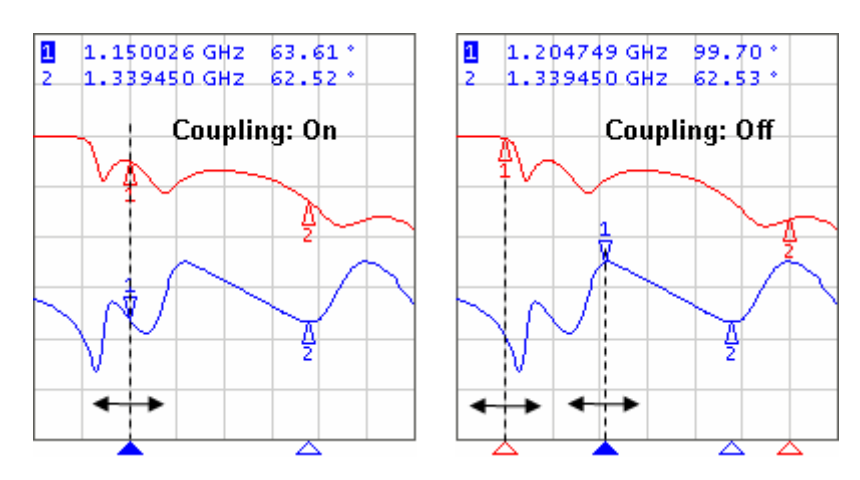

Figure 56 Marker coupling feature

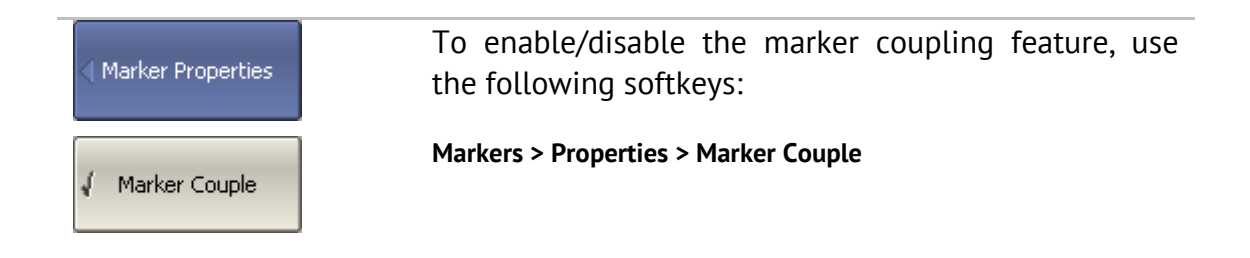

### 6.1.6.2 Marker Table

The marker table enables you to view the values of the markers of all the traces and all the channels (See Figure 57).

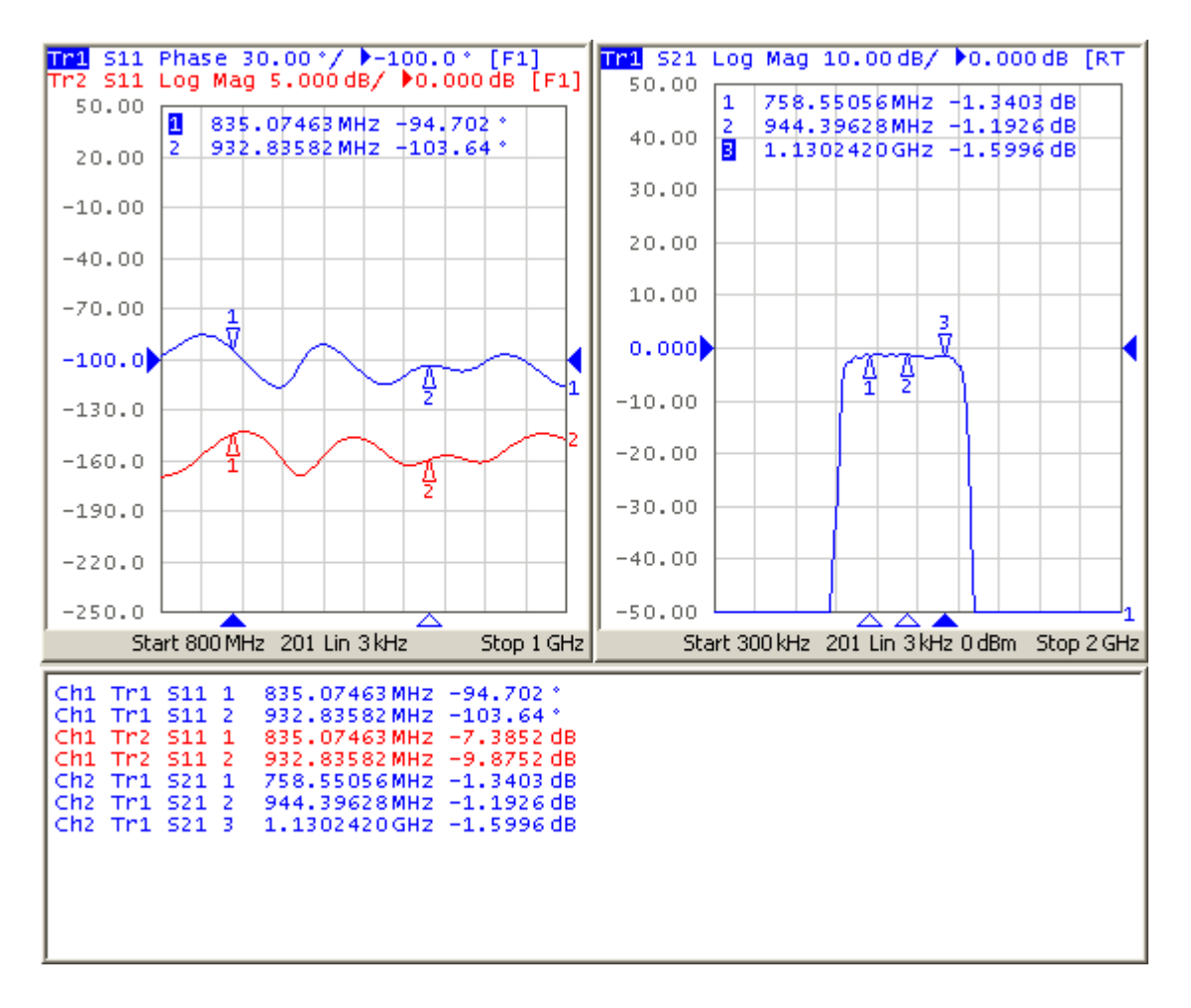

#### Figure 57 Marker table

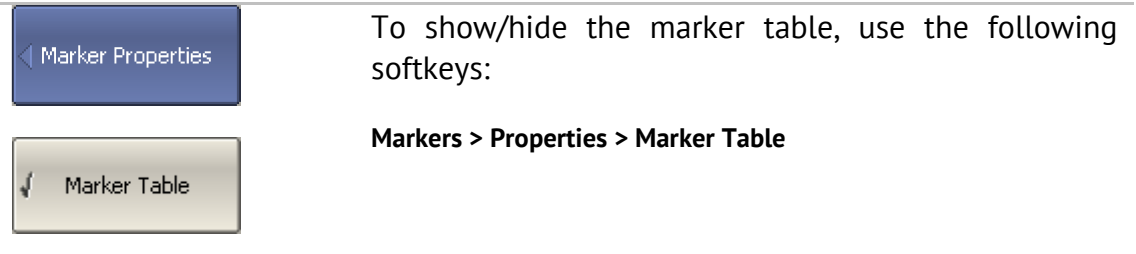

## 6.1.6.3 Marker Value Indication Capacity

By default, the marker stimulus values are displayed with 8 decimal digits and marker response values are displayed with 5 decimal digits. The user can change these settings.

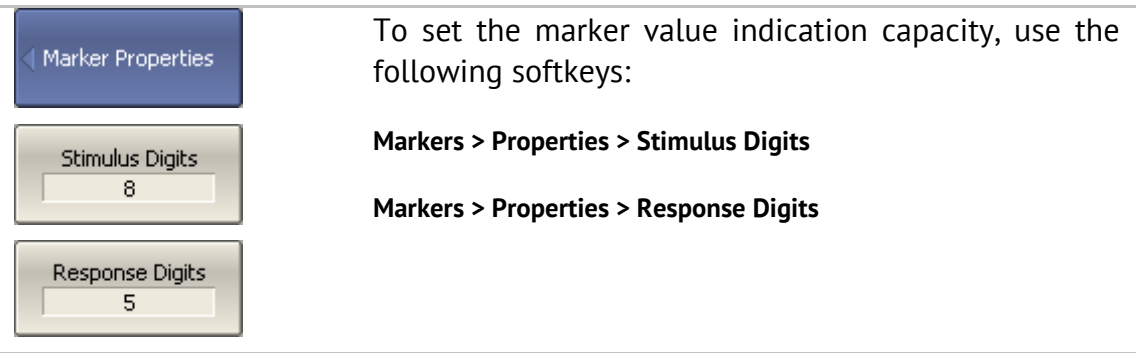

# 6.1.6.4 Multi Marker Data Display

If several overlapping traces are displayed in one graph, by default only active marker data are displayed on the screen. The user can enable display of the marker data of all the traces simultaneously. The markers of different traces will be distinguished by the color. Each marker will have same color with its trace.

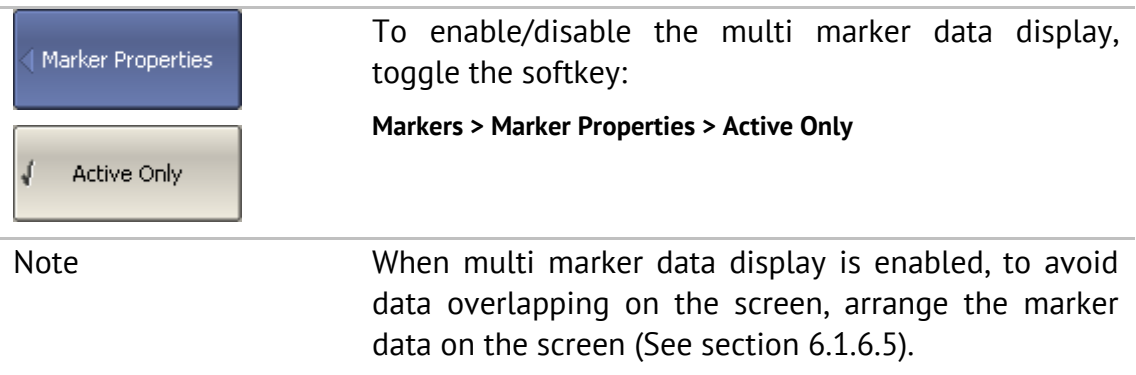

## 6.1.6.5 Marker Data Arranging

By default, the marker data are displayed in the upper left corner of the screen. The user can rearrange the marker data display on the screen. The marker data position on the screen is described by two parameters: relative position on the X and Y axes, in percent. Zero percent is upper left corner, 100% is lower right corner. Marker data position for each trace is set separately. This allows the user to avoid data overlapping on the screen.

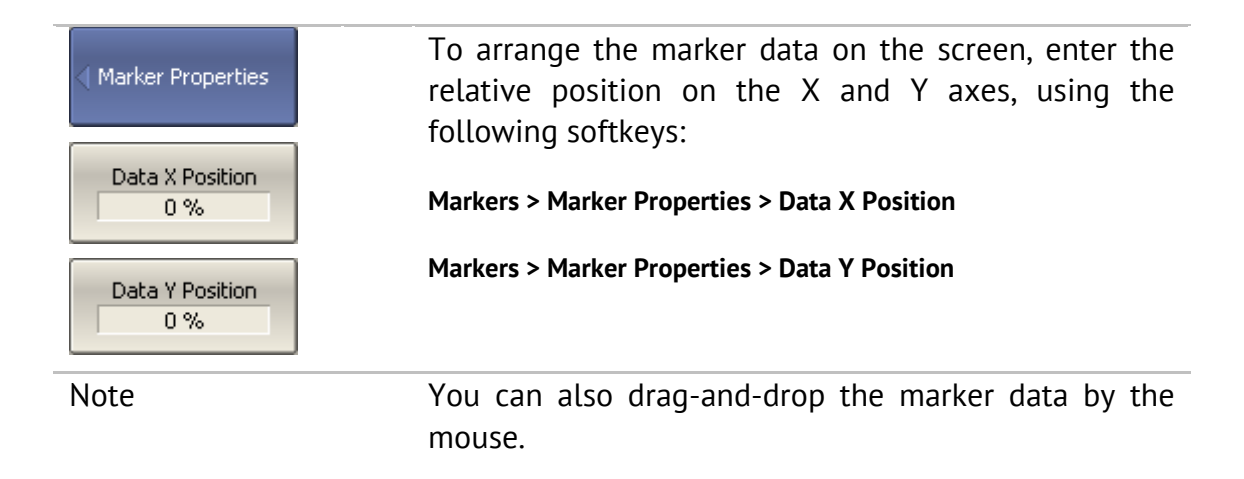

### 6.1.6.6 Marker Data Alignment

By default, the marker data are displayed independently for each trace. The user can align the marker data display on the screen. The alignment deactivates the independent marker data layout. In this case, the relative position on the X and Y axes is valid only for the first trace. The marker data of the other traces become aligned relatively to the first trace. Two types of alignment are available:

- Vertical marker data of different traces are displayed one under another;
- Horizontal marker data of different traces are displayed in line.

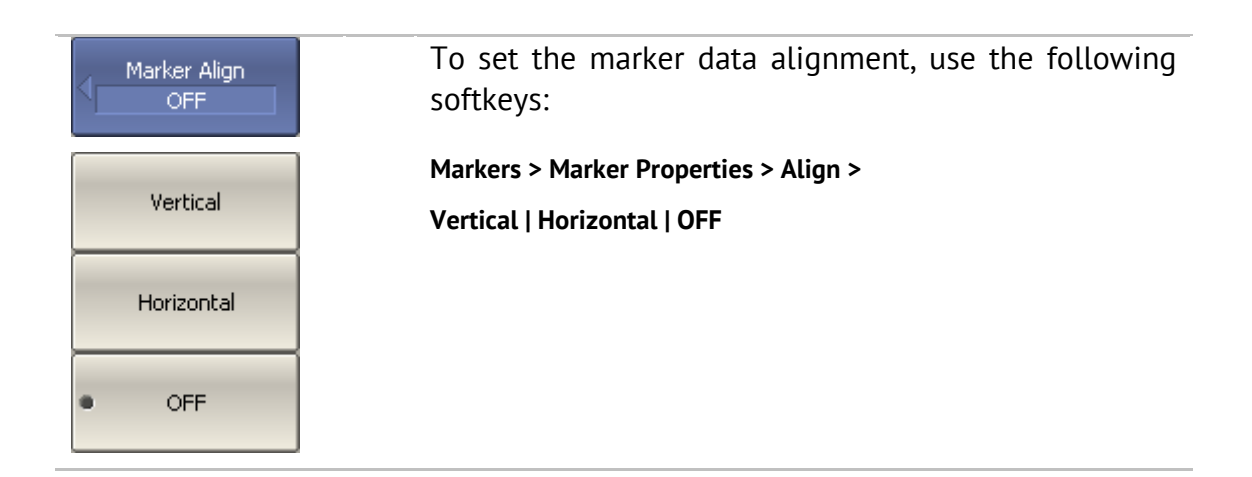

### 6.1.6.7 Memory Trace Value Display

By default, the marker values of the data traces (not memory traces) are displayed on the screen. The user can enable the display of memory trace maker values, if a memory trace is available.

To enable/disable the display of memory trace marker Marker Properties values, toggle the softkey: **Marker > Maker Properties > Memory Value** Memory Value OFF

# 6.1.7 Marker Position Search Functions

Marker position search function enables you to find on a trace the following values:

- maximum value;
- **minimum value;**
- peak value;
- **target level.**

### 6.1.7.1 Search for Maximum and Minimum

Maximum and minimum search functions enable you to determine the maximum and minimum values of the measured parameter and move the marker to these positions on the trace (See Figure 58).

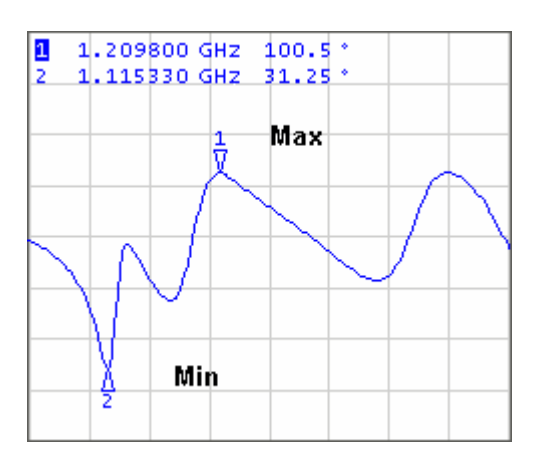

Figure 58 Maximum and minimum search

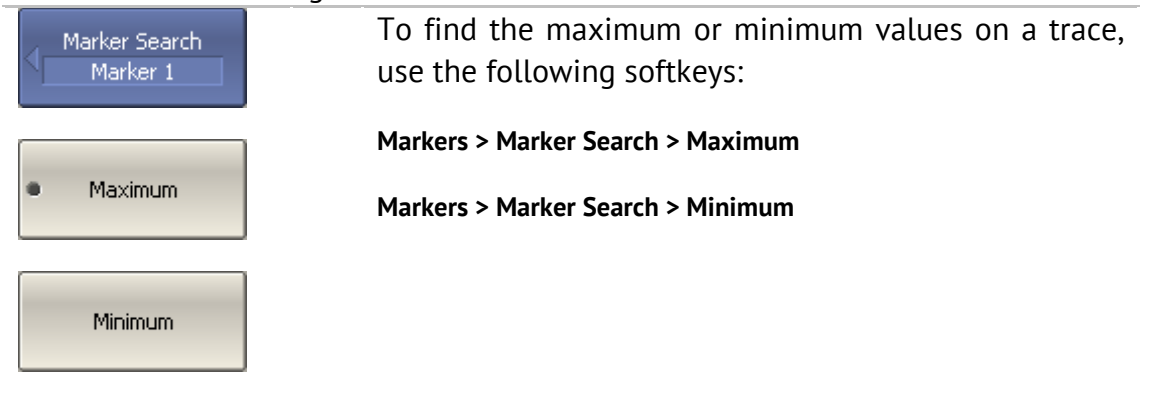

Note **Before you start maximum or minimum search, first** activate the marker.

> In Smith chart and polar formats the search is executed for the first value of the marker.

### 6.1.7.2 Search for Peak

Peak search function enables you to determine the peak value of the measured parameter and move the marker to this position on the trace (See Figure 59).

**Peak** is a local extreme of the trace.

Peak is called **positive** if the value in the peak is greater than the values of the adjacent points.

Peak is called **negative** if the value in the peak is smaller than the values of the adjacent points.

**Peak excursion** is the smallest of the absolute differences between the response values in the peak point and the two adjoining peaks of the opposite polarity.

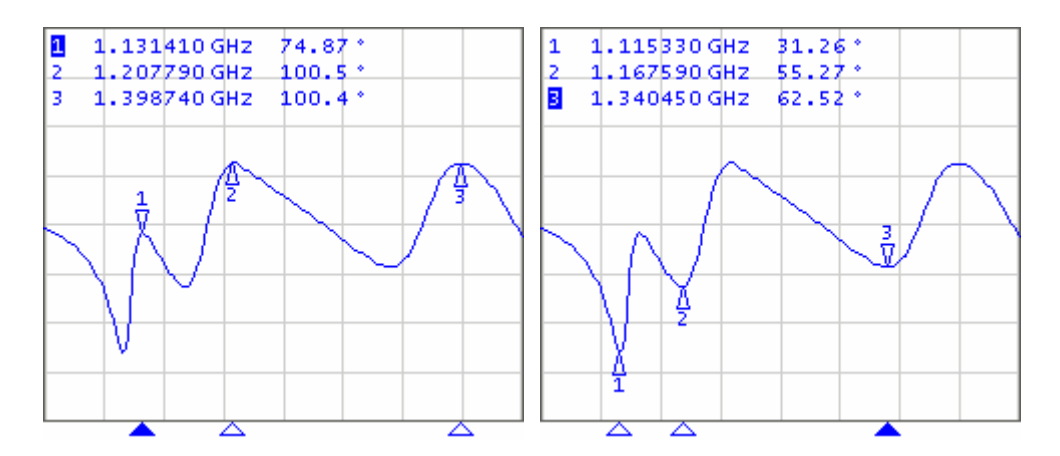

Figure 59 Positive and negative peaks

The peak search is executed only for the peaks meeting the following conditions:

- The peaks must have the polarity (positive, negative, or both) specified by the user;
- The peaks must have the peak deviation not less than the value assigned by the user.

The following options of the peak search are available:

Search for nearest peak;

- Search for greatest peak;
- Search for left peak;
- Search for right peak.

The nearest peak is a peak, which is located most near to the current position of the marker along the stimulus axis.

The greatest peak is a peak with maximum or minimum value, depending on the current polarity settings of the peak.

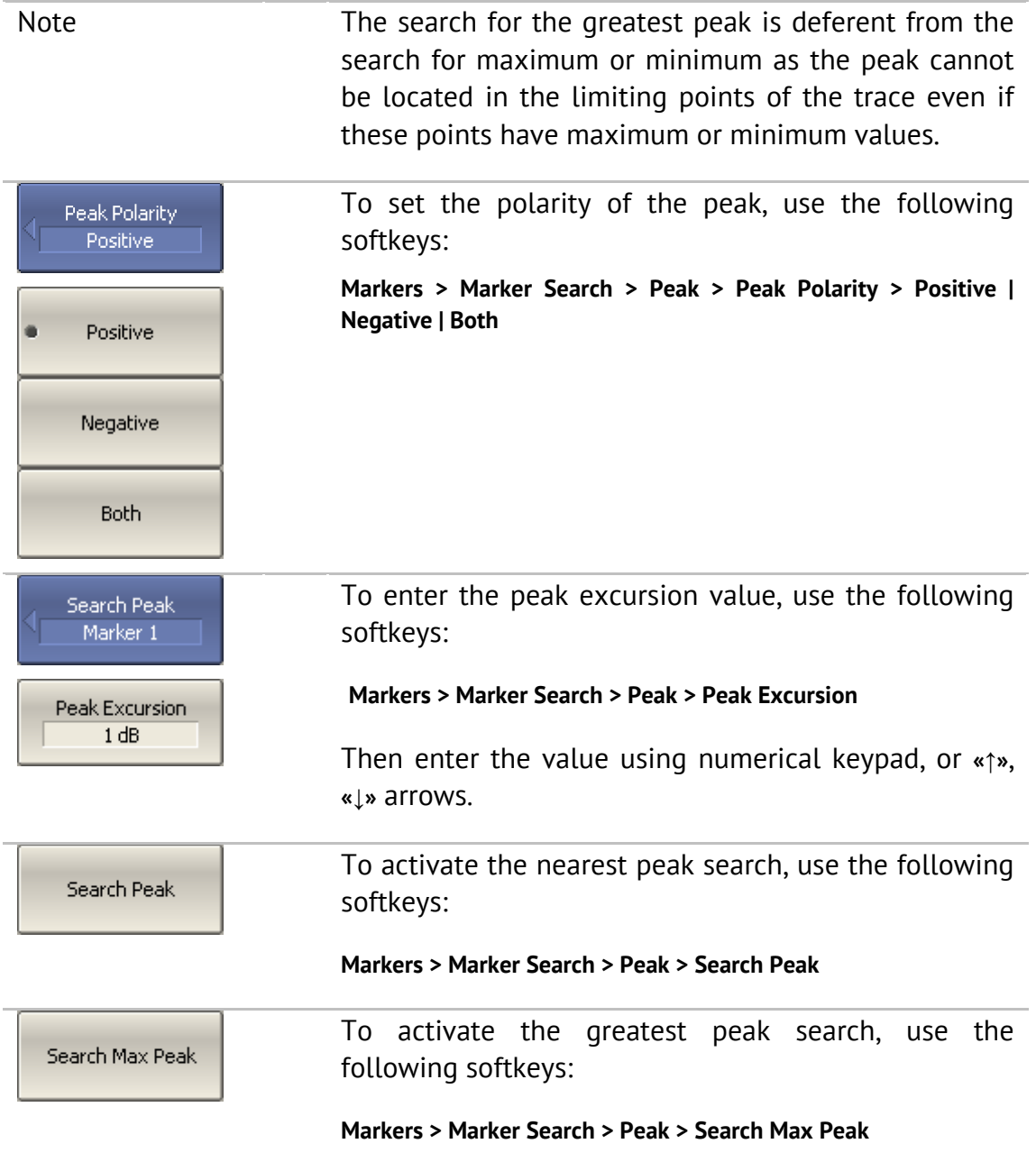

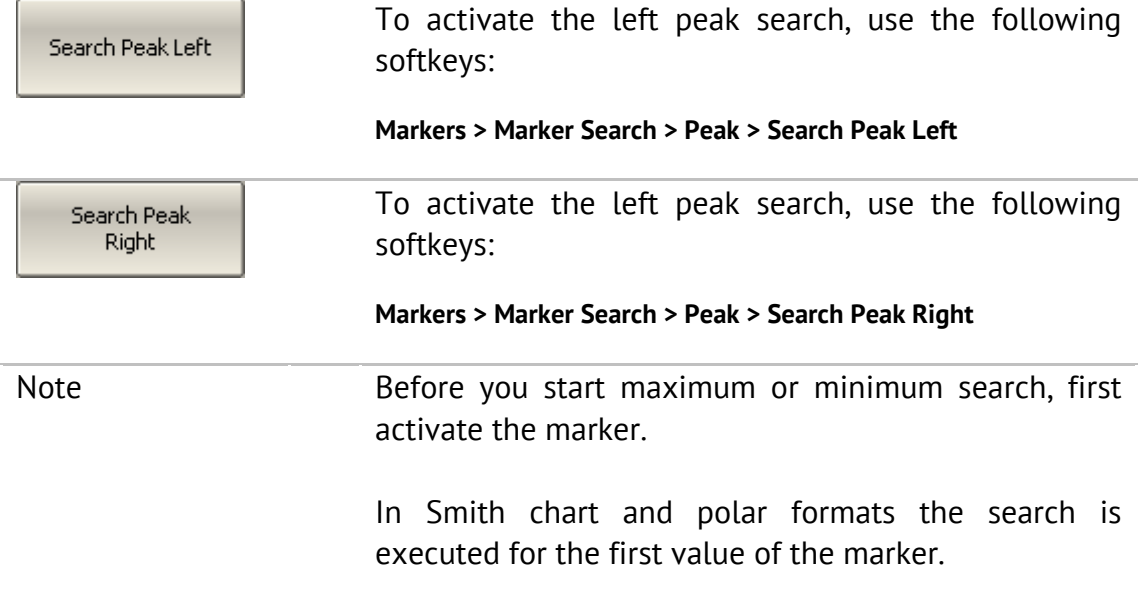

### 6.1.7.3 Search for Target Level

Target level search function enables you to locate the marker with the given level of the measured parameter (See Figure 60).

The trace can have two types of transition in the points where the target level crosses the trace:

- **transition type is positive if the function derivative (trace** slope) is positive at the intersection point with the target level;
- **transition type is negative if the function derivative (trace** slope) is negative at the intersection point with the target level.

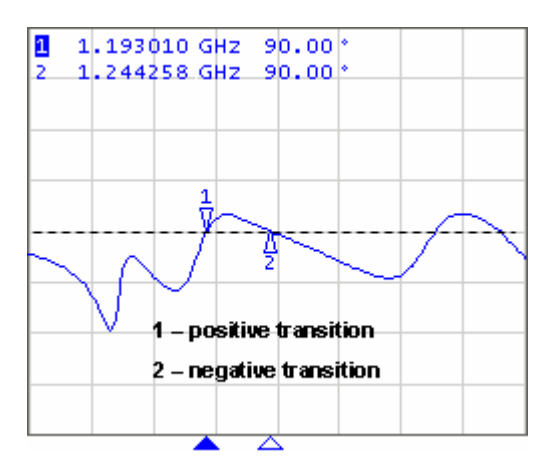

Figure 60 Target level search
The target level search is executed only for the intersection points, which have the specific transition polarity selected by the user (positive, negative, or both).

The following options of the target level search are available:

- **Search for nearest target;**
- Search for left target;
- **Search for right target.**

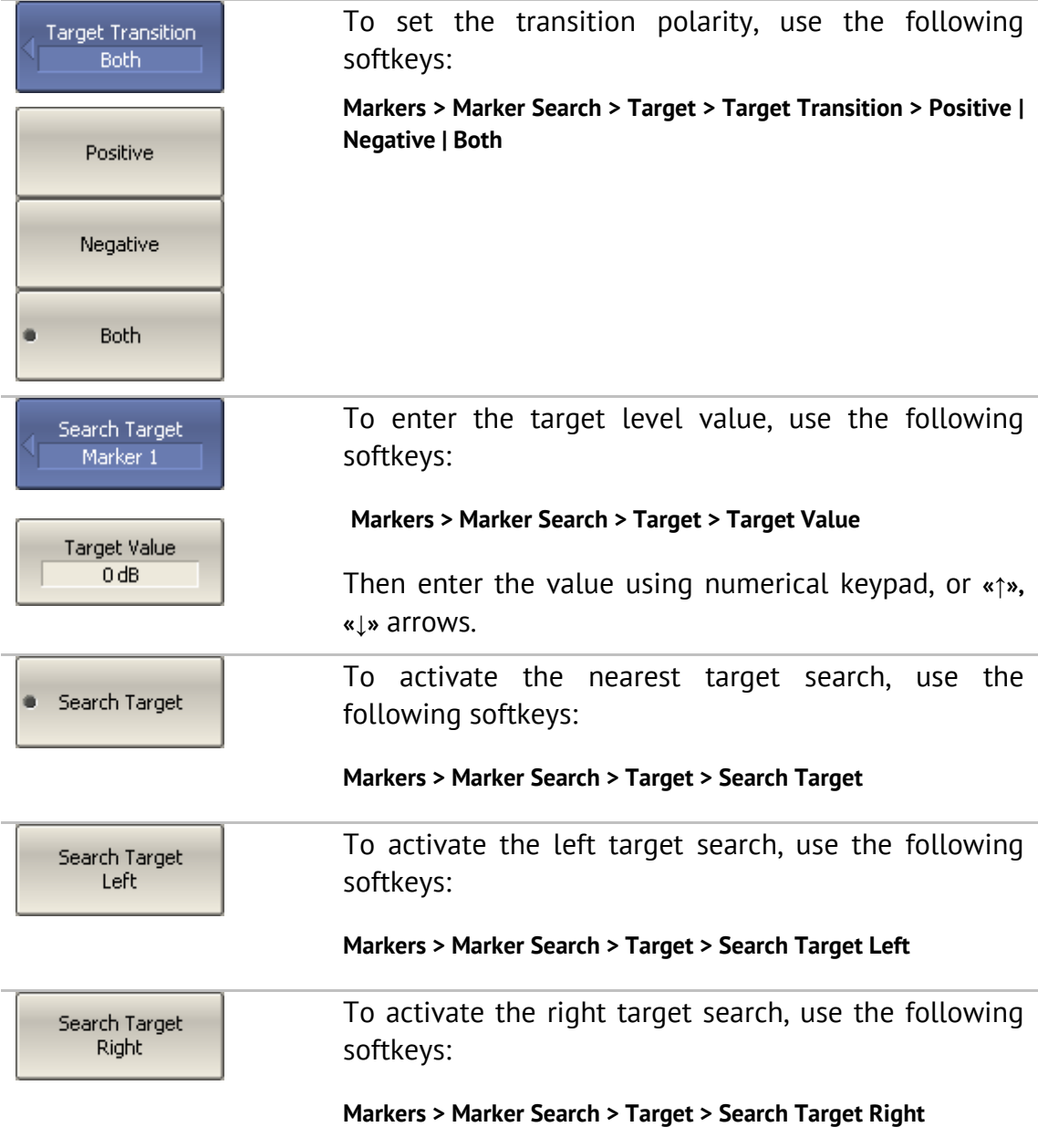

To enable/disable target level indication on the **Target Line** screen, use the following softkeys: OFF **Markers > Marker Search > Target > Target Line** Clear All Target **Clear All Target Lines** softkey disables indication of target Lines level lines of all the markers. Note Before you start maximum or minimum search, first activate the marker. In Smith chart and polar formats the search is executed for the first value of the marker.

## 6.1.7.4 Search Tracking

The marker position search function by default can be initiated by any search key pressing. Search tracking mode allows you to perform continuous marker position search, until this mode is disabled.

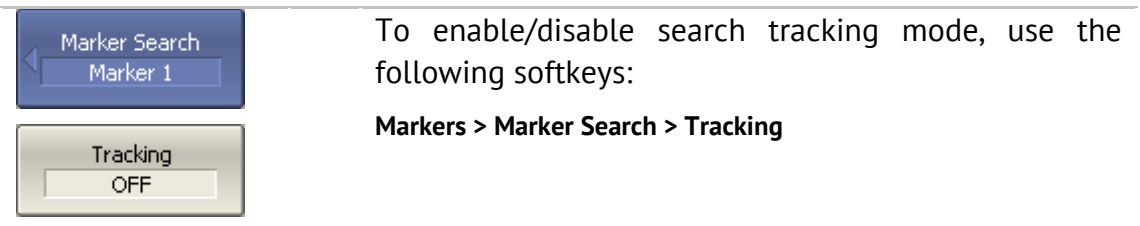

## 6.1.7.5 Search Range

The user can set the search range for the marker position search by setting the stimulus limits. This function involves the following additional features:

- search range coupling, which allows the user to define the same search range for all the traces of a channel;
- **•** vertical line indication of the search range limits.

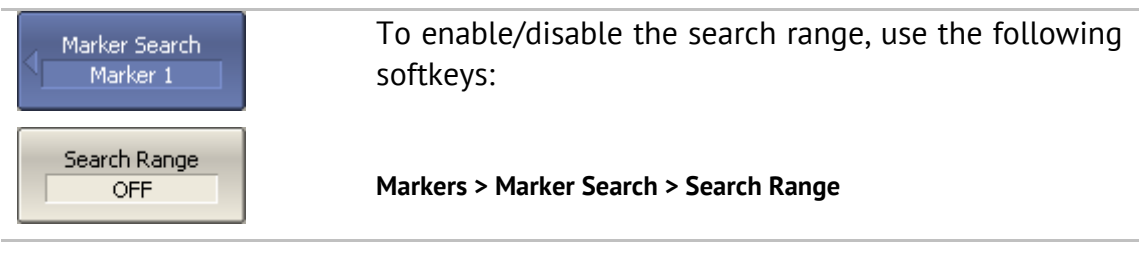

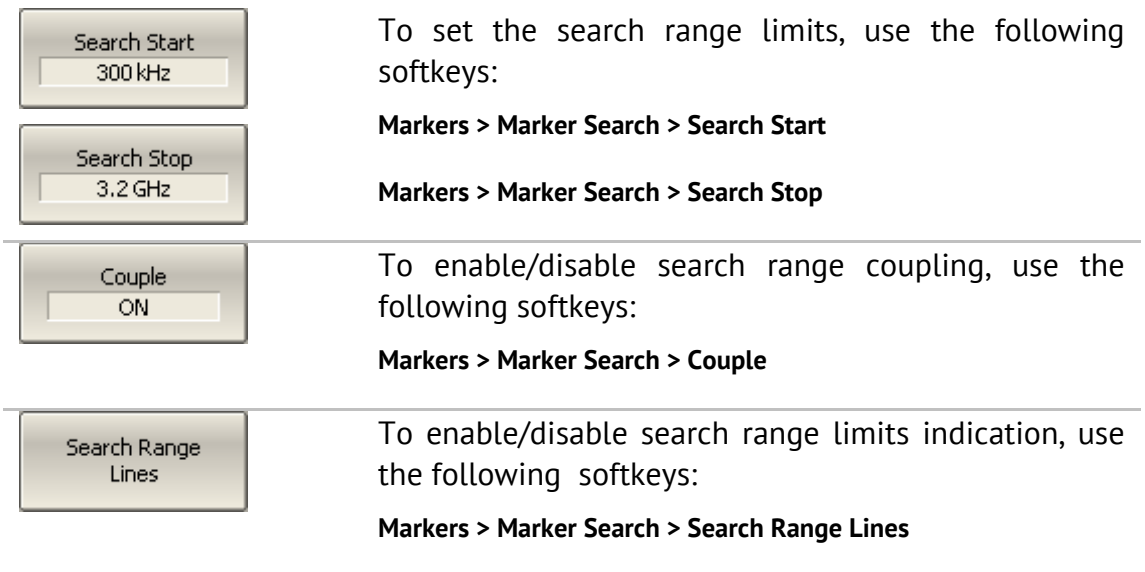

#### 6.1.8 Marker Math Functions

Marker math functions are the functions, which use markers for calculating of various trace characteristics. Four marker math functions are available:

- **Statistics**;
- **Bandwidth Search;**
- **Flatness;**
- **RF** Filter.

#### 6.1.8.1 Trace Statistics

The *trace statistics* feature allows the user to determine and view such trace parameters as mean, standard deviation, and peak-to-peak. The trace statistics range can be defined by two markers (See Figure 61).

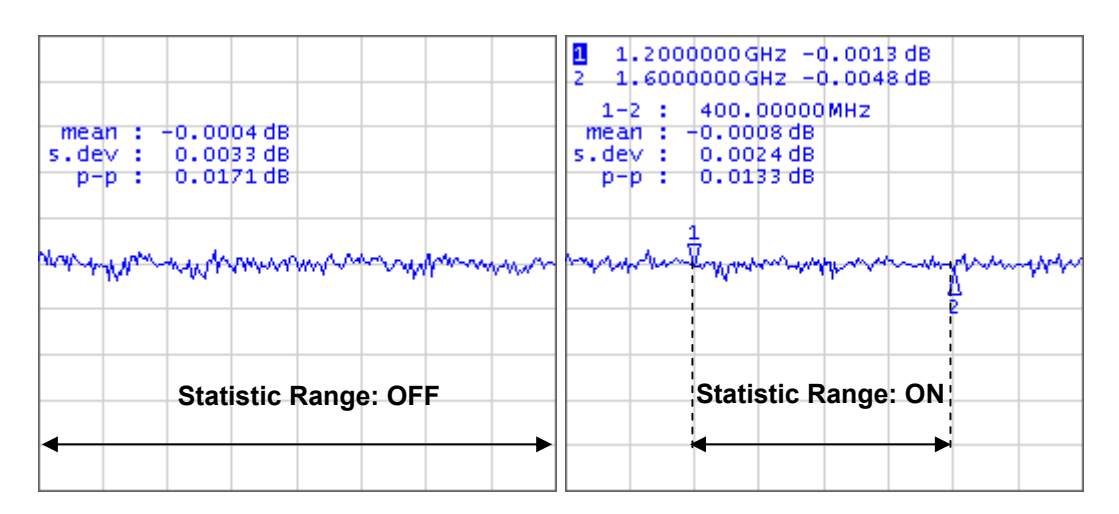

Figure 61 Trace statistics

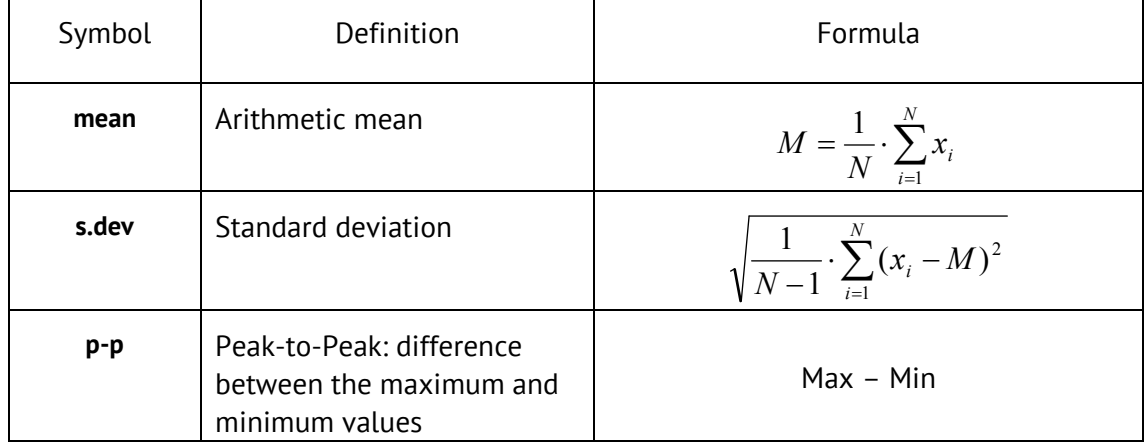

Table 23Statistics parameters

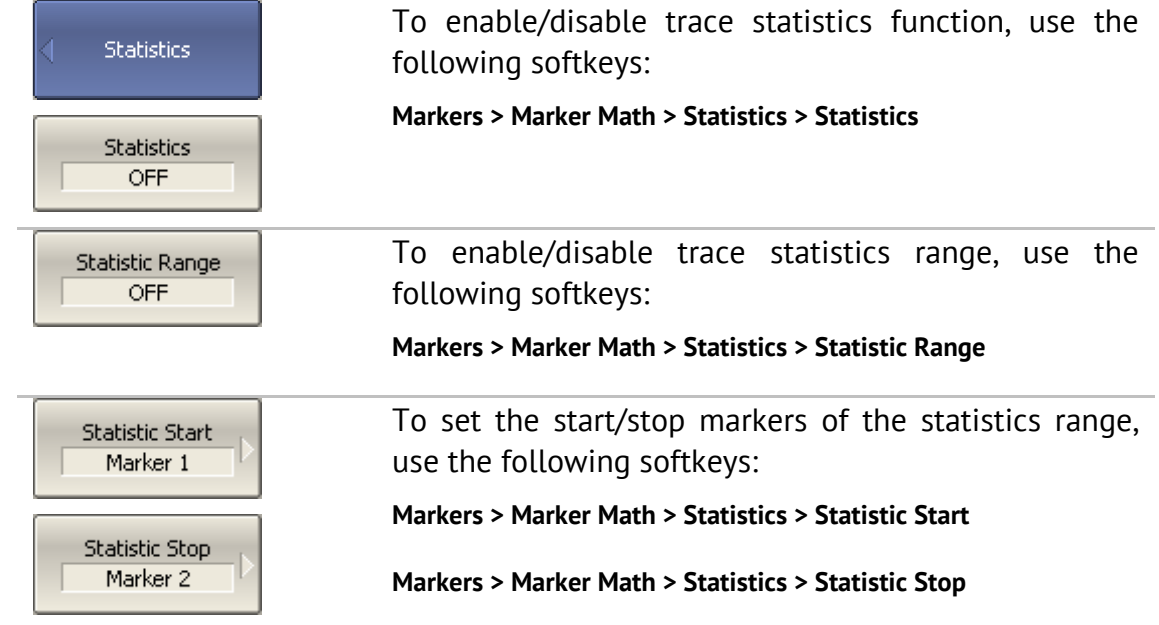

## 6.1.8.2 Bandwidth Search

The *bandwidth search* function allows the user to determine and view the following parameters of a passband or a stopband: bandwidth, center frequency, lower frequency, higher frequency, Q value, and insertion loss (See Figure 62). In the figure, F1 and F2 are the lower and higher cutoff frequencies of the band respectively.

The bandwidth search is executed from the reference point. The user can select as reference point the active marker or the maximum of the trace. The bandwidth search function determines the lower and higher cutoff frequencies, which are apart from the reference point response by *bandwidth value* defined by the user (usually  $-3$  dB).

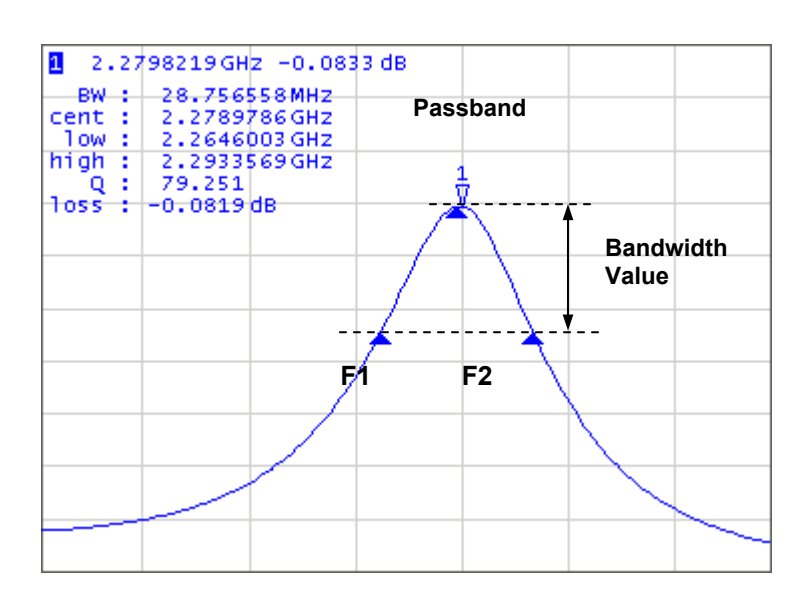

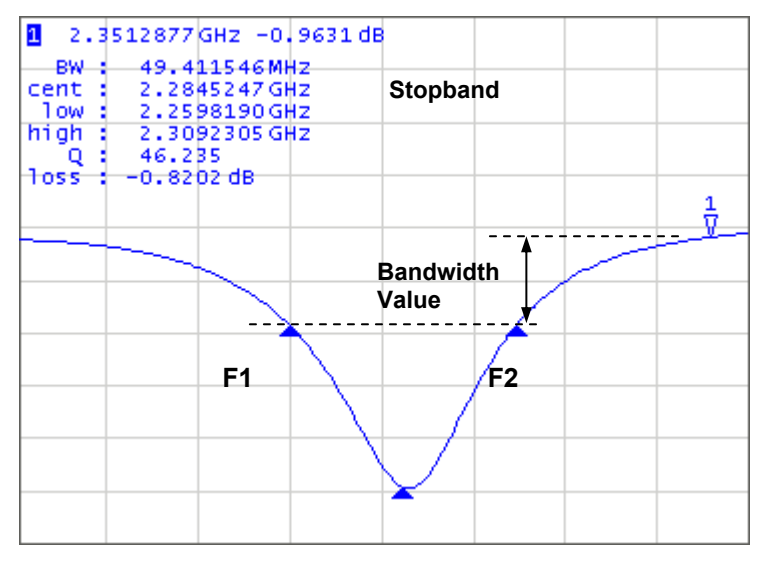

Figure 62 Bandwidth search

| Parameter<br>Description           | Symbol | Definition                                                                                       | Formula        |  |
|------------------------------------|--------|--------------------------------------------------------------------------------------------------|----------------|--|
| Bandwidth                          | BW     | The difference between the higher<br>and lower cutoff frequencies                                | $F2 - F1$      |  |
| Center<br>Frequency                | cent   | The midpoint between the higher<br>and lower cutoff frequencies                                  | $(F1+F2)/2$    |  |
| Lower Cutoff<br>Frequency          | low    | The lower frequency point of the<br>intersection of the bandwidth<br>cutoff level and the trace  | F <sub>1</sub> |  |
| high<br>Higher Cutoff<br>Frequency |        | The higher frequency point of the<br>intersection of the bandwidth<br>cutoff level and the trace | F <sub>2</sub> |  |
| Q<br><b>Quality Factor</b>         |        | The ratio of the center frequency<br>to the bandwidth                                            | Cent/BW        |  |
| <b>Loss</b><br>Loss                |        | The trace measured value in the<br>reference point of the bandwidth<br>search                    |                |  |

Table 24Bandwidth parameters

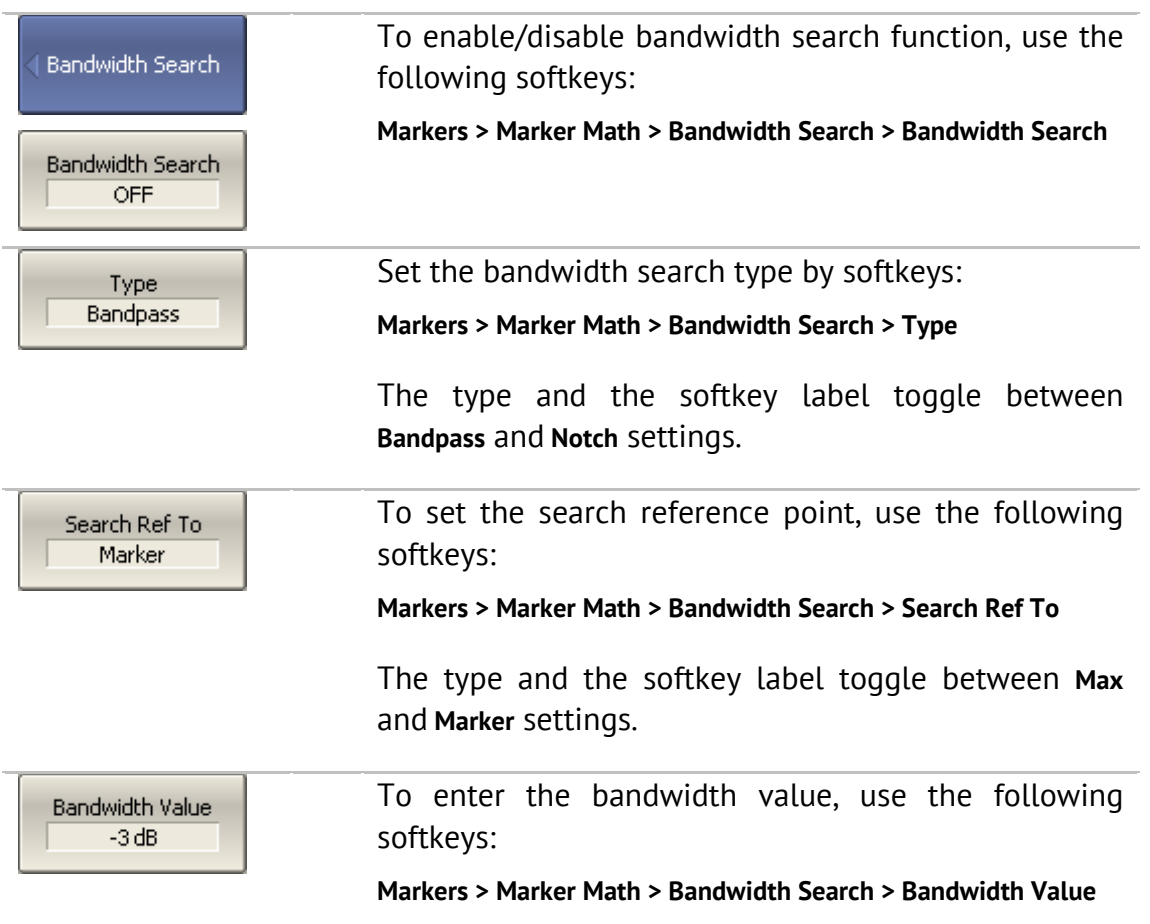

### 6.1.8.3 Flatness

The *flatness search* function allows the user to determine and view the following trace parameters: gain, slope, and flatness. The user sets two markers to specify the flatness search range (See Figure 63).

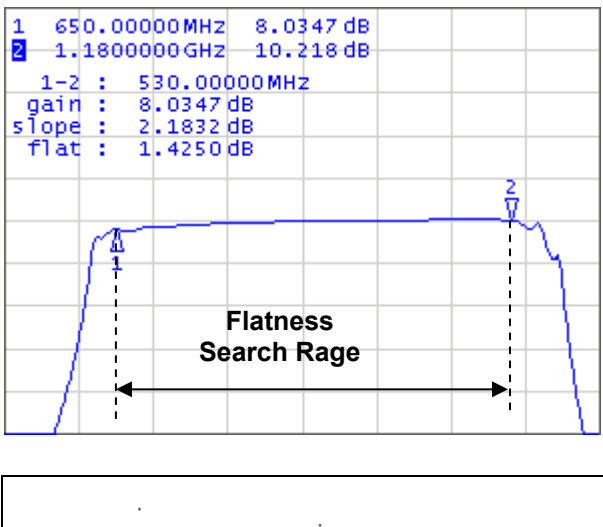

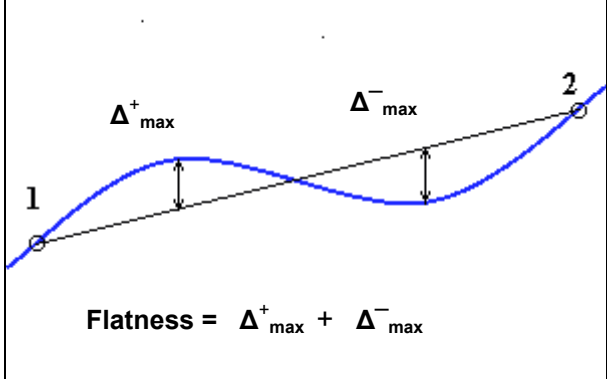

Figure 63 Flatness search

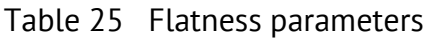

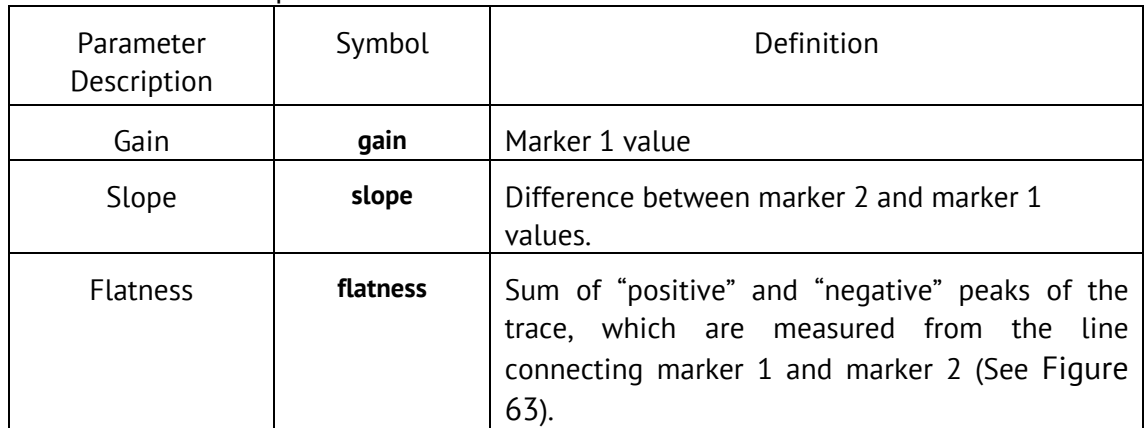

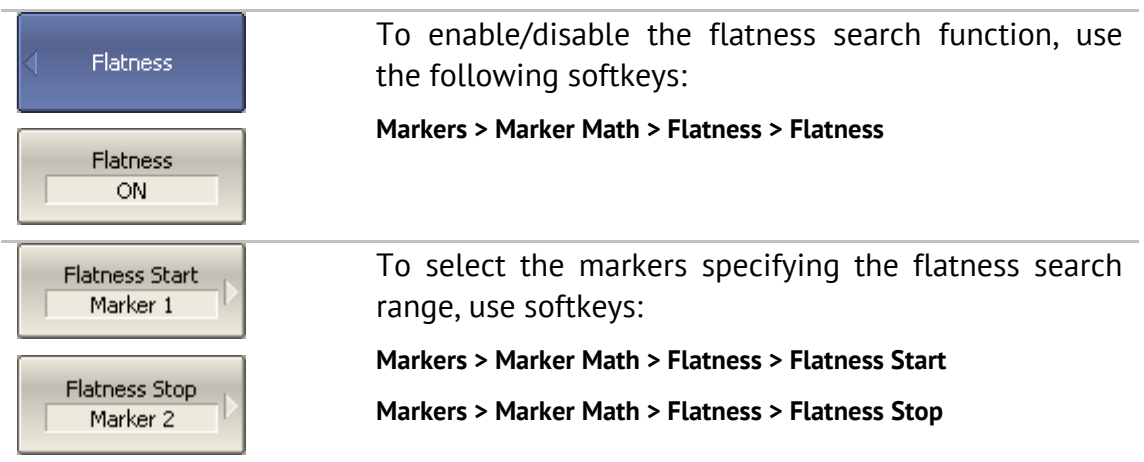

### 6.1.8.4 RF Filter Statistics

The *RF filter statistics* function allows the user to determine and view the following filter parameters: loss, peak-to-peak in a passband, and rejection in a stopband. The passband is specified by the first pair of markers, the stopband is specified by the second pair of markers (See Figure 64).

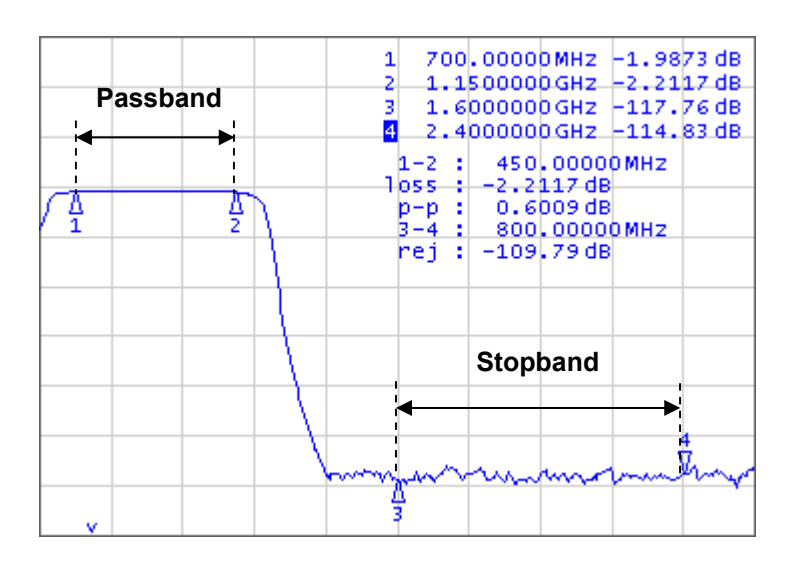

Figure 64 RF filter statistics

| Parameter<br>Description    | Symbol      | Definition                                                              |  |
|-----------------------------|-------------|-------------------------------------------------------------------------|--|
| Loss in<br>passband         | <b>Loss</b> | Minimum value in the passband                                           |  |
| Peak-to-peak<br>in passband | $p-p$       | Difference between maximum and minimum in the<br>passband               |  |
| Reject                      | rej         | Difference between maximum in<br>stopband<br>and<br>minimum in passband |  |

Table 26RF filter statistics parameters

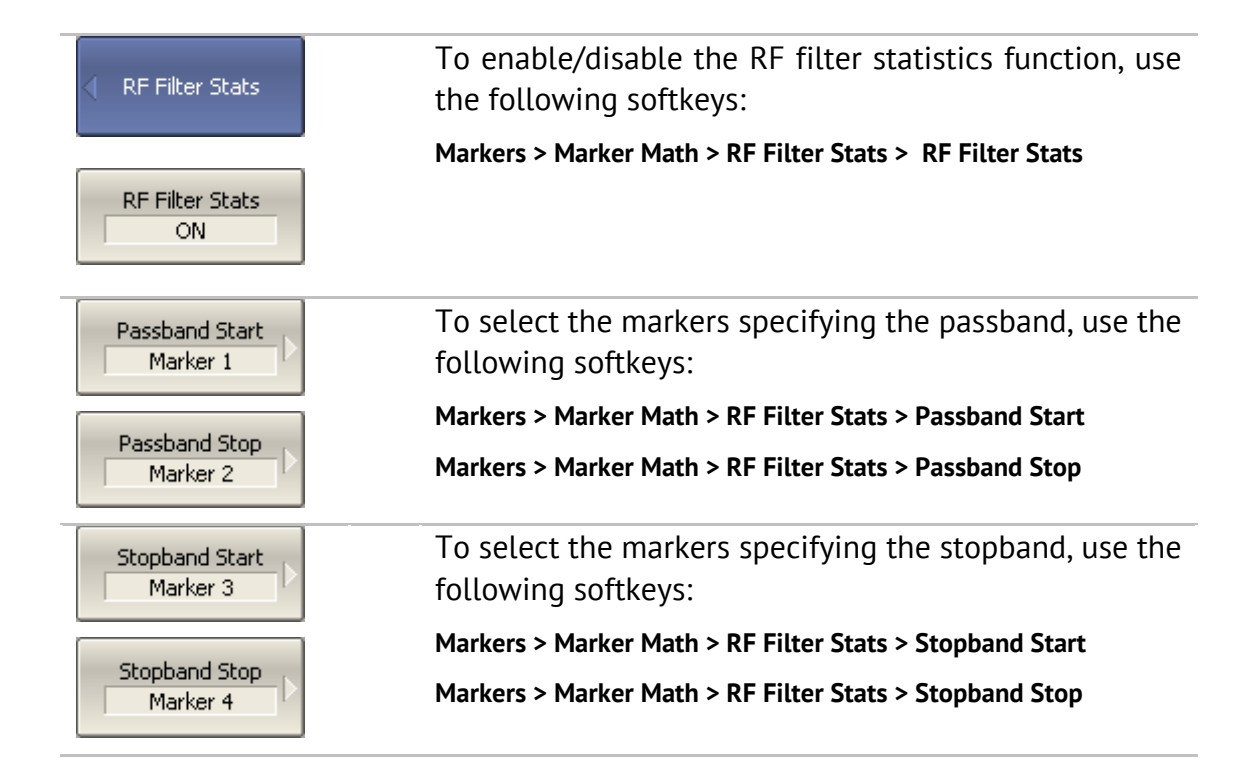

### 6.1.9 Marker Functions

Using the current position of a marker you can perform settings of the following parameters:

- Stimulus start;
- Stimulus stop;
- Stimulus center;
- Reference level;
- **Electrical delay.**

Before performing the settings, first activate the marker.

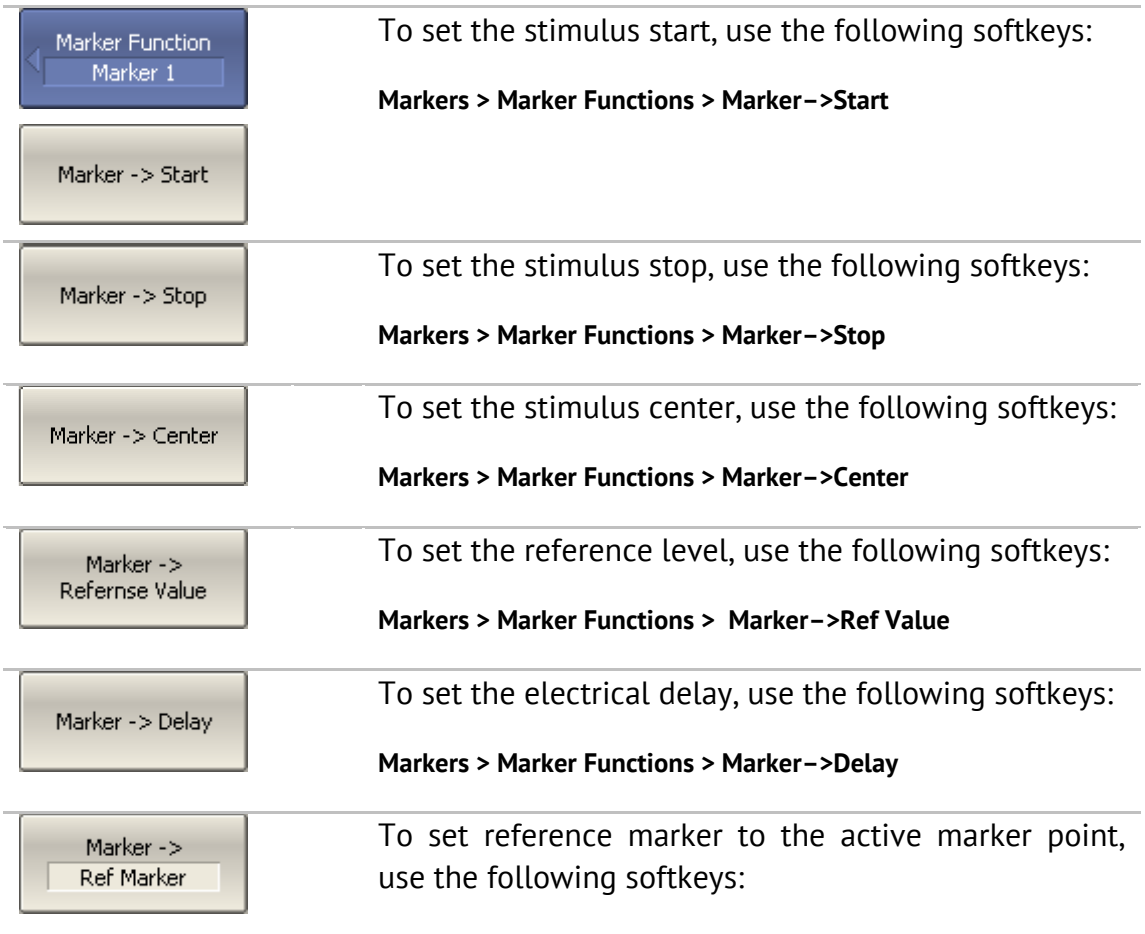

**Markers > Marker Functions > Marker–>Ref Marker**

### 6.2 Memory Trace Function

For each data trace displayed on the screen a so-called memory trace can be created. The memory trace is displayed in the same color as the main data trace, but its brightness is twice lower $^1$ .

The data trace shows the currently measured data and is continuously being updated as the measurement goes on.

The memory trace is a data trace saved into the memory. It is created from the current measurement when the user is clicking the corresponding softkey. After that, the two traces become displayed on the screen – the data trace and the memory trace. The user can customize the trace indication.

 <sup>1</sup> The color and brightness of the data and memory traces can be customized by the user (See section 8.6).

The trace status field will indicate the following:

- **D&M** data trace and memory trace are displayed;
- **M** only memory trace is displayed;
- **OFF** both traces are not displayed
- *Empty field* only data trace is displayed**.**

The memory trace bears the following features of the data trace (which if changed, will **clear** the memory):

- **frequency range,**
- number of points,
- sweep type.

The memory trace has the following settings common with the data trace (which if changed, modifies the both traces):

- **format**,
- scale,
- smoothing,
- electrical delay.

The following data trace settings (if changed after the memory trace creation) do not influence the memory trace:

- **•** power in frequency sweep mode,
- **Filter** frequency in power sweep mode,
- measured parameter (S-parameter),
- $\blacksquare$  IF bandwidth,
- **averaging,**
- calibration.

The memory trace can be used for math operations with the data trace. The resulting trace of such an operation will replace the data trace. The math operations with memory and data traces are performed in complex values.

The following four math operations are available:

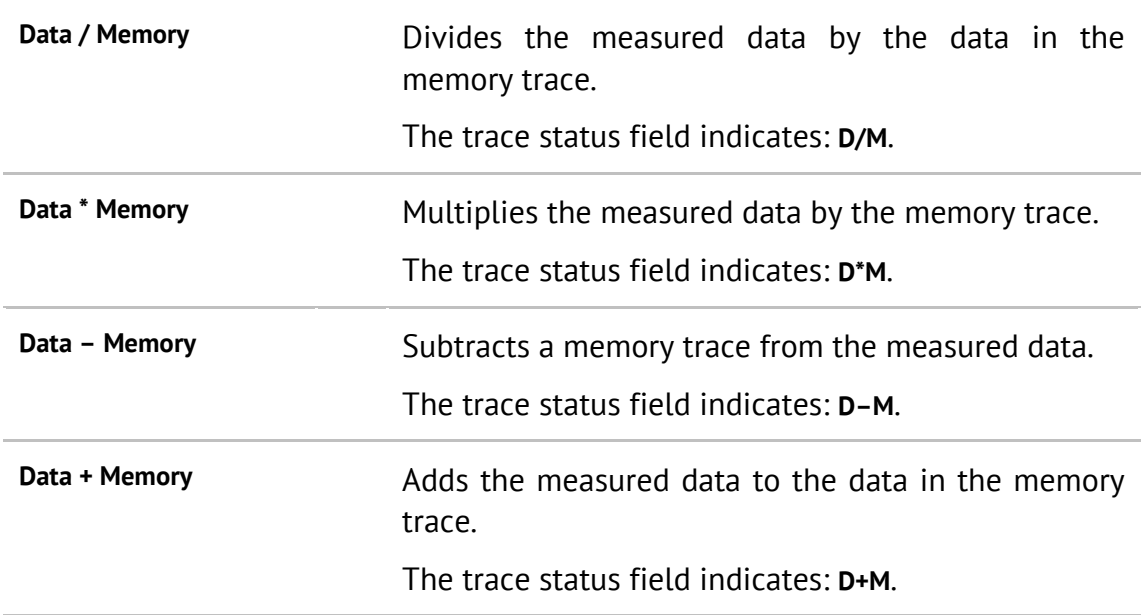

### 6.2.1 Saving Trace into Memory

The memory trace function can be applied to the individual traces of the channel. Before you enable this function, first activate the trace.

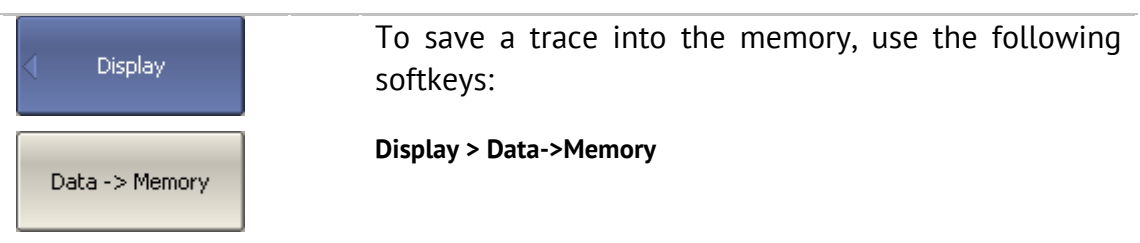

# 6.2.2 Trace Display Setting

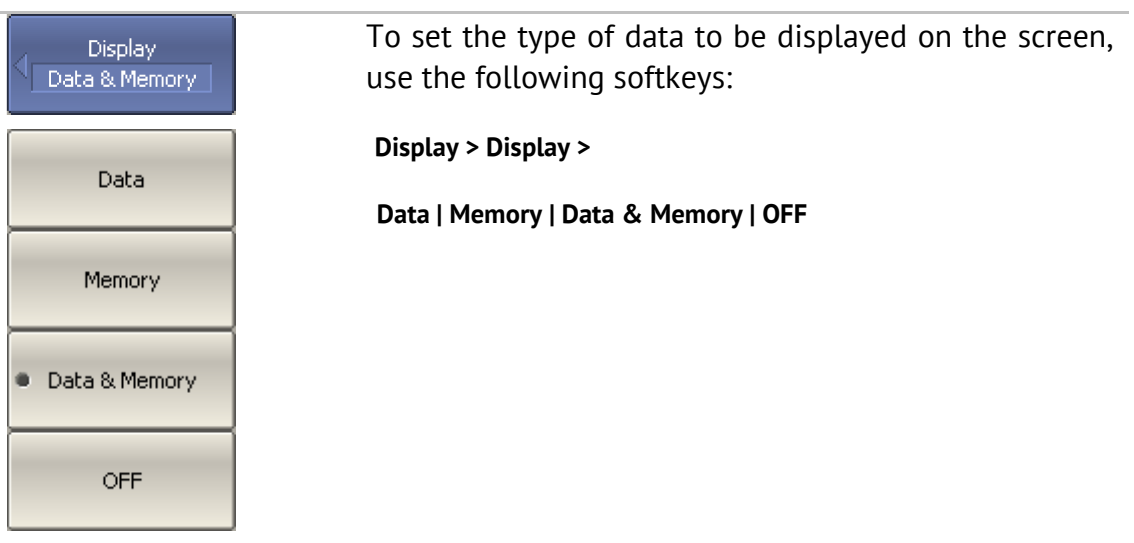

# 6.2.3 Mathematical Operations

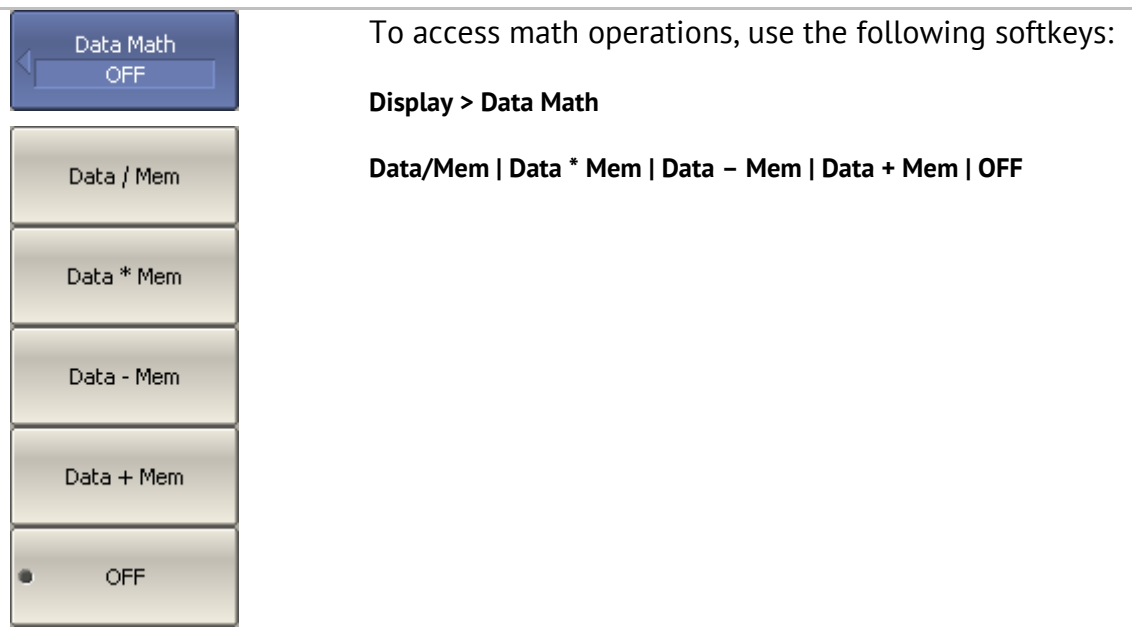

#### 6.3 Fixture Simulation

The fixture simulation function enables you to emulate the measurement conditions other than those of the real setup. The following conditions can be simulated:

- Port Z conversion;
- De-embedding;
- **Embedding.**

Before starting the fixture simulation, first activate the channel. The simulation function will affect all the traces of the channel.

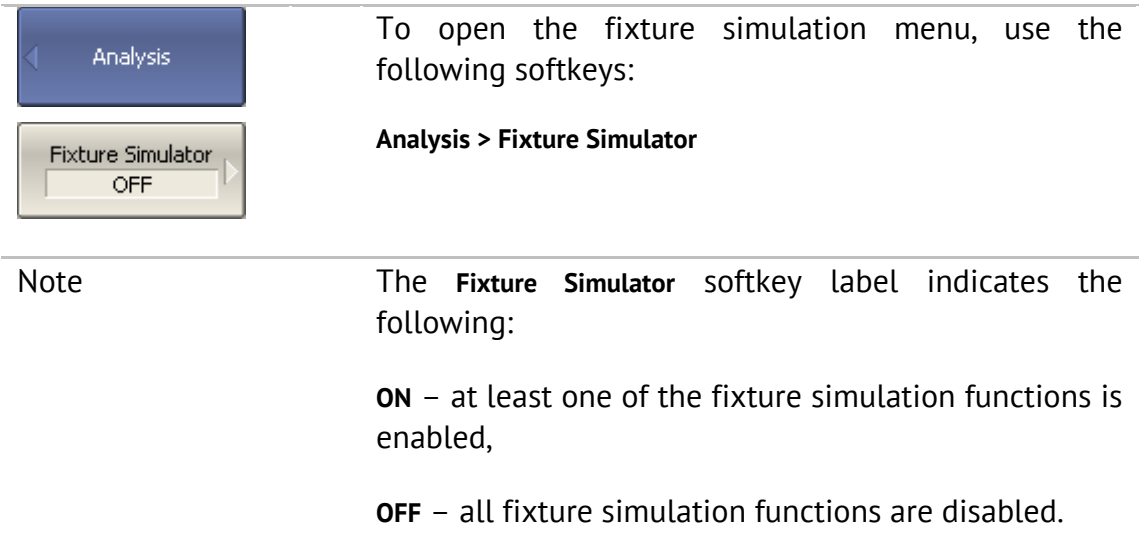

### 6.3.1 Port Z Conversion

Port Z conversion is a function of transformation of the S-parameters measured during port wave impedance change simulation (See Figure 65).

Note The value of the test port impedance is defined in the process of calibration. It is determined by the characteristic impedance of the calibration kit and the value is entered by the user as described in section 5.2.12.

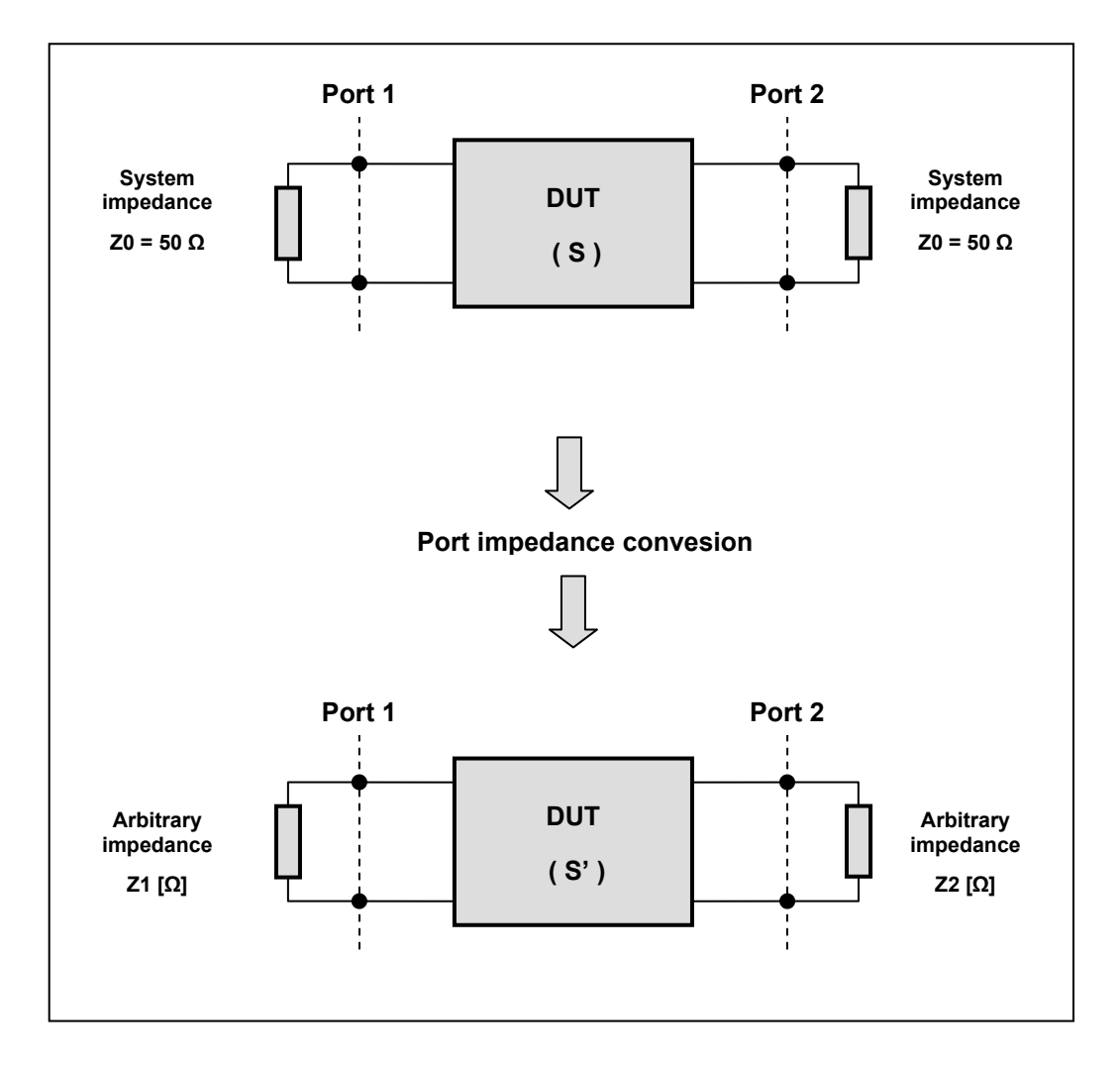

Figure 65 Port Z conversion

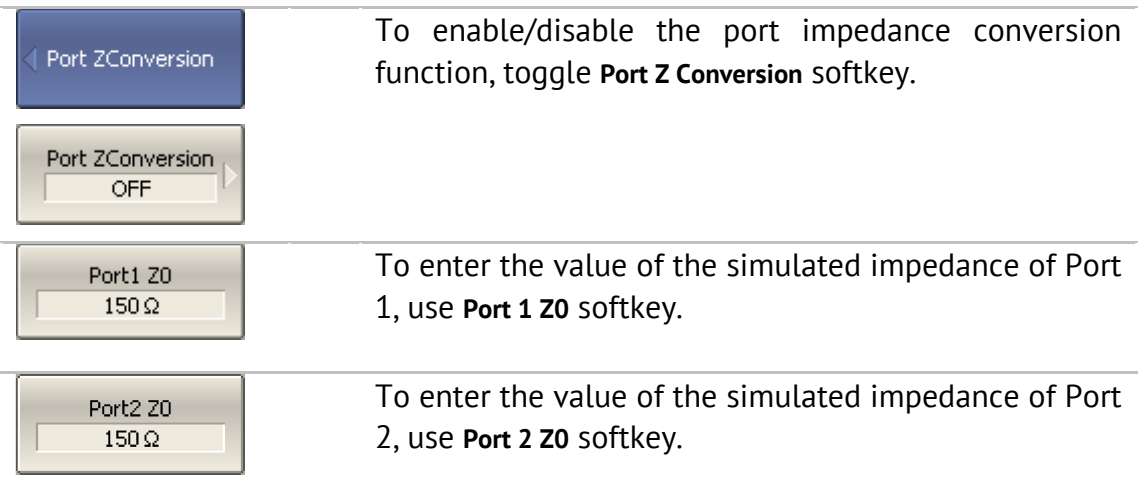

#### 6.3.2 De-embedding

De-embedding is a function of the S-parameter transformation by removing of some circuit effect from the measurement results.

The circuit being removed should be defined in the data file containing Sparameters of this circuit. The circuit should be described as a 2-port in Touchstone file (extension .s2p), which contains the S-parameter table:  $S_{11}$ ,  $S_{21}$ ,  $S_{12}$ ,  $S_{22}$  for a number of frequencies.

The de-embedding function allows to mathematically exclude from the measurement results the effect of the fixture circuit existing between the calibration plane and the DUT in the real network. The fixture is used for the DUTs, which cannot be directly connected to the test ports.

The de-embedding function shifts the calibration plane closer to the DUT, so as if the calibration has been executed of the network with this circuit removed (See Figure 66).

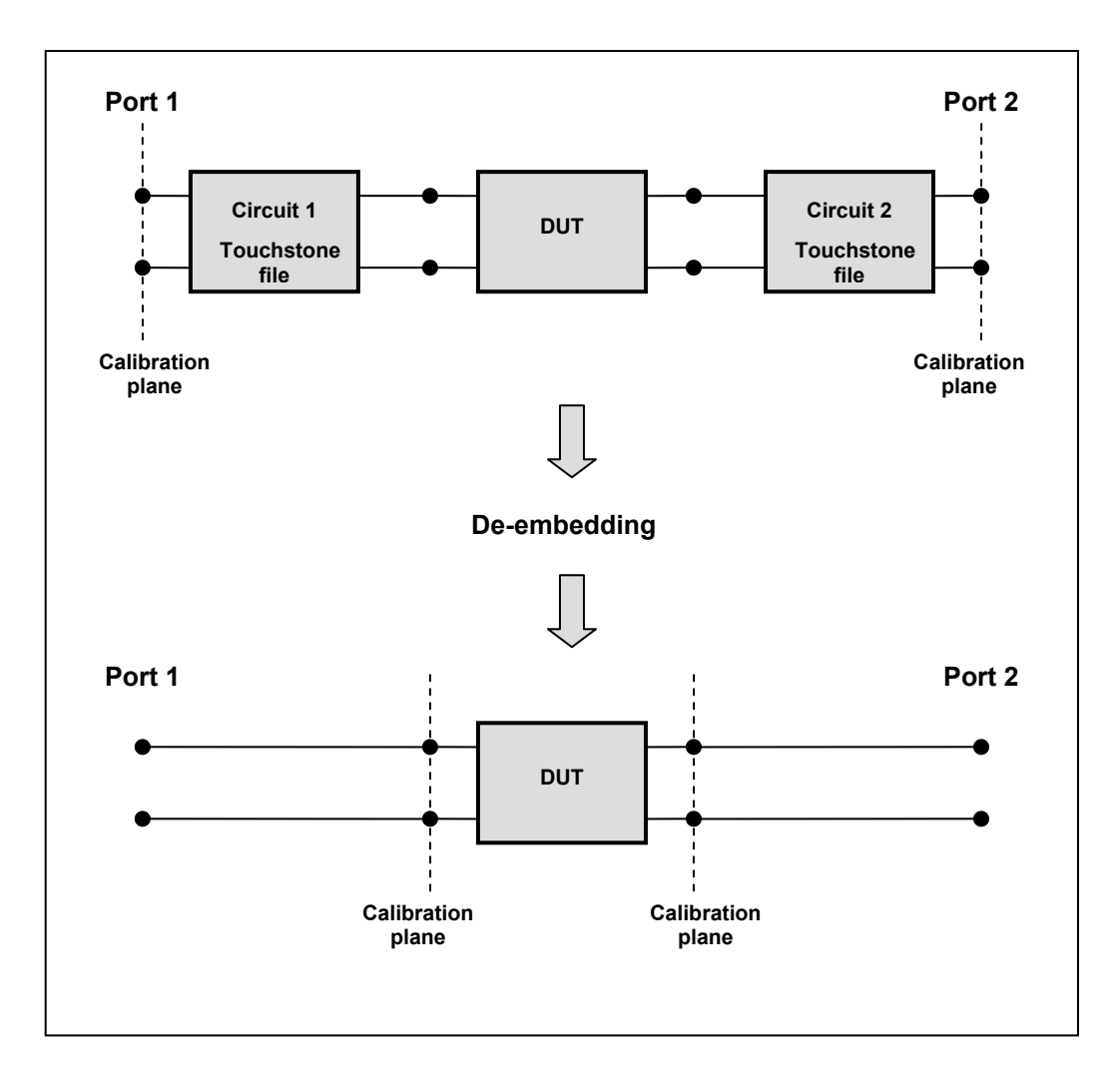

Figure 66 De-embedding

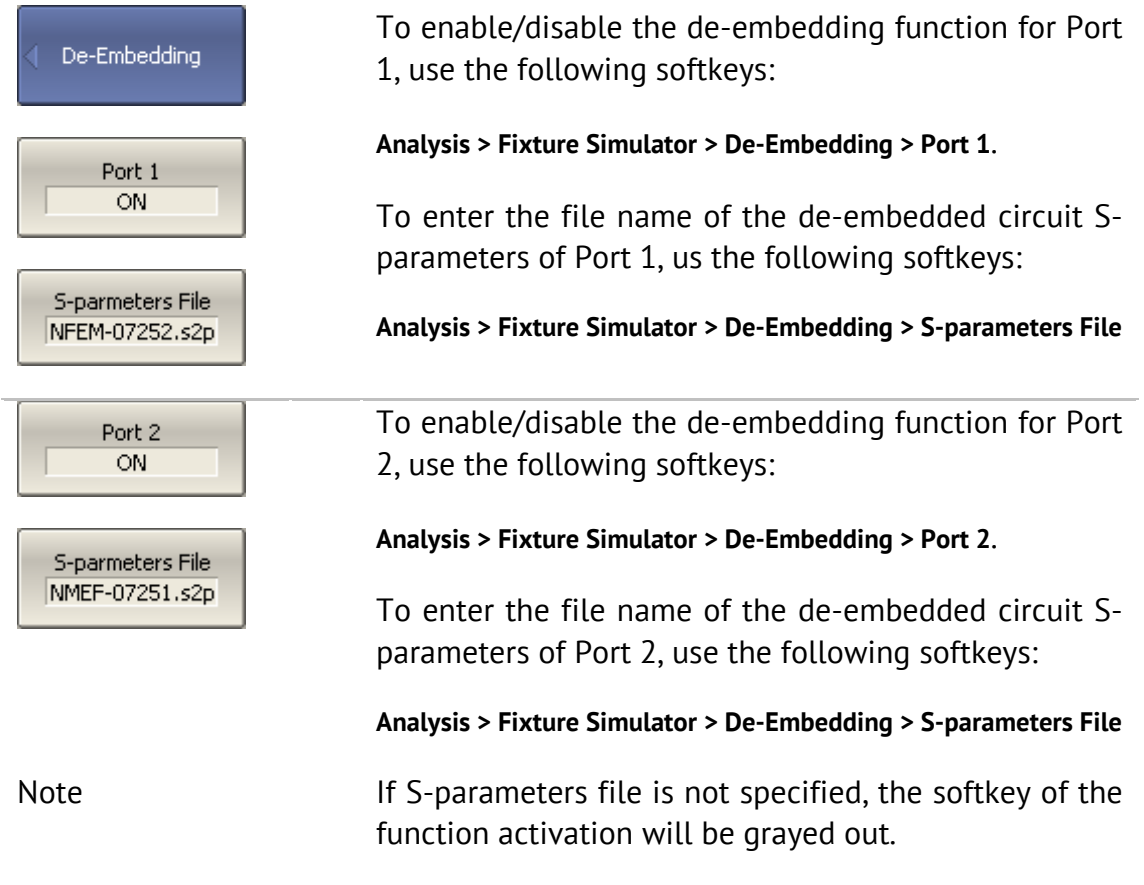

### 6.3.3 Embedding

Embedding is a function of the S-parameter transformation by integration of some virtual circuit into the real network (See Figure 67). The embedding function is an inverted de-embedding function.

The circuit being integrated should be defined in the data file containing Sparameters of this circuit. The circuit should be described as a 2-port in Touchstone file (extension .s2p), which contains the S-parameter table:  $S_{11}$ ,  $S_{21}$ ,  $S_{12}$ ,  $S_{22}$  for a number of frequencies.

The embedding function allows to mathematically simulate the DUT parameters after adding of the fixture circuits.

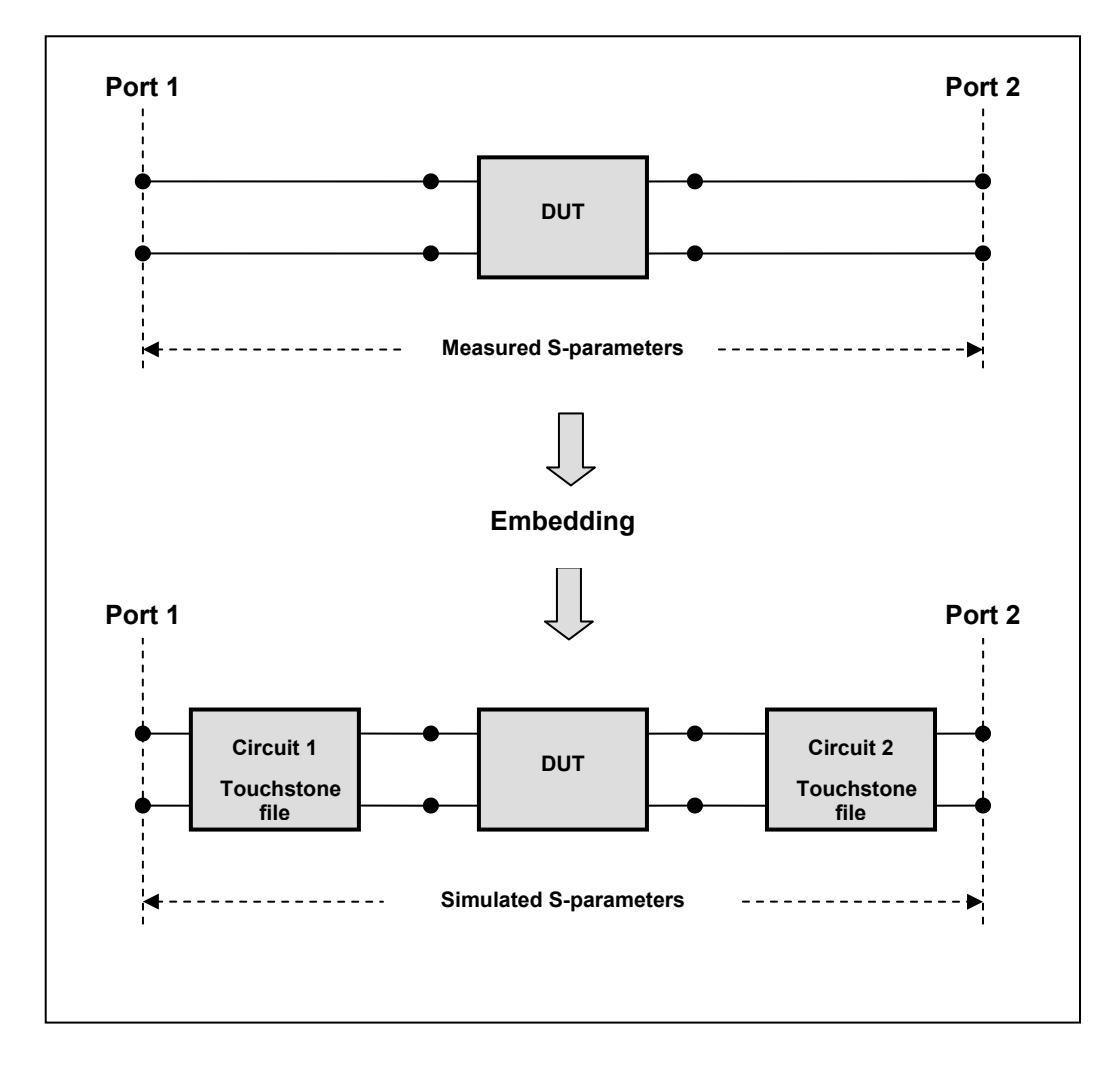

Figure 67 Embedding

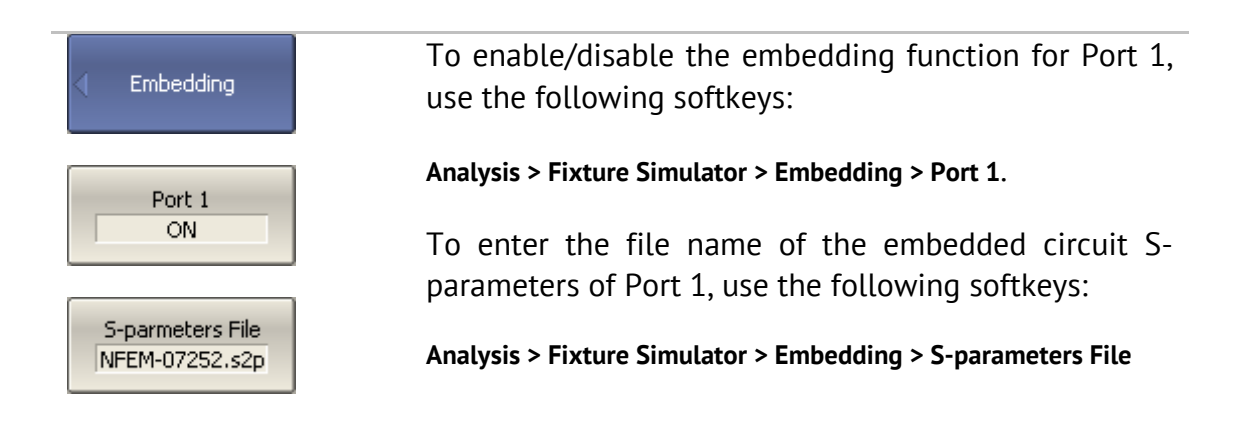

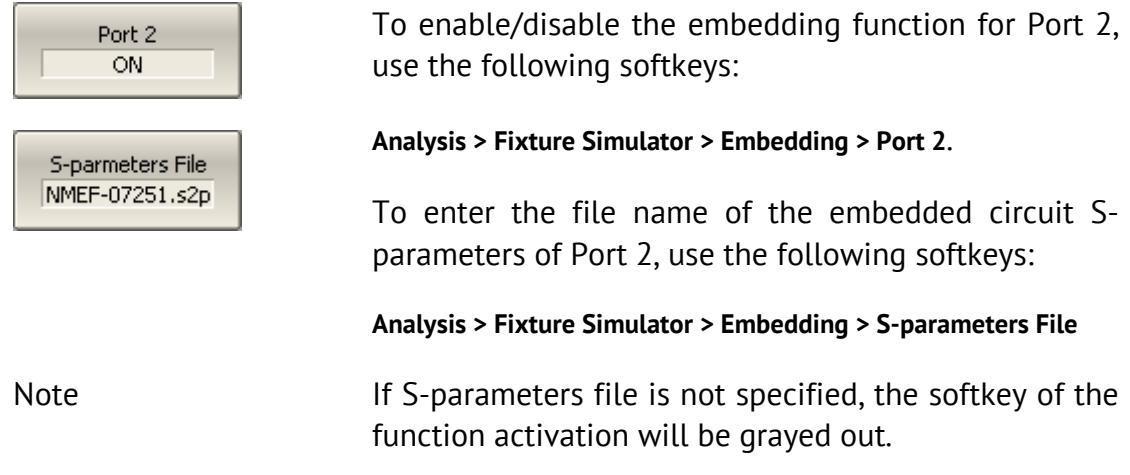

### 6.4 Time Domain Transformation

The Analyzer measures and displays parameters of the DUT in frequency domain. Time domain transformation is a function of mathematical modification of the measured parameters in order to obtain the time domain representation.

For time domain transformation Z-transformation and frequency domain window function are applied.

The time domain transformation can be activated for separate traces of a channel. The current frequency parameters  $(S_{11}, S_{21}, S_{12}, S_{22})$  of the trace will be transformed into the time domain.

Note Traces in frequency and time domains can simultaneously belong to one channel. The stimulus axis label will be displayed for the active trace, in frequency or time units.

The transformation function allows for setting of the measurement range in time domain within Z-transformation ambiguity range. The ambiguity range is determined by the measurement step in the frequency domain:

$$
\Delta T = \frac{1}{\Delta F}; \quad \Delta F = \frac{F \max - F \min}{N - 1}
$$

The time domain function allows to select the following transformation types:

- Bandpass mode simulates the impulse bandpass response. It allows the user to obtain the response for circuits incapable of direct current passing. The frequency range is arbitrary in this mode. The time domain resolution in this mode is twice lower than it is in the lowpass mode;
- Lowpass mode simulates lowpass impulse and lowpass step responses. It is applied to the circuits passing direct current, and the direct component (in point F=0 Hz) is interpolated from the start frequency (Fmin) of the range. In this mode the frequency range represents a harmonic grid where the frequency value at each frequency point is an integer multiple of the start frequency of the range Fmin. The time domain resolution is twice higher than it is in the bandpass mode.

The time domain transformation function applies Kaiser window for initial data processing in frequency domain. The window function allows to reduce the ringing (side lobes) in the time domain. The ringing is caused by the abrupt change of the data at the limits of the frequency domain. But while side lobes are reduced, the main pulse or front edge of the lowpass step becomes wider.

The Kaiser window is described by  $\beta$  parameter, which smoothly fine-tune the window shape from minimum (rectangular) to maximum. The user can fine-tune the window shape or select one of the three preprogrammed windows:

- **Minimum** (rectangular);
- **Normal**;
- **Maximum**.

|         |                     | Lowpass Impulse           | Lowpass Step        |                           |
|---------|---------------------|---------------------------|---------------------|---------------------------|
| Window  | Side Lobes<br>Level | Pulse Width               | Side Lobes<br>Level | Edge Width                |
| Minimum | $-13$ dB            | 0.6<br>$F$ max – $F$ min  | $-21dB$             | 0.45<br>$F$ max – $F$ min |
| Normal  | – 44 dB             | 0.98<br>$F$ max – $F$ min | $-60dB$             | 0.99<br>$F$ max – $F$ min |
| Maximum | – 75 dB             | 1.39<br>$F$ max – $F$ min | $-70dB$             | 1.48<br>$F$ max – $F$ min |

Table 27Preprogrammed window types

## 6.4.1 Time Domain Transformation Activating

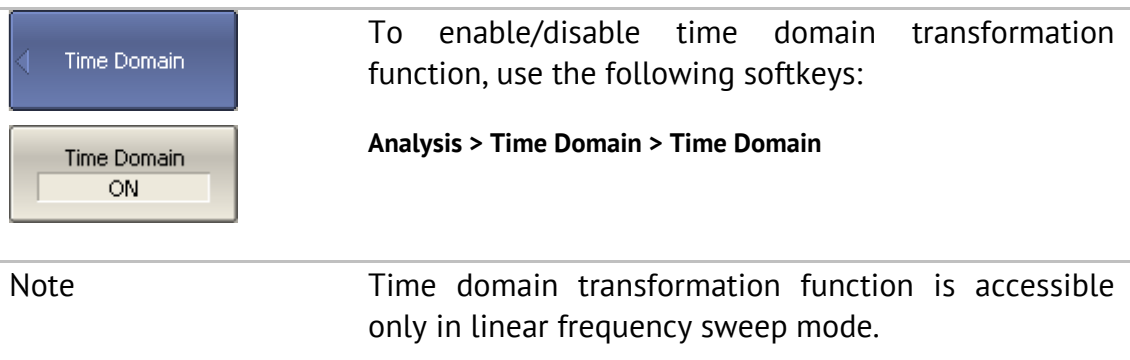

# 6.4.2 Time Domain Transformation Span

To define the span of time domain representation, you can set its start and stop, or center and span values.

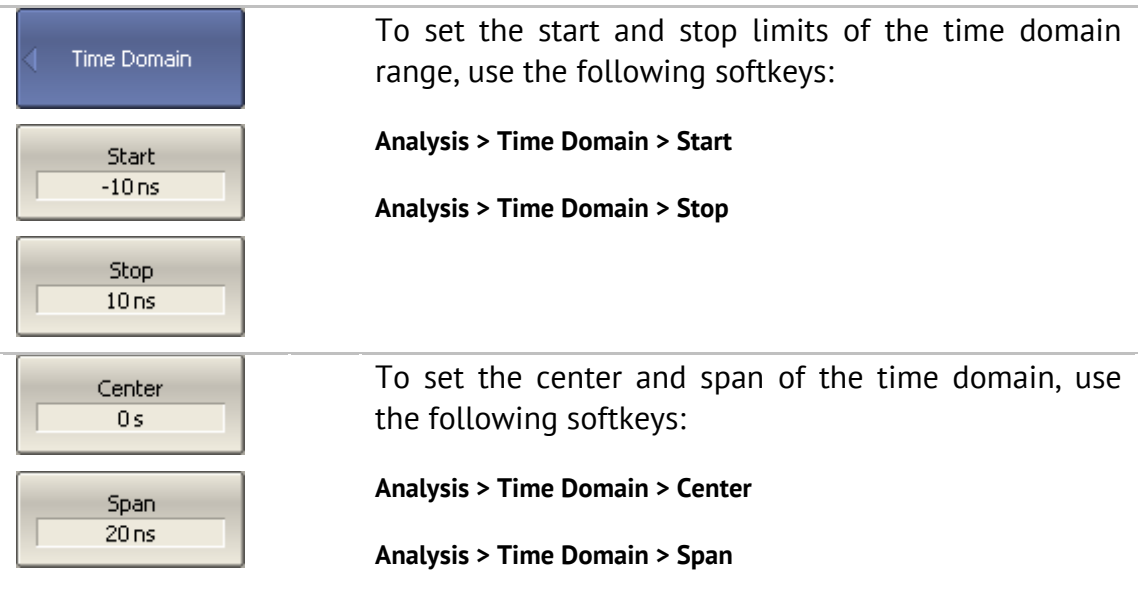

# 6.4.3 Time Domain Transformation Type

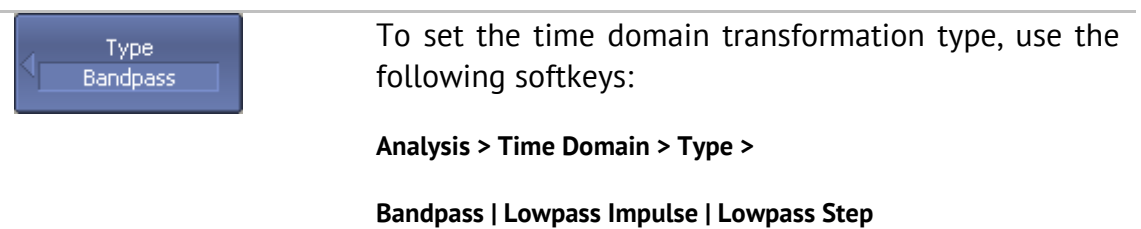

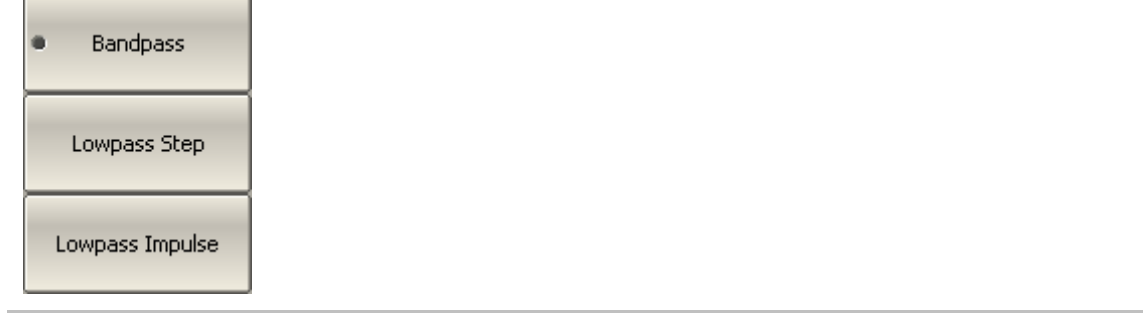

# 6.4.4 Time Domain Transformation Window Shape Setting

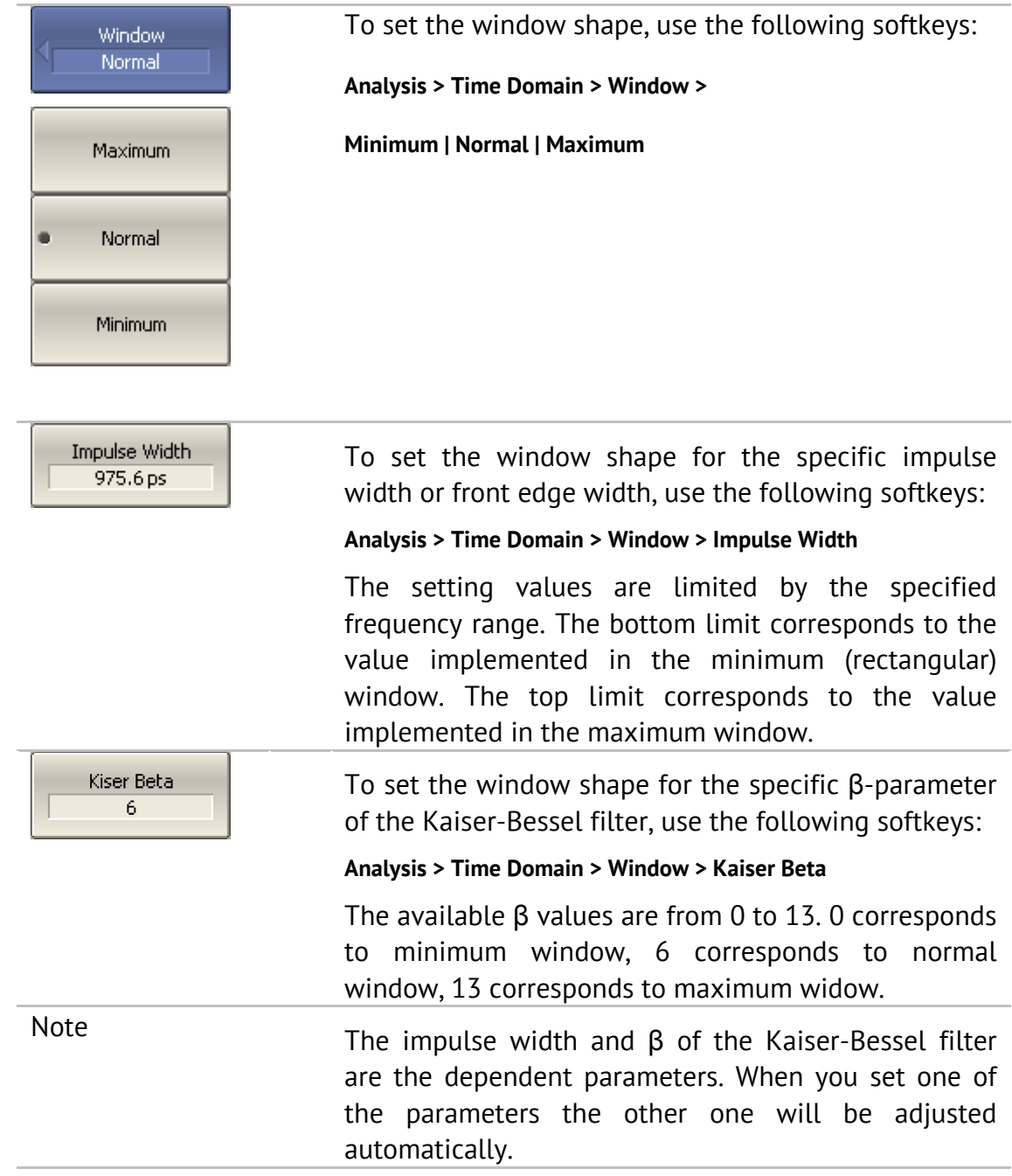

# 6.4.5 Frequency Harmonic Grid Setting

If lowpass impulse or lowpass step transformation is enabled, the frequency range will be represented as a harmonic grid. The frequency values in measurement points are integer multiples of the start frequency Fmin. The Analyzer is capable of creating a harmonic grid for the current frequency range automatically.

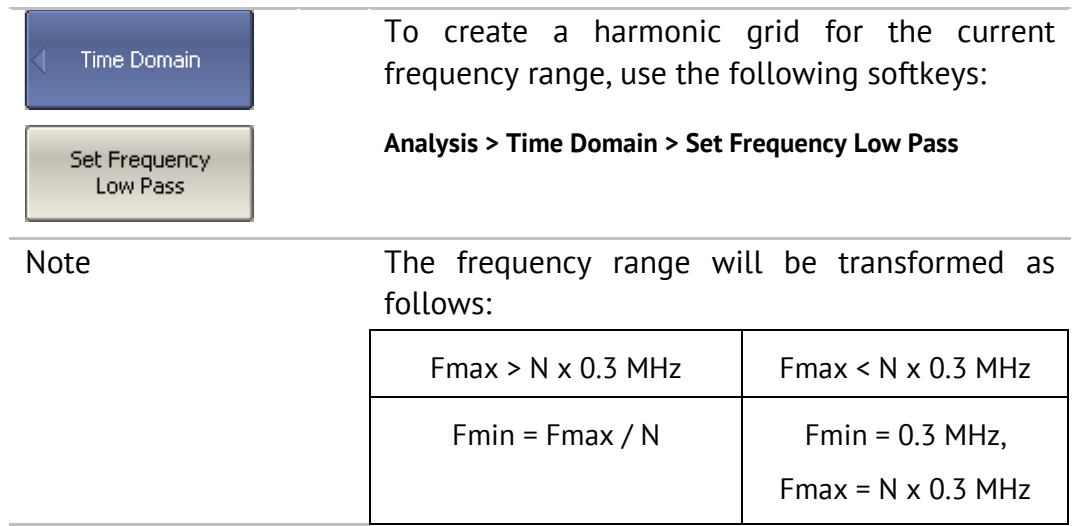

### 6.5 Time Domain Gating

Time domain gating is a function, which mathematically removes the unwanted responses in time domain. The function performs time domain transformation and applies reverse transformation back to frequency domain to the user-defined span in time domain. The function allows the user to remove spurious effects of the fixture devices from the frequency response, if the useful signal and spurious signal are separable in time domain.

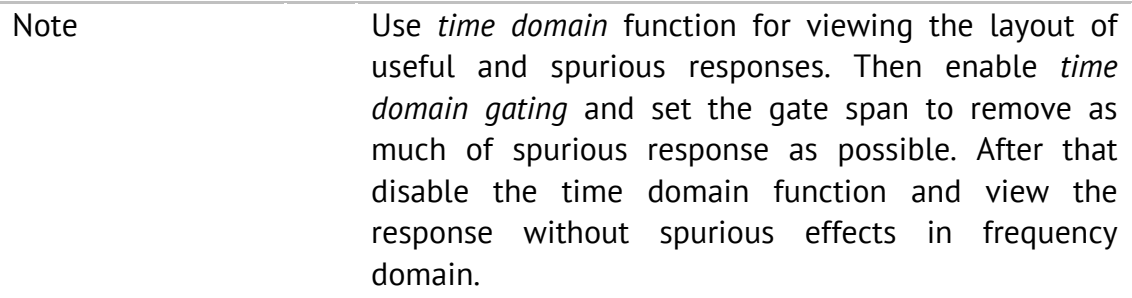

The function involves two types of time domain gating:

- *bandpass* removes the response outside the gate span,
- *notch* removes the response inside the gate span.

The rectangular window shape in frequency domain leads to spurious sidelobes due to sharp signal changes at the limits of the window. The following gate shapes are offered to reduce the sidelobes:

- *maximum*;
- *wide;*
- *normal*;
- *minimum.*

The minimum window has the shape close to rectangular. The maximum window has more smoothed shape. From minimum to maximum window shape, the sidelobe level increases and the gate resolution reduces. The choice of the window shape is always a trade-off between the gate resolution and the level of spurious sidelobes. The parameters of different window shapes are represented in Table 28.

| Window Shape | <b>Bandpass</b><br>Sidelobe Level | Gate Resolution (Minimum Gate<br>Span) |
|--------------|-----------------------------------|----------------------------------------|
| Minimum      | $-48$ dB                          | 2.8<br>$F$ max – $F$ min               |
| Normal       | $-68$ dB                          | 5.6<br>$F$ max – $F$ min               |
| Wide         | $-57 dB$                          | 8.8<br>$F$ max – $F$ min               |
| Maximum      | $-70dB$                           | 25.4<br>$F$ max – $F$ min              |

Table 28Time domain gating window shapes

#### 6.5.1 Time Domain Gate Activating

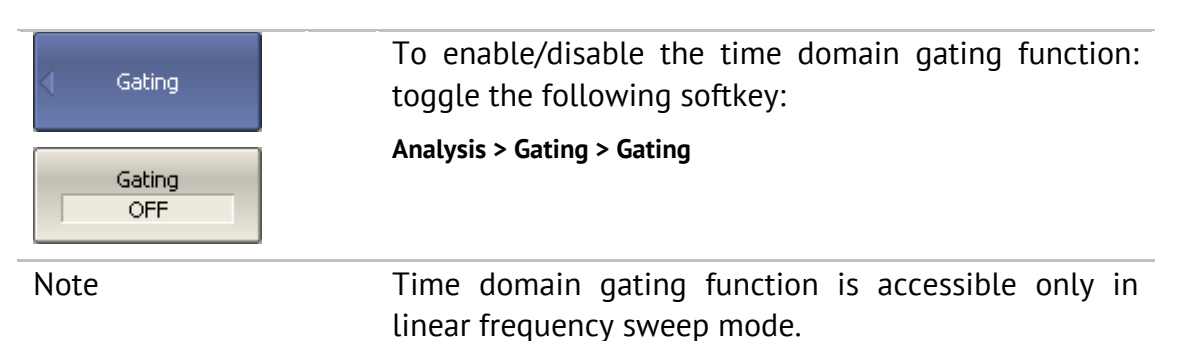

## 6.5.2 Time Domain Gate Span

To define the span of time domain gate, you can set its start and stop, or center and span values.

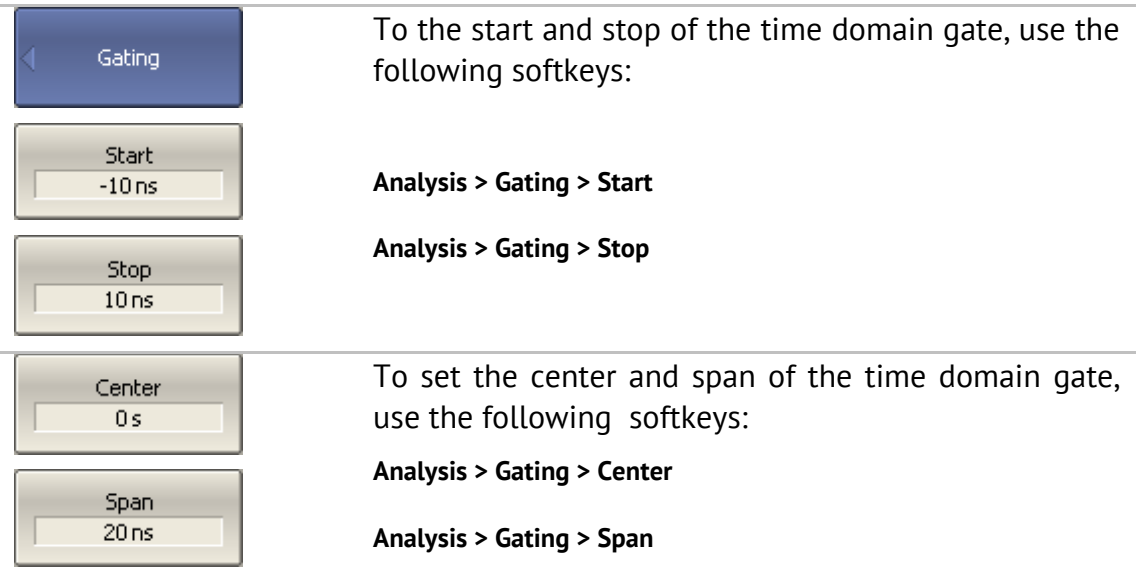

# 6.5.3 Time Domain Gate Type

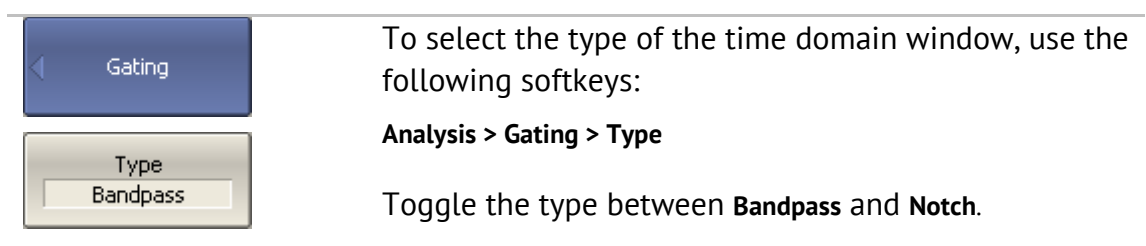

# 6.5.4 Time Domain Gate Shape Setting

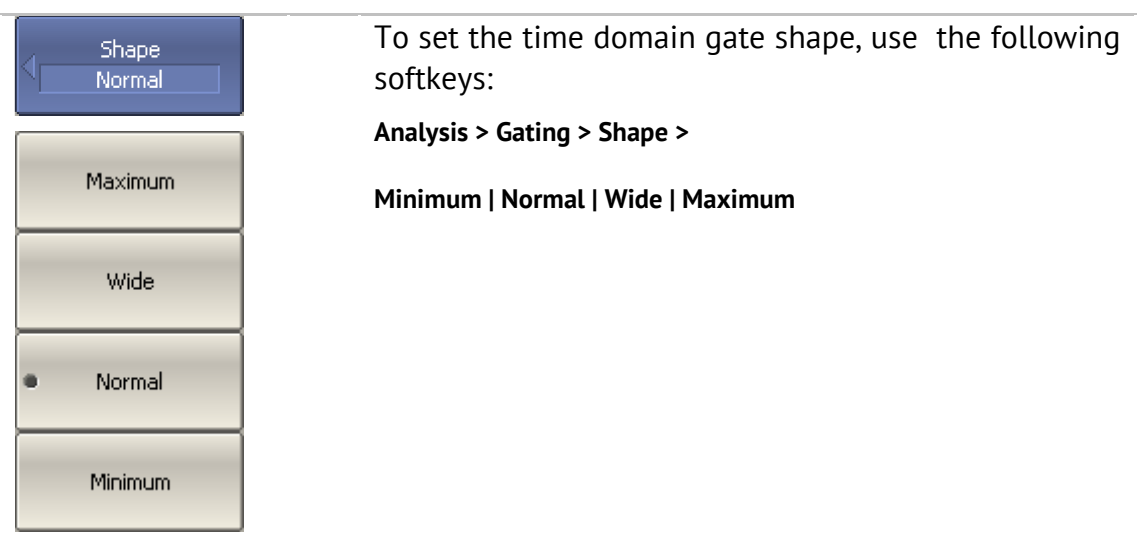

## 6.6 S-Parameter Conversion

S-parameter conversion function allows for conversion of measurement results (Sab) to the following parameters:

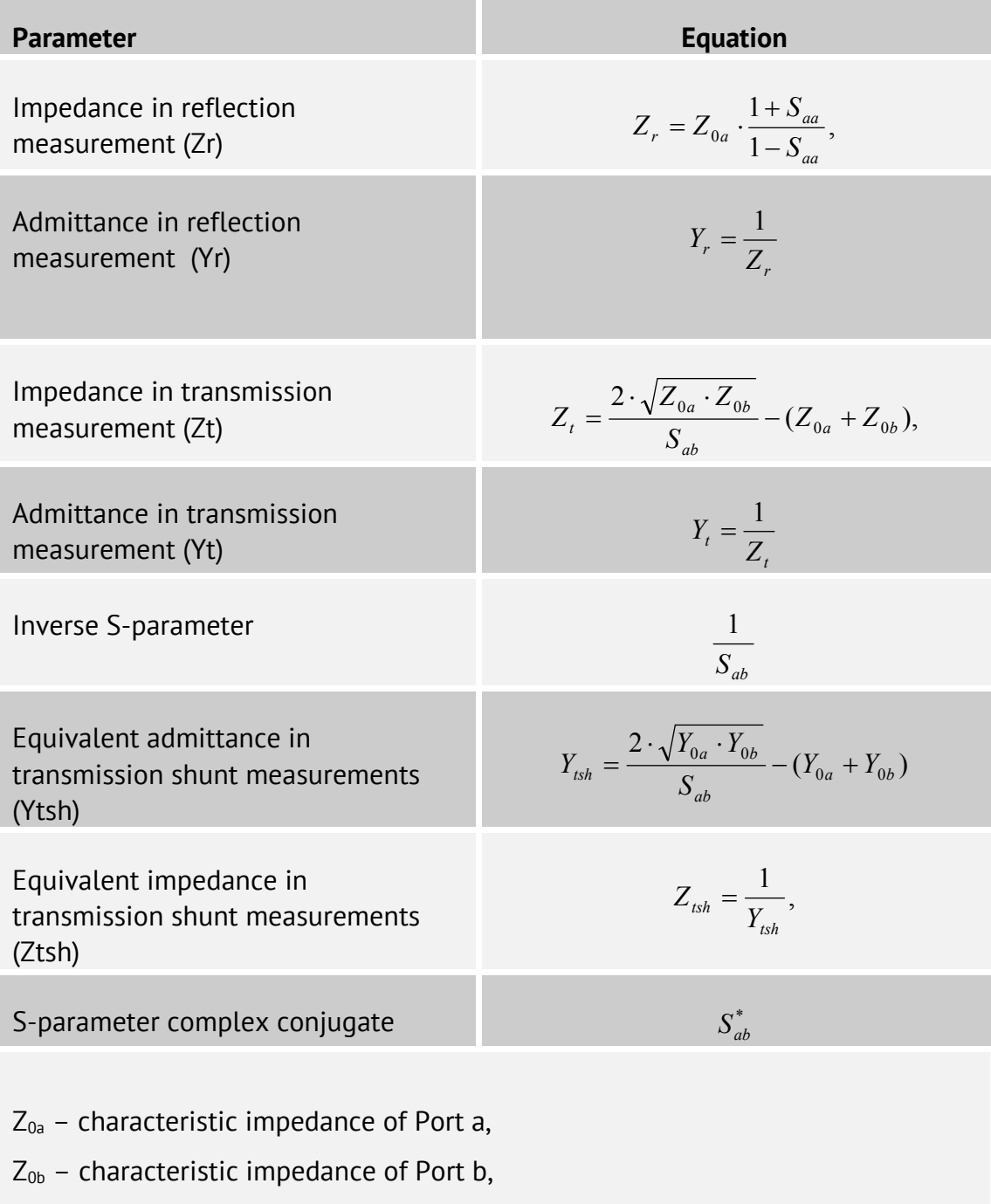

 $S_{ab}$  – measured S-parameter (a and b are the port identifiers).

$$
Y_{0a} = \frac{1}{Z_{0a}}, \qquad Y_{0b} = \frac{1}{Z_{0b}}
$$

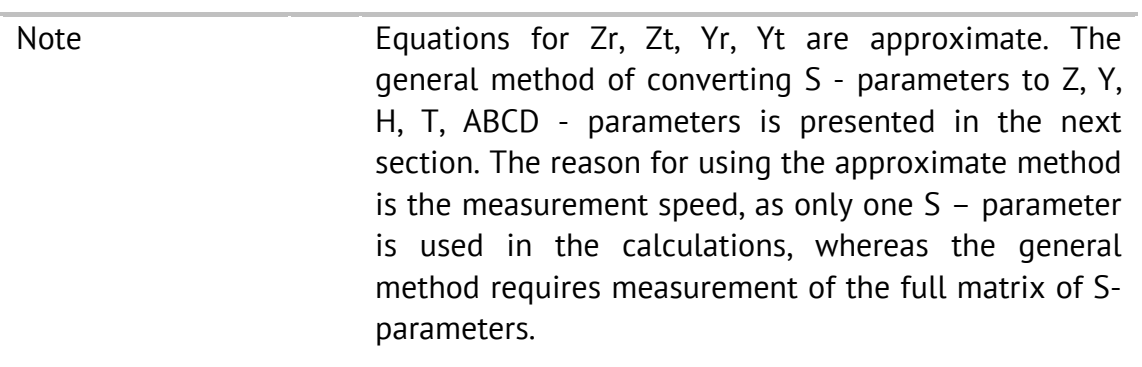

The S-parameter conversion function can be applied to an individual trace of a channel. Before enabling the function, first activate the trace.

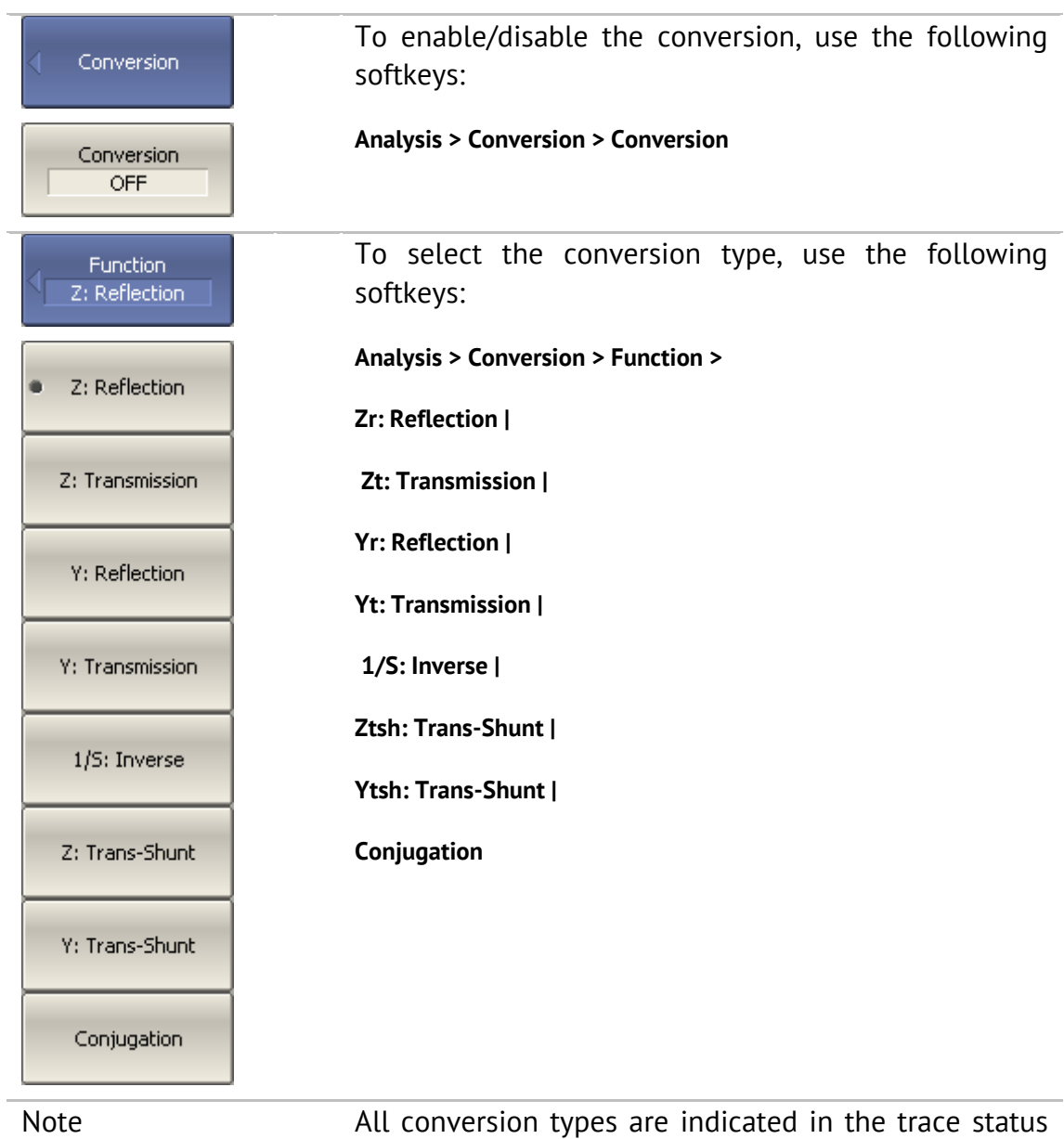

field, when enabled.

### 6.7 General S-Parameter Conversion

This section describes the most common method of transformation of the Sparameters to Z, Y, T, H, ABCD - parameters. The method is valid for complex and unique values of the port impedances. Z, Y, H, ABCD - parameters can be presented both in volume and in normalized form. The method is described in: Dean A. Frickey's "Conversions Between S, Z, Y, h, ABCD, and T Parameters which are Valid for Complex Source and Load Impedances".

The function is applied to the channel as a whole. Before using this function, select the active channel.

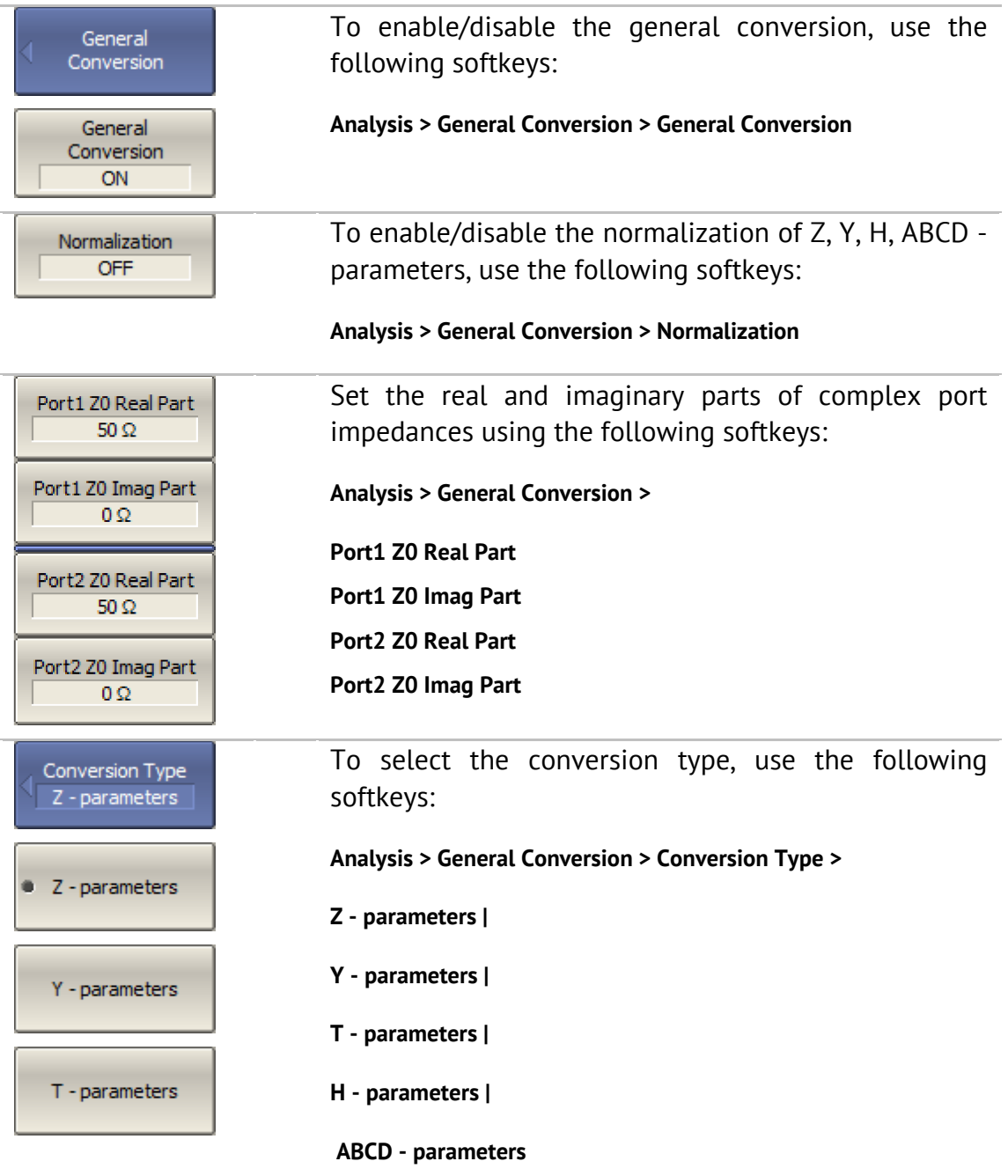

H - parameters

ABCDparameters

Note **Conv** is indicated in the trace status field, when general conversion is enabled.

### 6.8 Limit Test

The limit test is a function of automatic pass/fail judgment for the trace of the measurement result. The judgment is based on the comparison of the trace to the limit line set by the user.

The limit line can consist of one or several segments (See Figure 68). Each segment checks the measurement value for failing whether upper or lower limit. The limit line segment is defined by specifying the coordinates of the beginning  $(X_0, Y_0)$  and the end  $(X_1, Y_1)$  of the segment, and type of the limit. The MAX or MIN limit types check if the trace falls outside of the upper or lower limit respectively.

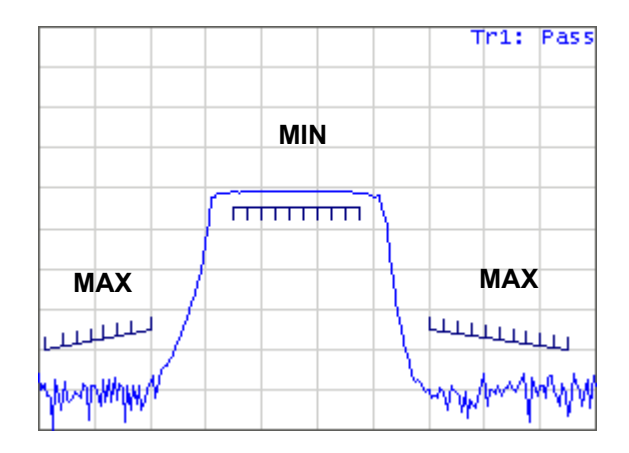

Figure 68 Limit line

The limit line is set by the user in the limit table. Each row in the table describes one segment of the line. Limit table editing is described below. The table can be saved into a \*.lim file.

The display of the limit lines on the screen can be turned on/off independently of the status of the limit test function.

The result of the limit test is indicated in the upper right corner of the graph. If the measurement result passed the limit test, you will see the trace number and the result: **Tr1: Pass**.

If the measurement result failed, the result will be indicated in the following ways (See Figure 69):

- **Tr1: Fail** will be displayed in upper right corner of the graph;
- **Fail** sign will be displayed in red in the center of the window;
- The points of the trace, which failed the test will be highlighted in red;
- **•** You will hear a beep.

**Fail** sign and the beep can be disabled by the user. For beep deactivation see section 8.5.

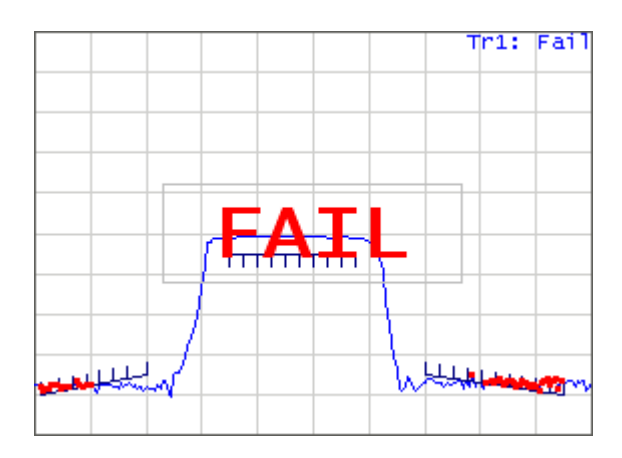

Figure 69 Test fail indication

## 6.8.1 Limit Line Editing

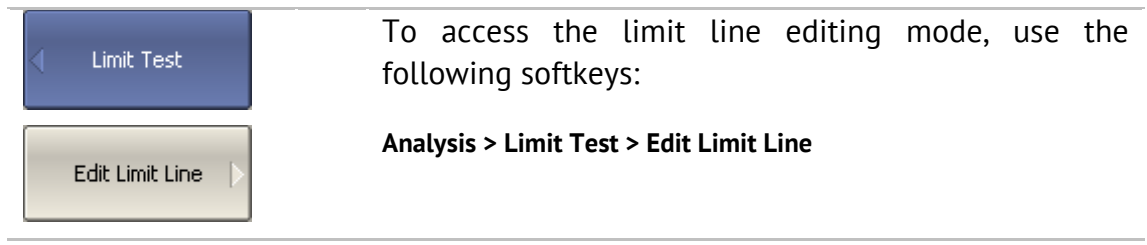

In the editing mode the limit table will appear in the lower part of the screen (See Figure 70). The limit table will be hidden when you quit the submenu.

|                | Type. | Begin Stimulus      | End Stimulus | Begin Response | End Response |
|----------------|-------|---------------------|--------------|----------------|--------------|
| $\mathbf{1}$   | MAX   | 10MHz               | 400MHz       | $-100$ dB      | $-90$ dB     |
| $\overline{z}$ | MIN   | 700 MH <sub>z</sub> | $1.2$ GHz    | $-6$ dB        | -6 dB        |
| 3              | MAX   | $1.4$ GHZ           | 2 GHZ        | $-90$ dB       | $-100$ dB    |
| $\overline{4}$ |       |                     |              |                |              |
|                |       |                     |              |                |              |
|                |       |                     |              |                |              |
|                |       |                     |              |                |              |

Figure 70 Limit line table

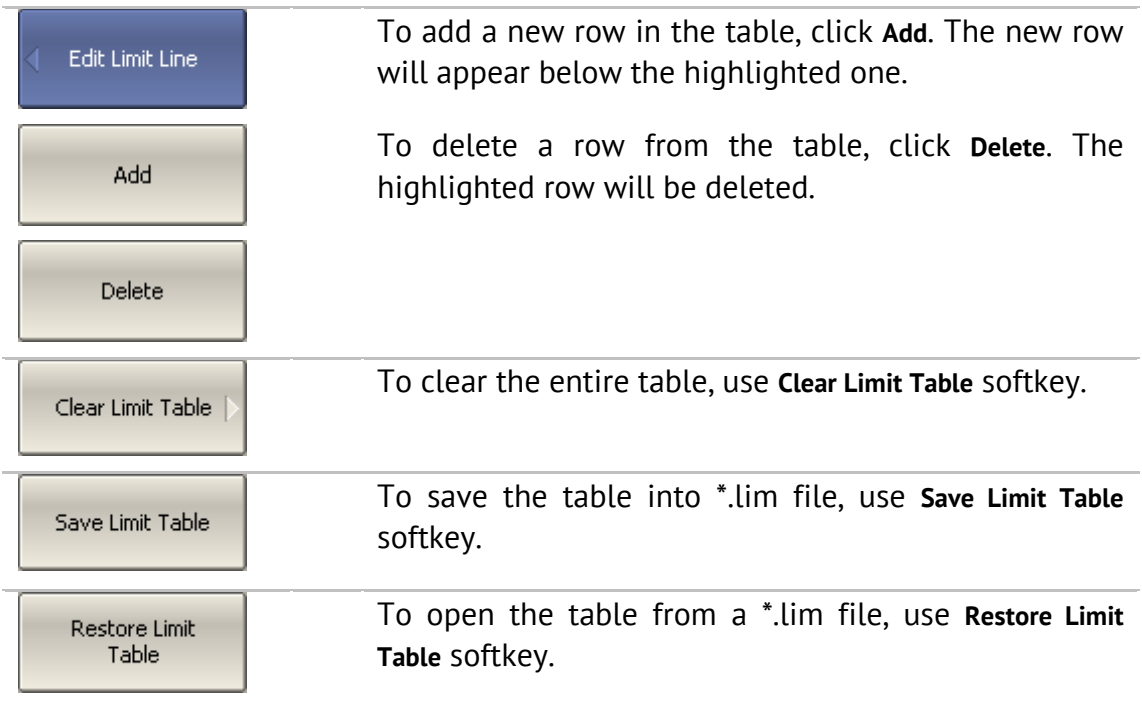

Navigating in the table to enter the values of the following parameters of a limit test segment:

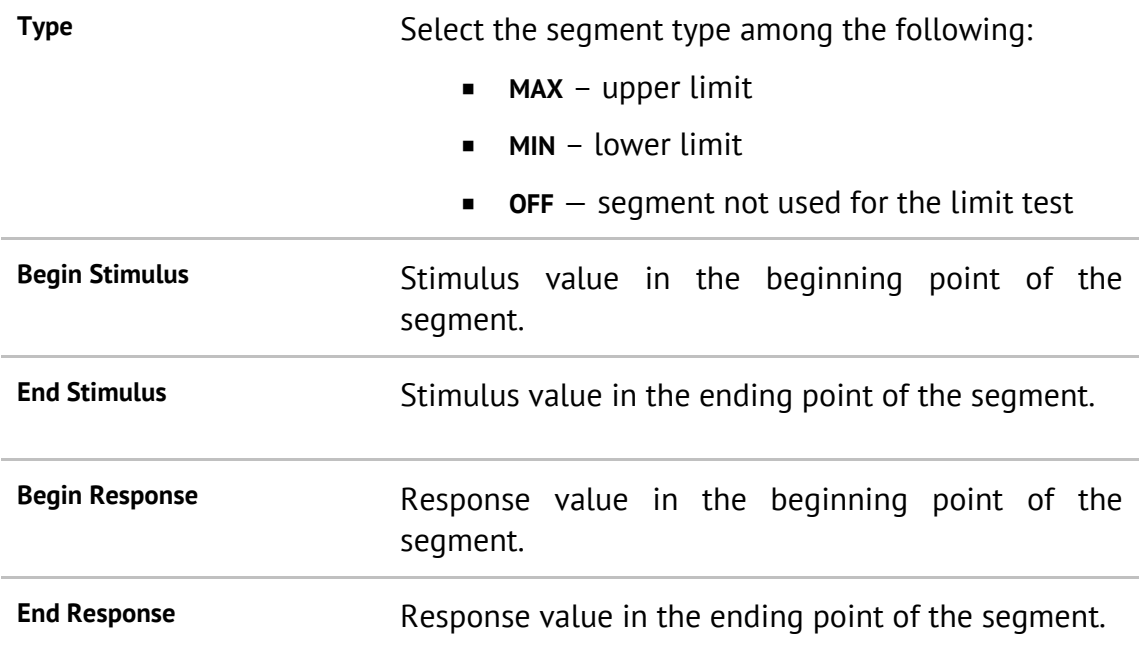

# 6.8.2 Limit Test Enabling/Disabling

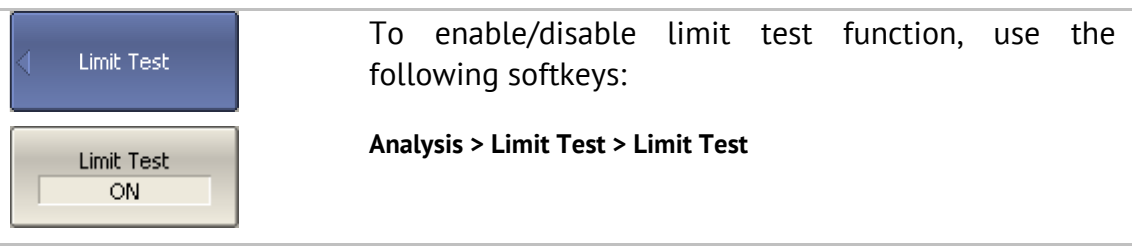

## 6.8.3 Limit Test Display Management

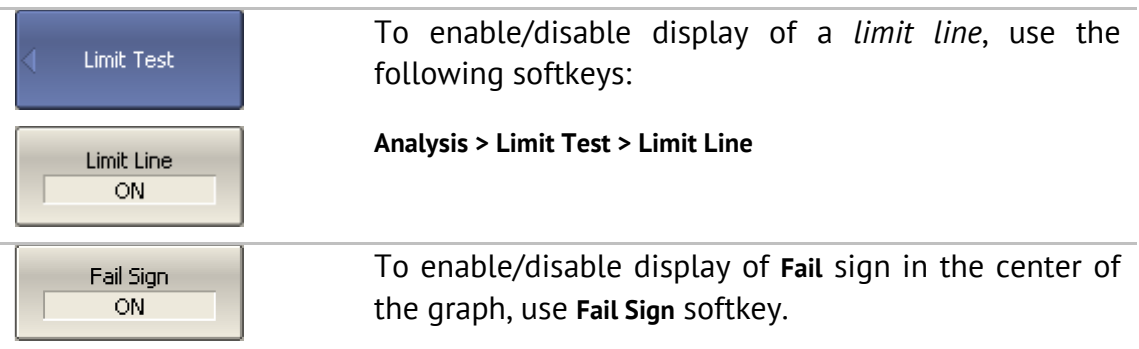

## 6.8.4 Limit Line Offset

Limit line offset function allows the user to shift the segments of the limit line by the specified value along X and Y axes simultaneously.

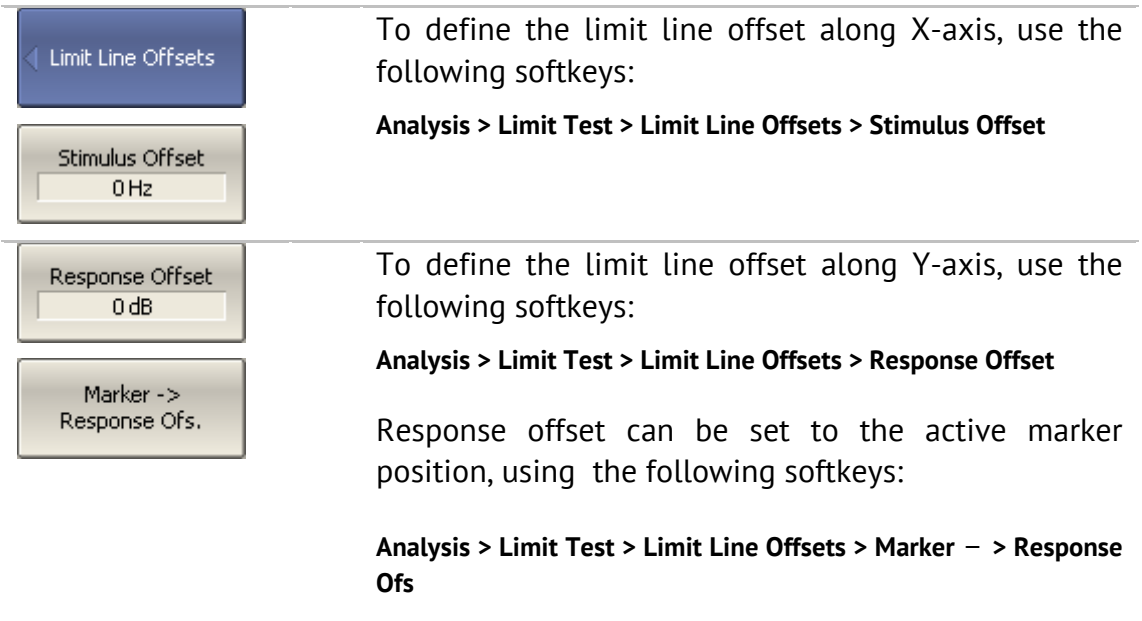

### 6.9 Ripple Limit Test

Ripple limit test is an automatic pass/fail check of the measured trace data. The trace is checked against the maximum ripple value (*ripple limit*) defined by the user. The ripple value is the difference between the maximum and minimum response of the trace in the trace frequency band.

The ripple limit can include one or more segments (See Figure 71). Each segment provides the ripple limit for the specific frequency band. A segment is set by the frequency band and the ripple limit value.

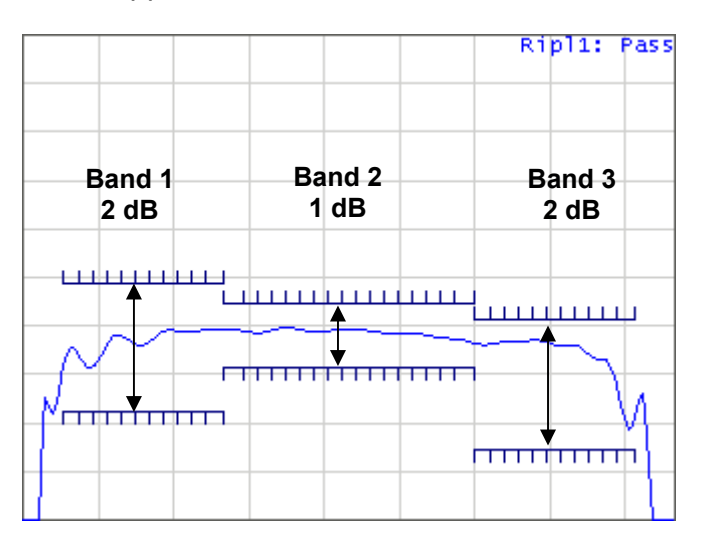

Figure 71 Ripple limits

The ripple limit settings are performed in the ripple limit table. Each row of the table describes the frequency band the ripple limit value. The ripple limit table editing is described below. The table can be saved into a \*.lim file.

The display of the limit lines on the screen can be turned on/off by the user.

The result of the ripple limit test is indicated in the upper right corner of the graph. If the measurement result passed the limit test, you will see the trace number and the result: **Ripl1: Pass**.

If the measurement result failed, the result will be indicated in the following ways (See Figure 72):

- **Ripl1: Fail** will be displayed in upper right corner of the graph;
- **Fail** sign will be displayed in red in the center of the window;
- You will hear a beep.

**Fail** sign and the beep can be disabled by the user. For beep deactivation see section 8.5.

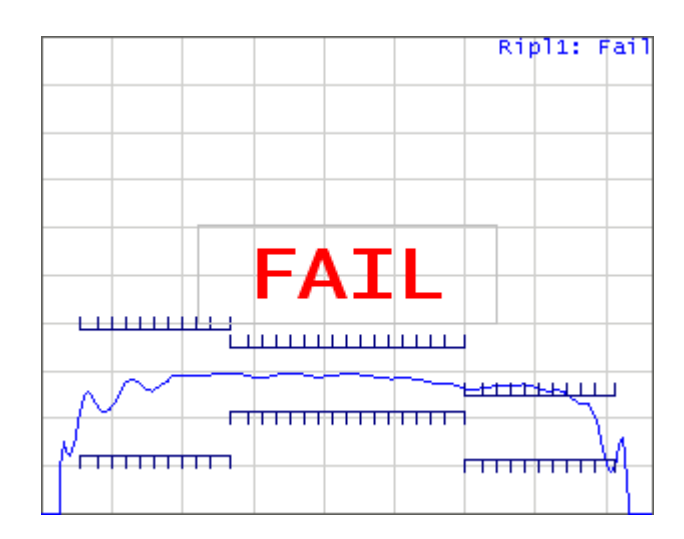

Figure 72 Test fail indication

The display of the ripple value can be enabled/disabled by the user in the ripple limit test status line in the upper right corner of the graph (See Figure 73). The ripple value is displayed for the band selected by the user. The ripple value can be represented as an *absolute* value or as a *margin* to the limit.

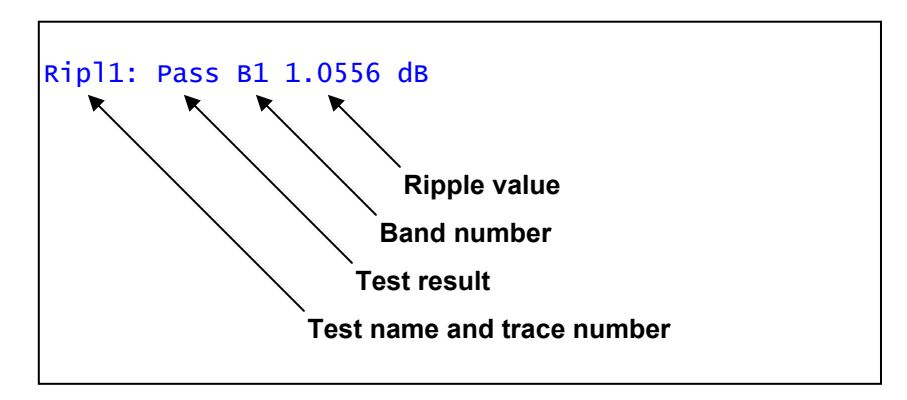

Figure 73 Ripple limit test status line

## 6.9.1 Ripple Limit Editing

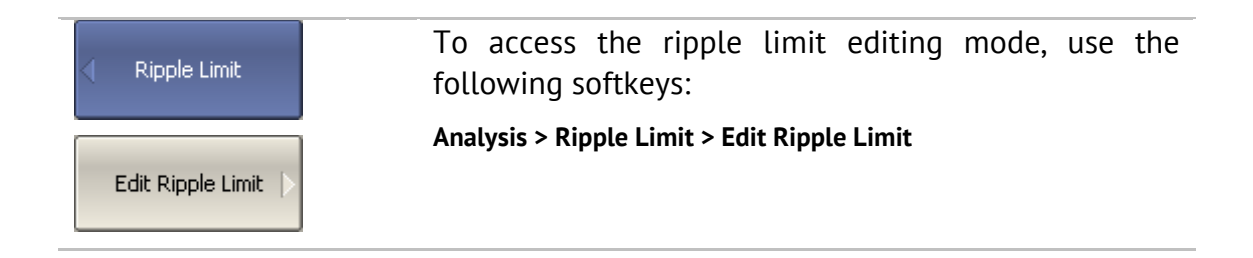

In the editing mode the limit table will appear in the lower part of the screen (See Figure 74). The limit table will be hidden when you quit the submenu.
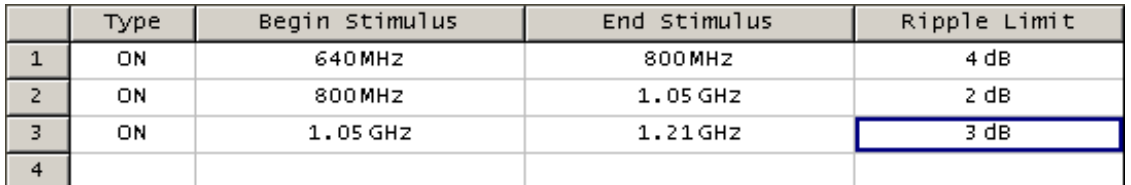

## Figure 74 Ripple limit table

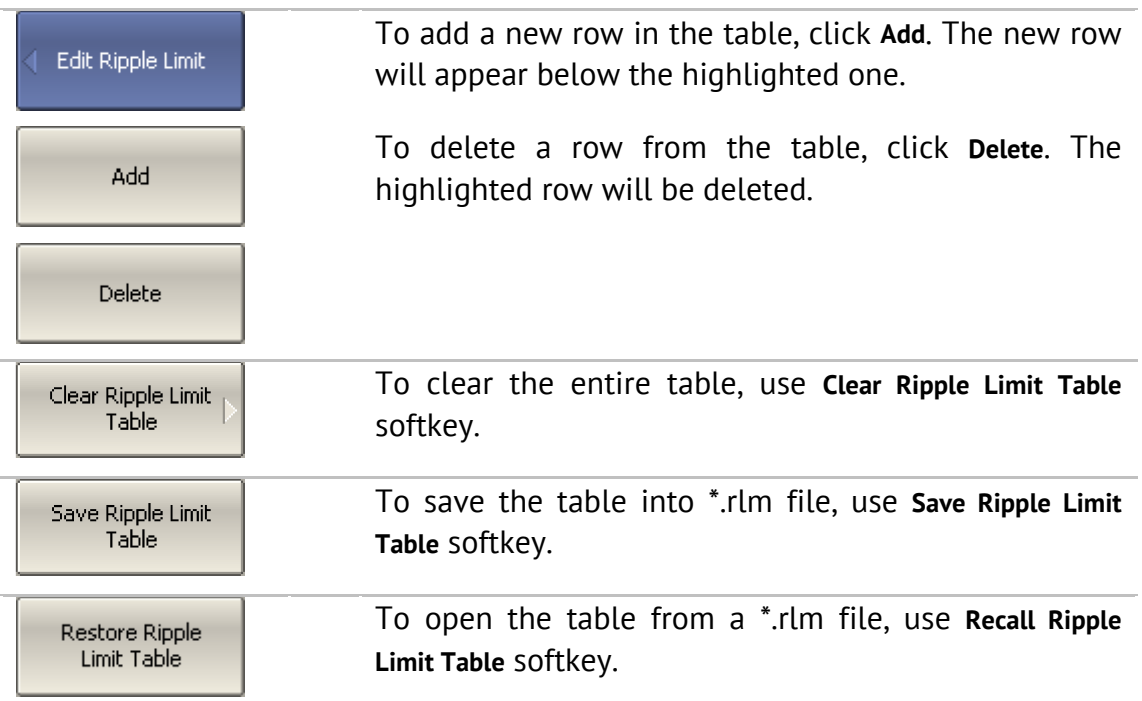

Navigating in the table to enter the values of the following parameters of a ripple limit test segment:

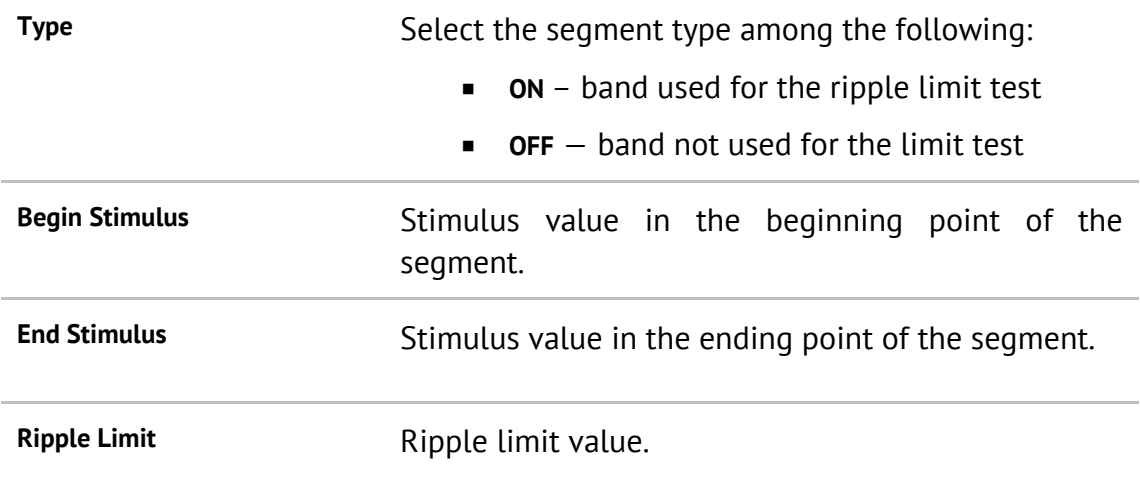

# 6.9.2 Ripple Limit Enabling/Disabling

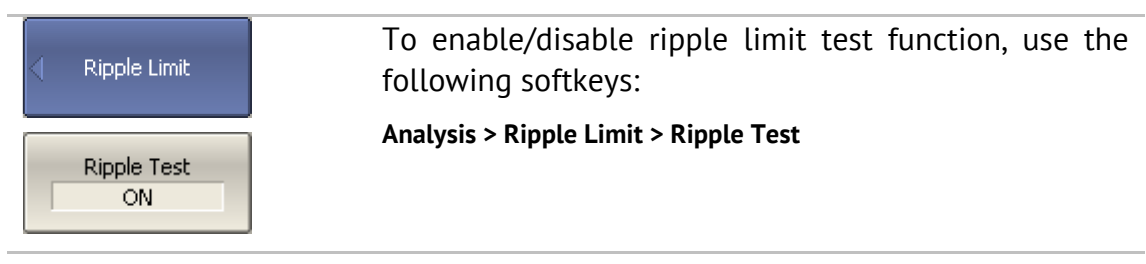

# 6.9.3 Ripple Limit Test Display Management

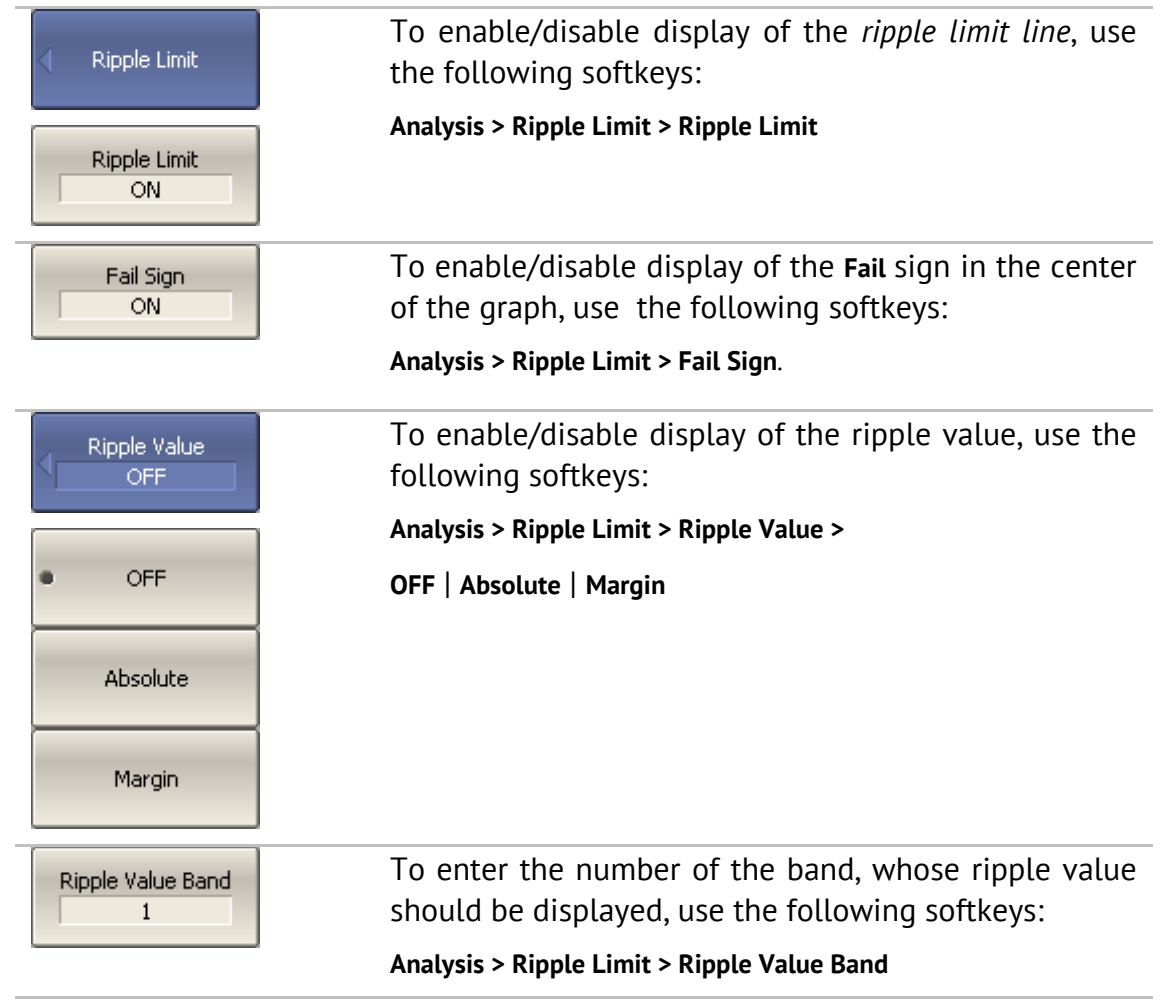

## 7 ANALYZER DATA OUTPUT

#### 7.1 Analyzer State

The Analyzer state, calibration and measured data can be saved on the hard disk to an Analyzer state file and later uploaded back into the Analyzer program. The following four types of saving are available:

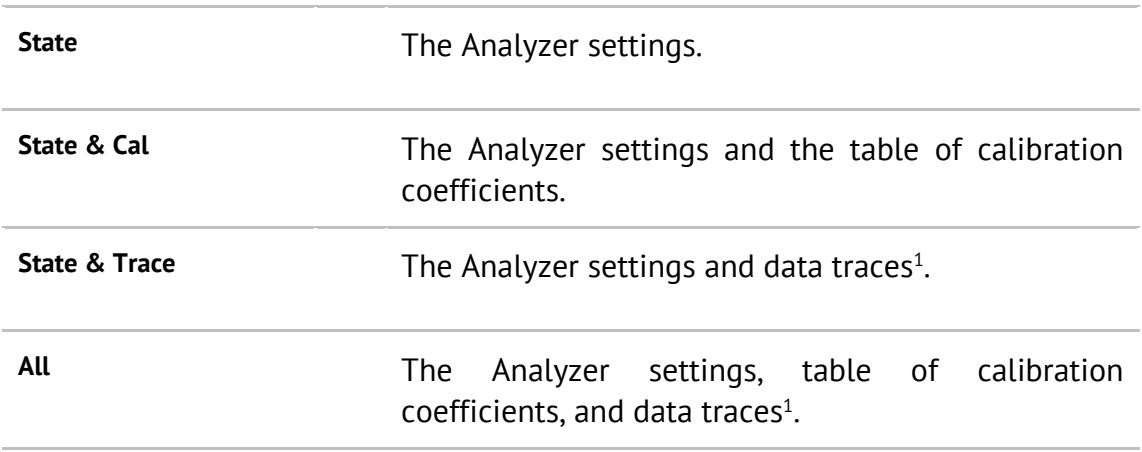

The Analyzer settings that become saved into the Analyzer state file are the parameters, which can be set in the following submenus of the softkey menu:

- All the parameters in **Stimulus** submenu;
- All the parameters in **Measurement** submenu;
- All the parameters in **Format** submenu;
- All the parameters in **Scale** submenu;
- All the parameters in **Average** submenu;
- All the parameters in **Display** submenu except for **Properties**;
- All the parameters of **Markers** submenu;
- All the parameters of **Analysis** submenu;
- **Ref Source** and **System Correction** parameters in **System** submenu.

To save and recall a state file, you can use ten softkeys labeled **State01, ... State10**. Each of the softkeys correspond to a *\*.sta* file having the same name.

When recalling the state with saved data traces, the trigger mode will be automatically set to «Hold», so that the recalled traces are not erased by the currently measured data.

To have the Analyzer state automatically recalled after each start of the instrument use *Autorecall.sta* file. Use **Autorecall** softkey to save the corresponding file and thus enable this function.

To disable the automatic recall of the Analyzer state, delete the *Autorecall.sta* file using the specific softkey.

You can save and recall the files with arbitrary names. For this purpose use File... softkey, which will open the **Save as** dialog box.

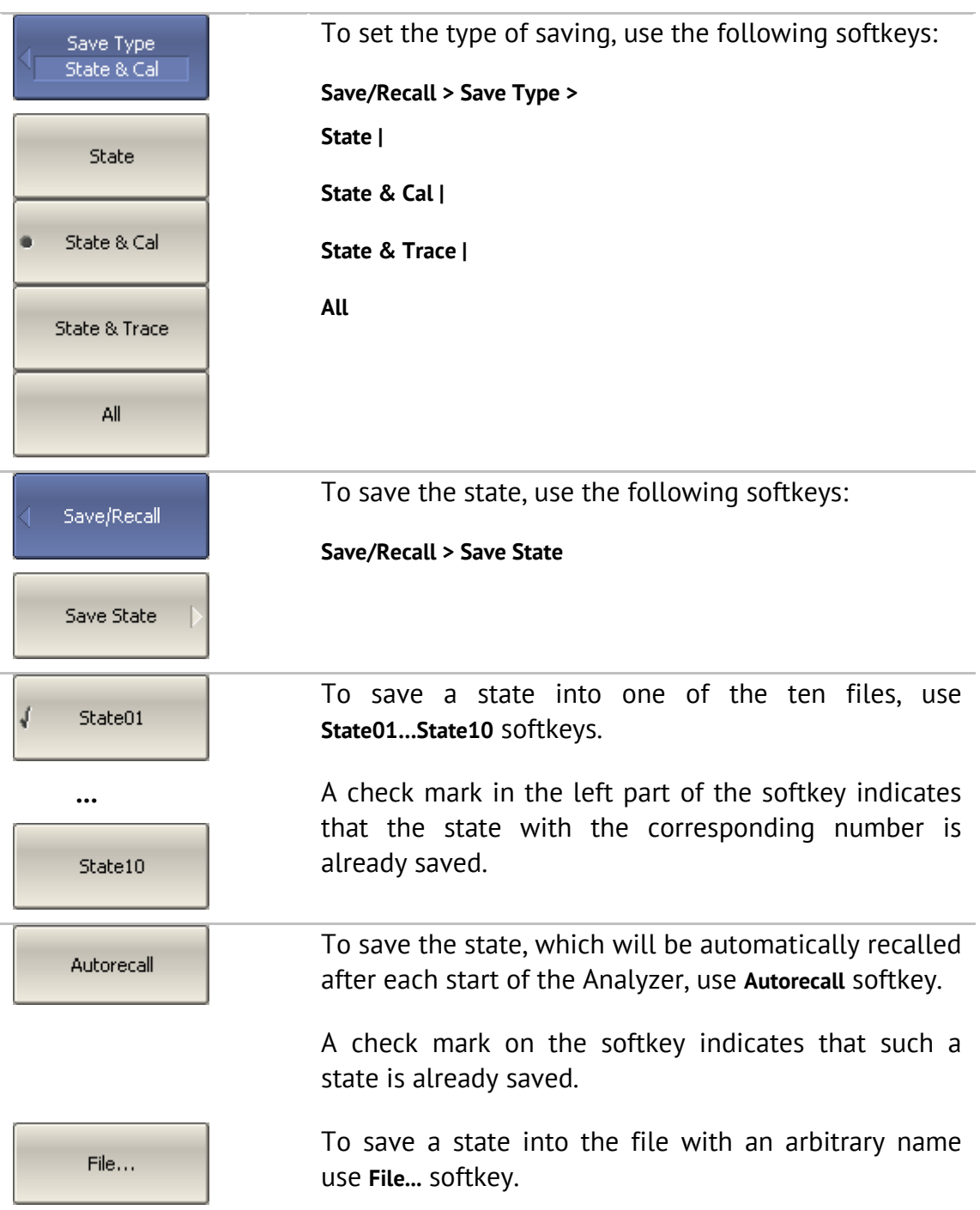

#### 7.1.1 Analyzer State Saving

## 7.1.2 Analyzer State Recalling

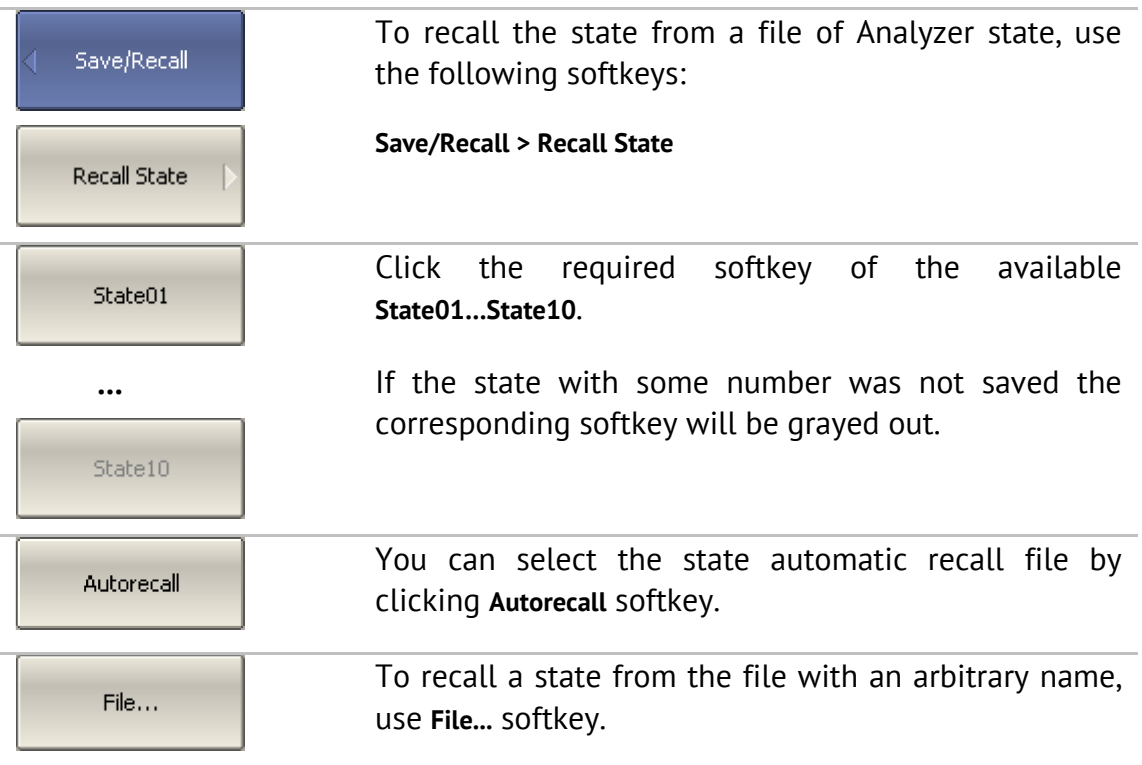

## 7.1.3 Session Saving

When enabled, this function automatically saves a session on exit and resumes it when the Analyzer is turned on next time. The stored session parameters include the Analyzer settings, table of calibration coefficients, and data and memory traces.

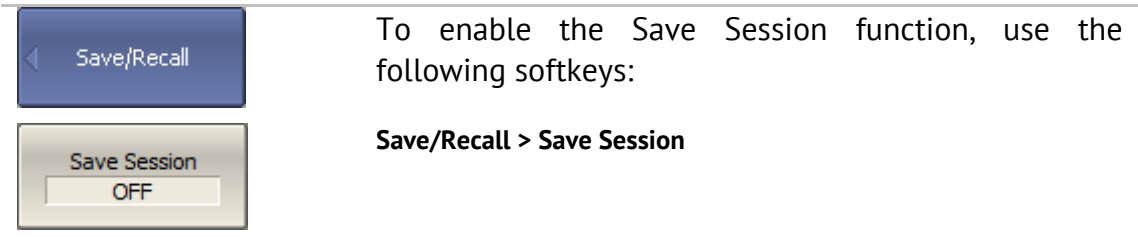

#### 7.2 Channel State

A channel state can be saved into the Analyzer memory. The channel state saving procedure is similar to saving of the Analyzer state saving, and the same saving types (described in section 7.1) are applied to the channel state saving.

Unlike the Analyzer state, the channel state is saved into the Analyzer inner volatile memory (not to the hard disk) and is cleared when the power to the Analyzer is turned off. For channel state storage, there are four memory registers **A, B, C, D.**

The channel state saving allows the user to easily copy the settings of one channel to another one.

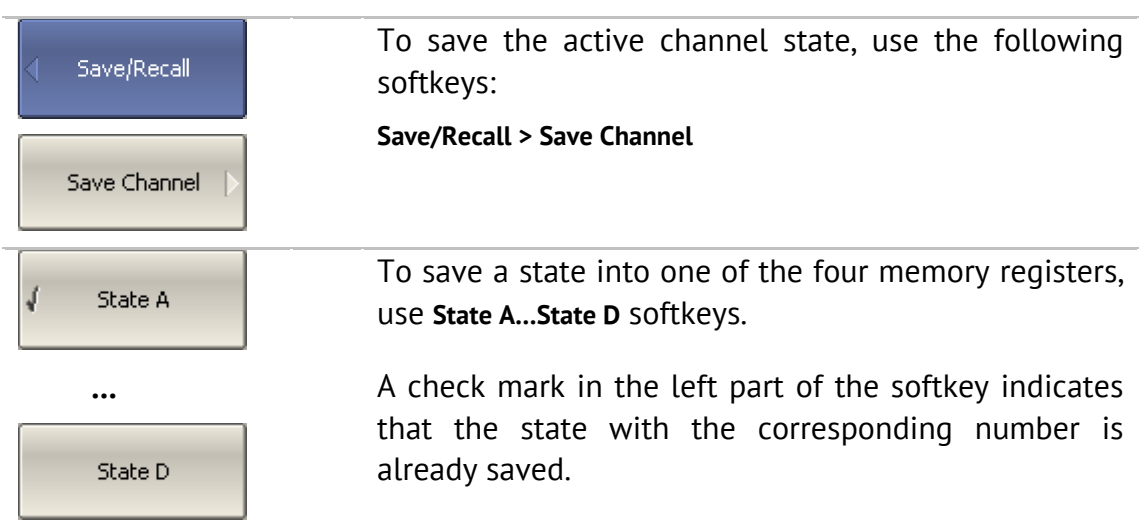

## 7.2.1 Channel State Saving

## 7.2.2 Channel State Recalling

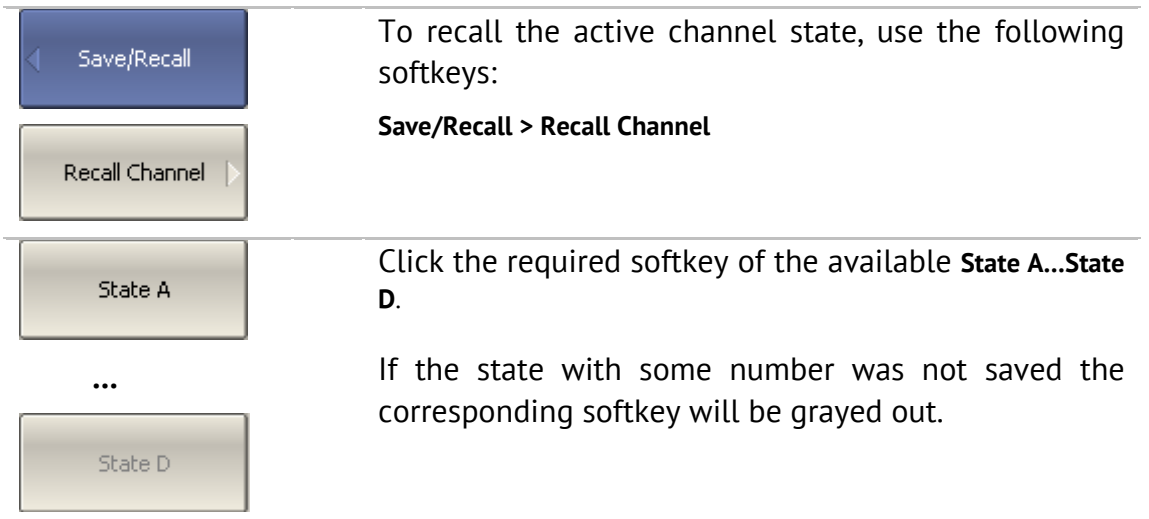

#### 7.3 Trace Data CSV File

The Analyzer allows the use to save an individual trace data as a CSV file (comma separated values). The \*.CSV file contains digital data separated by commas. The active trace stimulus and response values in current format are saved to \*.CSV file.

Only one (active) trace data are saved to the file.

The trace data are saved to \*.CSV in the following format:

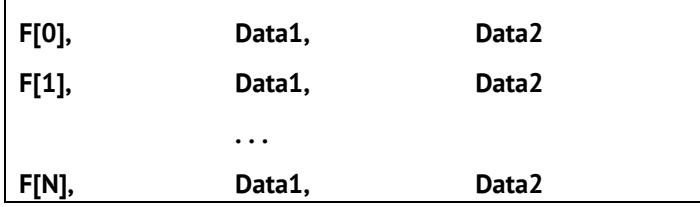

**F[n]** – frequency at measurement point n;

**Data1** – trace response in rectangular format, real part in Smith chart and polar format;

**Data2** – zero in rectangular format, imaginary part in Smith chart and polar format.

#### 7.3.1 CSV File Saving/Recalling

To save the trace data, first activate the trace.

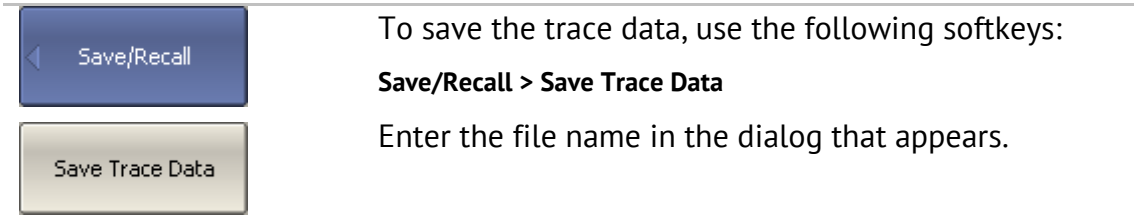

#### 7.4 Trace Data Touchstone File

The Analyzer allows the user to save S-parameters to a Touchstone file. The Touchstone file contains the frequency values and S-parameters. The files of this format are typical for most of circuit simulator programs.

The \*.s2p files are used for saving all the four S-parameters of a 2-port device.

The \*.s1p files are used for saving  $S_{11}$  and  $S_{22}$  parameters of a 1-port device.

Only one (active) trace data are saved to the file.

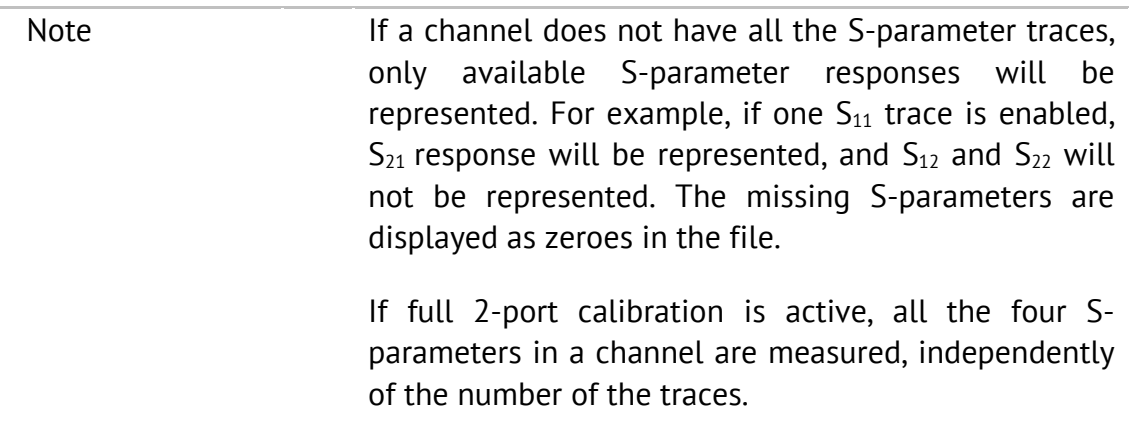

The Touchstone file saving function is applied to individual channels. To use this function, first activate the channel.

The Touchstone file contains comments, header, and trace data lines. Comments start from «!» symbol. Header starts from «#» symbol.

The \*.s1p Touchstone file for 1-port measurements:

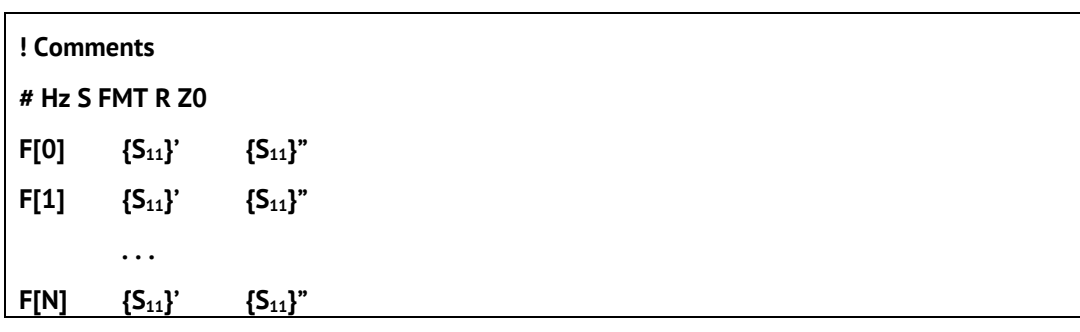

The \*.s2p Touchstone file for 2-port measurements:

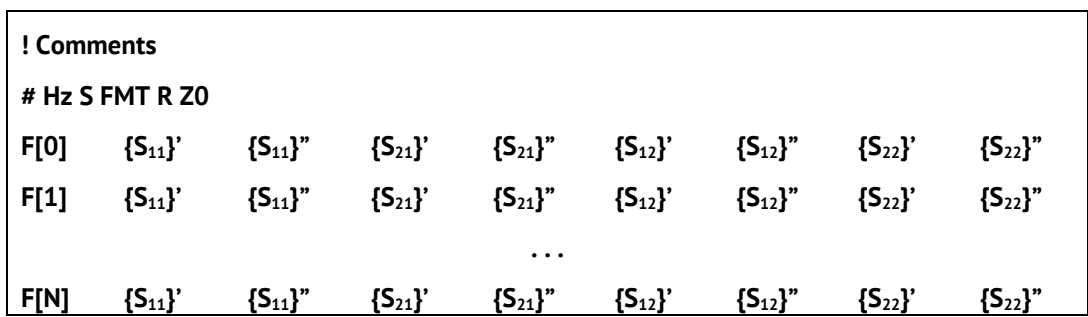

**Hz** – frequency measurement units (**kHz, MHz, GHz**)

**FMT** – data format:

- **RI** real and imaginary parts,
- **MA** linear magnitude and phase in degrees,
- **DB** logarithmic magnitude in dB and phase in degrees.
- **Z0** reference impedance value
- **F[n]** frequency at measurement point n
- **{…}'** {real part (RI) | linear magnitude (MA) | logarithmic magnitude (DB)}
- **{…}"** {imaginary part (RI) | phase in degrees (MA) | phase in degrees (DB)}

# 7.4.1 Touchstone File Saving/Recalling

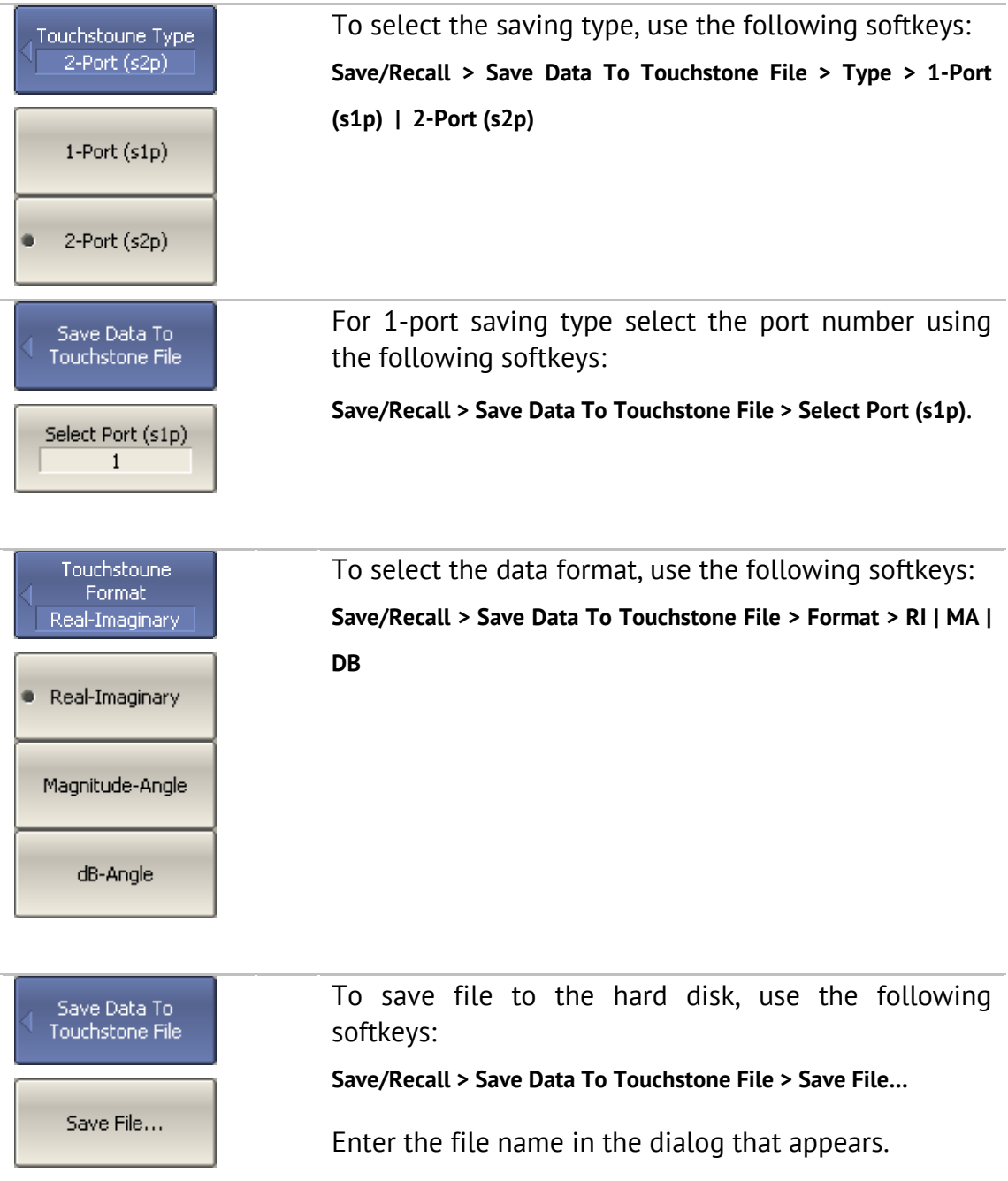

## 8 SYSTEM SETTINGS

## 8.1 Analyzer Presetting

Analyzer presetting feature allows the user to restore the default settings of the Analyzer.

The default settings of your Analyzer are specified in Appendix 1.

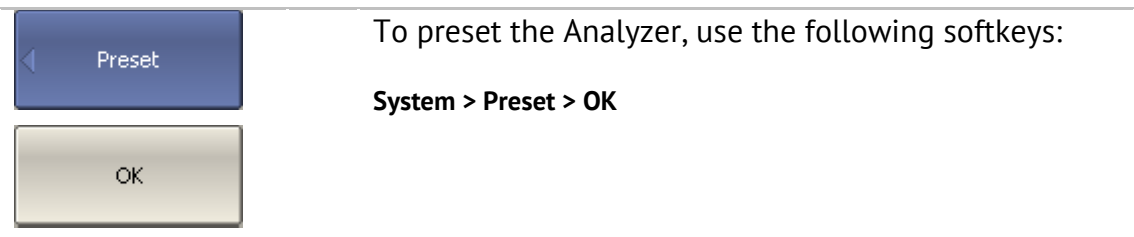

## 8.2 Graph Printing

This section describes the print/save procedures for the graph data.

The print function is provided with the preview feature, which allows the user to view the image to be printed on the screen, and/or save it to a file.

You can print out the graphs using three different applications:

- **MS Word:**
- **IMage Viewer for Windows;**
- **Print Wizard of the Analyzer.**

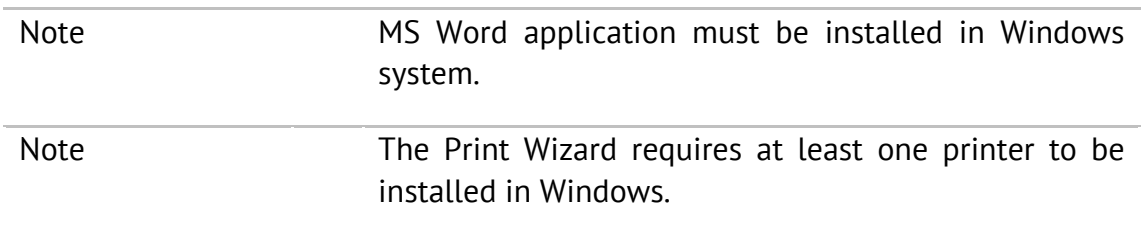

You can select the print color before the image is transferred to the printing application:

- Color (no changes);
- Gray Scale;
- $B$ lack & White.

You can invert the image before it is transferred to the printing application.

You can add current date and time before the image is transferred to the printing application.

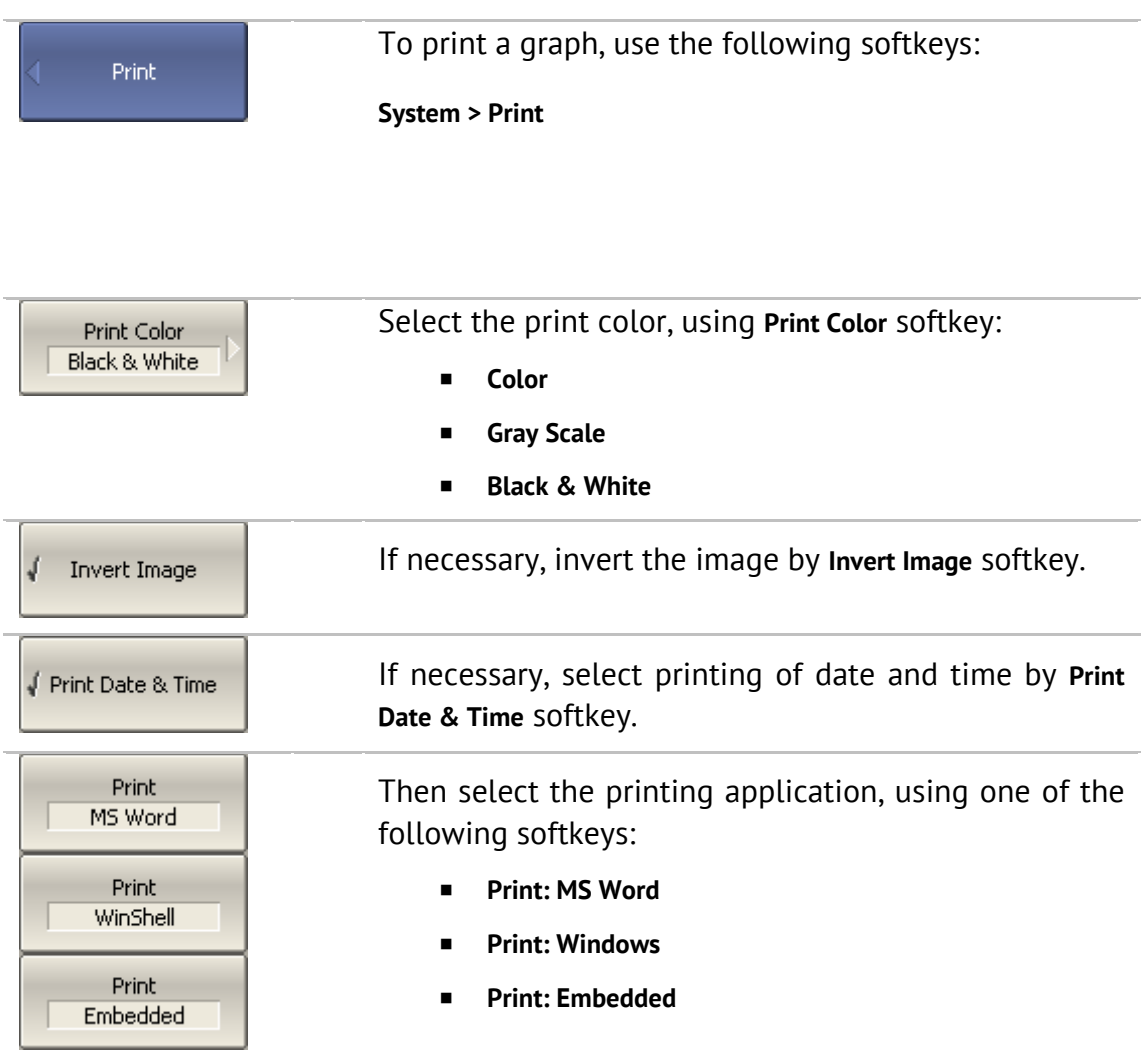

## 8.3 Reference Frequency Oscillator Selection

The Analyzer can operate either with internal or with external reference frequency (10 MHz) oscillator. Initially the Analyzer is set to operation with the internal source of the reference frequency.

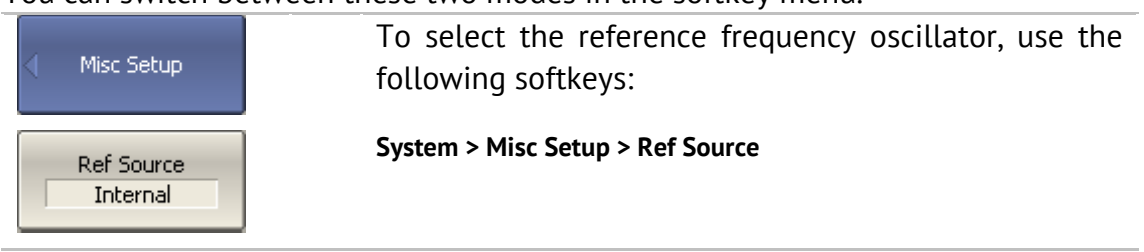

You can switch between these two modes in the softkey menu.

#### 8.4 System Correction Setting

The Analyzer is supplied from the manufacturer calibrated with the calibration coefficients stored in its non-volatile memory. The factory calibration is used by default for initial correction of the measured S-parameters. Such calibration is referred to as system calibration, and the error correction is referred to as system correction.

The system correction ensures initial values of the measured S-parameters before the Analyzer is calibrated by the user. The system calibration is performed at the plane of the port physical connectors and leaves out of account the cables and other fixture used to connect the DUT. The measurement accuracy of the Analyzer without its calibration with the user setup is not rated.

Normally, the disabling of the system correction **is not required** for a calibration and further measurements.

The system correction can be disabled only in case the user provided a proper calibration for the Analyzer. The measurement accuracy is determined by user calibration and does not depend on the system correction status. The only rule that should be observes is to disable/enable the system correction before the user calibration, so that the calibration and further measurement could be performed under the same conditions.

If the system correction is disabled by the user, this is indicated in the instrument status bar.

Note TRL calibration (Planar 804/1 and S models) is not compatible with system correction. The system correction will be automatically turned off when TRL calibration is performed.

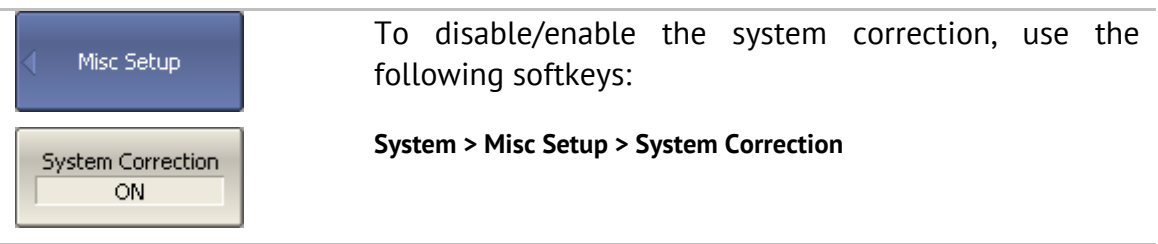

#### 8.5 Beeper Setting

The Analyzer features two settings of the beeper, which can be toggled on/off independently from each other:

- *operation complete beeper* informs the user about normal completion of standard measurements during calibration;
- *warning beeper* informs the user about an error or a fail limit test result.

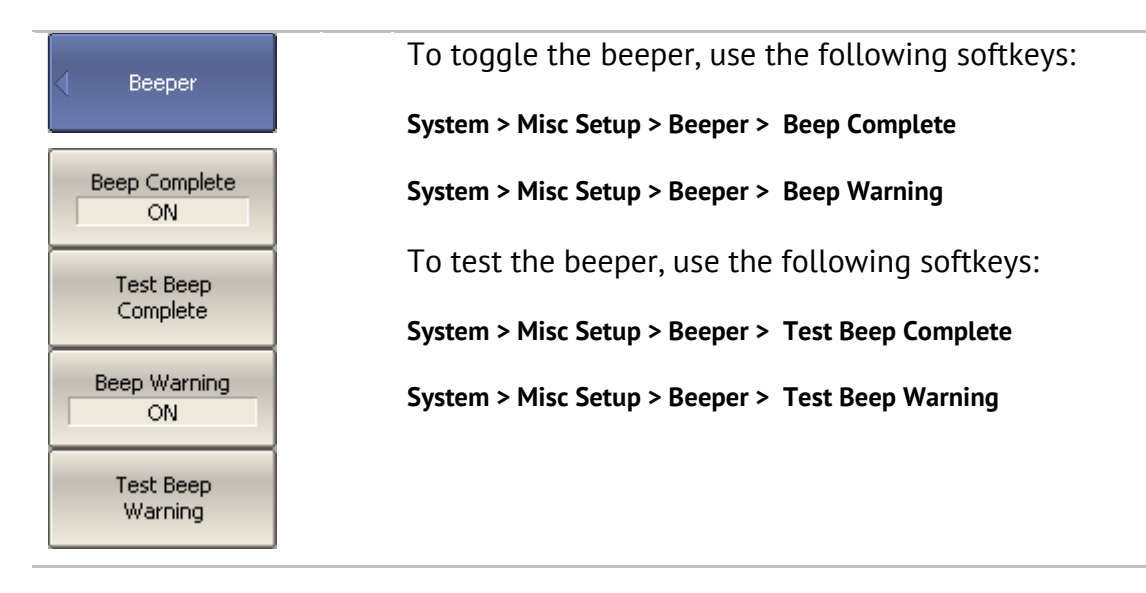

#### 8.6 User Interface Setting

The Analyzer enables you to make the following user interface settings:

- Toggle between full screen and window display
- Set color of:
	- Data traces
	- **Memory traces**
	- Background and grid of graph
	- Background and font of menu bar
- Style and width of:
	- **Data traces**
	- **Memory traces**
	- **Graph grid**
- Font size of:
	- **Softkeys**
	- **EXEC** Channel window
	- **Channel status bar**
	- Instrument status bar
- Invert color of graph area
- Hide/show menu bar
- Hide/show stimulus graticule (X axis)
- Set response graticule mode (Y axis)
	- off
	- **n** on for active trace
	- on for all traces

Note The user interface settings are automatically saved and will restore when you next time turn the Analyzer on. No particular saving procedure is required. There is a button for restoration of the default factory settings for the user interface.

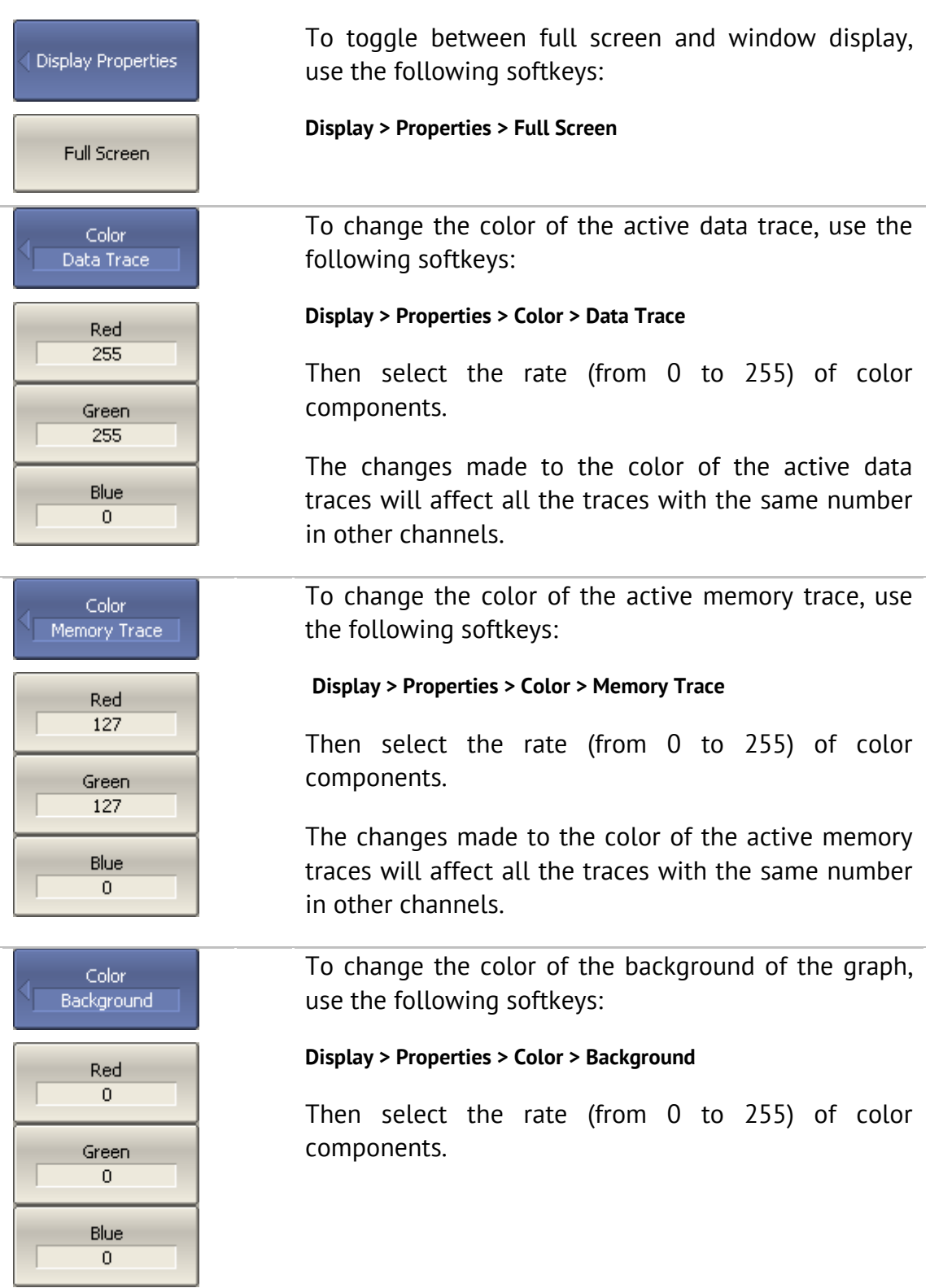

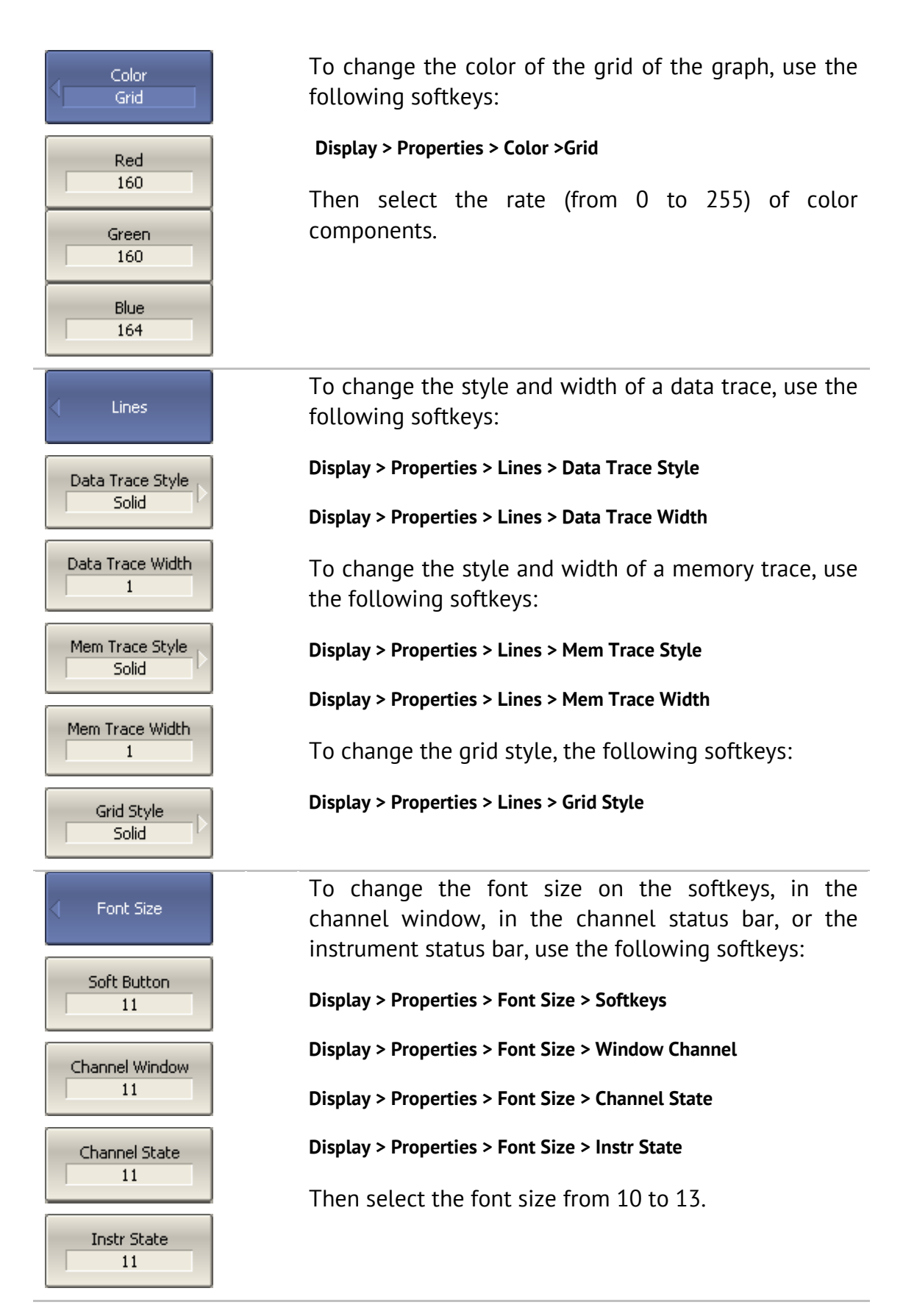

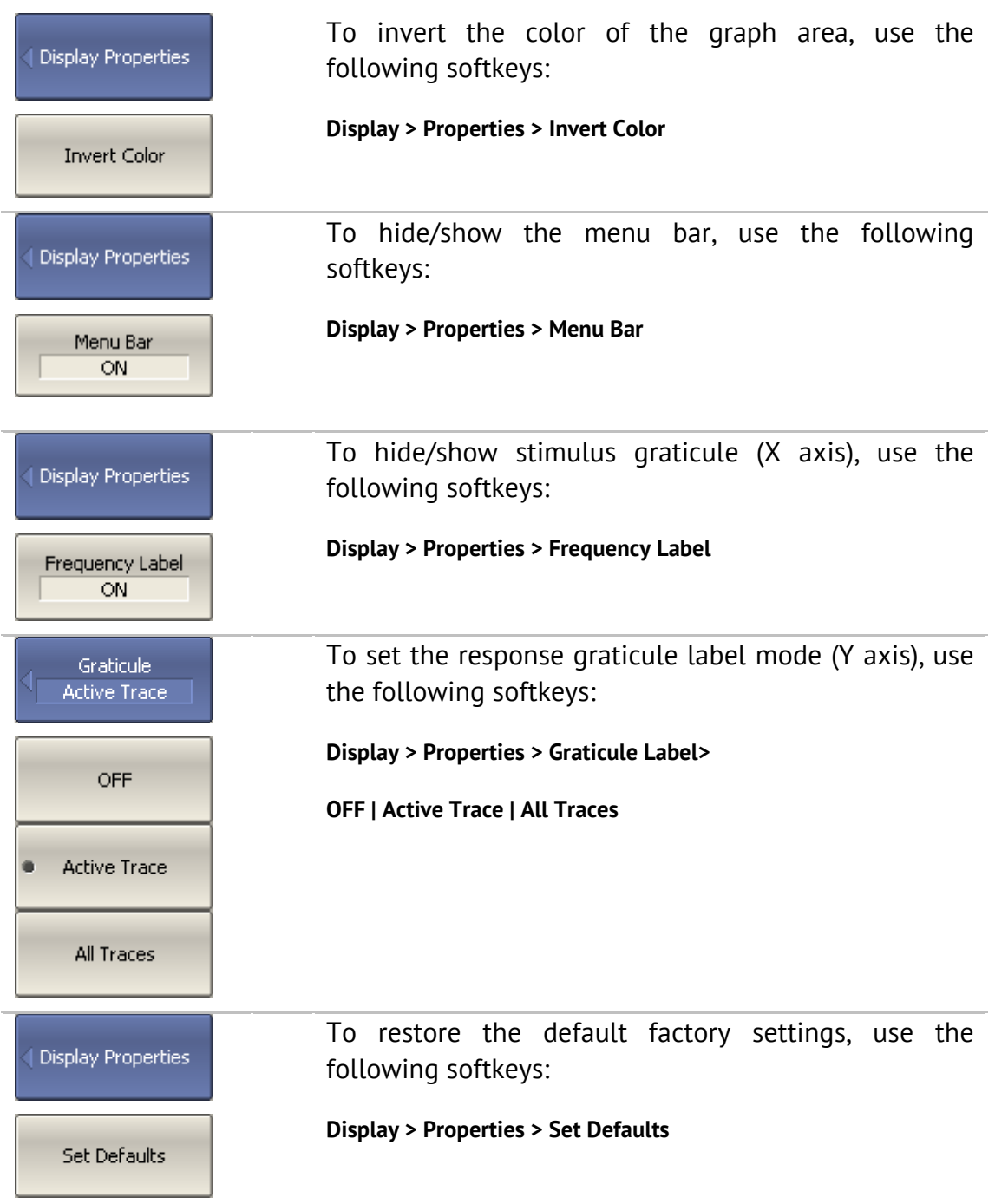

## 8.7 Screen Update Setting

Screen updating can be disabled to reduce the sweep time. This function can be useful during remote control over the Analyzer via COM/DCOM interfaces.

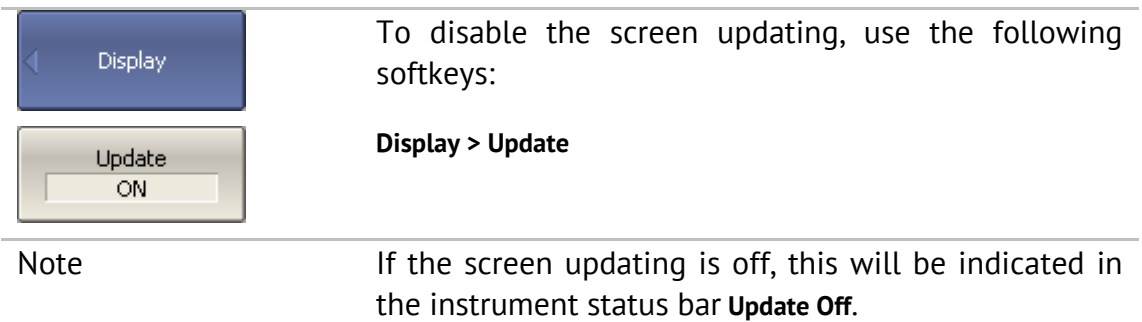

#### 8.8 Power Meter Setting

An external power meter can be connected to the Analyzer to perform power calibration of the test ports. Connect the power meter to PC directly to USB port or via USB/GPIB adapter. Then install the power meter software. The list of the power meters supported by the Analyzer is shown in Table 29.

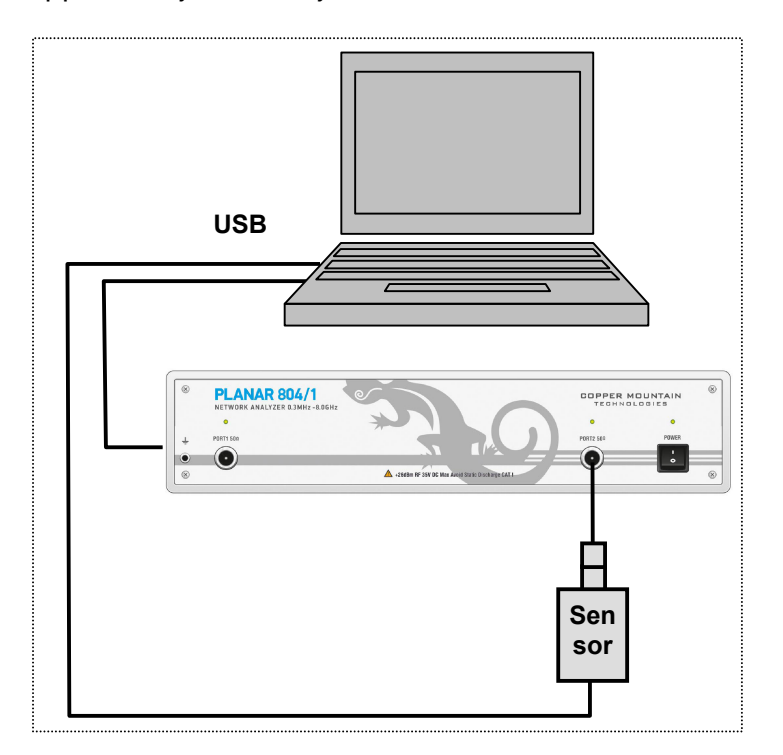

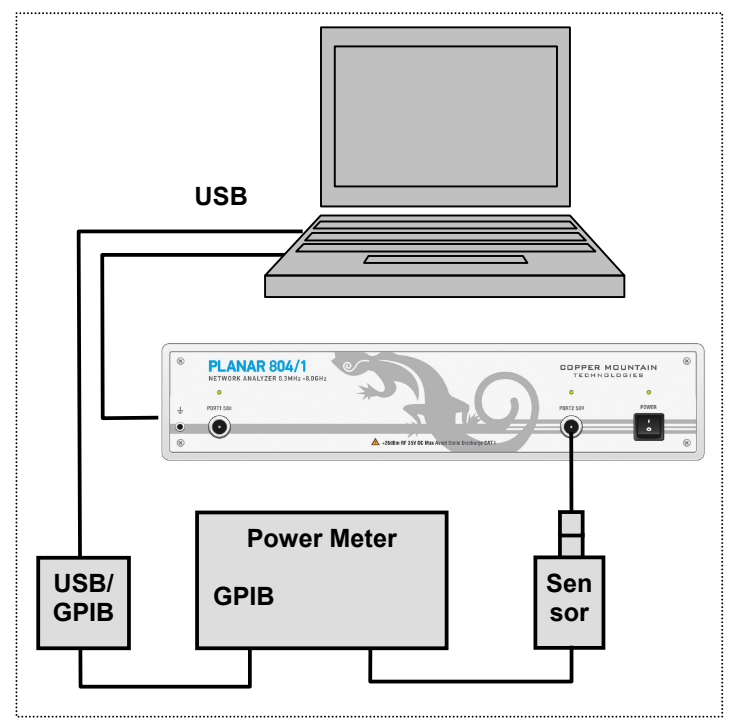

Figure 75 Power meter setup example

 $\overline{\phantom{a}}$ 

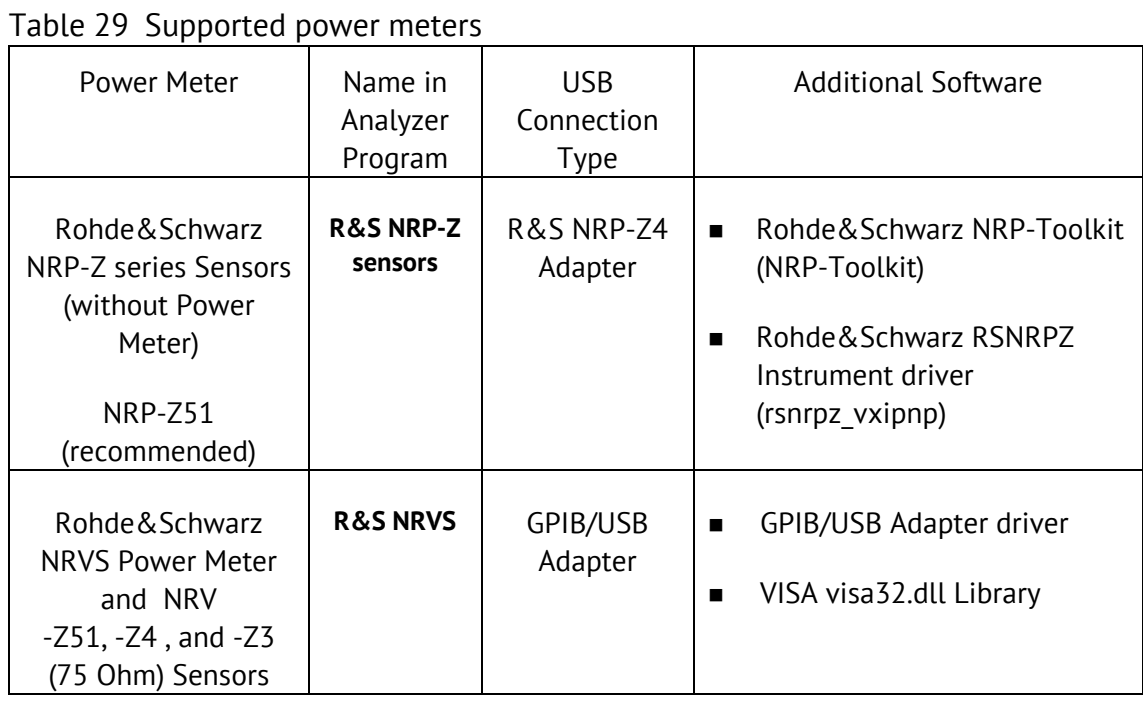

# Table 29 Supported power meters

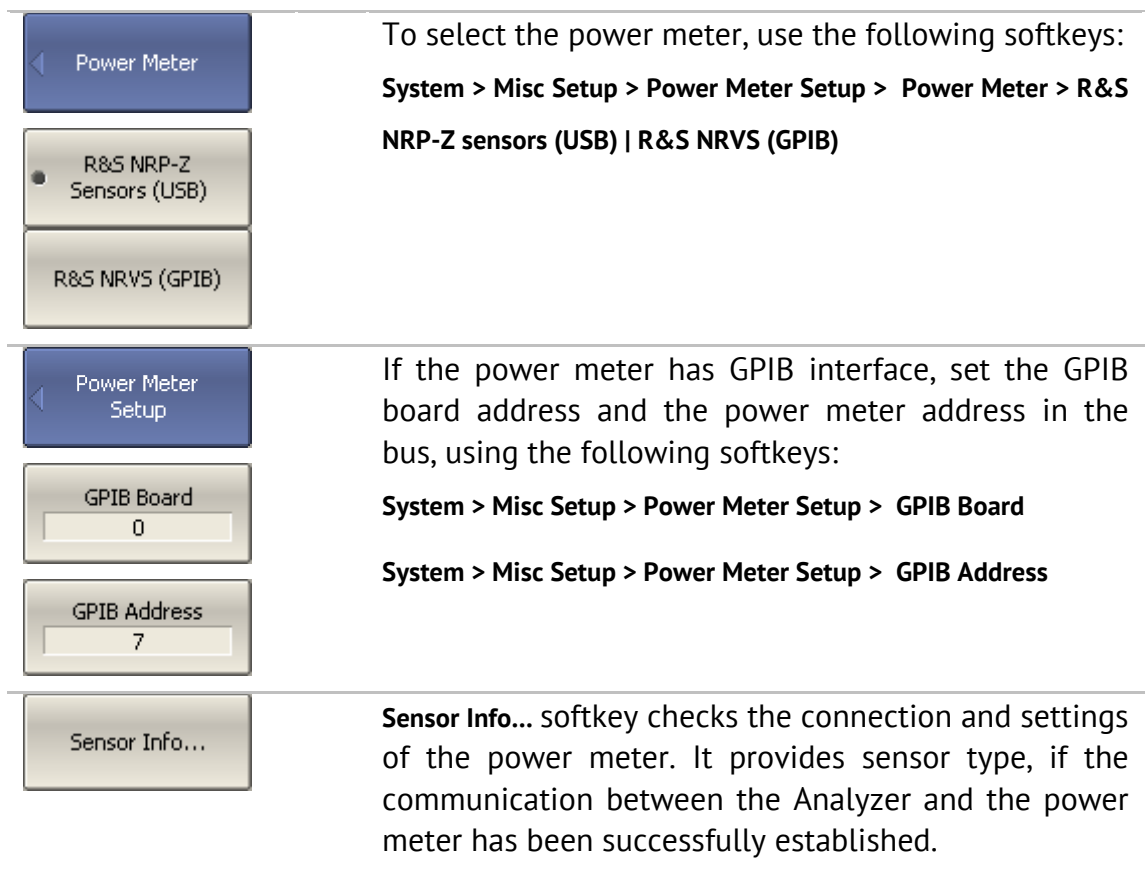

## 8.9 Stimulus Frequency Adjustment (Planar 804/1 and S models)

This function provides fine adjustment of the stimulus frequency by means of an external frequency meter. By setting the stimulus frequency adjustment coefficient from -128 to +127, you can perform relative adjustment of the frequency within ±0.001% (typical value). This setting will be saved in the nonvolatile memory of the Analyzer. The function adjusts the frequency of the internal reference frequency oscillator, so to adjust the frequency over all the operating frequency range, it is sufficient to perform the adjustment in one frequency point.

To adjust the stimulus frequency, proceed as follows:

Switch the Analyzer on and warm it up to operating temperature for the period of time stated in its specifications;

Connect the frequency meter to the output connector of the internal reference frequency (10 MHz) oscillator or to one of the Analyzer test ports;

If you connect the frequency meter to a test port of the Analyzer, set this test port to the CW-frequency output operation.

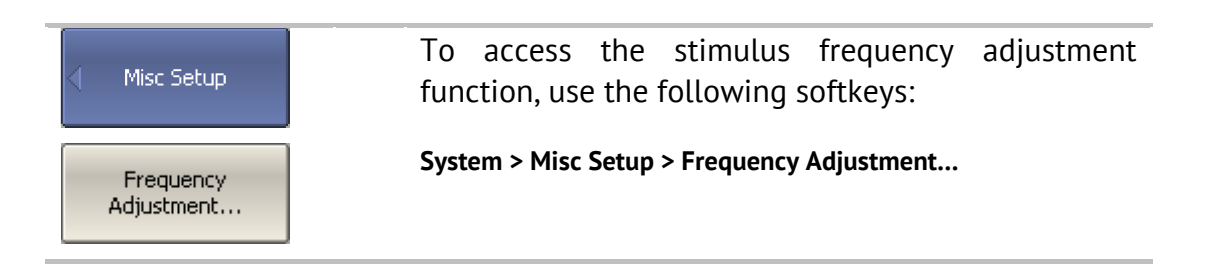

In the pop-up dialog, set the stimulus frequency adjustment coefficient, which ensures the value measured by the frequency meter being closest to the output frequency of the Analyzer. Save this coefficient to the nonvolatile memory by clicking **Save** softkey.

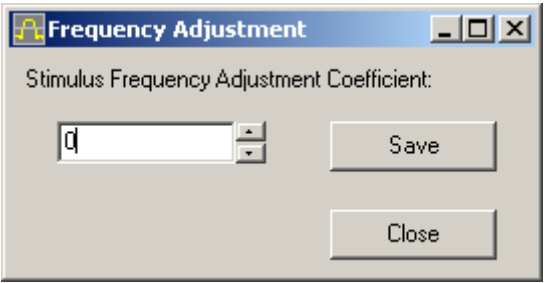

## 8.10 Port Overload Indication (Planar 804/1 and S models)

Port overload indication function is used to inform the user when the input power exceeds the capacity of the port such that the measurement accuracy does not meet the instrument's specification. Port overload can occur when testing active devices. When testing passive devices overload cannot occur.

Overload indication is a message in the status bar of the instrument: "Port n overload!", where n - number of the port. The message has a red background color.

When the overload condition is resolved, the overload indication disappears automatically after 2 seconds. In the event of a transient overload, the 2 second persistence enables the user to take notice.

Display of the overload warning cannot be disabled by the user.

#### 8.11 Power Trip Function (Planar 804/1 and S models)

Power Trip function is a safety feature to protect analyzer's port from over-input. The Function disables the stimulus signal when the port safety power level is exceeded. The safety threshold used by this function is above the overload threshold, as described in the preceding paragraph.

Excessive port power level may occur when testing active devices.

When triggered, this function disables the stimulus signal and indicates the message in the status bar of the instrument: "Port n Power Trip at Overload!", where n - number of the port. Message has a red background color.

After the overload trips, the user must resolve the issue causing the overload, and then manually re-enable the stimulus via the submenu **Stimulus> Power> RF output [On].**

The power trip function can be enabled or disabled by the user. By default, it is disabled. The ON / OFF state of this function is retained in subsequent sessions and does not depend on the **Preset** button.

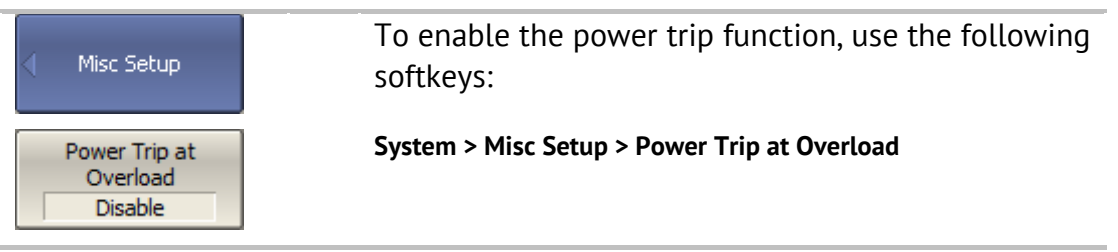

#### 9 MAINTENANCE AND STORAGE

#### 9.1 Maintenance Procedures

This section describes the guidelines and procedures of maintenance, which will ensure fault-free operation of your Analyzer.

The maintenance of the Analyzer consists in cleaning of the instrument, factory calibrations, and regular performance tests.

#### 9.1.1 Instrument Cleaning

This section provides the cleaning instructions required for maintaining the proper operation of your Analyzer.

To remove contamination from parts other than test ports and any connectors of the Analyzer, wipe them gently with a soft cloth that is dry or wetted with a small amount of water and wrung tightly.

It is essential to keep the test ports always clean as any dust or stains on them can significantly affect the measurement capabilities of the instrument. To clean the test ports (as well as other connectors of the Analyzer), use the following procedure:

- using compressed air remove or loosen the contamination particles;
- clean the connectors using a lint-free cleaning cloth wetted with a small amount of ethanol and isopropyl alcohol (when cleaning a female connector, avoid snagging the cloth on the center conductor contact fingers by using short strokes);
- dry the connector with low-pressure compressed air.

Always completely dry a connector before using it.

Never use water or abrasives for cleaning any connectors of the Analyzer. Do not allow contact of alcohol to the surface of the insulators of the connectors.

When connecting male-female coaxial connectors always use a calibrated torque wrench.

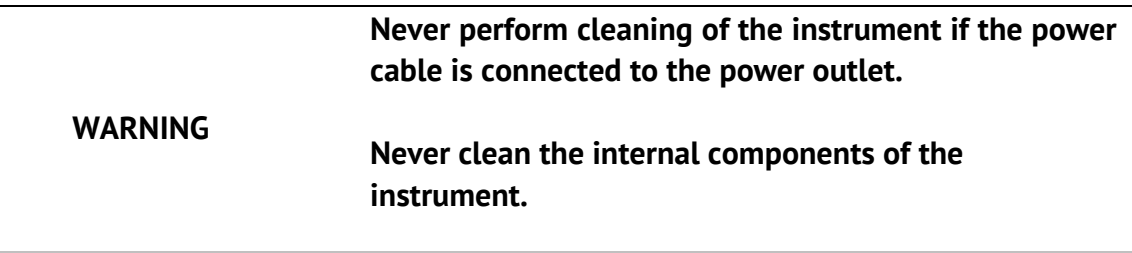

#### 9.1.2 Factory Calibration

Factory calibration is a regular calibration performed by the manufacturer or an authorized service center. We recommend you to send your Analyzer for factory calibration every three years.

#### 9.1.3 Performance Test

Performance test is the procedure of the Analyzer performance verification by confirming that the behavior of the instrument meets the published specifications.

Performance test of the Analyzer should be performed in accordance with *Performance Test Instructions*.

The Analyzer software is provided with **System > Performance Test** submenu for automatic verification execution.

Performance test period is one year.

#### 9.2 Storage Instructions

Before first use store your Analyzer in the factory package at environment temperature from 0 to +40  $^{\circ}$ C and relative humidity up to 80% (at 25  $^{\circ}$ C).

After you have removed the factory package store the Analyzer at environment temperature from  $+10$  to  $+35$  °C and relative humidity up to 80% (at 25 °C).

Ensure to keep the storage facilities free from dust, fumes of acids and alkaline, volatile gases, and other chemicals, which can cause corrosion.

#### 10 WARRANTY INFORMATION

1. The manufacturer warrants the Network Analyzer to conform to the specifications of this Manual when used in accordance with the regulations of operation detailed in this Manual.

2. The manufacturer will repair or replace without charge, at its option, any Analyzer found defective in manufacture within the warranty period, which is twelve (12) months from the date of purchase. Should the user fail to submit the warranty card appropriately certified by the seller with its stamp and date of purchase the warranty period will be determined by the date of manufacture.

3. The warranty is considered void if:

a) the defect or damage is caused by improper storage, misuse, neglect, inadequate maintenance, or accident;

b) the product is tampered with, modified or repaired by an unauthorized party;

c) the product's seals are tampered with;

d) the product has mechanical damage.

4. The batteries are not included or covered by this warranty.

5. Transport risks and costs to and from the manufacturer or the authorized service centers are sustained by the buyer.

6. The manufacturer is not liable for direct or indirect damage of any kind to people or goods caused by the use of the product and/or suspension of use due to eventual repairs.

7. When returning the faulty product please include the accurate details of this product and clear description of the fault. The manufacturer reserves the right to check the product in its laboratories to verify the foundation of the claim.

# Appendix 1 — Default Settings Table

#### Default values defined in the process of the initial factory setup.

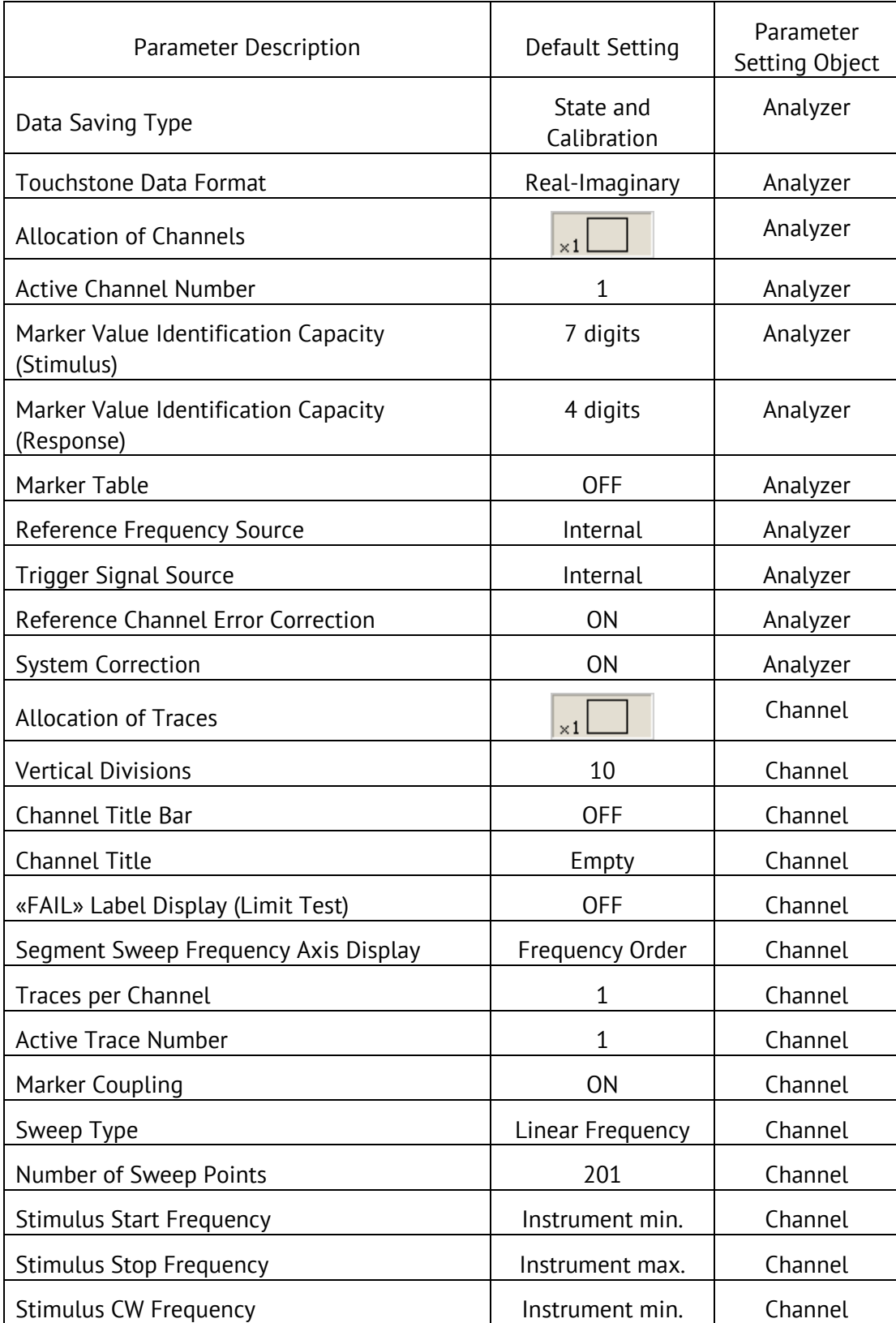

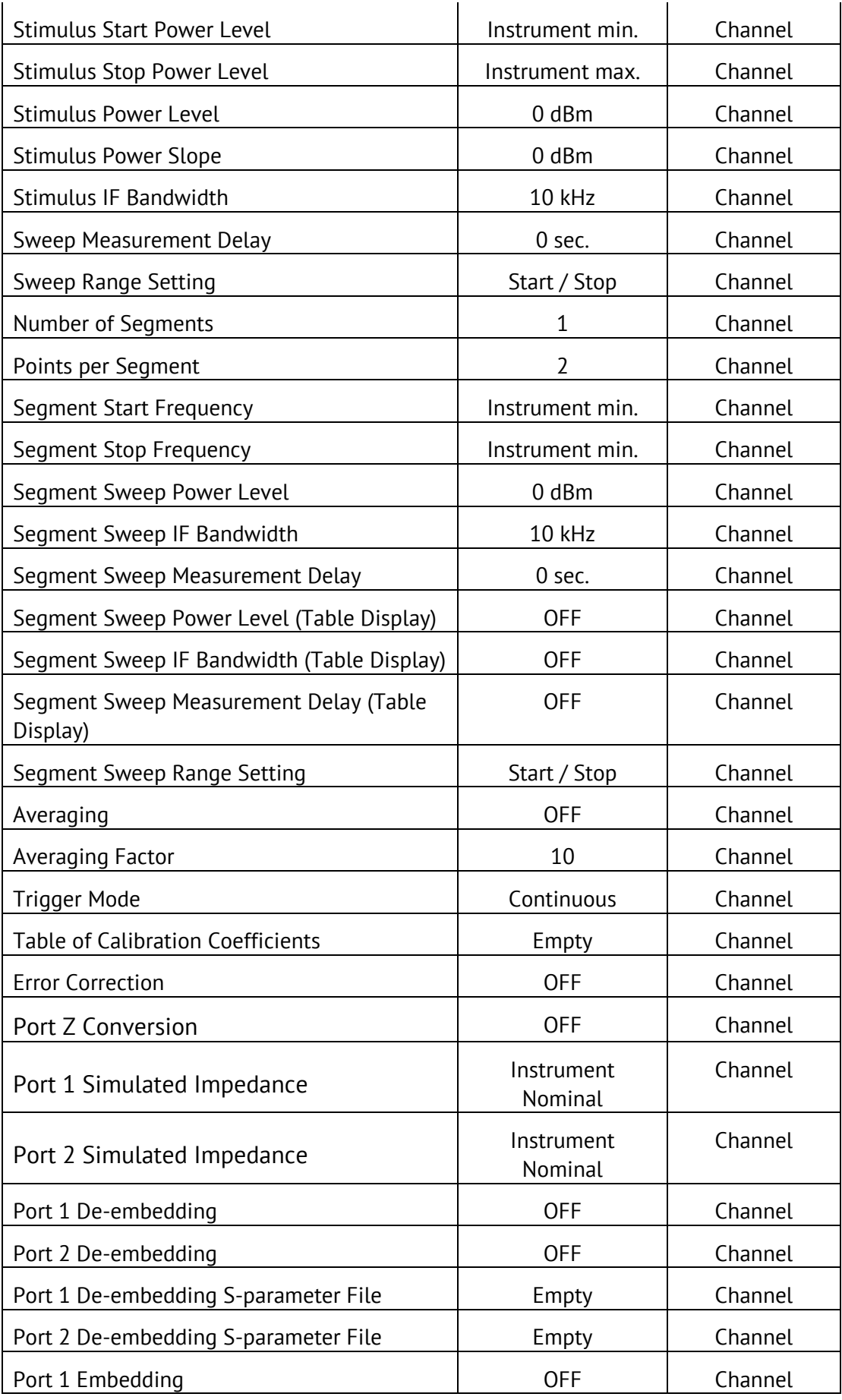

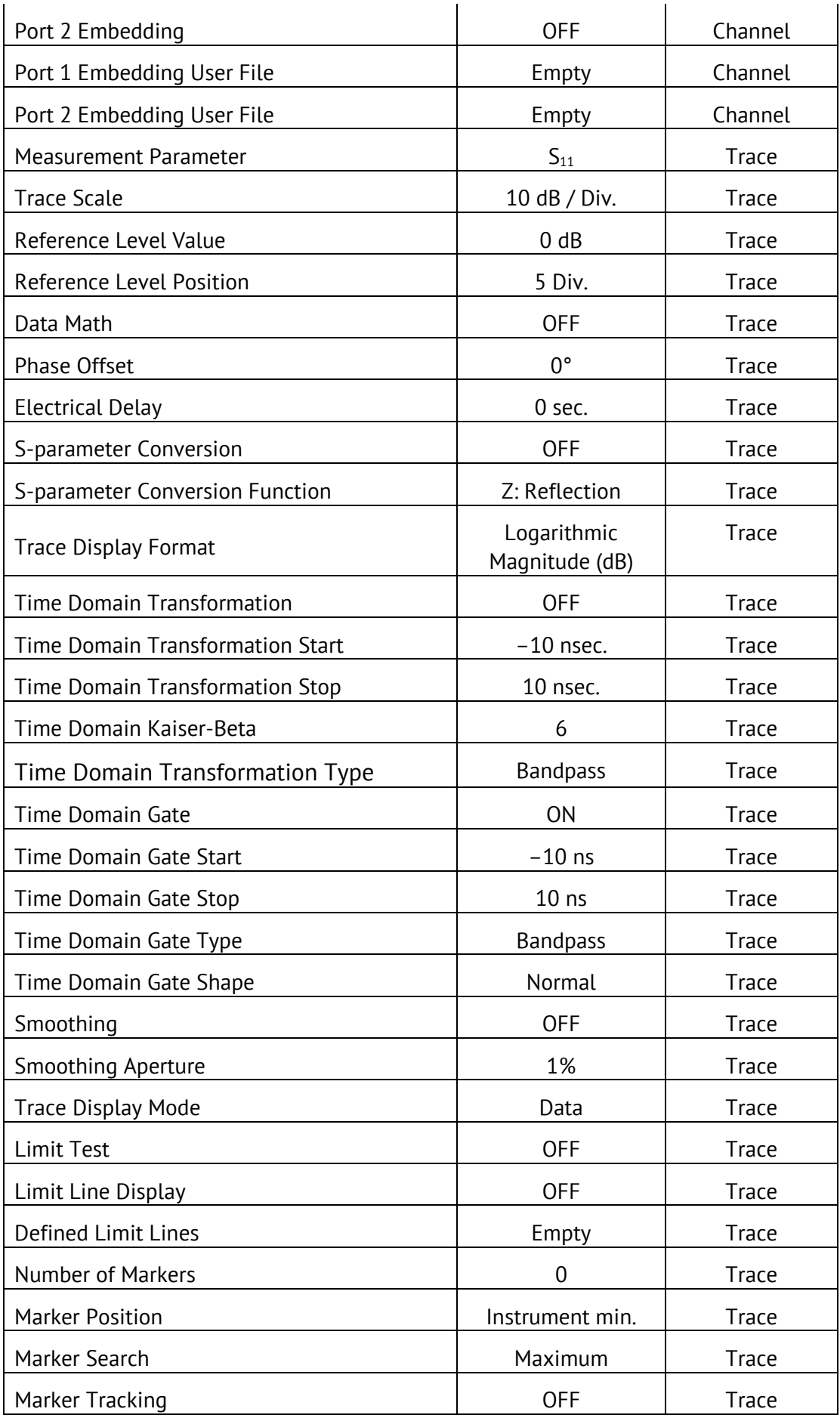

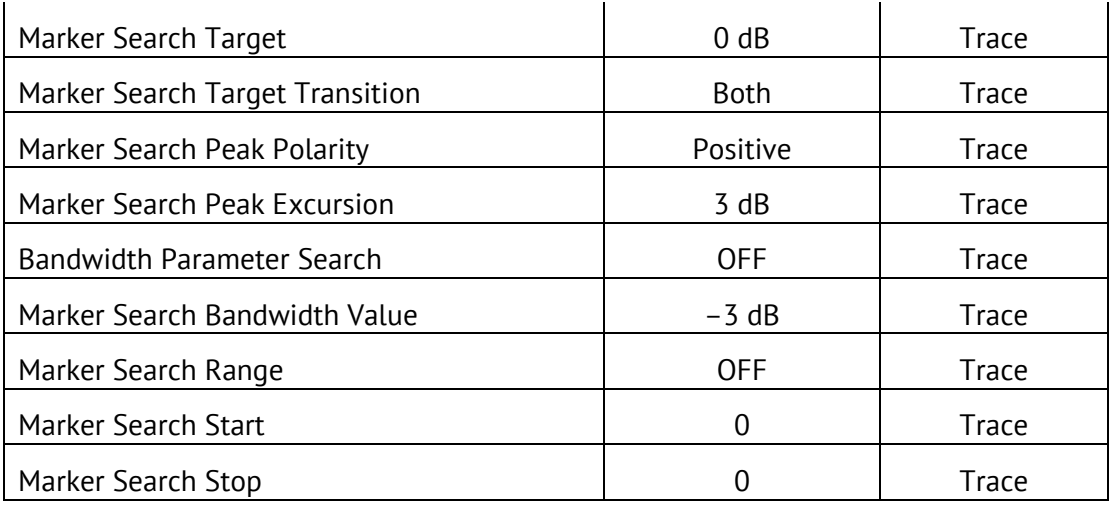